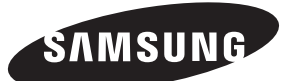

#### **Contact SAMSUNG WORLD-WIDE**

If you have any questions or comments relating to Samsung products, please contact the SAMSUNG customer care centre.

#### **Comment contacter Samsung dans le monde**

Si vous avez des suggestions ou des questions concernant les produits Samsung, veuillez contacter le Service Consommateurs Samsung.

#### **Kontakt zu Samsung**

Falls Sie Fragen oder Anregungen zu Samsung-Produkten haben, wenden Sie sich bitte an den Samsung-Kundendienst.

#### **Contact Samsung wereldwijd**

Wanneer u suggesties of vragen heeft met betrekking tot Samsung producten, gelieve contact op te nemen met de consumenten dienst van Samsung.

#### **Contacte con SAMSUNG WORLD-WIDE**

Si tiene alguna pregunta o comentario referente a nuestros productos, por favor contacte con nuestro Servicio de Atención al Cliente

#### **Contacte SAMSUNG GLOBAL**

Se tem algumas dúvidas ou comentários sobre os produtos Samsung, contacte por favor a nossa linha de apoio a clientes Samsung.

#### **Contatta SAMSUNG WORLD-WIDE**

Se avete commenti o domande sui prodotti Samsung, contattate il Servizio Clienti Samsung.

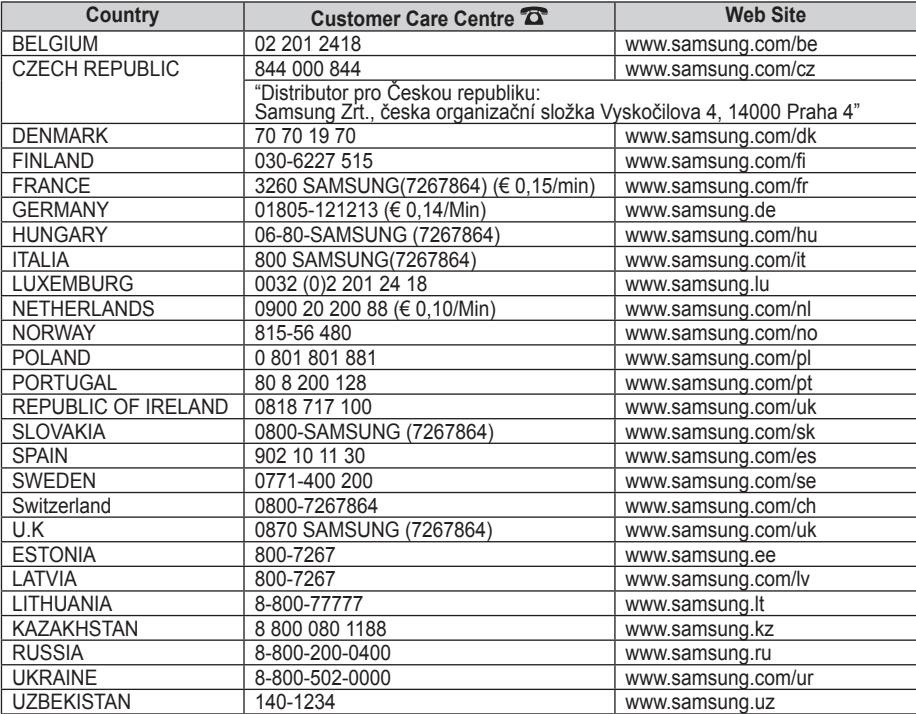

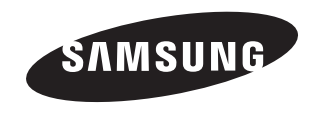

# **LCD TV** LE37S6 LE40S6

# Owner's Instructions

Before operating the unit, please read this manual thoroughly, and retain it for future reference.

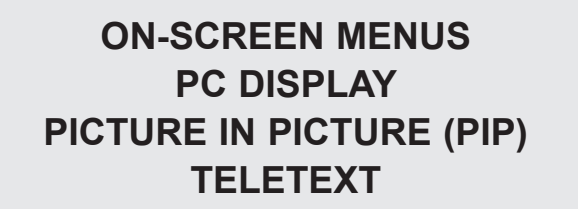

Register your product at www.samsung.com/global/register

#### **Precautions When Displaying a Still Image**

A still image may cause permanent damage to the TV screen.

- Do not display a still image on the LCD panel for more than 2 hours as it can cause screen image retention.
- This image retention is also known as "screen burn".

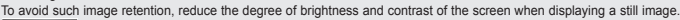

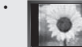

• Watching the LCD TV in 4:3 format for a long period of time may leave traces of borders displayed on the left, right and center of

the screen caused by the difference of light emission on the screen. Playing a DVD or a game console may cause a similar effect to the screen. Damages caused by the above effect are not covered by the Warranty.

• Displaying still images from Video games and PC for longer than a certain period of time may produce partial after-images.

To prevent this effect, reduce the 'brightness' and 'contrast' when displaying still images.

#### **Précautions à prendre lors de l'affichage d'une image fixe**

Une image fixe peut causer des dommages irrémédiables à l'écran du téléviseur.

- N'affichez pas une image fixe sur l'écran LCD plus de 2 heures. Cela pourrait provoquer une rémanence de l'image à l'écran. Cette rémanence de l'image est également appelée "brûlure de l'écran".
- - Pour éviter une telle rémanence de l'image à l'écran, réduisez la luminosité et le contraste de l'écran lorsque vous laissez une image fixe affichée. • Regarder l'écran LCD du téléviseur en format 4:3 pendant une longue période peut laisser des traces de bordures à gauche, à droite et au centre de l'écran, à cause de la différence d'émission de lumière sur l'écran. La lecture d'un DVD ou l'utilisation d'une console de jeu peut avoir un effet similaire sur l'écran. Les dommages provoqués par les effets qui précèdent ne sont pas couverts par la garantie.
- L'affichage d'images fixes de jeux vidéo et d'ordinateurs pendant plus longtemps qu'une période spécifique peut provoquer des rémanences. Pour éviter cela, réduisez la "luminosité" et le "contraste" lors de l'affichage d'images fixes.

#### **Vorsichtsmaßnahmen beim Anzeigen von Standbildern**

- Ein Standbild kann zu einer dauerhaften Beschädigung des Fernsehbildschirms führen.
- Zeigen Sie kein Standbild länger als 2 Stunden auf dem LCD-Monitor an, da das Bild auf diese Weise einbrennen kann. Das Einbrennen von Standbildern wird auch als "Bildkonservierung" bezeichnet.

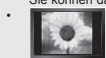

Sie können das Einbrennen vermeiden, indem Sie die Helligkeit und den Kontrast des Monitors beim Anzeigen von Standbildern verringern. • Bei Wiedergabe im Format 4:3 über einen längeren Zeitraum können bedingt durch die unterschiedliche Lichtemission Nachbilder der Ränder links, rechts und in der Mitte des Bildschirms auftreten. DVD- oder Spielekonsole-Wiedergabe können einen ähnlichen Effekt verursachen. Schäden, die durch die o. g. Effekte verursacht wurden, unterliegen nicht der Garantie. • Die kontinuierliche Anzeige von Standbildern von Videospielen oder vom PC über einen gewissen Zeitraum hinaus kann partielle Nachbilder

verursachen. Um diesen Effekt zu verhindern, verringern Sie Helligkeit und Kontrast, wenn Sie Standbilder anzeigen möchten.

#### **Voorzorgsmaatregelen bij weergave van stilstaand beeld**

- Stilstaande beelden kunnen permanente schade aan uw TV-scherm toebrengen.
- Laat niet langer dan 2 uur een stilstaand beeld op het LCD-scherm staan, dat kan namelijk beeldretentie veroorzaken. Beeldretentie wordt ook wel inbranden genoemd.

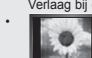

Verlaag bij de weergave van een stilstaand beeld de helderheid en het contrast om beeldretentie te voorkomen. • Als u gedurende langere tijd naar uw LCD-tv kijkt terwijl het beeld in 4:3-formaat wordt weergegeven, kunnen aan de linker- en rechterkant en in

het midden van het scherm randen achterblijven. Dit wordt veroorzaakt door de verschillen in lichtemissie op het scherm. Het afspelen van een dvd of een computerspel kan hetzelfde effect hebben. Schade ontstaan door het bovengenoemde effect valt niet onder de garantie. • Het gedurende langere tijd weergeven van stilstaande beelden van dvd's of computerspellen kan (gedeeltelijke) scherminbranding tot gevolg

hebben. Om dit te voorkomen kunt u tijdens het weergeven van stilstaande beelden de helderheid en het contrast verminderen.

#### **Precauciones al mostrar en la pantalla una imagen fija**

La imagen fija puede causar daños permanentes en la pantalla del televisor.

- No deje una imagen fija en la pantalla LCD durante más de dos horas ya que se podría producir una retención de la imagen en la pantalla. Este fenómeno de retención de imágenes también se denomina "quemadura de pantalla". Para evitar que se produzca esa persistencia de la imagen, reduzca el nivel de luminosidad y de contraste de la pantalla cuando muestre imágenes fijas.
	- Filmente Buso del televisor LCD en formato 4:3 durante un tiempo prolongado puede dejar rastros de bordes en las partes izquierda,<br>1998 de la derecha y central de la pantalla debido a las diferencias en la emisión lumínica derecha y central de la pantalla debido a las diferencias en la emisión lumínica de la pantalla. Reproducir un DVD o una
	- videoconsola puede causar un efecto similar en la pantalla. La garantía no cubre estos daños.
	- Ver imágenes fijas de videojuegos y PC durante más tiempo del indicado puede producir imágenes fantasma parciales. Para evitar este efecto, reduzca el 'brillo' y el 'contraste' cuando vea imágenes fijas.

## **Precauções a ter quando se vêem imagens fixas**

Uma imagem fixa pode danificar permanentemente o ecrã do televisor.

• Uma imagem fixa não deve permanecer no painel LCD durante mais de 2 horas ecrã porque pode provocar o efeito de retenção de imagem no ecrã. Esta retenção de imagem também é conhecida como "queimadura de ecrã". Para evitar a retenção de imagem, diminua o grau de luminosidade e de contraste do ecrã quando visualizar uma imagem fixa.

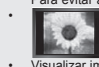

• Utilizar o televisor LCD em formato 4:3 durante um longo período de tempo pode deixar vestígios de margens na parte esquerda, direita e frontal do televisor devido a diferenças de emissão de luz do ecrã. Reproduzir um DVD ou ligar uma consola de jogos pode causar efeitos semelhantes no ecrã. Os danos causados pelo efeito acima mencionado não estão cobertos pela garantia. • Visualizar imagens fixas de jogos de vídeo ou de PC durante um longo período de tempo pode produzir imagens parciais depois da visualização. Para evitar este efeito, reduza a "luminosidade" e o "contraste" quando visualizar imagens fixas.

#### **Precauzioni da adottare quando si visualizza un'immagine fissa**

Un'immagine fissa può causare danni permanenti allo schermo TV.

- Non visualizzare un'immagine fissa sul pannello LCD per oltre 2 ore poiché può causare la ritenzione dell'immagine sullo schermo.
	- Il fenomeno di ritenzione dell'immagine è anche noto come "bruciatura dello schermo". Per evitare il fenomeno di ritenzione dell'immagine, ridurre il grado di luminosità e di contrasto dello schermo quando si visualizza un'immagine fissa.
- $\frac{1}{2}$
- Su un TV LCD, l'uso del formato 4:3 per un periodo prolungato può lasciare traccia dei bordi sulla parte sinistra, destra e centrale del video a causa delle differenti emissioni luminose dello schermo. La riproduzione di un DVD o l'uso di una console per videogiochi può causare effetti analoghi sullo schermo. Questo tipo di danni non è coperto dalla Garanzia.
- La visualizzazione prolungata di immagini fisse da videogiochi e PC può causare la visualizzazione di immagini residue parziali. Per evitare questo problema, ridurre la 'luminosità' e il 'contrasto' mentre si visualizzano immagini fisse.

© 2007 Samsung Electronics Co., Ltd. All rights reserved.

# **Contents**

## **Connecting and Preparing Your TV**

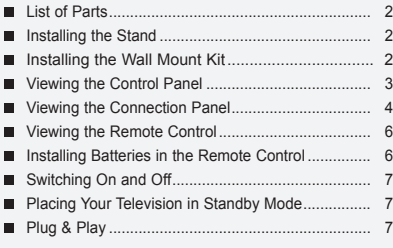

## **Setting the Channels**

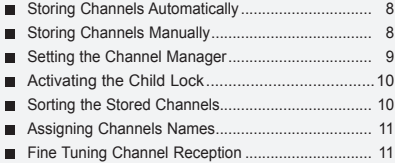

## **SETTING THE PICTURE**

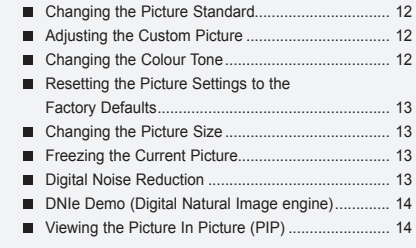

## **SETTING THE SOUND**

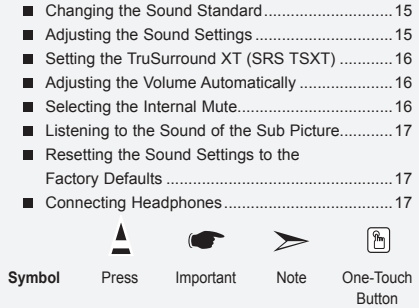

#### **SETTING THE TIME**

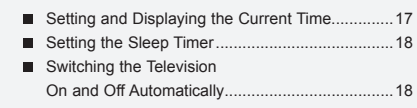

## **SETTING THE OTHERS**

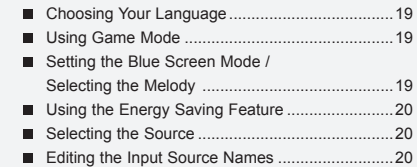

## **Using the Teletext Feature**

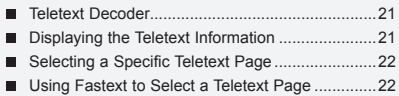

## **SETTING THE PC**

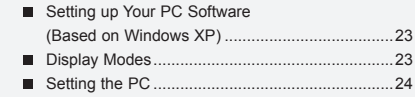

## **Recommendations For Use**

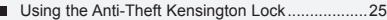

- Troubleshooting: Before Contacting Service Personnel ..................25
- Technical and Environmental Specifications .......26

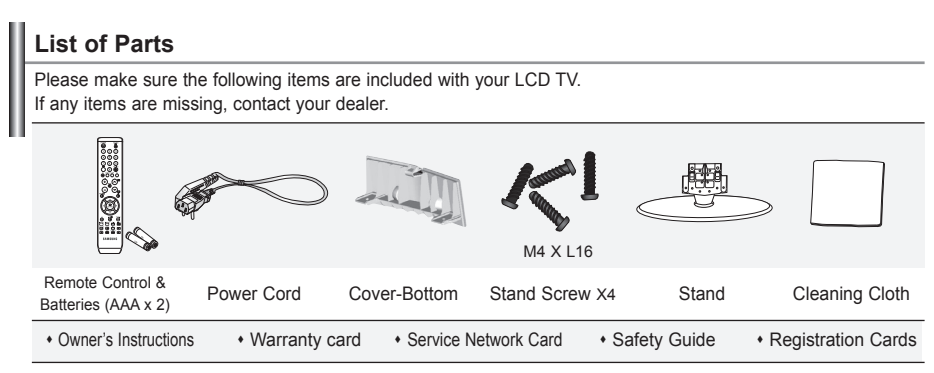

Warranty card / Service Network Card / Safety Guide / Registration Cards (Not available in all locations)

 $\geq$  The stand and stand screw may not be included depending on the model.

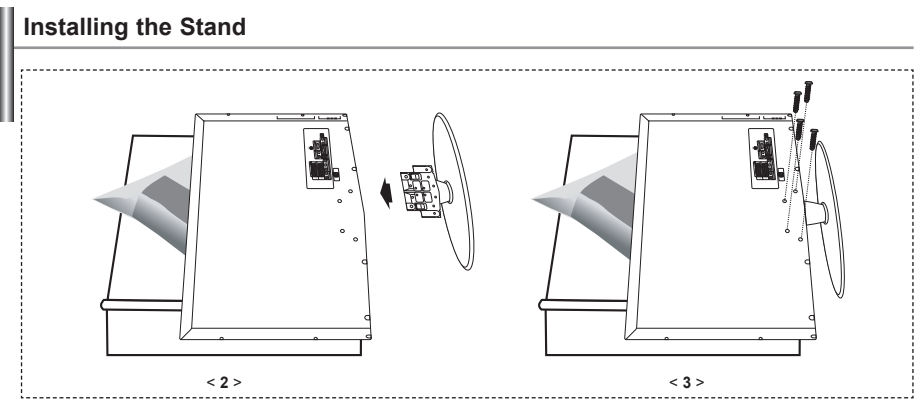

**1.** Place the TV faced down on a soft cloth or cushion on a table.

2. Put the stand into the hole at the bottom of the TV.

**3.** Insert screw into the hole indicated and tighten.

 $\geq$  The stand is installed for models with the screen size of 40 inch and above.

**Installing the Wall Mount Kit**

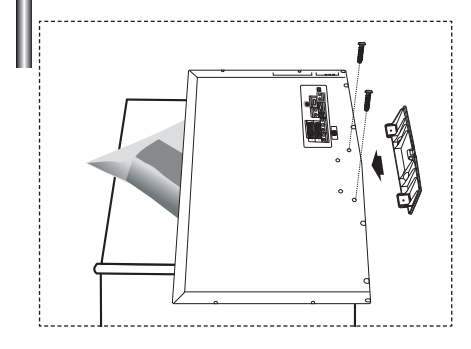

Wall mount items (sold separately) allow you to mount the TV on the wall.

For detailed information on installing the wall mount, see the instructions provided with the Wall Mount items. Contact a technician for assistance when installing the wall mounted bracket. Samsung Electronics is not responsible for any damage to the product or injury to yourself or others

if you elect to install the TV on your own.

 $\geq$  Remove the stand and cover the bottom hole with a cap and fasten with two screws.

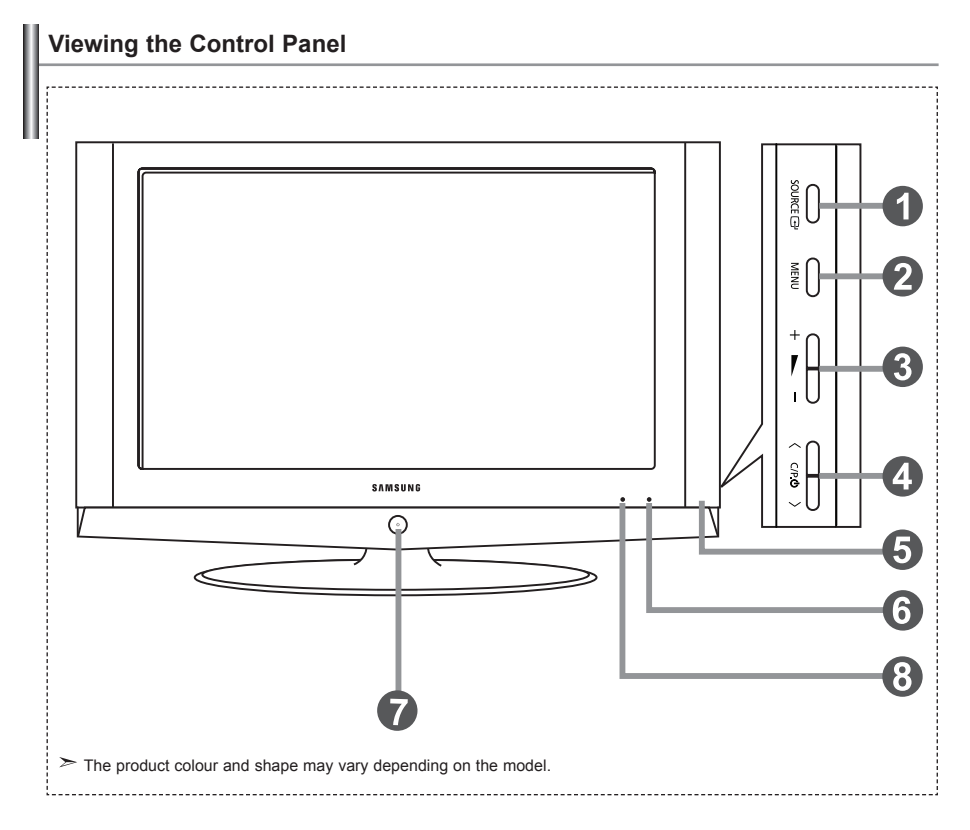

#### **O** SOURCE<sup> **G**</sup>

Toggles between all the available input sources (TV, Ext.1, Ext.2, AV, S-Video, Component, PC, HDMI). In the on-screen menu, use this button as you use the **ENTER**  $\mathbb{G}$  button on the remote control.

## **MENU**

Press to see an on-screen menu of your TV's features.

#### $\omega + \sum$

Press to decrease or increase the volume. In the on-screen menu, use the  $+ \blacktriangleright$  - buttons as you use the  $\triangleleft$  and  $\triangleright$  buttons on the remote control.

#### $\bigcirc$   $\langle$  C/P  $\uplus$   $\rangle$

Press to change channels. In the on-screen menu, use the  $\langle$  C/P  $\phi$   $\rangle$  buttons as you use the  $\bullet$  and  $\bullet$  buttons on the remote control. (Without the Remote Control, you can turn on the TV by using the Channel buttons.)

#### **Speakers**

#### **Remote Control Sensor**

Aim the remote control towards this spot on the TV.

#### (**Power)**

Press to turn the TV on and off.

## **Power Indicator**

Blinks and turns off when the power is on and lights up in stand-by mode.

## **Viewing the Connection Panel**

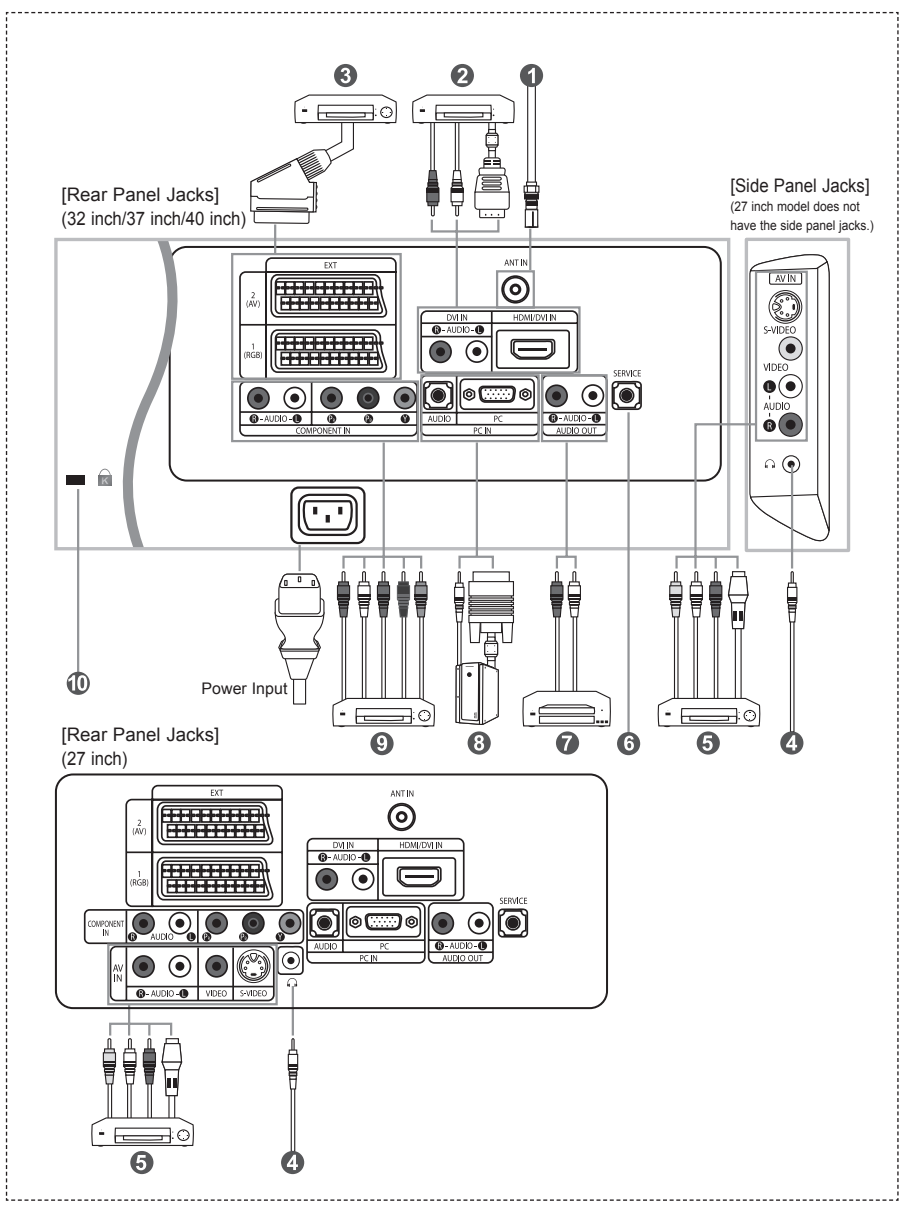

Whenever you connect an external device to your TV, make sure that power on the unit is turned off.

When connecting an external device, match the colour of the connection terminal to the cable.

#### *Connecting an Aerial or Cable Television Network*

- To view television channels correctly, a signal must be received by the set from one of the following sources:
- An outdoor aerial / A cable television network / A satellite network

#### *Connecting HDMI/DVI*

- Supports connections between HDMI-connection-enabled AV devices (Set-Top Boxes, DVD players, AV receivers and digital TVs).
- No additional Audio connection is needed for an HDMI to HDMI connection.
	- $>$  What is HDMI?
		- "High Definition Multimedia interface" allows the transmission of high definition digital video data and multiple channels of digital audio ( 5.1 channels).
		- The HDMI/DVI terminal supports DVI connection to an extended device with the appropriate cable (not supplied). The difference between HDMI and DVI is that the HDMI device is smaller in size, has the HDCP
		- (High Bandwidth Digital Copy Protection) coding feature installed, and supports multi channel digital audio.
	- You should use the DVI-to-HDMI cable or DVI-HDMI Adapter for the connection, and the "R AUDIO L" terminal on DVI for sound output.
		- When connecting this product via HDMI or DVI to a Set Top Box, DVD Player or Games Console etc, make sure that it has been set to a compatible video output mode as shown in the table below.
		- Failure to observe this may result in picture distortion, image breakup or no picture.
	- Supported modes for DVI or HDMI

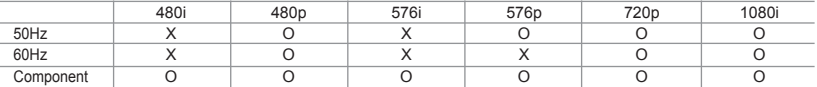

 - Do not attempt to connect the HDMI/DVI connector to a PC or Laptop Graphics Card. (This will result in a blank screen being displayed)

#### *Connecting Set-Top Box, VCR or DVD*

- Connect the VCR or DVD SCART cable to the SCART connector of the VCR or DVD.
- If you wish to connect both the Set-Top Box and VCR (or DVD), you should connect the Set-Top Box to the VCR (or DVD) and connect the VCR (or DVD) to your set.

#### *Connecting External A/V Devices*

- Connect RCA or S-VIDEO cable to an appropriate external A/V device such as VCR, DVD or Camcorder.
- Connect RCA audio cables to "R AUDIO L" on the rear of your set and the other ends to corresponding audio out connectors on the A/V device.
- Headphone may be connected to the headphone output (  $\bullet$  ) on the rear of your set. While the headphone is connected, the sound from the built-in speakers will be disabled.

#### *SERVICE*

*-* Service connection for qualified service engineer.

#### *Connecting AUDIO*

- Connect RCA audio cables to "R - AUDIO - L" on the rear of your set and the other ends to corresponding audio in connectors on the Amplifier or DVD Home Theater.

#### *Connecting Computer*

- Connect the D- Sub cable (optional) to "PC (PC IN)" on the rear of your set and the other end to the Video Card of your computer.
- Connect the stereo audio cable (optional) to "AUDIO (PC IN)" on the rear of your set and the other end to "Audio Out" of the sound card on your computer.

#### *Connecting Component Devices (DTV/DVD)*

- Connect component video cables (optional) to component connector ("PR", "PB", "Y") on the rear of your set and the other ends to corresponding component video out connectors on the DTV or DVD.
- If you wish to connect both the Set-Top Box and DTV (or DVD), you should connect the Set-Top Box to the DTV (or DVD) and connect the DTV (or DVD) to component connector ("PR", "PB", "Y") on your set.
- The PR, PB and Y connectors on your component devices (DTV or DVD) are sometimes labeled Y, B-Y and R-Y or Y, Cb and Cr.
- Connect RCA audio cables (optional) to "R AUDIO L" on the rear of your set and the other ends to corresponding audio out connectors on the DTV or DVD.
- This LCD TV displays its optimum picture resolution in 720p mode.
- This LCD TV displays its maximum picture resolution in 1080i mode.

#### *Kensington Lock*

- The Kensington lock (optional) is a device used to physically fix the system when used in a public place.
- If you want to use a locking device, contact the dealer where you purchased the TV.
- The place of the Kensington Lock may be different depending on its model.

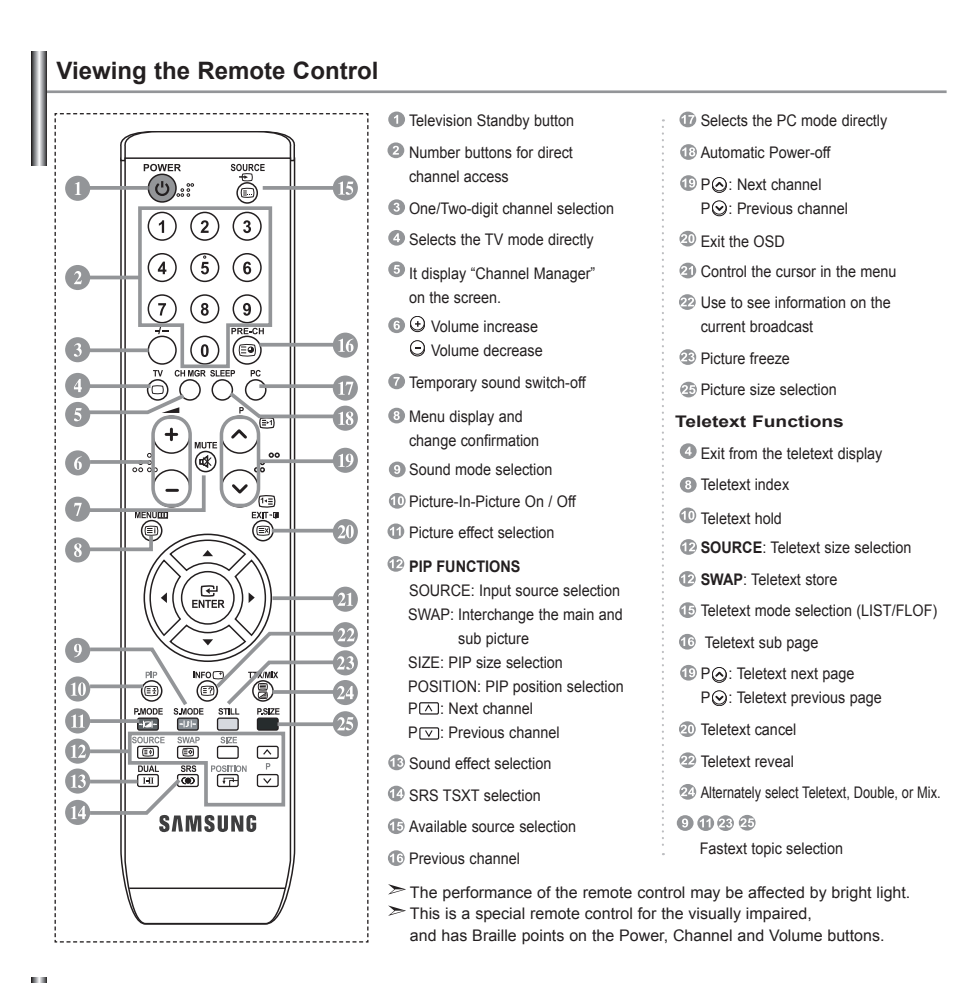

## **Installing Batteries in the Remote Control**

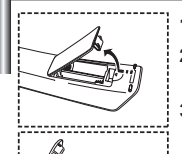

- **1.** Lift the cover at the back of the remote control upward as shown in the figure.
- **2.** Install two AAA size batteries.
	- Make sure to match the "+" and "–" ends of the batteries with the diagram inside the compartment.
- **3.** Replace the cover.
	- Remove the batteries and store them in a cool, dry place if you won't be using the remote control for a long time. The remote control can be used up to about 23 feet from the TV. (Assuming typical TV usage, the batteries last for about one year.)
	- **If the remote control doesn't work, check the following:**
	- 1. Is the TV power on?
		- 2. Are the plus and minus ends of the batteries reversed?
	- 3. Are the batteries drained?
	- 4. Is there a power outage, or is the power cord unplugged?
	- 5. Is there a special fluorescent light or neon sign nearby?

## **Switching On and Off**

#### *The mains lead is attached to the rear of your set.*

- Plug the mains lead into an appropriate socket.  $\geq$  The standby indicator lights up on the front of the set.
- 2. Press the  $\langle \cdot \rangle$  button on the front of the set. You also can press the **POWER**  $\bigcirc$  button or the **TV**  $(\bigcirc)$  button on the remote control to turn the TV on.  $\triangleright$  The programme that you were watching last is reselected automatically.
- **3.** Press the numeric button (0~9) or channel up/down ( $\odot$ / $\odot$ ) button on the remote control or  $\langle$  C/P  $\uplus$  > button on the right side of the set.

When you switch the set on for the very first time, you will be asked to choose language in which the menus are to be displayed.

4. To switch your set off, press the **POWER button again.** 

## **Placing Your Television in Standby Mode**

Your set can be placed in standby mode in order to reduce the power consumption. The standby mode *can be useful when you wish to interrupt viewing temporarily (during a meal, for example).*

- Press the **POWER** (b) button on the remote control.  $\geq$  The screen is turned off and a red standby indicator appears on the front of your set.
- **2.** To switch your set back on, simply press the **POWER**  $\bigcirc$ , numeric buttons (0~9) or channel up/down  $(③/③)$  button again.

Do not leave your set in standby mode for long periods of time (when you are away on holiday, for example). It is best to unplug the set from the mains and aerial.

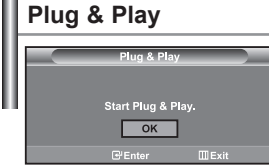

*When the TV is initially powered on, several basic settings proceed automatically and subsequently. The following settings are available.*

- 1. Press the **POWER**<sup>(I</sup>) button on the remote control. The message "Start Plug & Play" is displayed with "OK" selected.
- **2.** Select the appropriate language by pressing the  $\rightarrow$  or  $\rightarrow$  button. Press the **ENTER**<sup> $G$ </sup> button to confirm your choice.
- **3.** The message "Check antenna input." is displayed with "OK" selected. Press the **ENTER**<sub> $E$ *<sup>B</sup>* button.</sub>

 $\triangleright$  Please check that the antenna cable is connected correctly.

- 4. Select the appropriate country by pressing the  $\sim$  or  $\sim$  button. Press the **ENTER**<sup> $G$ </sup> button to confirm your choice.
- **5.** The "Auto Store" menu is displayed with the "Start" selected. Press the **ENTER**<sub>(e)</sub> button.
	- $\triangleright$  The channel search will start and end automatically. After all the available channels are stored, the "Clock Set" menu appears.  $\triangleright$  Press the **ENTER** button at any time to interrupt the memorization process.
- 6. Press the **ENTER C** button. Select the "Hour" or "Minute" by pressing the  $\triangleleft$  or  $\triangleright$  button. Set the "Hour" or "Minute" by pressing the  $\triangle$  or  $\triangledown$  button.  $\triangleright$  You can also set the hour and minute by pressing the number buttons on the remote control.
- **7.** Press the **ENTER** button to confirm your setting.
- **Language:** Select your language.
- **Country:** Select your country.
- **Auto Store:** Automatically scans for and stores channels available in the local area.
- **Clock Set:** Sets the current time for the TV clock.

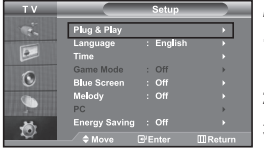

*If you want to reset this feature...*

- **1.** Press the **MENU** button to display the menu.
	- Press the  $\blacktriangle$  or  $\blacktriangledown$  button to select "Setup", then press the **ENTER**  $\blacktriangledown$  button.
- **2.** Press the **ENTER** Button again, to select "Plug & Play".
- **3.** The message to "Start Plug & Play" is displayed.

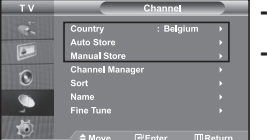

**- Storing Channels Automatically**

**- Storing Channels Manually**

## **Storing Channels Automatically**

*You can scan for the frequency ranges available to you (and availability depends on your country). Automatically allocated programme numbers may not correspond to actual or desired programme numbers. However, you can sort numbers manually and clear any channels you do not wish to watch.*

- **1.** Press the **MENU** button to display the menu. Press the  $\blacktriangle$  or  $\blacktriangledown$  button to select "Channel", then press the **ENTER**  $\blacktriangledown$  button.
- **2.** Press the **ENTER** Button to select "Country".
- **3.** Select the appropriate country by pressing the  $\rightarrow$  or  $\rightarrow$  button. Press the **ENTER** button to confirm your choice.
- 4. Press the  $\blacktriangle$  or  $\blacktriangledown$  button to select "Auto Store", then press the **ENTER**  $\blacktriangledown$  button.
- **5.** Press the **ENTER**  $\bigoplus$  button.
	- $\geq$  The TV will begin memorizing all of the available channels.

Press the **ENTER** button at any time to interrupt the memorization process and return to the "Channel" menu.

**6.** After all the available channels are stored, the "Sort" menu appears.

## **Storing Channels Manually**

*You can store up to 100 channels, including those received via cable networks. When storing channels manually, you can choose:*

- *Whether or not to store each of the channels found.*
- *The programme number of each stored channel which you wish to identify.*
- **1.** Press the **MENU** button to display the menu. Press the  $\blacktriangle$  or  $\blacktriangledown$  button to select "Channel", then press the **ENTER**  $\blacktriangledown$  button.
- **2.** Press the  $\blacktriangle$  or  $\blacktriangledown$  button to select "Manual Store", then press the **ENTER**  $\textcircled{F}$  button.
- **3.** Press the **ENTER** button to select "Programme".
- 4. To assign a programme number to a channel, find the correct number by pressing the  $\triangle$  or  $\triangledown$  button and then press the **ENTER C** button.

 $\triangleright$  You can also set a programme number by pressing number buttons on the remote control.

- **5.** Press the  $\blacktriangle$  or  $\blacktriangledown$  button to select "Colour System", then press the **ENTER**  $\text{G}$  button.
- 6. Select the colour standard required by pressing the ▲ or ★ button then, press the **ENTER** button.
- 7. Press the  $\blacktriangle$  or  $\blacktriangleright$  button to select "Sound System", then press the **ENTER**  $\blacktriangleright$  button.
- 8. Select the sound standard required by pressing the ▲ or ▼ button, then press the **ENTER** button.  $\geq$  If there is an abnormal sound or no sound, re-select the sound system required.
- 9. If you know the number of the channel to be stored, press the  $\sim$  or  $\sim$  button to select "Channel". Press the **ENTER** C button. Select **C** (Air channel) or **S** (Cable channel) by pressing the  $\rightarrow$  or  $\rightarrow$  button. Press the  $\rightarrow$  button to select channel. Select the required number by pressing the  $\blacktriangle$  or  $\blacktriangledown$  button and then press the **ENTER**  $\bigoplus$  button.

Channel mode: **P** (Programme mode), **C** (Air channel mode), **S** (Cable channel mode)

- $\geq$  You can also set a channel number by pressing number buttons on the remote control.
- **10.** If you do not know the channel numbers, press the  $\rightarrow$  or  $\rightarrow$  button to select "Search". Press the **ENTER**  $\text{C}$  button. Search by pressing the  $\text{A}$  or  $\text{B}$  button and then press the **ENTER**  $\text{C}$  button.
- **11.** Press the  $\blacktriangle$  or  $\blacktriangledown$  button to select "Store". Press the **ENTER**  $\blacktriangledown$  button to select "OK".
- **12.** Repeat steps 3 to 11 for each channel to be stored.

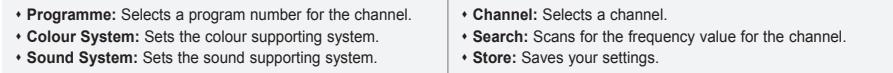

## **Setting the Channel Manager**

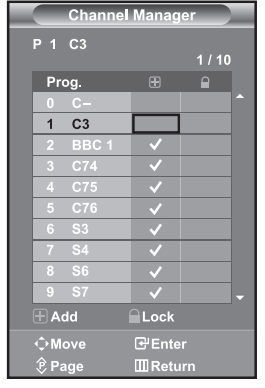

#### *You can easily delete, add, or lock the channel you want.*  **1.** Press the **MENU** button to display the menu. Press the  $\triangle$  or  $\triangle$  button to select "Channel", then press the **ENTER**<sup>C</sup> button.

**2.** Press the  $\blacktriangle$  or  $\blacktriangledown$  button to select "Channel Manager", then press the **ENTER C** button.

*Set the channels according to your preference.*

- **3.** Press the **ENTER**  $\bigoplus$  button again, to select "Channel Manager".
- 4. Press the  $\rightarrow$  button to select " $\bigoplus$ " line.
- **5.** Press the  $\rightarrow$  or  $\rightarrow$  button to select the undesired channel. then press the **ENTER e** button to cancel.
- **6.** Repeat steps **5** for each channel to be selected or canceled
- 7. Press the **EXIT** button to exit.
- $\triangleright$  "  $\blacksquare$  " is active when "Child Lock" is selected to "On".

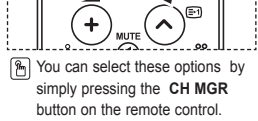

## **Activating the Child Lock**

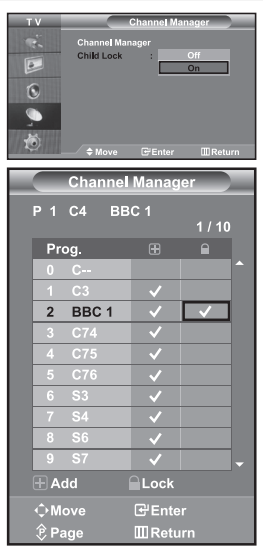

*This feature allows you to prevent unauthorized users, such as children, from watching unsuitable programmes by muting out video and audio. Child Lock cannot be released using the buttons on the side. Only the remote control can release the Child Lock setting, so keep the remote control away from children.*

- **1.** Press the **MENU** button to display the menu. Press the  $\triangle$  or  $\triangledown$  button to select "Channel", then press the **ENTER**  $\bigoplus$  button.
- **2.** Press the  $\triangle$  or  $\triangledown$  button to select "Channel Manager". then press the **ENTER**<sub>*G*</sub> button.
- **3.** Press the  $\blacktriangle$  or  $\blacktriangledown$  button to select "Child Lock", then press the **ENTER**<sub>*C*</sub> button.
- 4. Press the  $\sim$  or  $\sim$  button to select "On". Press the **ENTER**  $\text{C}$  button.
- **5.** Press the  $\triangle$  or  $\triangle$  button to select "Channel Manager", then press the **ENTER e** button.
- 6. Press the  $\rightarrow$  button to select " $\rightarrow$ " line.
- **7.** Press the  $\sim$  or  $\sim$  button to select the channels you want to lock, then press the **ENTER**<sub>(e)</sub> button.
- 8. Repeat steps 7 for each channel to be locked or unlocked.
- **9.** Press the **EXIT** button to exit.
- $\geq$  Select "On" or "Off" in "Child Lock" to easily turn the channels which selected on " $\bigcap$ " to be active or inactive.

## **Sorting the Stored Channels**

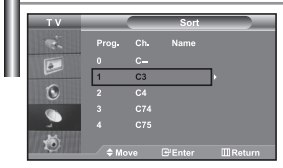

*You can exchange the numbers of two channels, in order to:*

- *Modify the numeric order in which the channels have been automatically stored.*
- *Give easily remembered numbers to the channels that you watch most often.*
- **1.** Press the **MENU** button to display the menu. Press the  $\sim$  or  $\sim$  button to select "Channel", then press the **ENTER**<sup>I</sup> button.
- **2.** Press the  $\blacktriangle$  or  $\blacktriangledown$  button to select "Sort", then press the **ENTER**  $\text{E}$  button.
- **3.** Select channel number that you wish to change by pressing the
	- $\triangleright$  or  $\triangleright$  button repeatedly. Press the **ENTER**  $\triangle$  button.
	- $\geq$  The selected channel number and name are moved to right side.
- **4.** Press the  $\triangle$  or  $\triangle$  button to move to the position in which you would like to change and then press the **ENTER**  $\bigoplus$  button.
	- $\geq$  The selected channel is exchanged with the one previously stored to the chosen number.
- **5.** Repeat steps **3** to **4** for another channel to be sorted.
- 6. Press the **EXIT** button to exit.

## **Assigning Channels Names**

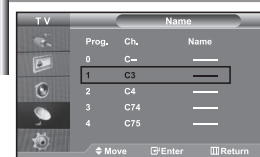

#### *Channel names will be assigned automatically when channel information is broadcast.*

*These names can be changed, allowing you to assign new names.*

- **1.** Press the **MENU** button to display the menu. Press the  $\sim$  or  $\sim$  button to select "Channel", then press the **ENTER**  $\bigoplus$  button.
- **2.** Press the  $\triangle$  or  $\triangledown$  button to select "Name", then press the **ENTER**  $\triangle$  button.
- 3. If necessary, select the channel to be assigned to a new name by pressing the  $\sim$  or  $\sim$  button. Press the **ENTER**  $\text{E}_1$  button.
	- $\geq$  The selection bar is displayed around the name box.

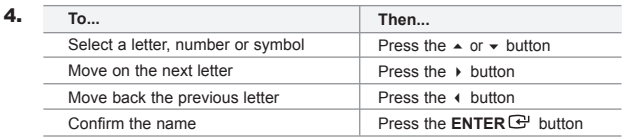

 $\geq$  The characters available are : Letters of the alphabet (A~Z) / Numbers (0~9) / Special characters (-, space)

- 5. Repeat steps **3** to **4** for each channel to be assigned to a new name.
- 6. Press the **EXIT** button to exit.

## **Fine Tuning Channel Reception**

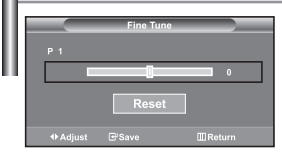

#### *Use fine tuning to manually adjust a particular channel for optimal reception.*

- 1. Use the number buttons to directly select the channel that you want to fine tune.
- **2.** Press the **MENU** button to display the menu. Press the  $\triangle$  or  $\blacktriangledown$  button to select "Channel", then press the **ENTER**<sub><sup> $x$ </sup> button.</sub>
- **3.** Press the  $\blacktriangle$  or  $\blacktriangledown$  button to select "Fine Tune", then press the **ENTER**<sub>*C*</sub> button.
- 4. Press the  $\triangleleft$  or  $\triangleright$  button to adjust the fine tuning. Press the **ENTER C** button.
- 5. Press the **EXIT** button to exit.
- $\ge$  Fine tuned channels that have been saved are marked with an asterisk " $\star$  " on the right-hand side of the channel number in the channel banner. And the channel number turns red.
- $\geq$  To reset the fine-tuning, select "Reset" by pressing the  $\sim$  or  $\sim$  button and then press the **ENTER**<sup>*B*</sup> button.

## **Changing the Picture Standard**

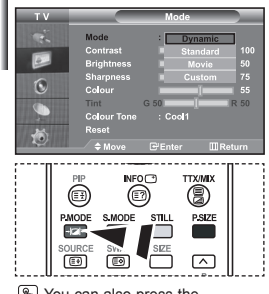

 You can also press the **P.MODE** button on the remote control to select one of the picture settings.

#### *You can select the type of picture which best corresponds to your viewing requirements.*

- **1.** Press the **MENU** button to display the menu. Press the  $\triangle$  or  $\triangle$ button to select "Picture", then press the **ENTER C** button.
- **2.** Press the **ENTER** Button again, to select "Mode". Press the **ENTER E** button again.
- **3.** Press the  $\triangle$  or  $\triangle$  button to select the desired picture effect. Press the **ENTER**<sub>(e)</sub> button.
- **4.** Press the **EXIT** button to exit.
- **Dynamic:** Selects the picture for high-definition in a bright room.
- **Standard:** Selects the picture for optimum display in a normal environment.
- **Movie:** Selects the picture for comfortable display in a dark room.
- **Custom:** Select to view your favorite display settings. (Refer to "Adjusting the Custom Picture")
- The Picture mode must be adjusted separately for each input source.
- You can return to the factory defaults picture settings by selecting the "Reset". (Refer to "Resetting the Picture Settings to the Factory Defaults" on page 13)

## **Adjusting the Custom Picture**

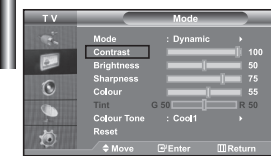

#### *Your set has several settings which allow you to control picture quality.*

- 1. To select the desired picture effect, follow the "Changing the Picture Standard" instructions number 1 to 4.
- **2.** Press the  $\sim$  or  $\sim$  button to select a particular item. Press the **ENTER**<sub>*G*</sub> button.
- **3.** Press the  $\triangleleft$  or  $\triangleright$  button to decrease or increase the value of a particular item. Press the **ENTER C** button.

#### Press the **EXIT** button to exit.

- **Contrast:** Adjusts the lightness and darkness between objects and the background.
- **Brightness:** Adjusts the brightness of the whole screen.
- **Sharpness:** Adjusts the outline of objects to either sharpen them or make them more dull.
- **Colour:** Adjusts the colours, making them lighter or darker.
- **Tint (NTSC only):** Adjusts the colour of objects, making them more red or green for a more natural look.
- The adjusted values are stored according to the selected Picture mode.
- In PC Mode, Only "Contrast", "Brightness" and "Colour" can be adjusted

## **Changing the Colour Tone**

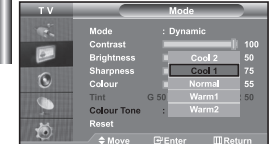

#### *You can select the most comfortable colour tone to your eyes.*

- To select the desired picture effect, follow the
- "Changing the Picture Standard" instructions number 1 to 4
- **2.** Press the  $\blacktriangle$  or  $\blacktriangledown$  button to select "Colour Tone", then press the **ENTER**  $\bigoplus$  button.
- **3.** Press the  $\blacktriangle$  or  $\blacktriangledown$  button to select the desired colour tone setting. Press the **ENTER**<sub>(exp</sub> button.

#### **4.** Press the **EXIT** button to exit.

 **Cool2:** Makes the colour temperature bluer than "Cool1" menu.  **Cool1:** Makes whites bluish. **Normal:** Keeps whites white.  **Warm1:** Makes whites reddish.  **Warm2**: Makes the colour temperature redder than "Warm1" menu.

 $\geq$  The adjusted values are stored according to the selected Picture mode.

## **Resetting the Picture Settings to the Factory Defaults**

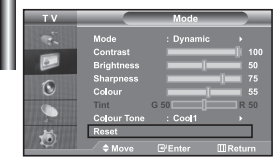

#### *You can return to the factory defaults picture settings.*

- 1. To select the desired picture effect, follow the "Changing the Picture Standard" instructions number 1 to 4 on page 12.
- **2.** Press the  $\sim$  or  $\sim$  button to select "Reset", then press the **ENTER** button.
- **3.** Press the **EXIT** button to exit.
- The "Reset" will be set for each picture mode.

## **Changing the Picture Size**

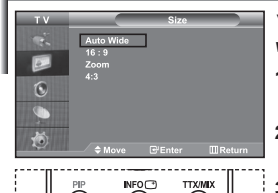

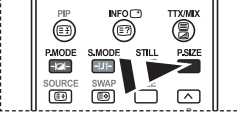

You can select these options by simply pressing the **P.Size** button on the remote control.

#### *You can select the picture size which best corresponds to your viewing requirements.*

- **1.** Press the **MENU** button to display the menu. Press the  $\triangle$  or  $\triangledown$  button to select "Picture", then press the **ENTER**<sup>e</sup> button.
- **2.** Press the  $\triangle$  or  $\triangle$  button to select "Size", then press the **ENTER**<sub>(e)</sub> button
- **3.** Select the required option by pressing the  $\rightarrow$  or  $\rightarrow$  button. Press the **ENTER**<sup> $\bigoplus$  button.</sup>
- **4.** Press the **EXIT** button to exit.
	- **Auto Wide:** Automatically adjusts the picture size to the "16:9" aspect ratio.
	- **16:9:** Adjusts the picture size to 16:9 appropriate for DVDs or wide broadcasting.
- **Zoom:** Magnifies the 16:9 wide picture (in the vertical direction) to fit the screen size.
- **4:3:** This is the default setting for a video movie or normal broadcasting.
- "Auto Wide" function is available only in "TV", "Ext1", "Ext2", "AV", and "S-Video" mode.
- $\geq$  In PC Mode, only "16:9" and "4:3" mode can be adjusted.
- Select **by pressing the**  $\triangle$  or  $\triangleright$  buttons. Use the  $\triangle$  or  $\triangleright$  button to move the picture up and down. After selecting  $\blacksquare$ , use the  $\blacktriangle$  or  $\blacktriangledown$  button to magnify or reduce the picture size in the vertical direction.

## **Freezing the Current Picture**

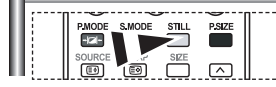

*Press the STILL button to freeze a moving picture into a still one. Press again to cancel.*

## **Digital Noise Reduction**

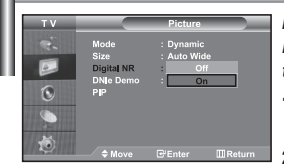

*If the broadcast signal received by your TV is weak, you can activate the Digital Noise Reduction feature to help reduce any static and ghosting that may appear on the screen.*

- **1.** Press the **MENU** button to display the menu. Press the  $\triangle$  or  $\triangledown$  button to select "Picture", then press the **ENTER**<sup>C</sup> button.
- **2.** Press the  $\sim$  or  $\sim$  button to select "Digital NR", then press the **ENTER** button.
- **3.** Press the ► or ► button to select "On" or "Off". Press the **ENTER** Button.
- 4. Press the **EXIT** button to exit.

## **DNIe Demo (Digital Natural Image engine)**

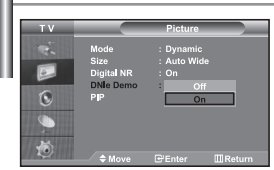

*Samsung's new technology brings you more detailed images with contrast and white enhancement. A new image compensation algorithm gives viewers brighter and clearer images. DNIe technology will match every signal to your eyes. You can see how DNIe improves the picture by setting DNIe Demo mode to On.*

- **1.** Press the **MENU** button to display the menu. Press the  $\triangle$  or  $\triangledown$  button to select "Picture", then press the **ENTER**<sup>C</sup> button.
- **2.** Press the  $\triangle$  or  $\triangle$  button to select "DNIe Demo", then press the **ENTER**<sub>*ENTER* button.</sub>
- **3.** Press the  $\blacktriangle$  or  $\blacktriangledown$  button to select "On" or "Off". Press the **ENTER**  $\blacktriangledown$  button.
- 4. Press the **EXIT** button to exit.
- $\geq$  These functions don't work in PC mode.
- $\geq$  The DNIe Demo is designed to show the difference between the regular and DNIe pictures.
- $\geq$ By default, the product displays the picture with DNle applied.

## **Viewing the Picture In Picture (PIP)**

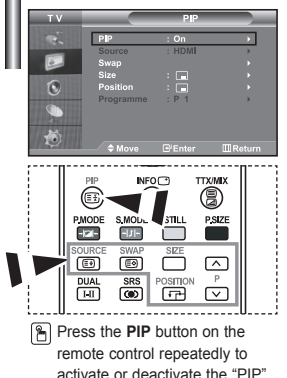

*You can display a sub picture within the main picture of set programme or video input. In this way, you can watch the picture of set programme or video input from any connected equipment while watching the main picture.*

- **1.** Press the **MENU** button to display the menu. Press the  $\triangle$  or  $\triangledown$  button to select "Picture", then press the **ENTER**  $\bigoplus$  button.
- **2.** Press the  $\blacktriangle$  or  $\blacktriangledown$  button to select "PIP", then press the **ENTER**  $\blacktriangledown$  button.
- **3.** Press the **ENTER e** button again. Press the  $\blacktriangle$  or  $\blacktriangledown$  button to select "On", then press **ENTER**  $\text{F}$  button.  $\geq$  If the PIP is activated, the size of the main picture turns to "16:9".
- 4. Press the  $\triangle$  or  $\triangledown$  button to select "Source". then press **ENTER C** button. Select a source of the sub picture by pressing the  $\sim$  or  $\sim$  button and press the **ENTER**  $\text{C}$  button. The sub picture can serve different source selections based on what the main picture is set to.
- **5.** Press the  $\triangle$  or  $\triangle$  button to select "Swap". To interchange the main picture and the sub picture, select "Swap" option and press the **ENTER e** button.

 $\geq$  The main picture and the sub picture are interchanged.

- If main picture is in "PC" mode, "Swap" is not available.
- Press the  $\sim$  or  $\sim$  button to select "Size" of the sub picture and then press the **ENTER** button. Select a size of the sub picture by pressing the  $\triangle$  or  $\triangledown$  button and then press the **ENTER**  $\bigoplus$  button.  $\triangleright$  If main picture is in "PC" mode, "Size" is not available.
- **7.** Press the  $\blacktriangle$  or  $\blacktriangledown$  button to select "Position", then press the **ENTER** $\text{C}$ button. Select the position of the sub picture by pressing the  $\sim$  or  $\sim$ button and then press the **ENTER C** button.

Continued…

8. Press the  $\triangle$  or  $\triangle$  button to select "Programme" and then press the **ENTER** button. You can select the channel that you want to view through sub picture by pressing the  $\sim$  or  $\sim$  button. Press the **ENTER**<sup> $\oplus$ </sup> button.

 $\geq$  The "Programme" can be active when the sub picture is set to TV.

- **9.** Press the **EXIT** button to exit.
- You may notice that the picture in the PIP window becomes slightly unnatural when you use the main screen to view a game or karaoke.
- **Source:** Used to select a source of the sub picture.  **Size:** Used to select a size of the sub picture.
- **Swap:** Used to interchange the main picture and **Position:** Used to move the sub picture.
	- the sub picture. **Programme:** Used to Change the sub picture.

PIP Settings (**O**: PIP operates, **X**: PIP doesn't operate)

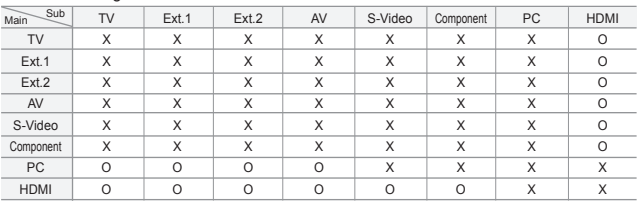

## **Changing the Sound Standard**

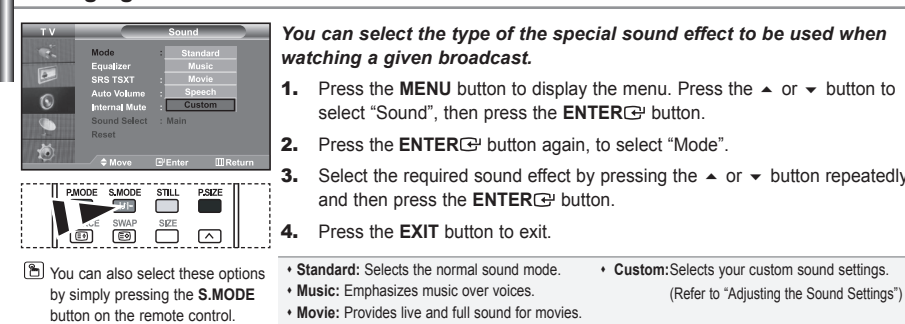

## Press the  $\triangle$  or  $\triangle$  button to

- select "Sound", then press the **ENTER**  $\bigoplus$  button.
- **2.** Press the **ENTER C** button again, to select "Mode".
- the  $\triangle$  or  $\triangle$  button repeatedly

**Adjusting the Sound Settings**

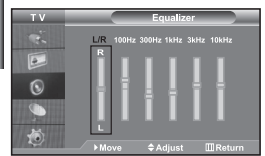

#### *The sound settings can be adjusted to suit your personal preferences.*

- **1.** Press the **MENU** button to display the menu. Press the  $\triangle$  or  $\triangledown$  button to select "Sound", then press the **ENTER**  $\bigoplus$  button.
- **2.** Press the  $\triangle$  or  $\triangle$  button to select "Equalizer", then press the **ENTER**<sub>*C*</sub> button.
- **3.** Press the  $\triangleleft$  or  $\triangleright$  button to select a particular item. Press the **ENTER**<sub>*C*</sub> button.
- 4. Press the  $\triangle$  or  $\triangledown$  button to reach the required setting. Press the **ENTER C** button.
- **5.** Press the **EXIT** button to exit.

**Speech:** Emphasizes voices over other sounds.

 $\geq$  If you make any changes to these settings, the Sound Mode is automatically switched to "Custom".

## **Setting the TruSurround XT (SRS TSXT)**

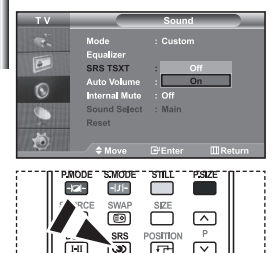

**P** You can also set these options simply by pressing the **SRS** 

╔╤

*TruSurround XT is a patented SRS technology that solves the problem of playing 5.1 multichannel content over two speakers. TruSurround delivers a compelling,virtual surround sound experience through any two-speaker playback system, including internal television speakers. It is fully compatible with all multichannel formats.*

- **1.** Press the **MENU** button to display the menu. Press the  $\triangle$  or  $\triangledown$  button to select "Sound", then press the **ENTER** Ebutton.
- **2.** Press the  $\triangle$  or  $\triangle$  button to select "SRS TSXT", then press the **ENTER**<sub>*C*</sub> button.
- **3.** Press the ► or ► button to select "On" or "Off". Press the **ENTER** Button.
- 4. Press the **EXIT** button to exit.

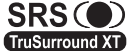

shippy by pressing the GRO SRS CO TruSurround XT, SRS and Sex symbol are trademarks of button on remote control. **TruSurround XT** license from SRS Labs, Inc.

## **Adjusting the Volume Automatically**

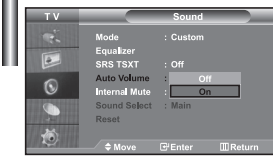

*Each broadcasting station has its own signal conditions, and so it is not easy for you to adjust the volume every time the channel is changed. This feature allows you to automatically adjust the volume of the desired channel by lowering the sound output when the modulation signal is high or by raising the sound output when the modulation signal is low.*

- **1.** Press the **MENU** button to display the menu. Press the  $\triangle$  or  $\triangle$  button to select "Sound", then press the **ENTER C** button.
- **2.** Press the  $\triangle$  or  $\triangle$  button to select "Auto Volume", then press the **ENTER** button.
- **3.** Press the  $\blacktriangle$  or  $\blacktriangledown$  button to select "On" or "Off". Press the **ENTER**  $\blacktriangledown$  button.
- **4.** Press the **EXIT** button to exit.

## **Selecting the Internal Mute**

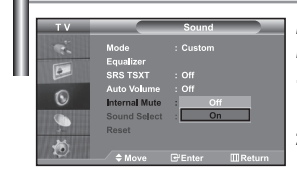

*If you want to hear the sound through separate speakers, cancel the internal amplifier.* 

- **1.** Press the **MENU** button to display the menu. Press the  $\triangle$  or  $\triangledown$  button to select "Sound", then press the **ENTER**<sup>C</sup> button.
- **2.** Press the  $\blacktriangle$  or  $\blacktriangledown$  button to select "Internal Mute", then press the **ENTER**<sub>*C*</sub> button.
- **3.** Press the ► or ► button to select "On" or "Off". Press the **ENTER** EP button.
- **4.** Press the **EXIT** button to exit.
- $\geq$  When "Internal Mute" is set to "On', the Sound menus except for "Sound Select" (in PIP mode) cannot be adjusted.

## **Listening to the Sound of the Sub Picture**

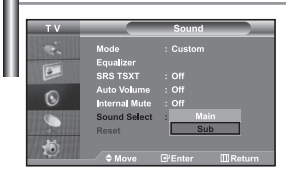

*During the PIP features activation, you can listen to the sound of the sub picture.*

- **1.** Press the **MENU** button to display the menu. Press the  $\triangle$  or  $\triangledown$  button to select "Sound", then press the **ENTER**<sup>C</sup> button.
- **2.** Press the  $\blacktriangle$  or  $\blacktriangledown$  button to select "Sound Select", then press the **ENTER**  $\blacktriangledown$  button.
- **3.** Press the  $\triangle$  or  $\triangledown$  button to select "Sub". Press the **ENTER**  $\triangle$  button.
- **4.** Press the **EXIT** button to exit.
- **Main:** Used to listen to the sound of the main picture.
- **Sub:** Used to listen to the sound of the sub picture.

You can select this option when the "PIP" is set to "On".

## **Resetting the Sound Settings to the Factory Defaults**

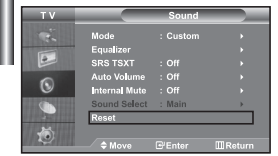

*If Game Mode is On, the Reset Sound function is activated. Selecting the Reset function after setting the equalizer resets the equalizer setting to the factory defaults.*

- **1.** Press the **MENU** button to display the menu. Press the  $\triangle$  or  $\triangledown$  button to select "Sound", then press the **ENTER** button.
- **2.** Press the  $\blacktriangle$  or  $\blacktriangledown$  button to select "Reset", then press the **ENTER**  $\blacktriangledown$  button.
- **3.** Press the **EXIT** button to exit.
- You can select this option when the "Game Mode" is set to "On".

## **Connecting Headphones**

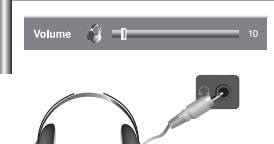

*You can connect a set of headphones to your set if you wish to watch a TV programme without disturbing the other people in the room.* 

- When you insert the head set jack into the corresponding port, you can operate only "Internal Mute" and "Sound Select" (in PIP mode) in Sound menu.
- Prolonged use of headphones at a high volume may damage your hearing.
- You will not receive sound from the speakers when you connect headphones to the system.

## **Setting and Displaying the Current Time**

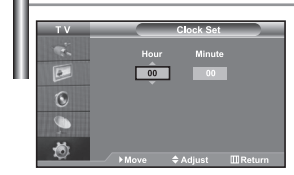

*You can set the TV's clock so that the current time is displayed when you press the INFO button. You must also set the time if you wish to use the automatic On/Off timers.*

- **1.** Press the **MENU** button to display the menu. Press the  $\rightarrow$  or  $\rightarrow$  button to select "Setup", then press the **ENTER C** button.
- **2.** Press the  $\triangle$  or  $\triangledown$  button to select "Time", then press the **ENTER**  $\bigoplus$  button.
- **3.** Press the **ENTER C** button to select "Clock Set".

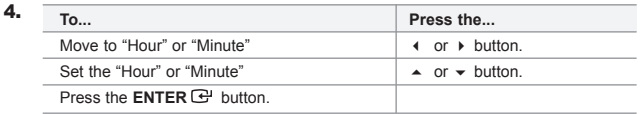

#### **5.** Press the **EXIT** button to exit.

- $\geq$  If you disconnect the power cord, you have to set the clock again.
- $\geq$  You can also set hour and minute by pressing the number buttons on the remote control.

## **Setting the Sleep Timer**

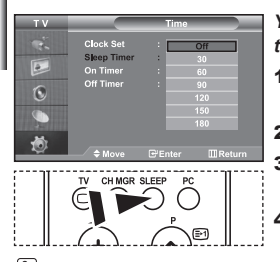

**Press the SLEEP** button on the remote control repeatedly until the appropriate time interval appears.

→<br>Adiust IIIR

 $\overline{C}$ 適 T.  $\boxed{\circ}$  $\overline{6}$ 

*You can select a time period of between 30 and 180 minutes after which the television automatically switches to standby mode.*

- **1.** Press the **MENU** button to display the menu. Press the  $\triangle$  or  $\triangledown$  button to select "Setup", then press the **ENTER C** button.
- **2.** Press the  $\triangle$  or  $\triangledown$  button to select "Time", then press the **ENTER**  $\triangle$  button.
- **3.** Press the  $\sim$  or  $\sim$  button to select "Sleep Timer", then press the **ENTER**<sub>*C*</sub><sup>button.</sup>
- **4.** Press the  $\triangle$  or  $\triangle$  button repeatedly until the desired time appears (Off, 30, 60, 90, 120, 150, 180). Press the **ENTER** G button.
- **5.** Press the **EXIT** button to exit.
- $\triangleright$  The TV automatically switches to standby mode when the timer reaches 0.

## **Switching the Television On and Off Automatically**

*You can set the On/Off timers so that the set will:*

- *Switch on automatically and tune to the channel of your choice at the time you select.*
- *Switch off automatically at the time you select.*
- *The first step is to set the television's clock.*
- **1.** Press the **MENU** button to display the menu. Press the  $\triangle$  or  $\triangle$  button to select "Setup", then press the **ENTER C** button.
- **2.** Press the  $\triangle$  or  $\triangle$  button to select "Time", then press the **ENTER** button.
- **3.** Press the  $\triangle$  or  $\triangle$  button to select "On Timer", then press the **ENTER**<sub> $\Theta$  **button.</sub>**
- 4. Press the  $\triangle$  or  $\triangledown$  button to adjust "Hour", then press the  $\triangleright$  button to move to the next step. Set other items using the same method as above. When finished, press the **ENTER G** button to return.
- **5.** Press the  $\triangle$  or  $\triangle$  button to select "Off Timer". then press the **ENTER**<sub> button.</sub>
- **6.** Press the  $\blacktriangle$  or  $\blacktriangledown$  button to adjust "Hour", then press the  $\blacktriangleright$  button to move to the next step. Set other items using the same method as above. When finished, press the **ENTER C** button to return.
- 7. Press the **EXIT** button to exit.
- You can also set hour and minute by pressing the number buttons on the remote control.
- The "Activation" setting must be set to "Yes" in order for the timers to work.

## **Choosing Your Language**

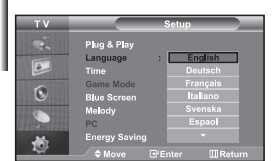

#### *When you start using your set for the first time, you must select the language which will be used for displaying menus and indications.*

- 1. Press the **MENU** button to display the on-screen menu. Press the  $\triangle$  or  $\triangledown$  button to select "Setup", then press the **ENTER**<sub>*C*</sub> button.
- **2.** Press the  $\triangle$  or  $\triangledown$  button to select "Language". then press the **ENTER**<sub>(B)</sub> button.
- **3.** Select a particular language by pressing the  $\triangle$  or  $\triangledown$  button repeatedly. Press the **ENTER**<sub> $B$  button.</sub>

You can choose one of 21 languages.

**4.** Press the **EXIT** button to exit.

## **Using Game Mode**

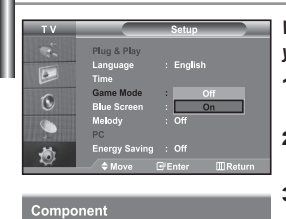

**Came Mode** 

*When connecting to a game console such as PlayStation<sup>™</sup> or Xbox<sup>™</sup>, you can enjoy a more realistic gaming experience by selecting game menu.*

- **1.** Press the **MENU** button to display the menu. Press the  $\triangle$  or  $\triangledown$  button to select "Setup", then press the **ENTER C** button.
- **2.** Press the  $\triangle$  or  $\triangle$  button to select "Game Mode", then press the **ENTER**<sub>*ENTER* button.</sub>
- **3.** Press the  $\blacktriangle$  or  $\blacktriangledown$  button to select "On" or "Off". Press the **ENTER**  $\text{F}$  button.
- **4.** Press the **EXIT** button to exit.
- To disconnect the game console and connect another external device, cancel game mode in the picture menu.
- $\geq$  If you display the TV menu in Game mode, the screen shakes slightly.
- $\geq$  Game Mode is not available in TV mode.
- $\geq$  If Game Mode is On:
	- Picture Mode and Sound Mode are automatically changed to Custom and users can not change the mode.
	- Sound Mode in the Sound menu is deactivated. Adjust the sound using the equalizer.
	- The Reset Sound function is activated. Selecting the Reset function after setting the equalizer resets the equalizer setting to the factory defaults.

#### **Setting the Blue Screen Mode / Selecting the Melody**

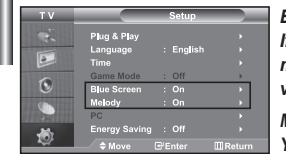

#### *Blue Screen:*

*If no signal is being received or the signal is very weak, a blue screen automatically replaces the noisy picture background. If you wish to continue viewing the poor picture, you must set the "Blue Screen" mode to "Off".*

*Melody:*

#### *You can hear melody sound when the television is powered on or off.*

- Press the **MENU** button to display the menu. Press the  $\triangle$  or  $\triangledown$  button to select "Setup", then press the **ENTER**<sup>C</sup> button.
- **2.** Press the  $\blacktriangle$  or  $\blacktriangledown$  button to select "Blue Screen" or "Melody". Press the **ENTER**<sub>(e)</sub> button.
- **3.** Press the  $\triangle$  or  $\triangle$  button to select "On" or "Off". Press the **ENTER**<sup>(a)</sup> button.
- 4. Press the **EXIT** button to exit.

## **Using the Energy Saving Feature**

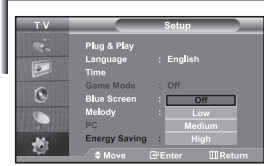

*This function adjusts the brightness of the TV so as to reduce power consumption. When you watching TV at night, set the "Energy Saving " mode option to "High" so as to reduce the dazzling of your eyes as well as the power consumption.*

- 1. Press the **MENU** button to display the on-screen menu. Press the  $\triangle$  or  $\triangledown$  button to select "Setup", then press the **ENTER**<sub>*ENTER* button.</sub>
- **2.** Press the  $\triangle$  or  $\triangle$  button to select "Energy Saving", then press the **ENTER**<sub>*E*</sub> button.
- **3.** Select the required option (Off, Low, Medium, High) by pressing the  $\triangle$  or  $\triangleright$  button. Press the **ENTER**  $\triangle$  button.
- **4.** Press the **EXIT** button to exit.

## **Selecting the Source** *You can select among external sources connected to your TV's input jacks.* **1.** Press the **MENU** button to display the menu.  $\overline{C}$ Press the **ENTER**<sup> $\bigoplus$ </sup> button, to select "Input". **2.** Press the **ENTER** button again, to select "Source List". When no external device is connected to your set, only "TV", "Ext.1", "Ext.2" are activated in the "Source List". "AV", "S-Video", "Component", "PC", "HDMI" are activated only when they are connected to your set. **3.** Select the required device by pressing the  $\rightarrow$  or  $\rightarrow$  button. Press the **ENTER**<sub>(e)</sub> button. Press the **SOURCE** button on the remote control to toggel between all the available source. TV mode can be selected by pressing the **TV** button, number buttons(0~9), and the  $P \textcircled{>} \textcircled{>}$  button on the remote control. But it cannot be selected using the **SOURCE** button. You can select PC mode by simply pressing the **PC** button on the remote control.

## **Editing the Input Source Names**

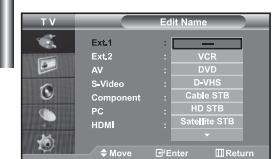

*Name the device connected to the input jacks to make your input source selection easier.*

- **1.** Press the **MENU** button to display the menu. Press the **ENTER**<sub>*G*</sub> button, to select "Input".
- **2.** Press the  $\blacktriangle$  or  $\blacktriangledown$  button to select "Edit Name", then press the **ENTER**<sub>*C*</sub><sup>button.</sup>
- **3.** Press the  $\sim$  or  $\sim$  button to select the device that you wish to edit. Press the **ENTER**<sub>(e)</sub> button.
- 4. Press the  $\triangle$  or  $\triangledown$  button to select the required device. Press the **ENTER**<sub>(e)</sub> button.
- **5.** Press the **EXIT** button to exit.

# **Teletext Decoder**  $\overline{E}$

*Most set channels carry " teletext ", pages of written information that provide information such as:*

- *Television programme times.*
- *News bulletins and Weather forecasts.*
- *Sports results.*
- *Subtitles for the hard of hearing.*

*The teletext pages are organized according to six categories:*

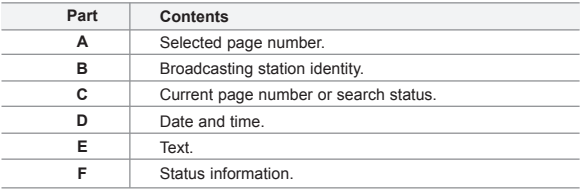

## **Displaying the Teletext Information**

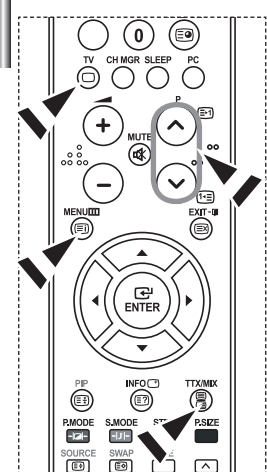

*You can display teletext information at any time, but signal reception must be good. Otherwise:*

- *Information may be missing.*
- *Some pages may not be displayed.*

*To activate the teletext mode and display the contents page:*

- **1.** Using the  $P \odot (\text{ } \odot)$  or  $P \odot (\text{ } \odot)$  button, select the channel providing the teletext service.
- **2.** Press the **TTX/MIX** ( $\equiv$ / $\geq$ ) button to activate the teletext mode.
	- $\geq$  The contents page is displayed. It can be redisplayed at any time by pressing the  $MENT$ **IENU** ( $\equiv$ **i**) button.
- 3. Press the TTX/MIX ( $\textcircled{\equiv}$ **/** $\textcircled{\equiv}$ ) button again.

The actual broadcast will be displayed with "Teletext", "Double", and "Mix" in order on the screen.

- **4.** Press the  $TV(\Box)$  button to exit from the Text display.
- $\geq$ If any broken character appears while Text is being viewed, make sure that the Text language is identical with the language in the "Setup" menu mode. If both languages are different, select the same language with the Text language on the "Setup" menu.

## **Selecting a Specific Teletext Page**

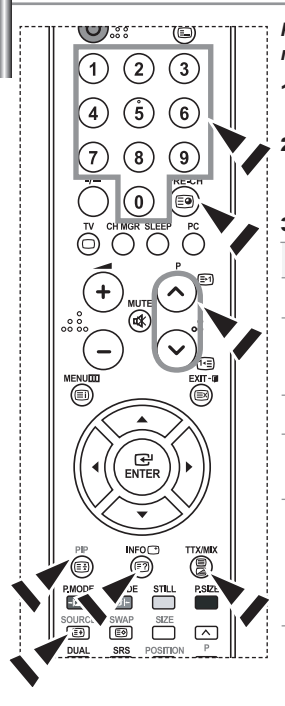

#### *Press the number buttons on the remote control to enter the page number directly:*

- 1. Enter the three-digit page number listed in the contents by pressing the corresponding numeric buttons.
- 2. If the selected page is linked with several secondary pages, the secondary pages are displayed in sequence. To freeze the display on a given page, press the **PIP** ( $\equiv$ ) button. Press the **PIP** ( $\equiv$ ) button again to resume.
- **3.** Using the various display options:

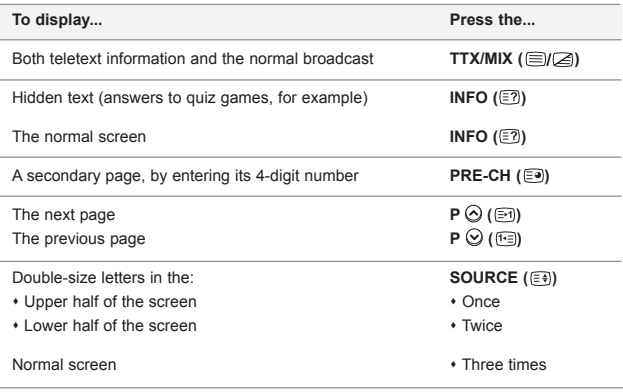

## **Using Fastext to Select a Teletext Page**

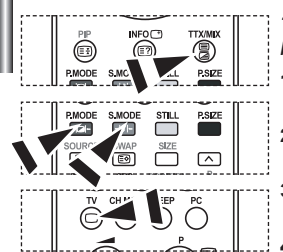

*The various topics included in the teletext pages are colour-coded, and can be selected by pressing the coloured buttons on the remote control.*

- 1. Display the teletext contents page by pressing the  $TX/MIX$  ( $\text{mod }$ ) button.
- **2.** Press the coloured button corresponding to the topic that you wish to select (The available topics are listed on the status information line).
- **3.** Press the Red button to display the previous page. Press the Green button to display the next page.
- **4.** Press the  $TV(\bigcap)$  button to exit from the Text display.

## **Setting up Your PC Software (Based on Windows XP)**

*The Windows display-settings for a typical computer are shown below. The actual screens on your PC may be different depending upon your particular version of Windows and your particular video card. Even if your actual screens look different, the same, basic set-up information will apply in almost all cases. (If not, contact your computer manufacturer or Samsung Dealer.)*

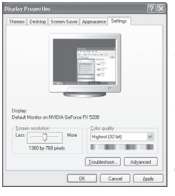

- **1.** First, click on "Control Panel" on the Windows start menu.
- **2.** When the control panel window appears, click on "Appearance and Themes" and a display dialog-box will appear.
- **3.** When the control panel window appears, click on "Display" and a display dialog-box will appear.
- 4. Navigate to the "Settings" tab on the display dialog-box. The correct size setting (resolution): Optimum- 1360 X 768 If a vertical-frequency option exists on your display settings dialog box, the correct value is "60" or "60 Hz". Otherwise, just click "OK" and exit the dialog box.

## **Display Modes**

*Both screen position and size will vary depending on the type of PC monitor and its resolution. The resolutions in the table are recommended. (All resolutions between the supported limits are supported)*

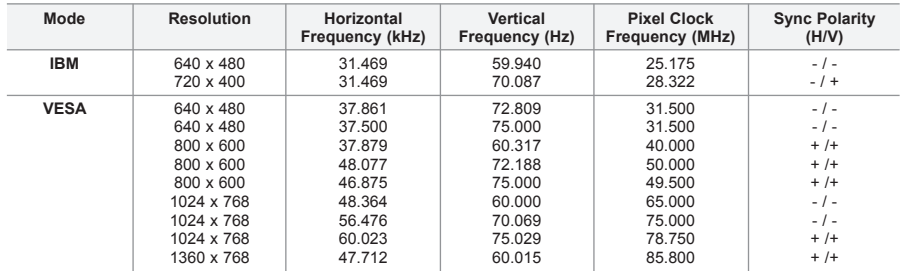

 $\geq$  The interface mode is not supported.

 $\geq$  The set might operate abnormally if a non-standard video format is selected.

DVI does not support PC function.

 $\geq$ Separate and Composite modes are supported. SOG is not supported.

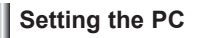

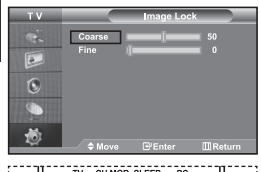

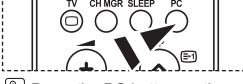

**P** Press the PC button on the remote control to select the PC mode.

**Coarse and Fine Tuning of the Image (Image Lock):**

**The purpose of picture quality adjustment is to remove or reduce picture noise. If the noise is not removed by Fine-tuning alone, then adjust the frequency as best as possible (coarse) and Fine-tune again. After the noise has been reduced, re-adjust the picture so that it is aligned on the center of screen.**

- 1. Preset: Press the **PC** button to select PC mode.
- 2. Press the **MENU** button to display the menu. Press the  $\triangle$  or  $\triangledown$  button to select "Setup". then press the **ENTER**<sub>*G*</sub> button.
- **3.** Press the  $\triangle$  or  $\triangle$  button to select "PC", then press the **ENTER**<sub> $C$ *<sup></sup>***</del> button.</sub>**
- 4. Press the **ENTER C** button to select "Image Lock".
- **5.** Press the  $\triangle$  or  $\triangle$  button to select "Coarse" or "Fine", then press the **ENTER**<sub>*E*</sub> button.
- 6. Press the  $\triangleleft$  or  $\triangleright$  button to adjust the screen quality. Press the **ENTER C**<sup>p</sup> button.
- **7.** Press the **EXIT** button to exit.

#### **Changing the Image Position (Position): Adjust the PC's screen positioning if it does not fit the TV screen.**

- 1. Follow the "Coarse and Fine Tuning of the Image (Image Lock)" instructions number 1 to 3.
- **2.** Press the  $\blacktriangle$  or  $\blacktriangledown$  button to select "Position", then press the **ENTER**<sub> $\bigoplus$  button.</sub>
- **3.** Press the  $\triangle$  or  $\triangle$  button to adjusting the Vertical-Position. Press the (or button to adjust the Horizontal-Position. Press the **ENTER C**<sup>p</sup> button.
- **4.** Press the **EXIT** button to exit.

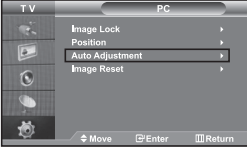

 $\overline{a}$  $\mathbf{C}$ 

**Adjusting the PC Screen Automatically (Auto Adjustment): Auto adjustment allows the PC screen of set to self-adjust to the incoming PC video signal. The values of fine, coarse and position are adjusted automatically.**

- 1. Follow the "Coarse and Fine Tuning of the Image (Image Lock)" instructions number 1 to 3.
- **2.** Press the  $\triangle$  or  $\triangle$  button to select "Auto Adjustment", then press the **ENTER C** button.
- **3.** Press the **EXIT** button to exit.

#### **Initializing the Image Settings (Image Reset): You can replace all image settings with the factory default values.**

- 1. Follow the "Coarse and Fine Tuning of the Image (Image Lock)" instructions number 1 to 3.
- **2.** Press the  $\blacktriangle$  or  $\blacktriangledown$  button to select "Image Reset", then press the **ENTER**<sub>(B)</sub> button.
- 3. Press the **EXIT** button to exit.

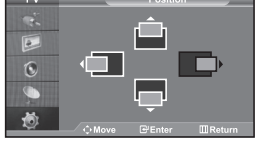

## **Using the Anti-Theft Kensington Lock**

*The Kensington lock is a device used to physically fix the system when using it in a public place. The locking device has to be purchased separately. The appearance and locking method may differ from the illustration depending on the manufacturer. Please refer to the manual provided with the Kensington lock for proper use.*

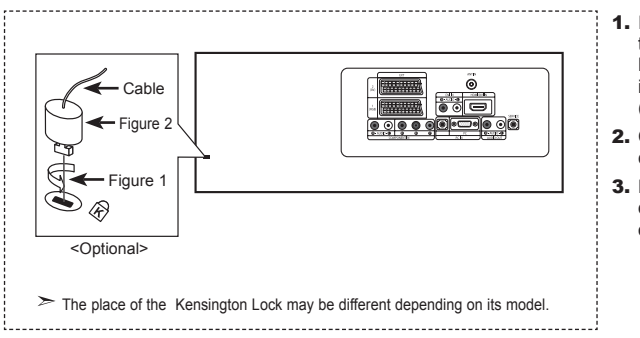

- 1. Insert the locking device into the Kensington slot on the LCD TV (Figure 1), and turn it in the locking direction (Figure 2).
- 2. Connect the Kensington lock cable.
- 3. Fix the Kensington lock to a desk or a heavy stationary object.

## **Troubleshooting: Before Contacting Service Personnel**

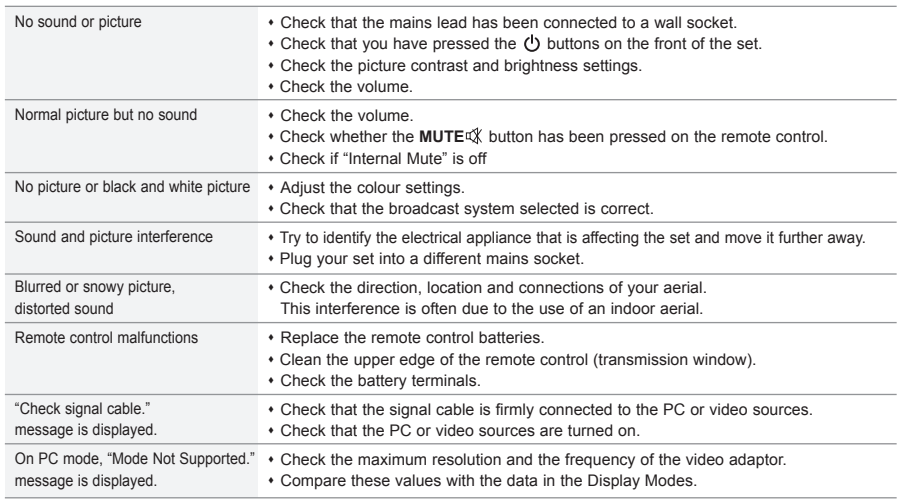

The TFT LCD panel uses a panel consisting of sub pixels (3,133,440) which require sophisticated technology to produce. However, there may be few bright or dark pixels on the screen. These pixels will have no impact on the performance of the product.

## **Technical and Environmental Specifications**

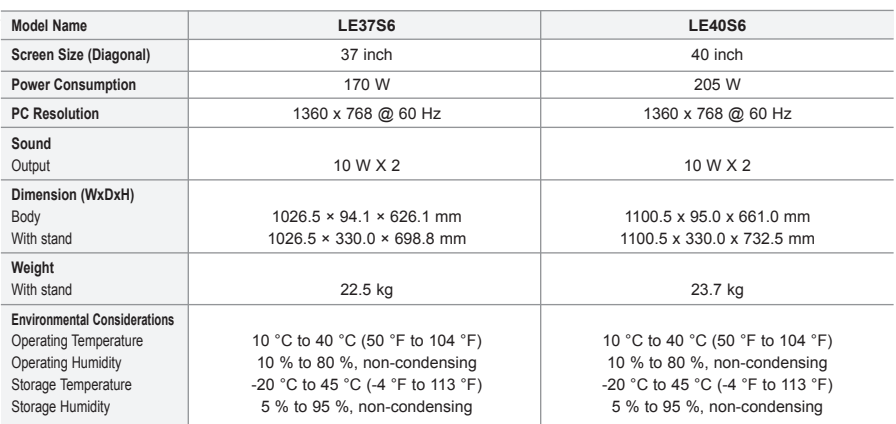

Design and specifications are subject to change without prior notice.

 $\triangleright$  This device is a Class B digital apparatus.

 $\triangleright$  For the power supply, refer to the label attached to the product.

# **Table des matières**

## **CONNEXION ET PREPARATION DE VOTRE TELEVISEUR**

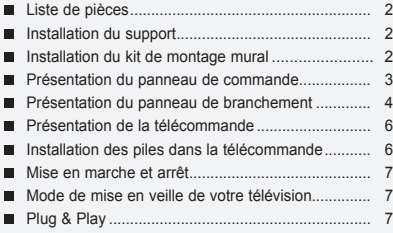

#### **REGLAGE DES CANAUX**

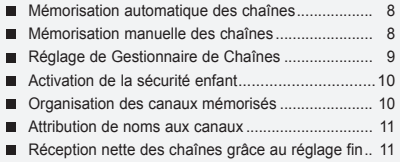

#### **REGLAGE DE L'IMAGE**

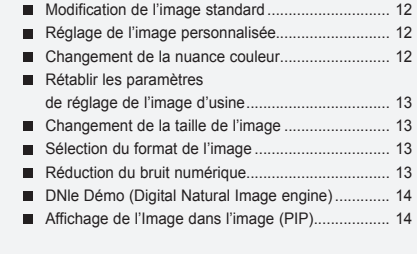

## **REGLAGE DU SON**

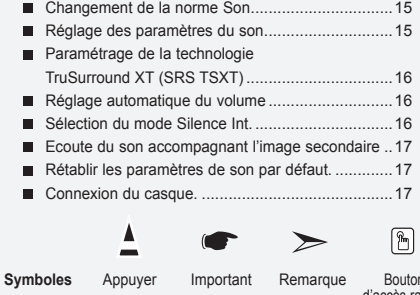

**REGLAGE DE L'HEURE**

- Réglage et affichage de l'heure............................... 17
- Réglage de la minuterie de mise en veille ........... 18
- Marche et arrêt automatique du téléviseur........... 18

#### **REGLAGE DES AUTRES OPTIONS**

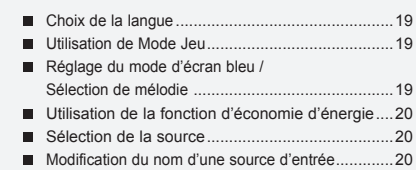

## **UTILISATION DE LA FONCTION TELETEXTE**

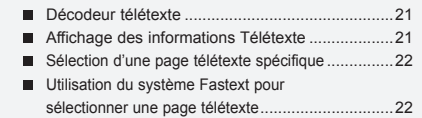

## **REGLAGE DU PC**

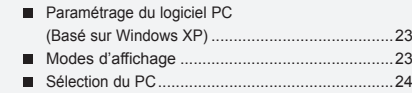

## **RECOMMANDATIONS D'UTILISATION**

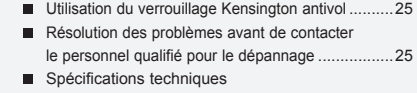

et environnementales ...........................................26

d'accès rapide

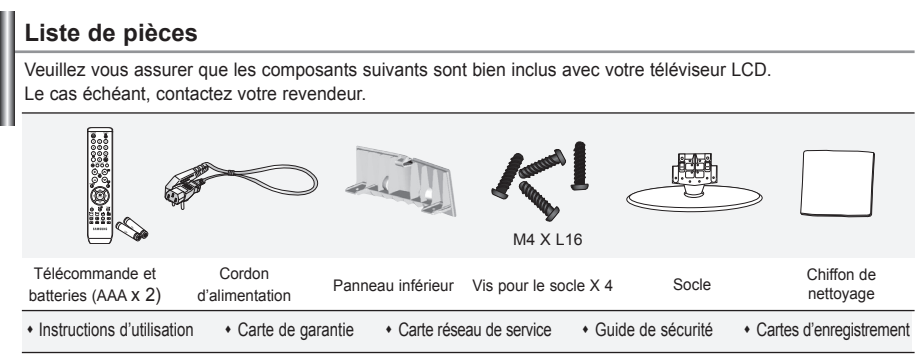

Carte de garantie / Carte réseau de service / Guide de sécurité / Cartes d'enregistrement (N'est pas disponible dans toutes les agences).

 $\geq$  Selon le modèle, il se peut que le socle et les vis ne soient pas inclus.

## **Installation du support**

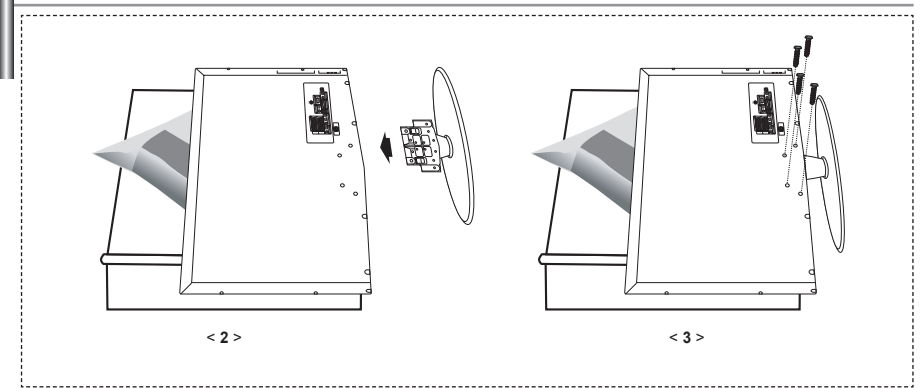

- 1. Placez la télévision face posée sur un chiffon doux ou un coussin sur une table.
- 2. Insérez le socle dans le trou situé sous le téléviseur.
- 3. Insérez la vis dans le trou indiqué et serrez-la.
- Le socle est installé pour les modèles dont la taille de l'écran est de 40 pouces ou plus.

## **Installation du kit de montage mural**

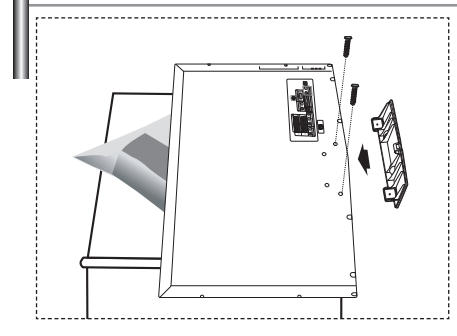

Les accessoires de montage mural (vendus séparément) vous permettent de fixer votre téléviseur au mur. Pour plus d'informations sur l'installation du kit de montage mural, reportez-vous aux instructions fournies avec les composants du kit.

Faites appel à un technicien pour obtenir de l'assistance lors de l'installation du support mural.

Samsung Electronics n'est pas responsable de tout dommage au produit ou toute blessure sur vous-même ou une autre personne si vous choisissez d'installer le téléviseur vous-même.

Enlevez le support, bouchez l'orifice de la base et fermez à l'aide de deux vis.

Français-

## **Présentation du panneau de commande**

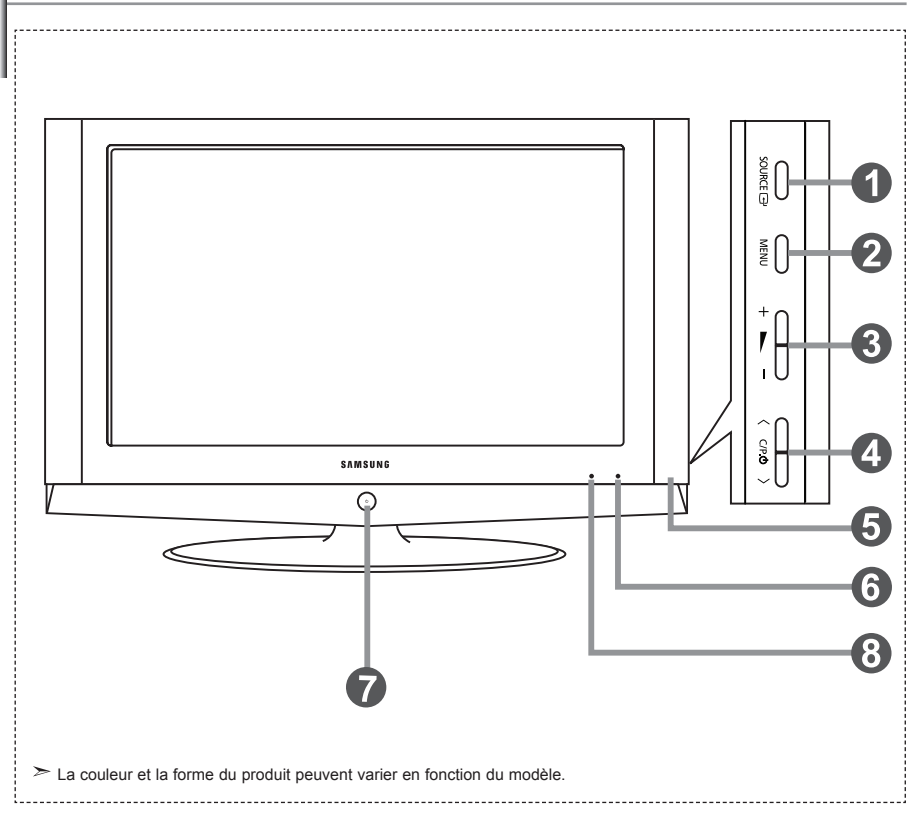

#### **O** SOURCE **R**

Bascule entre toutes les sources d'entrée disponibles. (TV, Ext.1, Ext.2, AV, S-Vidéo, Composant, PC, HDMI). Dans le menu à l'écran, utilisez ce bouton de la même manière que le bouton **ENTER** *de* de la télécommande.

#### **MENU**

Appuyez sur ce bouton pour afficher le menu des fonctions de votre téléviseur.

#### $\mathbf{a} + \mathbf{b}$

Appuyez pour diminuer ou augmenter le volume. Dans le menu à l'écran, utilisez les boutons

- +  $\blacktriangleright$  de la même manière que les boutons
- et de la télécommande.

#### $\bullet$  < C/P. $\circ$  >

Pour changer de canal.

Dans le menu à l'écran, utilisez les boutons

- $\langle$  C/P  $\phi$   $>$  de la même manière que les boutons
- ► et A de la télécommande.

(Vous pouvez allumer votre téléviseur sans votre télécommande à l'aide de ces boutons.)

**Enceintes**

#### **Capteur de la télécommande**

Dirigez la télécommande vers ce point du téléviseur.

#### **<sup>●</sup>** ① (Alimentation)

Appuyez sur ce bouton pour allumer ou éteindre le téléviseur.

#### **Voyant d'alimentation**

Clignote puis s'arrête lorsque le téléviseur est allumé. S'allume en mode Veille.

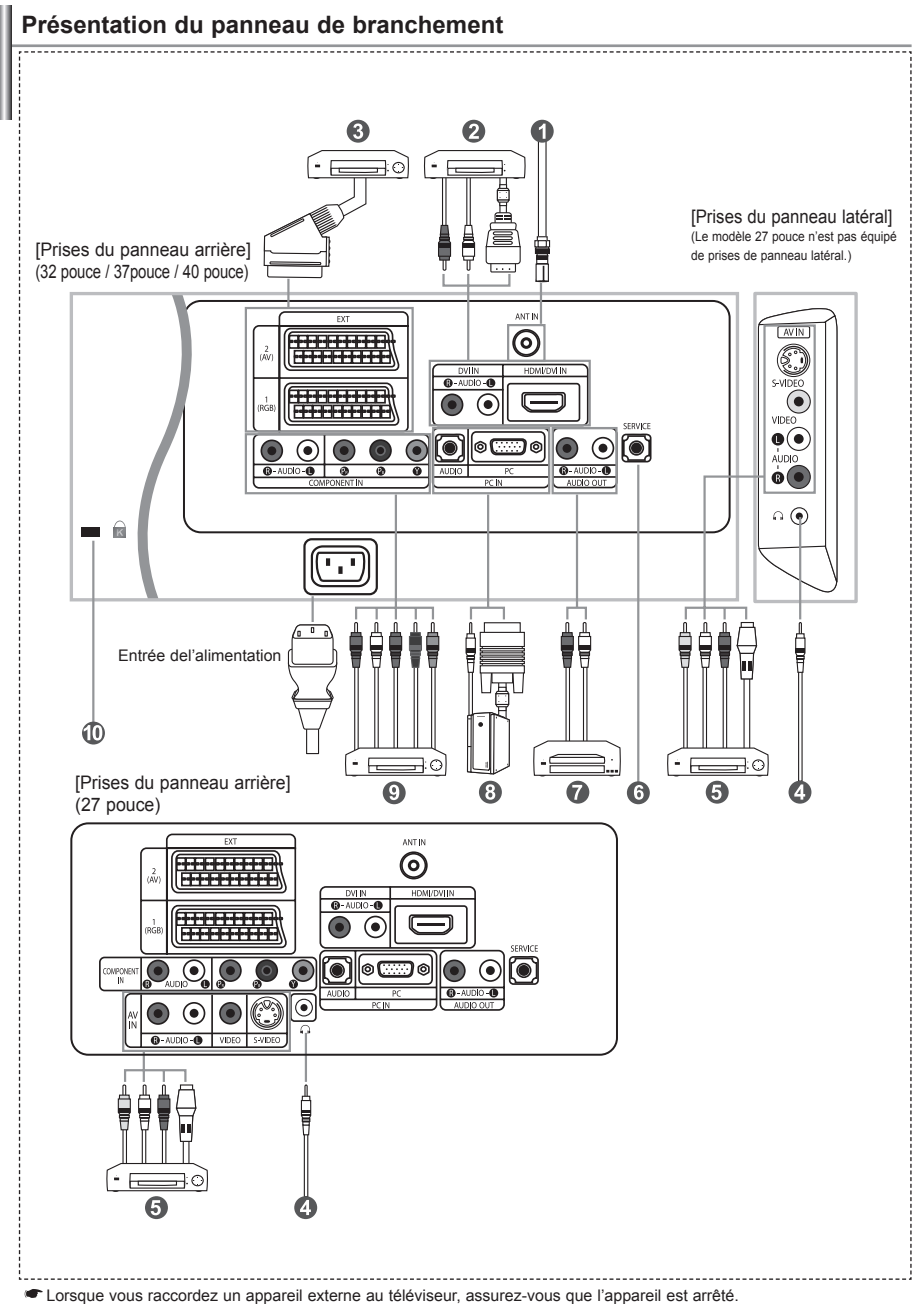

Lorsque vous connectez un périphérique externe, faites correspondre les couleurs du terminal de connexion et du câble.

#### *Branchement à un réseau de télévision câblé ou hertzien*

Afin d'afficher correctement les canaux de télévision, un signal doit être reçu par le téléviseur/moniteur depuis l'une des sources suivantes:

- Une antenne extérieure / Un réseau de télévision câblée / Un réseau satellite

#### *Branchement HDMI/DVI*

- Prend en charge les connexions entre des périphériques audio/vidéo compatibles HDMI (boîtiers décodeurs, lecteurs DVD, récepteurs AV et moniteurs).
- Aucune connexion audio supplémentaire n'est requise pour une connexion HDMI HDMI.
	- $\geq$  Qu'est-ce que HDMI?
		- "High Definition Multimedia interface" permet la transmission de données vidéo numériques haute définition et plusieurs canaux de son numérique (5.1 canaux).
		- La borne HDMI/DVI gère les connexions DVI vers un périphérique étendu avec le câble approprié (non fourni). La différence entre HDMI et DVI est que le périphérique HDMI est plus petit, est équipé de la fonction
		- de codage HDCP (High Bandwidth Digital Copy Protection), et gère le son numérique multicanal.
	- Utilisez le câble DVI vers HDMI ou le raccord DVI-HDMI pour cette connexion, et le terminal "R AUDIO L" DVI pour la sortie audio.
		- Lorsque vous connectez ce produit à un décodeur, un lecteur DVD, une console de jeu, etc. via HDMI ou DVI, veillez à le définir dans un mode compatible avec une sortie vidéo, comme illustré dans le tableau ci-dessous. Dans le cas contraire, vous risquez une distorsion, rupture ou absence d'image.
	- $\geq$  Modes pris en charge pour DVI ou HDMI

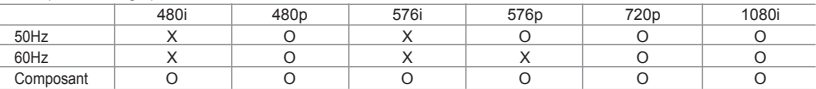

 - N'essayez pas de relier le connecteur HDMI/DVI à un PC ou une carte graphique pour ordinateur portable. (Cela afficherait un écran vide)

#### *Branchement d'un boîtier décodeur, d'un magnétoscope ou d'un lecteur DVD*

- Connectez le câble SCART (en option) du magnétoscope ou du lecteur DVD au connecteur SCART de ces appareils. - Si vous souhaitez brancher en même temps le boîtier décodeur et le magnétoscope (ou lecteur de DVD), branchez ces appareils ensemble puis connectez le magnétoscope (ou le lecteur de DVD) à votre poste.

#### *Branchement de périphériques audio/vidéo externes*

- Connectez le câble RCA (en option) ou S-VIDEO (en option) à un périphérique A/V externe approprié tel qu'un magnétoscope,un lecteur DVD ou un caméscope.
- Connectez les câbles audio RCA (en option) au connecteur "R AUDIO L" situé à l'arrière de votre poste et aux connecteurs de sortie audio correspondants sur le périphérique A/V.
- Vous pouvez brancher un casque à la prise casque ( ) située à l'arrière du téléviseur/moniteur. Lorsque le casque est branché, les haut parleurs intégrés n'émettent plus de son.

#### *MAINTENANCE*

Connexion de maintenance pour ingénieur de maintenance qualifié.

#### *Connexion de périphériques audio*

- Branchez les câbles audio RCA au connecteur "R - AUDIO - L" situé à l'arrière de votre poste et aux connecteurs d'entrée audio correspondants sur le système de cinéma à domicile avec amplificateur ou lecteur DVD.

#### *Branchement Ordinateur*

- Connectez le câble D-Sub (en option) au connecteur "PC (PC IN)" situé à l'arrière de votre poste et à la carte vidéo de votre ordinateur.
- Connectez le câble audio stéréo (en option) au connecteur "AUDIO (PC IN)" situé à l'arrière de votre poste et au connecteur "Audio Out" de la carte son de votre ordinateur.

#### *Branchement des périphériques composants (moniteur/lecteur DVD)*

- Connectez les câbles vidéo composante (en option) au connecteur composante ("PR", "PB", "Y") situé à l'arrière de votre poste et aux connecteurs de sortie vidéo composante correspondants sur le DTV/lecteur DVD.
- Si vous souhaitez brancher en même temps le boîtier décodeur et le moniteur (ou le lecteur DVD), branchez ces appareils ensemble puis connectez le moniteur (ou le lecteur DVD) au connecteur composante ("PR", "PB", "Y") sur votre poste.
- Les connecteurs Y, PB et PR des périphériques composants (moniteur ou lecteur DVD) sont parfois appelés Y, B-Y et RY ou Y, Cb et Cr.
- Connectez les câbles audio RCA (en option) au connecteur "R AUDIO L" situé à l'arrière de votre poste et aux connecteurs de sortie audio correspondants sur le moniteur ou le lecteur DVD.
- Ce téléviseur LCD affiche une image optimale en mode 720p.
- Ce téléviseur LCD affiche une résolution d'image optimale en mode 1080i.

#### *Verrou Kensington*

- Le verrou Kensington (en option) est un dispositif utilisé pour fixer physiquement le système dans le cas d'une utilisation dans un endroit public.
- Pour utiliser un dispositif de verrouillage, contactez le revendeur de votre téléviseur.
- L'emplacement du "Verrou Kensington" peut varier en fonction du modèle.

## **Présentation de la télécommande**

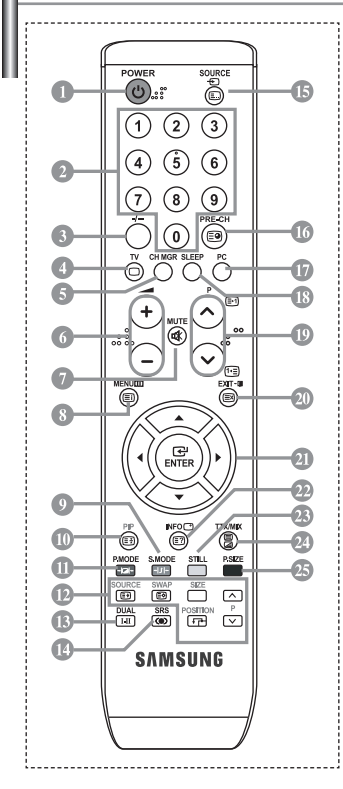

**Bouton veille du téléviseur** 

- Boutons numériques d'accès direct aux chaînes Sélection des effets visuels
- Sélection de canaux à 1 ou 2 chiffres
- Permet d'accéder directement au mode TV
- Il affiche "Gestionnaire de Chaînes" à l'écran.
- Augmenter le volume Réduire le volume
- Arrêt temporaire du son
- Affichage des menus et confirmation des modifications
- Sélection du mode audio
- Marche/Arrêt Image dans image (PIP)
- Sélection des effets visuels

#### **FONCTIONS PIP**

- SOURCE: Sélection de la source d'entrée SWAP: Fait passer de l'image principale à l'image secondaire, et inversement. SIZE: Sélection format PIP
- POSITION: Sélection position PIP P <a>>
Chaîne suivante P<sub>[V]</sub>: Chaîne précédente
- Sélection des effets sonores
- $\bullet$  Sélection SRS TSXT
- Sélection de la source d'entrée
- Canal précédent
- Permet d'accéder directement au mode PC.
- *<sup>■</sup>* Arrêt automatique
- *C* P  $\odot$  : Chaîne suivante P $\odot$ : Chaîne précédente
- <sup>40</sup> Permet de quitter le menu à l'écran
- <sup>2</sup> Déplacement du curseur dans le menu
- Affiche les informations sur la diffusion en cours
- Gel de l'image
- Sélection de la taille de l'image

#### **Fonctions télétexte**

- **C** Sortir du Télétexte
- **Index Télétexte**
- Pause Télétexte
- **SOURCE**: Sélection de la taille du Télétexte
- **SWAP**: Mémorisation Télétexte
- Sélection du mode Télétexte (LISTE/FLOF)
- **C** Page secondaire Télétexte
- <sup>
■</sup> P⊙: Page Télétexte suivante P $\odot$ : Page Télétexte précédente
- **20 Annulation du Télétexte**
- **E** Affichage du Télétexte
- Vous pouvez également sélectionner Teletext, Double, ou Mix.
- $0 0 0 0 0$ 
	- Sélection de sujets Fastext
- Une lumière intense peut affecter le bon fonctionnement de la télécommande.
- Ceci est une télécommande spéciale destinée aux malvoyants. Elle dispose de points Braille sur les boutons Power, Channel et Volume.

#### **Installation des piles dans la télécommande**

- 1. Soulevez le panneau à l'arrière de la télécommande, comme illustré.
- 2. Placez deux piles AAA.
	- Assurez-vous de faire correspon dre les pôles "+" et "-" des piles avec le schéma situé à l'intérieur du compartiment.
- 3. Replacez le couvercle.
	- Retirez les piles et stockez-les dans un endroit frais et sec si vous n'utilisez pas la télécommande pendant longtemps. La télécommande peut être util isée jusqu'à environ 7 mètres de la télévision. (Pour une utilisation type de la télévision, les piles durent environ un an.)
	- **Si la télécommande ne fonctionne pas, vérifiez ce qui suit :**

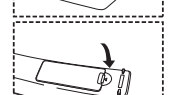

- 2. Les pôles (+ / -) des piles sont-ils inversés?
- 3. Les piles sont-elles usagées?

1. La télévision est-elle allumée?

- 4. Y a-t-il une coupure d'alimentation ou le cordon d'alimentation est-il débranché ?
- 5. Y a-t-il une lampe fluorescente ou un néon à proximité?

## **Mise en marche et arrêt**

#### *Le câble relié au secteur est fixé à l'arrière du téléviseur/moniteur.*

- 1. Relier le câble principal à la prise appropriée. L'indicateur de veille situé à l'avant du téléviseur s'allume.
- **2.** Appuyez sur le bouton  $\bigcirc$  à l'avant du téléviseur.
	- > Vous pouvez également appuyer sur le bouton POWER **(**b) ou le bouton **TV** (©) de la télécommande pour allumer le téléviseur. Le dernier programme que vous avez regardé est automatiquement re-sélectionné.
- 3. Appuyez sur les boutons numériques (0~9) ou sur les boutons canal ( $\odot$ / $\odot$ ) de la télécommande, ou sur le bouton  $\langle$  C/P  $\circ$  > situé sur la droite du téléviseur.
	- Lorsque vous allumez le téléviseur pour la première fois, vous devrez choisir la langue dans laquelle vous souhaitez que les menus s'affichent.
- **4.** Pour éteindre votre téléviseur, appuyez de nouveau sur le bouton **POWER**  $\bullet$ .

## **Mode de mise en veille de votre télévision**

*Ce mode permet de réduire la consommation électrique. Le mode veille peut être utile lorsque vous souhaitez éteindre temporairement (pendant un repas par exemple).*

- 1. Appuyez sur le bouton **POWER** de la télécommande. L'écran s'éteint et un indicateur de veille rouge s'allume à l'avant de votre téléviseur.
- 2. Pour mettre votre téléviseur sous tension, appuyez simplement sur le bouton POWER **b**, les boutons numériques  $(0-9)$  ou le bouton channel up/down  $(\bigcirc \otimes \bigcirc)$ .

Ne laissez pas le téléviseur/moniteur en mode attente pendant de longues périodes (lorsque vous êtes en vacances par exemple). Il est conseillé de débrancher le téléviseur du secteur et de l'antenne.

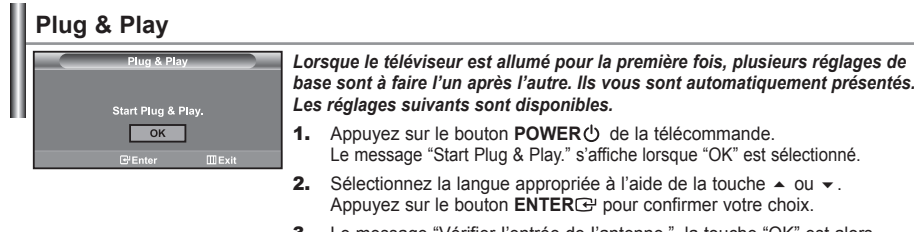

- **3.** Le message "Vérifier l'entrée de l'antenne.", la touche "OK" est alors sélectionnée. Appuyez sur le bouton **ENTER**<sup>.</sup> Vérifiez que le câble de l'antenne est correctement branché.
- 4. Sélectionnez la pays appropriée à l'aide de la touche  $\sim$  ou  $\star$ . Appuyez sur le bouton **ENTER**<sup>C</sup> pour confirmer votre choix.
- 5. Le menu "Mémorisation Auto" s'affiche. La commande "Démarrer" est sélectionnée. Appuyez sur le bouton ENTER<sup>C</sup>.
	- La recherche des chaînes débute et s'arrête automatiquement. Lorsque toutes les chaînes disponibles ont été enregistrées, le menu "Réglage Horloge" s'affiche.
	- Appuyez sur le bouton **ENTER** à tout moment pour interrompre le processus de mémorisation.
- 6. Appuyez sur le bouton **ENTER** .

Sélectionnez l'heure ou les minutes à l'aide de la touche < ou ▶. Validez l'heure ou les minutes à l'aide de la touche  $\triangleq$  ou  $\blacktriangledown$ .

- Vous pouvez également régler les heures et les minutes en appuyant sur les touches numériques de la télécommande.
- **7.** Appuyez sur le bouton **ENTER** pour confirmer votre choix.
- **Langue:** Sélectionnez votre langue.
- **Pays:** Sélectionnez votre pays.
- **Mémorisation Auto:** Recherche et mémorise automatiquement les chaînes disponibles dans la zone locale.
- **Réglage Horloge:** Règle l'heure de l'horloge du téléviseur selon l'heure actuelle.

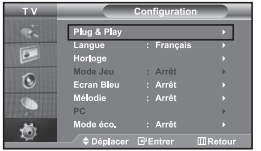

*Pour réinitialiser cette fonction…*

- **1.** Appuyez sur le bouton **MENU** pour afficher le menu. Appuyez sur le bouton  $\sim$  ou  $\sim$  pour sélectionner "Configuration", puis sur la touche **ENTER** $\textcircled{P}$ .
- 2. Appuyez de nouveau sur le bouton **ENTER** pour sélectionner "Plug & Play".
- 3. Le message "Démarrer Plug & Play" s'affiche.

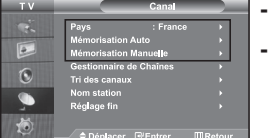

## **- Mémorisation automatique des chaînes**

**- Mémorisation manuelle des chaînes**

## **Mémorisation automatique des chaînes**

*Vous pouvez chercher les plages de fréquences disponibles par balayage (leur disponibilité dépend de votre pays). Il est possible que les numéros de programmes alloués automatiquement ne correspondent pas aux numéros de programmes souhaités ou actuels. Vous pouvez toutefois organiser les numéros manuellement et effacer les chaînes que vous ne souhaitez pas regarder.*

- 1. Appuyez sur le bouton **MENU** pour afficher le menu. Appuyez sur le bouton ▲ ou ▼ pour sélectionner "Canal", puis sur la touche **ENTER** ...
- **2.** Appuyez sur le bouton **ENTER e** pour sélectionner "Pays".
- **3.** Sélectionnez la pays appropriée à l'aide de la touche  $\triangle$  ou  $\blacktriangledown$ . Appuyez sur le bouton **ENTER** pour confirmer votre choix.
- 4. Appuyez sur le bouton  $\sim$  ou  $\sim$  pour sélectionner "Mémorisation Auto", puis sur la touche **ENTER** $\mathbb{F}$ .
- 5. Appuyez sur le bouton **ENTER**<sup> $\bigcirc$ </sup>.
	- Le téléviseur commence la mémorisation de toutes les chaînes disponibles.
	- Appuyez sur le bouton **ENTER** à tout moment pour interrompre le processus de mémorisation et retourner au menu "Canal".
- 6. Lorsque toutes les chaînes disponibles ont été enregistrées, le menu "Tri des canaux" s'affiche.

## **Mémorisation manuelle des chaînes**

*Vous pouvez mémoriser jusqu'à 100 chaînes, y compris celles reçus via les réseaux câblés. Lors de la mémorisation manuelle des chaînes, vous pouvez choisir :*

- *De mémoriser ou non chaque chaîne trouvée.*
- *Le numéro du programme qui vous servira à identifierchaque chaîne mémorisée.*
- 1. Appuyez sur le bouton **MENU** pour afficher le menu. Appuyez sur le bouton  $\triangle$  ou  $\neq$  pour sélectionner "Canal", puis sur la touche **ENTER** $\bigoplus$ .
- **2.** Appuyez sur le bouton  $\blacktriangle$  ou  $\blacktriangledown$  pour sélectionner "Mémorisation Manuelle", puis sur la touche **ENTER** $\bigoplus$ .
- **3.** Appuyez sur le bouton **ENTER** pour sélectionner "Programme".
- 4. Pour attribuer un numéro de programme à un canal, vous pouvez trouver le chiffre correspondant en appuyant sur le bouton  $\triangle$  ou  $\triangledown$  puis appuyez sur le bouton **ENTER**  $\bigoplus$ . Vous pouvez également afficher un programme en appuyant sur les boutons numériques de la télécommande.
	-
- 5. Appuyez sur le bouton  $\rightarrow$  ou  $\rightarrow$  pour sélectionner "Système de Couleur", puis sur la touche **ENTER**  $\mathbb{R}$ .
- 6. Sélectionnez les couleurs normalisées voulues en appuyant de façon répétée sur la touche  $\sim$  ou  $\star$ , puis sur la touche **ENTER**<sup>..</sup>
- **7.** Appuyez sur le bouton ▲ ou ▼ pour sélectionner "Système Sonore", puis sur la touche **ENTER** ...
- 8. Sélectionnez la norme audio voulue en appuyant de façon répétée sur la touche ▲ ou ▼, puis sur la touche **ENTER** ... S'il n'y a aucun son ou si le son est anormal, re-sélectionnez la norme Son requise.
- 9. Si vous connaissez le numéro de la chaîne à enregistrer, appuyez sur le bouton  $\sim$  ou  $\sim$  pour sélectionner "Canal". Appuyez sur le bouton **ENTER** *.* Sélectionnez **C** (Chaîne par voie hertzienne) ou S (Chaîne câblée) en appuyant sur le bouton ▲ ou ▼. Appuyez sur la touche  $\blacktriangleright$  pour sélectionner la chaîne. Sélectionnez le numéro de votre choix en appuyant sur le bouton  $\triangle$  ou  $\triangledown$  puis appuyez sur le bouton **ENTER** $\bigoplus$ . Mode des chaînes : **P** (Mode Programme), **C** (Mode chaîne par voie hertzienne), **S** (Mode chaîne câblée) Vous pouvez également choisir une chaîne en appuyant sur la touche correspondante de la télécommande.
- **10.** Si vous ne connaissez pas les numéros des chaînes, appuyez sur le bouton  $\rightarrow$  ou  $\rightarrow$  pour sélectionner "Recherche". Appuyez sur le bouton **ENTER**<sup>[2]</sup>. Effectuez la recherche à l'aide des boutons ▲ ou ▼, puis appuyez sur le bouton **ENTER** .
- 11. Appuyez sur le bouton  $\triangle$  ou  $\triangledown$  pour sélectionner "Mémoriser". Appuyez sur le bouton **ENTER** <sup>p</sup>our sélectionner "OK".
- 12. Répétez les étapes **3** à **11** pour chaque canal à mémoriser.

télécommande.

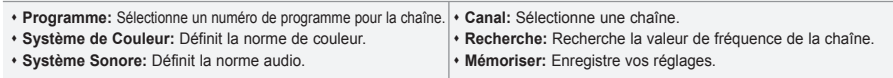

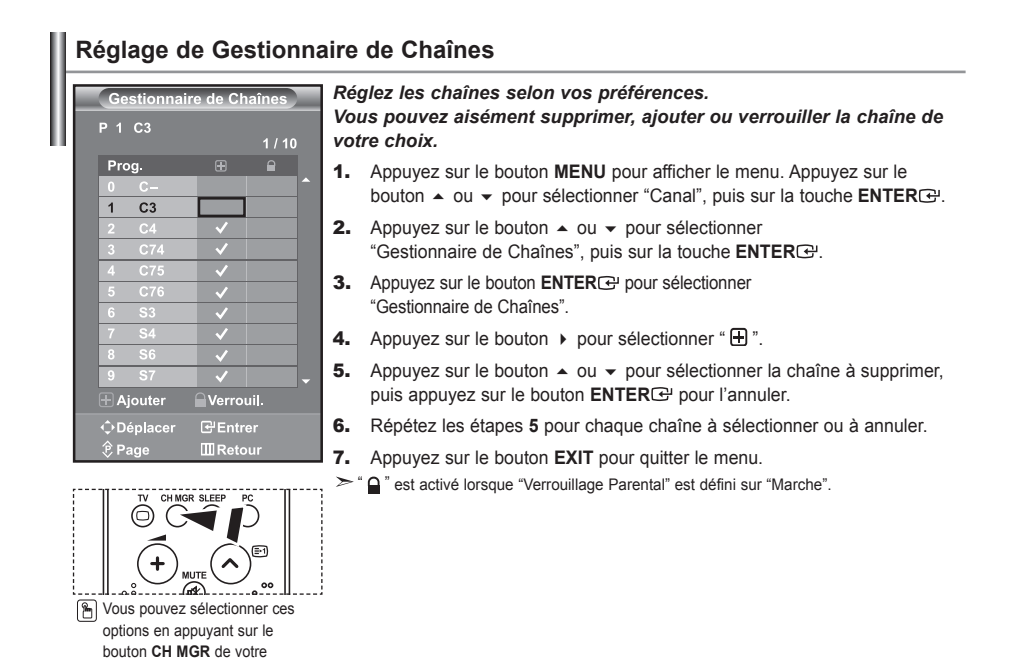

## **Activation de la sécurité enfant**

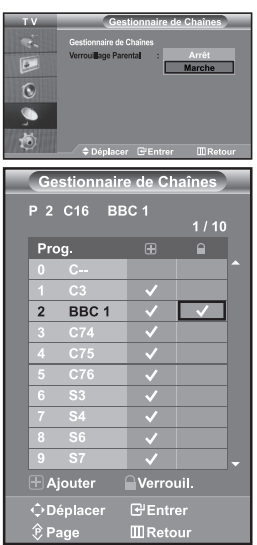

*Cette fonction vous permet d'empêcher que des utilisateurs non autorisés, tels que des enfants, regardent des programmes inappropriés en désactivant la vidéo et l'audio. La sécurité enfant ne peut pas être désactivée à l'aide des boutons du panneau latéral. La télécommande étant le seul moyen de désactiver la sécurité enfant, gardez-la hors de portée des enfants.*

- 1. Appuyez sur le bouton **MENU** pour afficher le menu. Appuyez sur le bouton ▲ ou ▼ pour sélectionner "Canal", puis sur la touche **ENTER**<sup>[2]</sup>.
- 2. Appuyez sur le bouton  $\sim$  ou  $\sim$  pour sélectionner "Gestionnaire de Chaînes", puis sur la touche **ENTER** .
- 3. Appuyez sur le bouton  $\triangle$  ou  $\blacktriangledown$  pour sélectionner "Verrouillage Parental", puis sur la touche **ENTER**<sup> $\oplus$ </sup>.
- 4. Appuyez sur le bouton  $\triangle$  ou  $\blacktriangledown$  pour sélectionner "Marche" ou "Arrêt". Appuyez sur le bouton **ENTER** .
- **5.** Appuyez sur le bouton  $\sim$  ou  $\sim$  pour sélectionner "Gestionnaire de Chaînes", puis sur la touche **ENTER** .
- **6.** Appuyez sur le bouton  $\triangleright$  pour sélectionner la ligne " $\bigcirc$ ".
- 7. Appuyez sur le bouton  $\triangle$  ou  $\triangledown$  pour sélectionner les chaînes à verrouiller. puis appuyez sur le bouton **ENTER**<sup> $.$ </sup>.
- 8. Répétez les étapes 7 pour chaque chaîne à verrouiller ou à déverrouiller.
- 9. Appuyez sur le bouton **EXIT** pour quitter le menu.
- Sélectionnez "Marche" ou "Arrêt" dans "Verrouillage enfant" pour activer ou désactiver les chaînes sélectionnées comme " $\blacksquare$ ".

## **Organisation des canaux mémorisés**

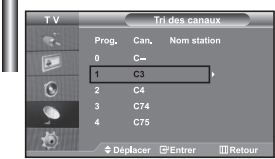

*Organisation des canaux mémorisés:*

- *Changer l'ordre numérique dans lequel ces chaînes ont été automatiquement mémorisées.*
- *Attribuer des numéros facilement mémorisables aux chaînes que vous regardez le plus souvent.*
- 1. Appuyez sur le bouton **MENU** pour afficher le menu. Appuyez sur le bouton  $\triangle$  ou  $\triangledown$  pour sélectionner "Canal", puis sur la touche **ENTER**  $\bigoplus$ .
- **2.** Appuyez sur le bouton  $\triangle$  ou  $\triangledown$  pour sélectionner "Tri des canaux", puis sur la touche **ENTER**<sub>[3]</sub>.
- 3. Sélectionnez le numéro de la chaîne à modifier en appuyant de façon répétée sur la touche ▲ ou ▼. Appuyez sur le bouton **ENTER** $\bigoplus$ .  $\geq$  Le numéro et le nom de la chaîne sélectionnée sont basculés sur la droite.
- 4. Appuyez sur le bouton  $\triangle$  ou  $\triangledown$  pour déplacer la chaîne à l'emplacement souhaité, puis appuyez sur le bouton **ENTER** .
	- La chaîne sélectionnée est échangée avec celle mémorisée auparavant avec le numéro choisi.
- **5.** Répétez les étapes **3** à **4** pour classer une autre chaîne.
- 6. Appuyez sur le bouton **EXIT** pour quitter le menu.

## **Attribution de noms aux canaux**

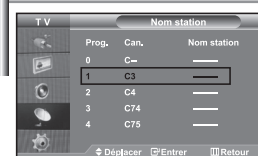

*Les noms de chaînes sont attribués automatiquement lorsque les informations des chaînes sont émises. Ces noms peuvent être changés, vous autorisant à attribuer de nouveaux noms.*

- 1. Appuyez sur le bouton MENU pour afficher le menu. Appuyez sur le bouton ▲ ou ▼ pour sélectionner "Canal", puis sur la touche **ENTER** ...
- **2.** Appuyez sur le bouton  $\triangle$  ou  $\triangledown$  pour sélectionner "Nom station", puis sur la touche **ENTER**<sup>.</sup>
- 3. Si nécessaire, sélectionnez la chaîne à renommer à l'aide de la touche  $\triangle$  ou  $\blacktriangleright$  . Appuyez sur le bouton **ENTER**  $\triangle$ .
	- La barre de sélection s'affiche autour de la zone de nom.

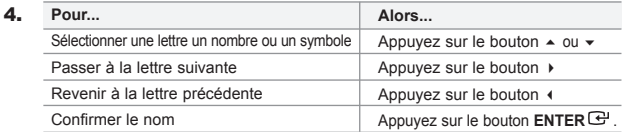

 $\geq$  Les caractères disponibles sont :

Les lettres de l'alphabet (A~Z) / Les nombres (0~9) / Les caractères spéciaux ( -, space)

- 5. Repeat steps **3** to **4** for each channel to be assigned to a new name.
- 6. Appuyez sur le bouton **EXIT** pour quitter le menu.

## **Réception nette des chaînes grâce au réglage fin**

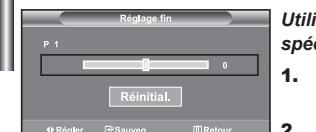

*Utilisez la syntonisation précise pour régler manuellement une chaîne spécifique en vue d'une réception optimale.*

- 1. Utilisez le pavé numérique pour sélectionner directement la chaîne à régler.
- 2. Appuyez sur le bouton MENU pour afficher le menu. Appuyez sur le bouton ▲ ou ▼ pour sélectionner "Canal", puis sur la touche **ENTER**  $\cdot$ .
- 3. Appuyez sur le bouton  $\triangle$  ou  $\blacktriangledown$  pour sélectionner "Réglage fin", puis sur la touche **ENTER**<sup> $\oplus$ </sup>.
- 4. Appuyez sur le bouton  $\triangleleft$  ou  $\triangleright$  pour effectuer une syntonisation précise. Appuyez sur le bouton **ENTER** .
- **5.** Appuyez sur le bouton **EXIT** pour quitter le menu.
- Les chaînes réglées et mémorisées sont repérées par un astérisque "\*" placé à droite de leur numéro dans la bannière des chaînes. Le numéro de la chaîne devient rouge.
- > Pour réinitialiser le réglage, sélectionnez "Réinitial". à l'aide de la touche ▲ ou ▼, puis appuyez sur la touche **ENTER** .

# **Modification de l'image standard**

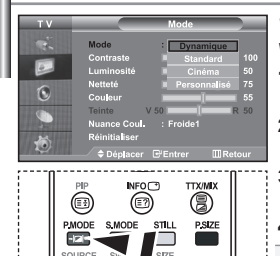

**B** Vous pouvez également appuyer sur le bouton **P.MODE** de la télécommande pour sélectionner

画

画

*Vous pouvez sélectionner le type d'image qui correspond le mieux à vos exigences d'affichage.*

- 1. Appuyez sur le bouton **MENU** pour afficher le menu. Appuyez sur le bouton ▲ ou ▼ pour sélectionner "Image", puis sur la touche **ENTER** ...
- 2. Appuyez de nouveau sur le bouton **ENTER** pour sélectionner "Mode". Appuyez sur le bouton **ENTER** .
- 3. Appuyez sur le bouton  $\triangle$  ou  $\blacktriangledown$  pour sélectionner l'effet visuel désiré. Appuyez sur le bouton **ENTER** .
- 4. Appuyez sur le bouton **EXIT** pour quitter le menu.

**Dynamique:** Sélectionne l'affichage des images en haute définition, pour une pièce claire.

- **Standard:** Sélectionne l'affichage des images de manière optimale, pour un environnement normal.
- **Cinéma:** Sélectionne l'affichage des images dans des conditions optimales pour une pièce sombre.
- **Personnalisé:** Permet de consulter vos paramètres d'affichage favoris. (Reportez-vous à "Réglage de l'image personnalisée")
- l'une des configurations d'image.  $\overline{\phantom{a}}\phantom{a}$  Le mode Image doit être réglé séparément pour chaque source d'entrée.
	- Vous pouvez rétablir les paramètres d'image par défaut (usine) en appuyant sur "Réinitialiser". (Reportez-vous à "Rétablir les paramètres de réglage de l'image d'usine." page 13)

## **Réglage de l'image personnalisée**

 $\sqrt{2}$ 

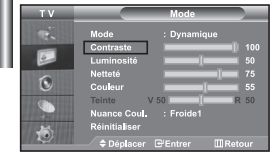

*Votre téléviseur dispose de plusieurs réglages qui vous permettent de contrôler la qualité de l'image.*

- 1. Pour sélectionner l'effet visuel souhaité, observez les instructions **1** à **4** dans la section "Modification de l'image standard".
- **2.** Appuyez sur le bouton  $\triangle$  ou  $\triangledown$  pour sélectionner un élément particulier. Appuyez sur le bouton **ENTER** .
- **3.** Appuyez sur le bouton  $\triangleleft$  ou  $\triangleright$  pour augmenter ou diminuer la valeur d'un élément particulier. Appuyez sur le bouton **ENTER** .
- Appuyez sur le bouton **EXIT** pour quitter le menu.
- **Contraste:** Règle le degré de luminosité (clair/sombre) entre les objets et l'arrière-plan.
- **Luminosité:** Règle la luminosité de l'écran entier.
- **Netteté:** Règle le contour des objets afin d'augmenter ou de diminuer leur netteté.
- **Couleur:** Règle les couleurs afin de les éclaircir ou de les assombrir.
- **Teinte (NTSC uniquement):** Ajuste la couleur des objets, les rendant plus rouges ou plus verts, pour les rendre plus naturels.
- Les valeurs configurées sont stockées en fonction du mode d'image sélectionné.
	- En mode PC, seuls "Contraste", "Luminosité" et "Couleur" peuvent être réglés

## **Changement de la nuance couleur**

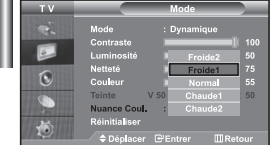

- *Vous pouvez sélectionner la nuance de couleur qui vous convient le mieux.*
- 1. Pour sélectionner l'effet visuel souhaité, observez les instructions **1** à **4** dans la section "Modification de l'image standard".
- 2. Appuyez sur le bouton  $\triangle$  ou  $\triangledown$  pour sélectionner "Nuance Coul.", puis sur la touche **ENTER**<sup>.</sup>
- **3.** Appuyez sur le bouton  $\triangle$  ou  $\triangledown$  pour sélectionner le paramètre de nuance de couleur désiré. Appuyez sur le bouton **ENTER** .
- **4.** Appuyez sur le bouton **EXIT** pour quitter le menu.

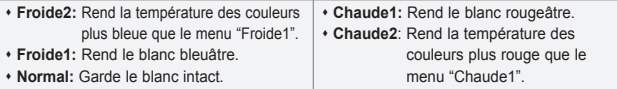

Les valeurs configurées sont stockées en fonction du mode d'image sélectio

En mode PC, seuls "Contrast", "Brightness" et "Colour" peuvent être réglés

# **Rétablir les paramètres de réglage de l'image d'usine.**

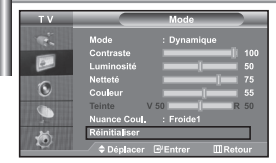

#### *Vous pouvez rétablir les réglages de l'image définis par défaut en usine.*

- 1. Pour sélectionner l'effet visuel souhaité, observez les instructions **1** à **4** dans la section "Modification de l'image standard" à la page 12.
- **2.** Appuyez sur le bouton  $\triangle$  ou  $\triangledown$  pour sélectionner "Réinitialiser", puis sur la touche **ENTER**<sub>(2)</sub>.
- **3.** Appuyez sur le bouton **EXIT** pour quitter le menu.
- La fonction "Réinitialiser" réinitialise chaque mode d'image.

## **Changement de la taille de l'image**

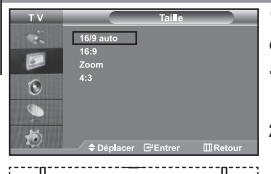

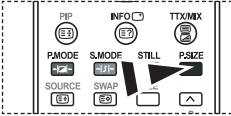

```
B Vous pouvez également choisir
    ces options en appuyant sur la 
    touche P.SIZE de la
```
*Vous pouvez sélectionner la taille d'image qui correspond le mieux à vos exigences d'affichage.*

- 1. Appuyez sur le bouton **MENU** pour afficher le menu. Appuyez sur le bouton ▲ ou ▼ pour sélectionner "Image", puis sur la touche **ENTER**<sup>2</sup>.
- **2.** Appuyez sur le bouton  $\triangle$  ou  $\triangledown$  pour sélectionner "Taille", puis sur la touche **ENTER**<sup> $\oplus$ </sup>.
- **3.** Sélectionnez l'option voulue en appuyant sur le bouton  $\sim$  ou  $\sim$ . Appuyez sur le bouton **ENTER** .
- 4. Appuyez sur le bouton **EXIT** pour quitter le menu.
	- **16/9 auto:** Ajuste automatiquement le format d'image selon le rapport d'aspect "16:9".
	- **16:9:** Règle le format d'image en mode 16:9, approprié pour un DVD ou une diffusion en format large.
- **Zoom:** Agrandit l'image au format 16/9 (dans le sens vertical) à la taille de l'écran.
- **4:3:** Il s'agit du réglage par défaut pour un film sur vidéo ou une diffusion normale.

telécommande. La fonction "16/9 auto" n'est disponible que dans les modes "TV", "Ext ", "Ext2", "AV" et "S-Vidéo".

- En mode PC, seul les modes "16:9" et "4:3" peuvent être réglés.
- Sélectionnez a l'aide de la touche (ou ). Utilisez les touches ▲ ou ▼ pour monter ou descendre l'image. Après avoir sélectionné **in automage.** Après avoir sélectionné **au la contrat de la contrat de la contrat de la contrat de la contrat de la contrat de la contrat de la contrat de la contrat de** 
	- ▲ ou ▼ pour agrandir ou réduire le format de l'image dans le sens vertical.

## **Sélection du format de l'image**

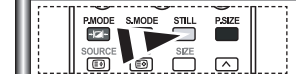

*Appuyez sur le bouton STILL pour transformer une image mouvante en une image fixe. Appuyez de bouton nouveau pour annuler.*

## **Réduction du bruit numérique**

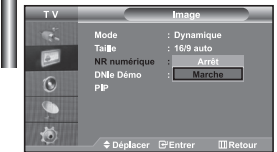

*Si le signal reçu par votre téléviseur est faible, vous pouvez activer cette fonction pour réduire les parasites et les réverbérations apparaissant à l'écran.*

- **1.** Appuyez sur le bouton **MENU** pour afficher le menu. Appuyez sur le bouton ► ou ▼ pour sélectionner "Image", puis sur la touche **ENTER**  $\bigoplus$ .
- **2.** Appuyez sur le bouton  $\triangle$  ou  $\triangledown$  pour sélectionner "NR numérique", puis sur la touche **ENTER**<sup>.</sup>
- 3. Appuyez sur le bouton  $\triangle$  ou  $\triangledown$  pour sélectionner "Marche" ou "Arrêt". Appuyez sur le bouton **ENTER** .
- 4. Appuyez sur le bouton **EXIT** pour quitter le menu.

# **DNle Démo (Digital Natural Image engine)**

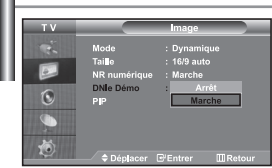

*La nouvelle technologie de Samsung vous apporte des images plus détaillées avec une amélioration des contrastes et des blancs. Le nouvel algorithme de compensation d'images vous donne une image plus lumineuse et plus claire. La technologie DNIe adaptera tous les signaux à votre vue, quels qu'ils soient. Vous pouvez apprécier l'amélioration de l'image par la technologie DNIe en activant le mode "DNle Démo".*

- 1. Appuyez sur le bouton **MENU** pour afficher le menu. Appuyez sur le bouton ▲ ou ▼ pour sélectionner "Image", puis sur la touche **ENTER**  $\cdot$ .
- **2.** Appuyez sur le bouton  $\triangle$  ou  $\triangledown$  pour sélectionner "DNIe Démo", puis sur la touche **ENTER**<sup>.</sup>.
- 3. Appuyez sur le bouton  $\triangle$  ou  $\triangledown$  pour sélectionner "Marche" ou "Arrêt". Appuyez sur le bouton **ENTER** .
- 4. Appuyez sur le bouton **EXIT** pour quitter le menu.
- $\geq$  Ces fonctions ne sont pas disponibles en mode PC.
- La fonction DNle Démo est destinée à illustrer la différence avant et après application de la technologie DNle.
- Par défaut, le produit affiche les images en mode DNle.

## **Affichage de l'Image dans l'image (PIP)**

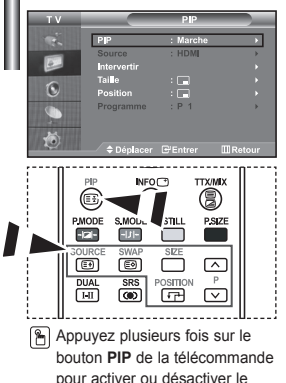

mode "PIP".

*Vous pouvez afficher une image secondaire dans l'image principale du programme télévisé ou de l'entrée vidéo. De cette manière, vous pouvez regarder le programme télévisé ou l'entrée vidéo depuis n'importe quel équipement branché tout en regardant l'image principale.*

- 1. Appuyez sur le bouton **MENU** pour afficher le menu. Appuyez sur le bouton  $\sim$  ou  $\sim$  pour sélectionner "Image", puis sur la touche **ENTER** $\circ$ .
- **2.** Appuyez sur le bouton  $\triangle$  ou  $\triangledown$  pour sélectionner "PIP", puis sur la touche **ENTER**  $\bigoplus$ .
- **3.** Appuyez sur le bouton **ENTER** $\mathbb{F}$ . Appuyez sur le bouton  $\sim$  ou  $\sim$  pour sélectionner "Marche", puis sur la touche **ENTER**<sup>8</sup>.
	- $\geq$  Si la fonction PIP est activée, la taille de l'image principale est définie sur "16:9".
- **4.** Appuyez sur le bouton  $\triangle$  ou  $\triangledown$  pour sélectionner "Source", puis sur la touche **ENTER**<sup> $\bigcirc$ </sup>. Sélectionnez la Source de l'image secondaire en appuyant sur le bouton  $\triangle$  ou  $\triangledown$  puis appuyez sur le bouton **ENTER**  $\bigoplus$ .
	- L'image secondaire peut provenir de différentes sources, selon le réglage de l'image principale.
- **5.** Appuyez sur le bouton  $\triangle$  ou  $\triangledown$  pour sélectionner "Intervertir". Pour intervertir l'image principale et l'image secondaire, sélectionnez l'option "Intervertir", puis appuyez sur le bouton **ENTER** .
	- L'image principale et l'image secondaire permutent.
	- Si l'image principale est en mode "PC", l'option "Intervertir" n'est pas accessible.
- **6.** Appuyez sur le bouton  $\triangle$  ou  $\triangledown$  pour sélectionner le paramètre "Taille" de l'image secondaire puis appuyez sur le bouton **ENTER** . Sélectionnez la taille de l'image secondaire à l'aide du bouton  $\blacktriangle$  ou  $\blacktriangledown$ , puis appuyez sur le bouton **ENTER**<sup>.</sup>

Si l'image principale est en mode "PC", l'option "Taille" n'est pas accessible.

- **7.** Appuyez sur le bouton  $\triangle$  ou  $\triangledown$  pour sélectionner "Position", puis sur la touche **ENTER** . Sélectionnez la Source de l'image secondaire en appuyant sur le bouton  $\triangle$  ou  $\triangledown$  puis appuyez sur le bouton **ENTER** $\bigoplus$ .
- 8. Appuyez sur le bouton  $\triangle$  ou  $\triangledown$  pour sélectionner "Programme", puis sur la touche **ENTER**<sup> $G$ </sup>. Vous pouvez sélectionner le canal que vous souhaitez voir en image secondaire en appuyant sur le bouton  $\triangle$  ou  $\blacktriangledown$ . Appuyez sur le bouton **ENTER** .

Le "Programme" peut être actif lorsque l'image secondaire est définie sur TV.

- **9.** Appuyez sur le bouton **EXIT** pour quitter le menu.
- Il est possible que l'image affichée dans la fenêtre PIP soit légèrement déformée lorsque vous utilisez la fenêtre principale pour diffuser un jeu vidéo ou du karaoké.
- **Source:** Permet de sélectionner la source de l'image secondaire.
- **Intervertir:** Pour faire alterner l'image principale et l'image secondaire.
- **Taille:** permet de sélectionner la taille de l'image secondaire.
- **Position:** Permet de déplacer l'image secondaire.
- **Programme:** Permet de déplacer l'image secondaire.

Paramètres PIP (**O**: PIP activé, **X**: PIP désactivé)  $\geq$ 

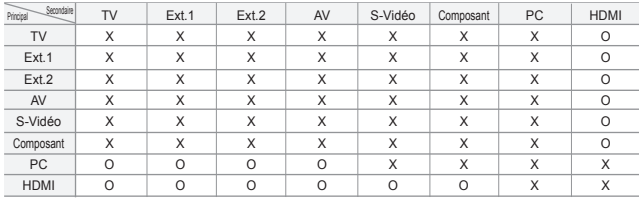

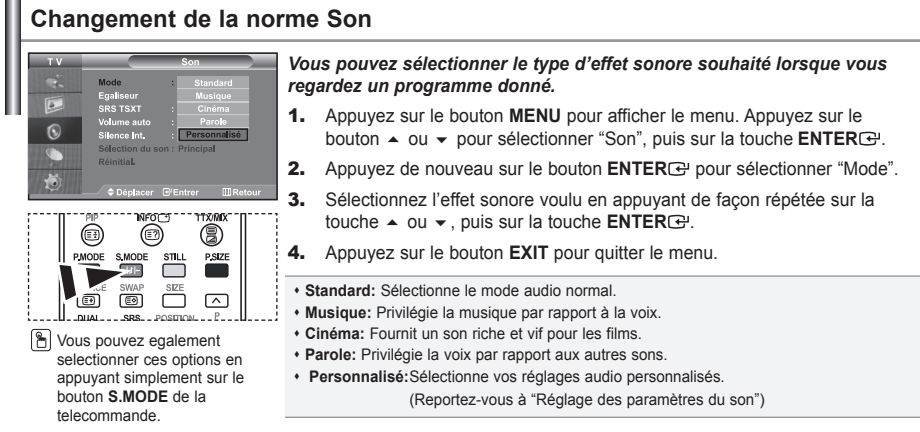

# **Réglage des paramètres du son**

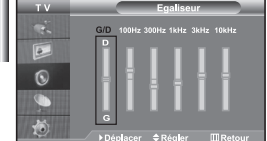

#### *Les paramètres du son peuvent être réglés selon vos préférences personnelles.*

- 1. Appuyez sur le bouton MENU pour afficher le menu. Appuyez sur le bouton ▲ ou ▼ pour sélectionner "Son", puis sur la touche **ENTER**  $\cdot$ .
- **2.** Appuyez sur le bouton  $\triangle$  ou  $\triangledown$  pour sélectionner "Égaliseur", puis sur la touche **ENTER**<sup>.</sup>.
- 3. Appuyez sur le bouton  $\triangleleft$  ou  $\triangleright$  pour sélectionner un élément particulier. Appuyez sur le bouton **ENTER** .
- 4. Appuyez sur le bouton  $\triangle$  ou  $\triangledown$  pour effectuer le réglage souhaité. Appuyez sur le bouton **ENTER** .
- **5.** Appuyez sur le bouton **EXIT** pour quitter le menu.
- $>$  Si vous modifiez ces paramètres, le mode audio bascule automatiquement sur "Personnalisé".

# **Paramétrage de la technologie TruSurround XT (SRS TSXT)**

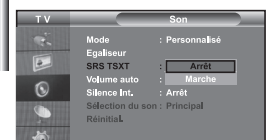

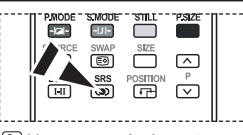

**B** Vous pouvez également paramétrer ces options en appuyant sur la touche **SRS**

*La technologie TruSurround XT est une technologie SRS brevetée qui répond au problème de lecture des contenus multicanaux 5.1 sur deux haut-parleurs. La technologie TruSurround garantit un son surround virtuel d'une exceptionnelle qualité sur tout système de lecture à deux haut-parleurs, dont les haut-parleurs du téléviseur. Cette technologie est entièrement compatible avec tous les formats multicanaux.*

- 1. Appuyez sur le bouton **MENU** pour afficher le menu. Appuyez sur le bouton  $\triangle$  ou  $\triangledown$  pour sélectionner "Son", puis sur la touche **ENTER**  $\bigoplus$ .
- **2.** Appuyez sur le bouton  $\triangle$  ou  $\triangledown$  pour sélectionner "SRS TSXT", puis sur la touche **ENTER** .
- 3. Appuyez sur le bouton  $\triangle$  ou  $\triangledown$  pour sélectionner "Marche" ou "Arrêt". Appuyez sur le bouton **ENTER** .
- 4. Appuyez sur le bouton **EXIT** pour quitter le menu.

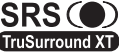

de la télécommande.<br>
SRS (e) TruSurround XT, SRS et le symbole sont des marques de SRS Labs, Inc. La technologie TruSurround XT est intégrée sous TruSurround XT licence de SRS Labs, Inc.

## **Réglage automatique du volume**

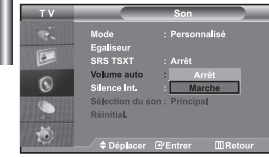

*Chaque station de radiodiffusion possède ses propres conditions d'émission de signal. Il vous faut alors régler le volume à chaque fois que vous changez de chaîne. Cette fonction vous permet de régler automatiquement le volume de la chaîne désirée en réduisant la puissance sonore lorsque le signal de modulation est élevé ou en augmentant la puissance sonore lorsque le signal de modulation est faible.*

- 1. Appuyez sur le bouton **MENU** pour afficher le menu. Appuyez sur le bouton  $\sim$  ou  $\sim$  pour sélectionner "Son", puis sur la touche **ENTER**  $\cdot$ .
- **2.** Appuyez sur le bouton  $\triangle$  ou  $\triangledown$  pour sélectionner "Volume auto", puis sur la touche **ENTER**<sub> $\mathbf{F}$ .</sub>
- **3.** Appuyez sur le bouton  $\triangle$  ou  $\triangledown$  pour sélectionner "Marche" ou "Arrêt". Appuyez sur le bouton **ENTER** .
- 4. Appuyez sur le bouton **EXIT** pour quitter le menu.

## **Sélection du mode Silence Int.**

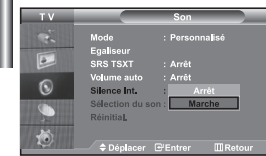

*Pour écouter le son sur des haut-parleurs différents, supprimez l'amplificateur interne.*

- 1. Appuyez sur le bouton MENU pour afficher le menu. Appuyez sur le bouton ▲ ou ▼ pour sélectionner "Son", puis sur la touche **ENTER**  $\cdot$ .
- **2.** Appuyez sur le bouton  $\triangle$  ou  $\triangledown$  pour sélectionner "Silence Int.", puis sur la touche **ENTER**<sub>.</sub>
- 3. Appuyez sur le bouton  $\triangle$  ou  $\triangledown$  pour sélectionner "Marche" ou "Arrêt". Appuyez sur le bouton **ENTER** .
- 4. Appuyez sur le bouton **EXIT** pour quitter le menu.
- $\geq$  Si le mode "Silence Int." est sur "Marche", vous ne pouvez pas régler les menus Sound (Son), à l'exception de Sound Select "Sélection du son" (en mode PIP).

## **Ecoute du son accompagnant l'image secondaire**

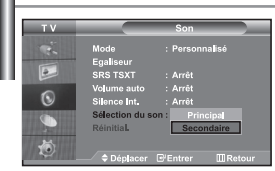

#### *Lorsque la fonction PIP est activée, vous pouvez écouter le son accompagnant l'image secondaire.*

- **1.** Appuyez sur le bouton **MENU** pour afficher le menu. Appuyez sur le bouton ► pour sélectionner "Son", puis sur la touche **ENTER** .
- **2.** Appuyez sur le bouton  $\rightarrow$  ou  $\rightarrow$  pour sélectionner "Sélection du son", puis sur la touche **ENTER**<sup>...</sup>
- 3. Appuyez sur le bouton  $\triangle$  ou  $\triangledown$  pour sélectionner "Secondaire". Appuyez sur le bouton **ENTER** .
- 4. Appuyez sur le bouton **EXIT** pour quitter le menu.
- **Principal:** Permet d'écouter le son accompagnant l'image principale.
- **Secondaire:** Permet d'écouter le son accompagnant l'image secondaire.

Vous pouvez sélectionner cette option lorsque la fonction "PIP" est activée "Marche".

## **Rétablir les paramètres de son par défaut**

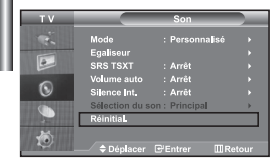

*Si le mode Jeu est activé, la fonction Réinitialiser le son est disponible. Sélectionner la fonction Réinitialiser après avoir réglé l'égaliseur rétablit ses paramètres par défaut.*

- 1. Appuyez sur le bouton **MENU** pour afficher le menu. Appuyez sur le bouton ► ou ► pour sélectionner "Son", puis sur la touche **ENTER** .
- **2.** Appuyez sur le bouton  $\triangle$  ou  $\triangledown$  pour sélectionner "Réinitial.", puis sur la touche **ENTER**<sup>.</sup>.
- **3.** Appuyez sur le bouton **EXIT** pour quitter le menu.
- Vous pouvez sélectionner cette option lorsque la fonction "Mode Jeu" est activée "Marche".

## **Connexion du casque**

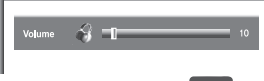

*Vous pouvez connecter un casque à votre téléviseur, si vous souhaitez regarder un programme sur votre téléviseur sans déranger les autres personnes présentes dans la pièce.*

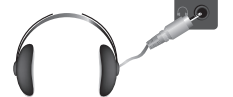

Lorsque vous insérez le jack de casque dans le port correspondant, seules les fonctions, "Silence Int." et "Sélection du son" (en mode PIP) sont disponibles dans le menu Son.

- L'utilisation prolongée du casque à fort volume peut altérer votre audition.
- Aucun son n'est émis depuis les enceintes lorsque vous connectez le casque à l'appareil.

## **Réglage et affichage de l'heure**

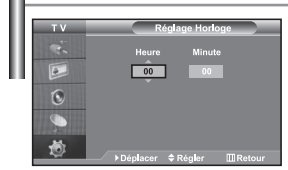

*Vous pouvez régler l'horloge du téléviseur de telle sorte que l'heure actuelle s'affiche lorsque vous appuyez sur le bouton "INFO". Vous devez également régler l'heure si vous souhaitez utiliser les minuteries de mise sous/hors tension.*

- **1.** Appuyez sur le bouton **MENU** pour afficher le menu. Appuyez sur le bouton ▲ ou ▼ pour sélectionner "Configuration", puis sur la touche **ENTER** ...
- **2.** Appuyez sur le bouton  $\triangle$  ou  $\triangledown$  pour sélectionner "Horloge", puis sur la touche **ENTER**<sup>.</sup>
- **3.** Appuyez sur le bouton **ENTER**<sup> $\bigcirc$ </sup> pour sélectionner "Réglage Horloge".

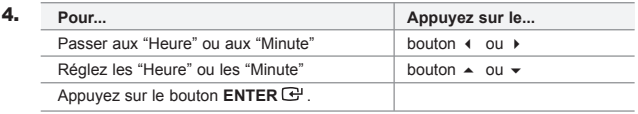

- 5. Appuyez sur le bouton **EXIT** pour quitter le menu.
- $\geq$  Si vous débranchez le cordon d'alimentation, vous devrez de nouveau régler l'horloge.
- $\geq$  Vous pouvez également régler les heures et les minutes en appuyant sur les touches numériques de la télécommande.

## **Réglage de la minuterie de mise en veille**

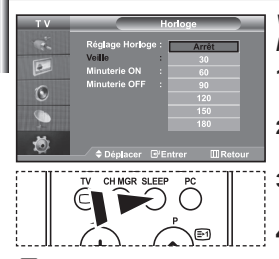

Appuyez à plusieurs reprises sur le bouton **SLEEP** de la télécommande, jusqu'à ce quel'intervalle désiré s'affiche.

*Vous pouvez sélectionner une durée comprise entre 30 et 180 minutes à l'issue de laquelle le téléviseur passera automatiquement en mode veille.*

- 1. Appuyez sur le bouton MENU pour afficher le menu. Appuyez sur le bouton  $\triangle$  ou  $\triangleright$  pour sélectionner "Configuration", puis sur la touche **ENTER** $\bigoplus$ .
- 2. Appuyez sur le bouton  $\triangle$  ou  $\triangledown$  pour sélectionner "Horloge", puis sur la touche **ENTER**<sup>.</sup>
- **3.** Appuyez sur le bouton  $\triangle$  ou  $\triangledown$  pour sélectionner "Veille", puis sur la touche **ENTER**<sub>(2)</sub>.
- **4.** Appuyez plusieurs fois sur le bouton  $\sim$  ou  $\sim$  jusqu'à ce que l'heure désirée apparaisse. (Arrêt, 30, 60, 90, 120, 150, 180). Appuyez sur le bouton **ENTER** .
- **5.** Appuyez sur le bouton **EXIT** pour quitter le menu.
- $\geq$ Le téléviseur passe automatiquement en mode veille lorsque la minuterie atteint 0.

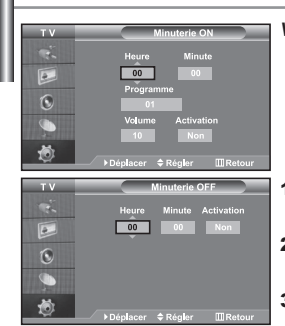

**Marche et arrêt automatique du téléviseur**

*Vous pouvez activer ou désactiver la minuterie afin que :*

- *Le téléviseur s'allume automatiquement et se positionne sur la chaîne de votre choix au moment que vous avez choisi.*
- *Le téléviseur s'éteigne automatiquement au moment que vous avezchoisi.*
- *La première étape consiste à régler l'horloge du téléviseur.*
- 1. Appuyez sur le bouton MENU pour afficher le menu. Appuyez sur le bouton  $\triangle$  ou  $\triangledown$  pour sélectionner "Configuration", puis sur la touche **ENTER**  $\triangle$ .
- **2.** Appuyez sur le bouton  $\triangle$  ou  $\triangledown$  pour sélectionner "Horloge", puis sur la touche **ENTER**<sub>(2)</sub>.
- **3.** Appuyez sur le bouton  $\triangle$  ou  $\triangledown$  pour sélectionner "Minuterie ON", puis sur la touche **ENTER**<sub> $\mathbf{F}$ .</sub>
- **4.** Appuyez sur le bouton  $\triangle$  ou  $\triangledown$  pour "Heure", puis appuyez sur le bouton pour passer à l'étape suivante. Effectuez les autres paramétrages à l'aide de la même méthode que celle ci-dessus. Lorsque vous avez terminé, appuyez sur le bouton **ENTER** .
- **5.** Appuyez sur le bouton  $\triangle$  ou  $\triangledown$  pour sélectionner "Minuterie OFF", puis sur la touche **ENTER**<sup> $.$ </sup>.
- **6.** Appuyez sur le bouton  $\triangle$  ou  $\triangledown$  pour "Heure", puis appuyez sur le bouton pour passer à l'étape suivante. Effectuez les autres paramétrages à l'aide de la même méthode que celle ci-dessus. Lorsque vous avez terminé, appuyez sur le bouton **ENTER** .
- 7. Appuyez sur le bouton **EXIT** pour quitter le menu.
- $\geq$  Vous pouvez également régler les heures et les minutes en appuyant sur les touches numériques de la télécommande.
- Le paramètre "Activation" doit être réglé sur "Oui" pour que les minuteries fonctionnent.

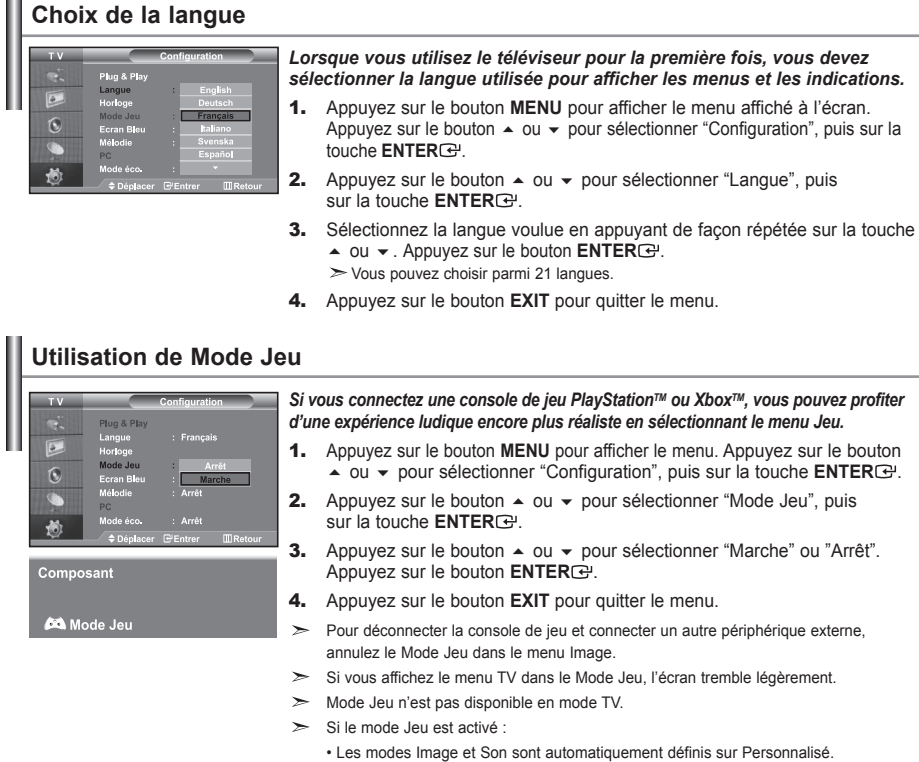

- Les utilisateurs ne peuvent pas changer de mode.
- Le mode Son du menu Son est désactivé. Réglez le son à l'aide de l'égaliseur.
- La fonction Réinitialiser les paramètres de son est activée. Sélectionner la fonction Réinitialiser après avoir réglé l'égaliseur rétablit ses paramètres par défaut.

# **Réglage du mode d'écran bleu / Sélection de mélodie**

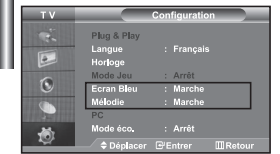

#### *Ecran Bleu:*

*Si aucun signal n'est reçu ou si le signal est très faible, un écran bleu remplace automatiquement l'arrière-plan de l'image parasité. Pour continuer malgré tout à afficher l'image de mauvaise qualité, vous devez "Arrêt" l'option "Ecran Bleu".*

#### *Mélodie:*

#### *Vous pouvez entendre des mélodies lorsque la télévision est allumée ou éteinte.*

- 1. Appuyez sur le bouton MENU pour afficher le menu affiché à l'écran. Appuyez sur le bouton  $\triangle$  ou  $\blacktriangledown$  pour sélectionner "Configuration", puis sur la touche **ENTER**<sup>.</sup>
- **2.** Appuyez sur le bouton  $\triangle$  ou  $\triangledown$  pour sélectionner "Ecran Bleu" ou "Mélodie". Appuyez sur le bouton **ENTER** .
- 3. Appuyez sur le bouton  $\blacktriangle$  ou  $\blacktriangledown$  pour sélectionner "Marche" ou "Arrêt". Appuyez sur le bouton **ENTER** .
- 4. Appuyez sur le bouton **EXIT** pour quitter le menu.

# **Utilisation de la fonction d'économie d'énergie**

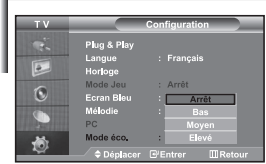

*Cette fonction règle la luminosité du téléviseur afin de réduire la consommation d'énergie. Lorsque vous regardez la télévision le soir, réglez l'option du mode "Economie d'énergie" sur "Elevée" afin de réduire l'éblouissement ainsi que la consommation.*

- 1. Appuyez sur le bouton **MENU** pour afficher le menu affiché à l'écran. Appuyez sur le bouton  $\triangle$  ou  $\blacktriangledown$  pour sélectionner "Configuration", puis sur la touche **ENTER**<sub> $\mathbf{F}$ .</sub>
- **2.** Appuyez sur le bouton  $\triangle$  ou  $\triangledown$  pour sélectionner "Mode éco.", puis sur la touche **ENTER** .
- 3. Sélectionnez l'option souhaitée à l'aide du bouton  $\triangle$  ou  $\blacktriangledown$ : Arrêt, Bas, Moyen, Elevé. Appuyez sur le bouton **ENTER** .
- 4. Appuyez sur le bouton **EXIT** pour quitter le menu.

## **Sélection de la source** *Vous pouvez sélectionner l'une des sources externes connectées aux prises d'entrée de votre téléviseur.* 1. Appuyez sur le bouton **MENU** pour afficher le menu.  $\overline{6}$ Appuyez sur le bouton **ENTER**<sup>e</sup> pour sélectionner "Entrée". **2.** Appuyez de nouveau sur le bouton **ENTER et pour sélectionner** "Liste source". Quand aucun périphérique externe n'est relié à votre poste, seules les options "TV", "Ext.1", "Ext.2" sont activées dans "Liste source". Les options "AV", "S-Vidéo", "Composant", "PC" et "HDMI" ne sont activées qu'en cas de connexion à votre poste. 3. Sélectionnez le périphérique requis en appuyant à plusieurs reprises sur le  $b$ outon  $\triangle$  ou  $\triangle$ . Appuyez sur le bouton **ENTER**  $\triangleleft$ . Appuyez sur le bouton **SOURCE** pour sélectionner la source d'entrée requise. Le mode TV peut être sélectionné à l'aide du bouton **TV**, des boutons numériques **(0~9)** ou du bouton G) **P** / de la télécommande. Il ne peut pas être sélectionné à l'aide du bouton **SOURCE**. Vous pouvez sélectionner le mode PC en appuyant simplement sur le bouton PC de la télécommande.

## **Modification du nom d'une source d'entrée**

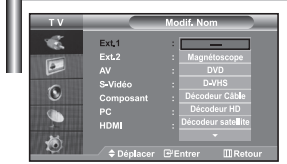

*Donnez un nom aux appareils connectés aux prises d'entrée, de manière à faciliter la sélection des sources d'entrée.*

- 1. Appuyez sur le bouton **MENU** pour afficher le menu. Appuyez sur le bouton ▲ ou ▼ pour sélectionner "Entrée".
- **2.** Appuyez sur le bouton  $\triangle$  ou  $\triangledown$  pour sélectionner "Modif. Nom", puis sur la touche **ENTER**<sub>[3]</sub>.
- 3. Appuyez sur le bouton  $\triangle$  ou  $\blacktriangledown$  pour sélectionner l'appareil à modifier. Appuyez sur le bouton **ENTER** .
- 4. Appuyez sur le bouton  $\triangle$  ou  $\triangledown$  pour sélectionner l'appareil désiré. Appuyez sur le bouton **ENTER** .
- **5.** Appuyez sur le bouton **EXIT** pour quitter le menu.

# **Décodeur télétexte**

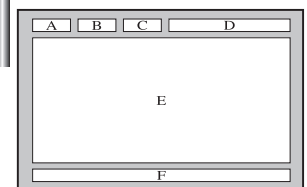

*La plupart des chaînes du téléviseur possèdent des pages "télétexte" fournissant des informations telles que :*

- *Les horaires des programmes télévisés.*
- *Bulletins d'informations et prévisions météo.*
- *Des résultats sportifs.*
- *Des sous-titres pour les malentendants.*

*Les pages télétextes sont organisées en six catégories*

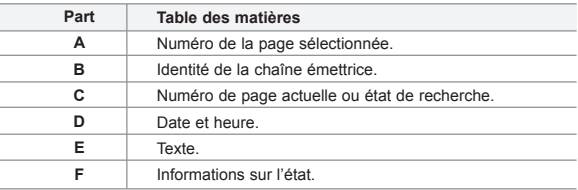

## **Affichage des informations Télétexte**

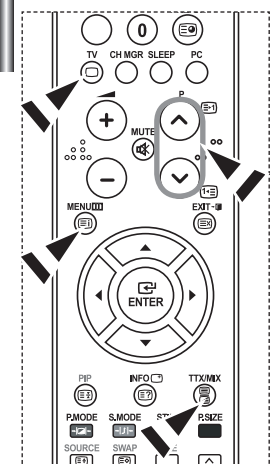

*Vous pouvez afficher des informations télétexte à tout moment, mais la réception du signal doit être bonne. Dans le cas contraire:*

- *Des informations peuvent manquer.*
- *Des pages peuvent ne pas être affichées.*

*Pour activer le mode télétexte et afficher les informations télétexte:*

- 1. A l'aide du bouton  $P \bigotimes (\text{in})$  ou  $P \bigotimes (\text{in})$  sélectionnez la chaîne fournissant le service télétexte.
- 2. Appuyez sur le bouton TTX/MIX (**EI**ZE) pour activer le mode Télétexte. La page de sommaire s'affiche. Vous pouvez l'afficher de nouveau à tout moment en appuyant sur le bouton **MENU** ( $\equiv$ i).
- **3.** Appuyez de nouveau sur la touche  $TTX/MIX$  ( $\equiv i \geq 0$ ). La diffusion en cours affiche tour à tour "Teletext", "Double" et "Mix" à l'écran.
- 4. Appuyez sur le bouton **TV**( $\bigcap$ ) pour quitter l'affichage de texte.

 $\geq$ Si des caractères bizarres apparaissent lors de l'affichage d'un texte, vérifiez que la langue du texte est identique à celle définie dans le mode menu "Configuration". En cas de différence, sélectionnez la même langue que celle du menu "Configuration".

# **Sélection d'une page télétexte spécifique**

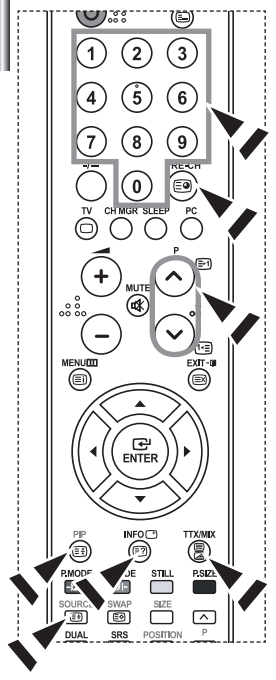

*Appuyez sur les touches numériques de la télécommande pour entrer directement le numéro de page:*

- 1. Entrez le numéro de page à trois chiffres figurant dans la table des matières en appuyant sur les boutons numériques correspondants.
- 2. Si la page sélectionnée est liée à plusieurs pages secondaires, celles-ci sont affichées par séquence. Pour figer l'affichage sur une page donnée, appuyez sur le bouton  $PIP$  ( $\equiv$ <del>]</del>).
	- Appuyez de nouveau sur le bouton PIP ( $\equiv$ ) pour reprendre.
- 3. Utilisation des diverses options d'affichage:

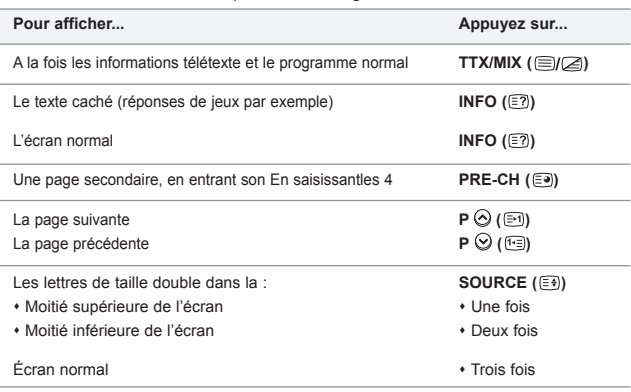

## **Utilisation du système Fastext pour sélectionner une page télétexte**

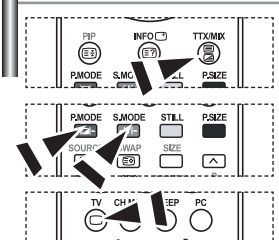

*Les différents sujets inclus dans les pages du Télétexte disposent d'un code de couleur et peuvent être sélectionnés à l'aide des boutons colorés de la télécommande.*

- 1. Affichez les informations du Télétexte en appuyant sur le bouton  $TX/MIX$  ( $\textcircled{fZ}$ ).
- 2. Appuyez sur le bouton coloré correspondant au suiet que vous voulez sélectionner ; (les sujets disponibles sont listés sur la ligne d'informations d'état).
- 3. Appuyez sur le bouton rouge pour afficher la page précédente. Appuyez sur le bouton vert pour afficher la page suivante.
- 4. Appuyez sur le bouton **TV**( $\bigcirc$ ) pour quitter l'affichage de texte.

# **Paramétrage du logiciel PC (Basé sur Windows XP)**

*Les paramètres d'affichage de Windows pour un ordinateur courant sont affichés ci-dessous. Les écrans sur votre PC seront probablement différents, selon votre version de Windows et votre carte vidéo. Même si vos écrans sont différents, des informations de configuration de base identiques seront applicables dans pratiquement tous les cas. (Si ce n'est pas le cas, contactez le fabricant de votre ordinateur ou un revendeur Samsung.)*

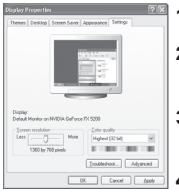

- 1. Cliquez sur "Control Panel" dans le menu Démarrer de Windows.
- 2. Lorsque vous êtes sur l'écran du panneau de configuration, cliquez su "Appearance" and Themes" et une boîte de dialogue Propriétés de l'affichage apparaît.
- 3. Lorsque vous êtes sur l'écran du panneau de configuration cliquez sur "Display" et une boîte de dialogue Propriétés de l'affichageapparaît.
- 4. Allez sur l'onglet "Settings" dans la boîte de dialogue. Propriétés de l'affichage. Réglage correct de la taille (résolution) : Optimale - 1360 X 768 Si votre boîte de dialogue des paramètres d'affichage comporte une option de fréquence verticale, la valeur correcte est "60" ou "60 Hz". Sinon cliquez sur "OK" et quit tez la boîte de dialogue.

## **Modes d'affichage**

La position et la taille de l'écran varient en fonction du type et de la résolution du moniteur du PC. Les *résolutions du tableau sont recommandées (toutes les résolutions comprises dans les limites sont prises en charge).*

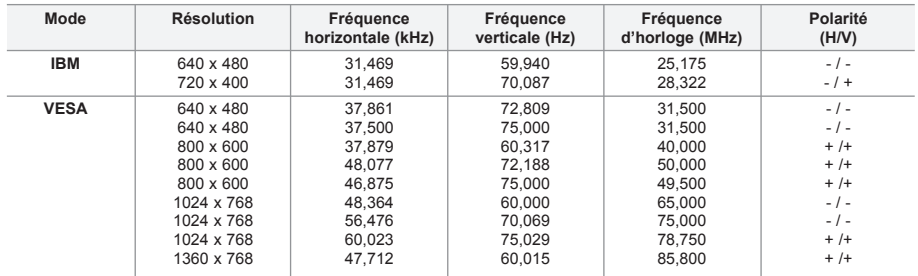

 $\geq$  Le mode entrelacé n'est pas pris en charge.

 $\triangleright$  Il est possible que le téléviseur fonctionne anormalement si un format vidéo non standard est sélectionné.

 $\geq$  Le mode DVI ne prend pas en charge la fonction PC.

Les modes séparé et composite modes sont pris en charge. SOG n'est pas pris en charge.

# **Sélection du PC**

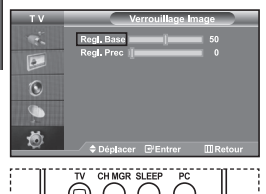

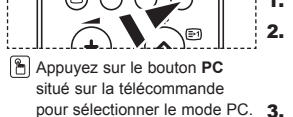

**Réglage de base et réglage fin de l'image (Verrouillage Image) : Le but du réglage de la qualité de l'image est d'éliminer ou de réduire le bruit parasite de l'image (défauts). Si le bruit parasite n'est pas éliminé en effectuant uniquement une syntonisation fine, réglez la fréquence du mieux que vous pouvez (approximative) puis effectuez à nouveau une syntonisation plus fine. Une fois le bruit parasite réduit, réajustez l'image** 

- **1.** Présélection : Appuyez sur le bouton PC pour sélectionner le mode PC.
- 2. Appuyez sur le bouton **MENU** pour afficher le menu affiché à l'écran. Appuyez sur le bouton  $\triangle$  ou  $\blacktriangledown$  pour sélectionner "Configuration", puis sur la touche **ENTER**<sup>.</sup>.
- Appuyez sur le bouton  $\triangle$  ou  $\blacktriangledown$  pour sélectionner "PC", puis sur la touche **ENTER** .
- 4. Appuyez sur le bouton **ENTER** pour sélectionner "Verrouillage Image".
- **5.** Appuyez sur le bouton  $\triangle$  ou  $\triangledown$  pour sélectionner "Regl. Base" ou "Regl. Prec", puis sur la touche **ENTER** .
- 6. Appuyez sur le bouton (ou ) pour régler la qualité de l'écran. Appuyez sur le bouton **ENTER** .
- **7.** Appuyez sur le bouton **EXIT** pour quitter le menu.

**pour l'aligner au centre de l'écran.**

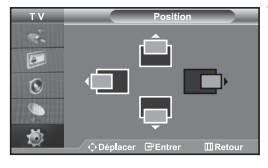

**Changement de la position de l'image (Position) : Réglez la position de l'écran du PC si elle n'est pas adaptée à l'écran du téléviseur.**

- 1. Suivez les instructions **1** à **3** de "Réglage de base et réglage fin de l'image (Verrouillage Image)".
- **2.** Appuyez sur le bouton  $\triangle$  ou  $\triangledown$  pour sélectionner "Position", puis sur la touche **ENTER**<sup> $\oplus$ </sup>.
- **3.** Appuyez sur le bouton  $\triangle$  ou  $\triangledown$  pour régler la position horizontale. Appuyez sur le bouton  $\triangleleft$  ou  $\triangleright$  pour régler la position verticale. Appuyez sur le bouton **ENTER** .
- 4. Appuyez sur le bouton **EXIT** pour quitter le menu.

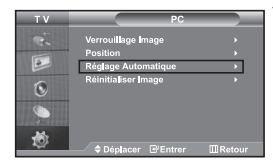

**Réglage automatique de l'écran PC (Réglage Automatique) : Le réglage automatique permet l'autoréglage de l'écran du PC par rapport au signal vidéo PC entrant. Les valeurs Regl. Prec, Regl. Base et Position sont réglées automatiquement.**

- 1. Suivez les instructions **1** à **3** de "Réglage de base et réglage fin de l'image (Verrouillage Image)".
- **2.** Appuyez sur le bouton  $\triangle$  ou  $\triangledown$  pour sélectionner "Réglage Automatique", puis sur la touche **ENTER**<sup> $\oplus$ </sup>.
- **3.** Appuyez sur le bouton **EXIT** pour quitter le menu.

#### **Initialisation des réglages d'image (Réinitialiser Image) : Vous pouvez ramener tous les réglages d'image à leur valeur par défaut.**

- 1. Suivez les instructions **1** à **3** de "Réglage de base et réglage fin de l'image (Verrouillage Image)".
- **2.** Appuyez sur le bouton  $\triangle$  ou  $\triangledown$  pour sélectionner "Réinitialiser Image", puis sur la touche **ENTER**<sup>.</sup>
- 3. Appuyez sur le bouton **EXIT** pour quitter le menu.

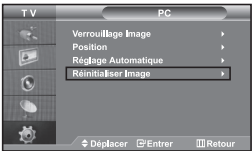

# **Utilisation du verrouillage Kensington antivol**

*Le verrou Kensington est un dispositif permettant de fixer le système lorsqu'il est utilisé dans un lieu public. Le dispositif de verrouillage doit être acheté séparément. Il se peut que l'apparence et la mé thode de verrouillage soient différents de l'illustration en fonction du fabricant. Veuillez vous reporter au manuel fourni avec le verrou Kensington pour une utilisation adéquate.*

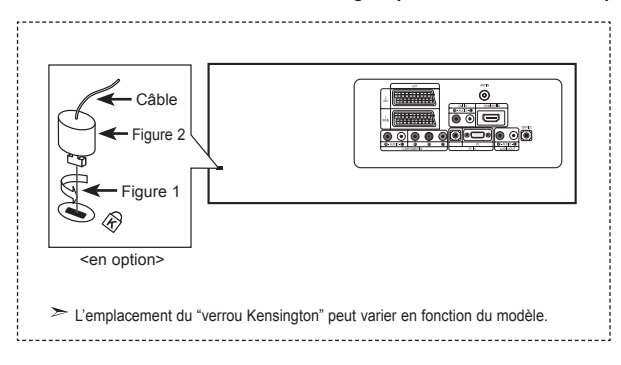

- 1. Kensington sur le téléviseur à écran LCD (Figure 1) et faites- le tourner dans le sens du verrouillage (Figure 2).
- 2. Branchez le câble du verrou Kensington.
- 3. Fixez le verrou Kensington sur un bureau ou un objet solide et stable.

## **Résolution des problèmes avant de contacter le personnel qualifié pour le dépannage**

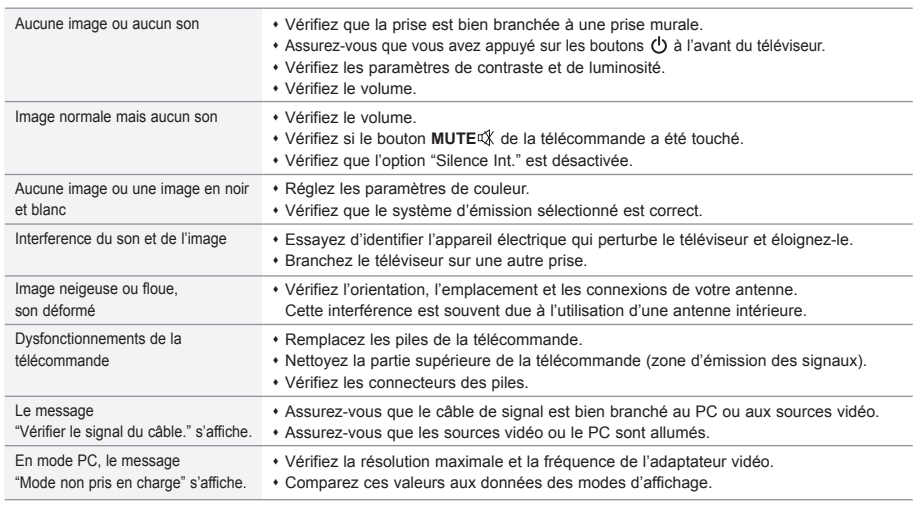

Le panneau LCD TFT est doté de sous-pixels (3.133.440)exigeant le déploiement d'une technologie sophistiquée. Il se peut cependant que quelques pixels clairs ou foncés apparaissent sur l'écran.

Ces pixels n'auront aucune incidence sur les performances du produit.

# **Spécifications techniques et environnementales**

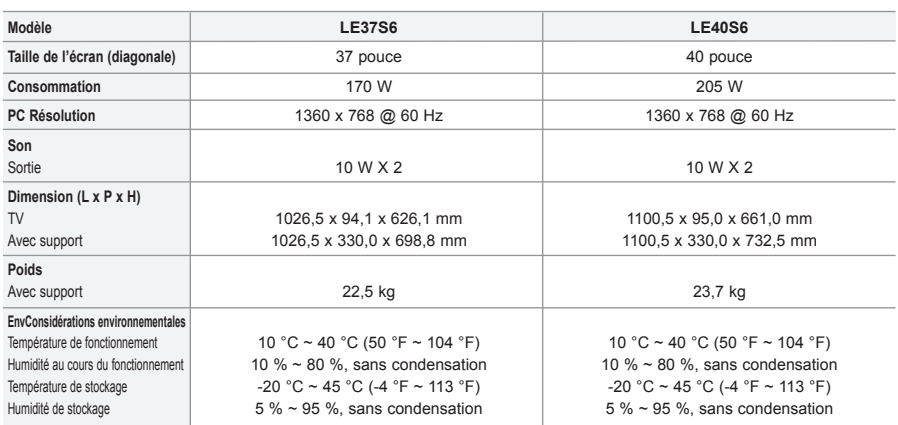

Le design et les spécifications peuvent changer sans préavis.

Ce périphérique est un appareil numérique de classe B.

Pour les caractéristiques d'alimentation, voir l'étiquette fixée au produit.

# **Inhalt**

## **ANSCHLIESSEN UND VORBEREITEN DES FERNSEHGERÄTS**

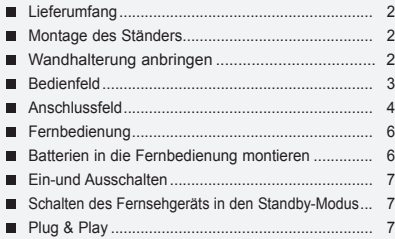

## **EINSTELLEN DER KANÄLE**

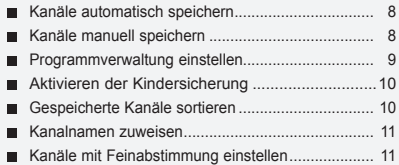

## **EINSTELLEN DES BILDES**

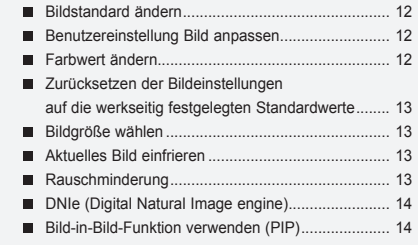

## **EINSTELLEN DES TONS**

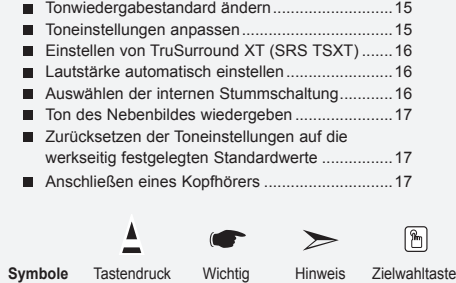

## **EINSTELLEN DER ZEIT**

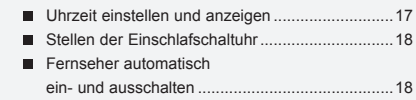

## **VORNEHMEN SONSTIGER EINSTELLUNGEN**

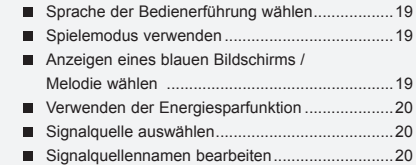

# **VERWENDEN DER VIDEOTEXT-FUNKTION**

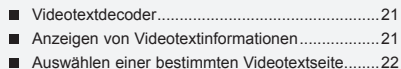

Auswählen einer Videotextseite mit Fastext.........22

## **KONFIGURIEREN DES PCS**

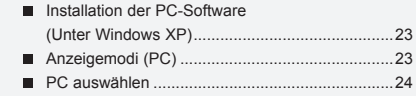

## **EMPFEHLUNGEN FÜR DEN BETRIEB**

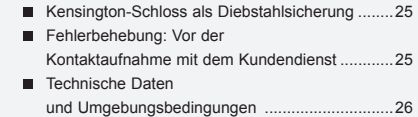

Deutsch-

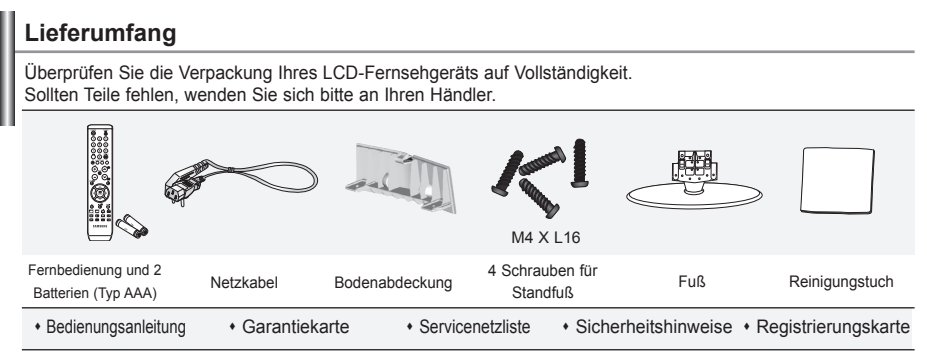

Garantiekarte / Servicenetzliste / Sicherheitshinweise / Registrierungskarte (Nicht in allen Gebieten erhältlich).

 $\geq$  Der Fuß und seine Schraube gehören modellabhängig möglicherweise nicht zum Lieferumfang.

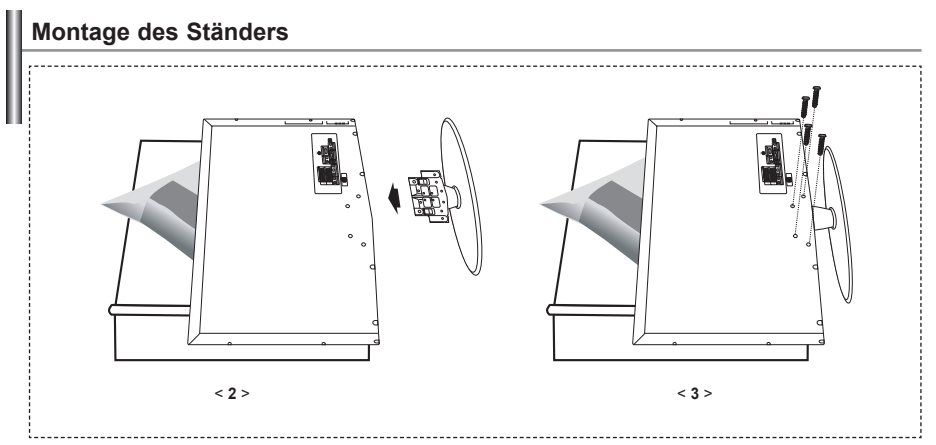

1. Legen Sie das Fernsehgerät mit dem Bildschirm nach unten auf ein weiches Tuch oder Kissen auf einem Tisch.

- 2. Setzen Sie den Standfuß in die Aussparung an der Unterseite des Fernsehgeräts ein.
- 3. Führen Sie die Schraube in die angegebene Bohrung ein, und ziehen Sie sie fest.

Fuß ist bei Modellen mit einer Bildschirmdiagonalen von 40 zoll und mehr bereits installiert.

## **Wandhalterung anbringen**

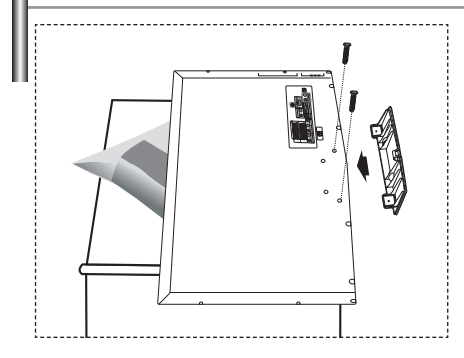

Mit der separat erhältlichen Wandhalterung können Sie das Fernsehgerät an einer Wand befestigen.

Detaillierte Informationen zum Montieren der Wandhalterung finden Sie in den Anweisungen, die im Lieferumfang der Wandhalterung enthalten sind. Lassen Sie sich beim Anbringen der Wandmontagehalterung von einem Techniker helfen. Samsung Electronics haftet nicht für Schäden an Gerät oder Personen, wenn die Montage vom Kunden selbst durchgeführt wird.

Entfernen Sie den Sockel, und decken Sie die Aussparung an der Unterseite des Fernsehgeräts mit einer Abdeckung ab und befestigen Sie diese mit zwei Schrauben.

Deutsch-

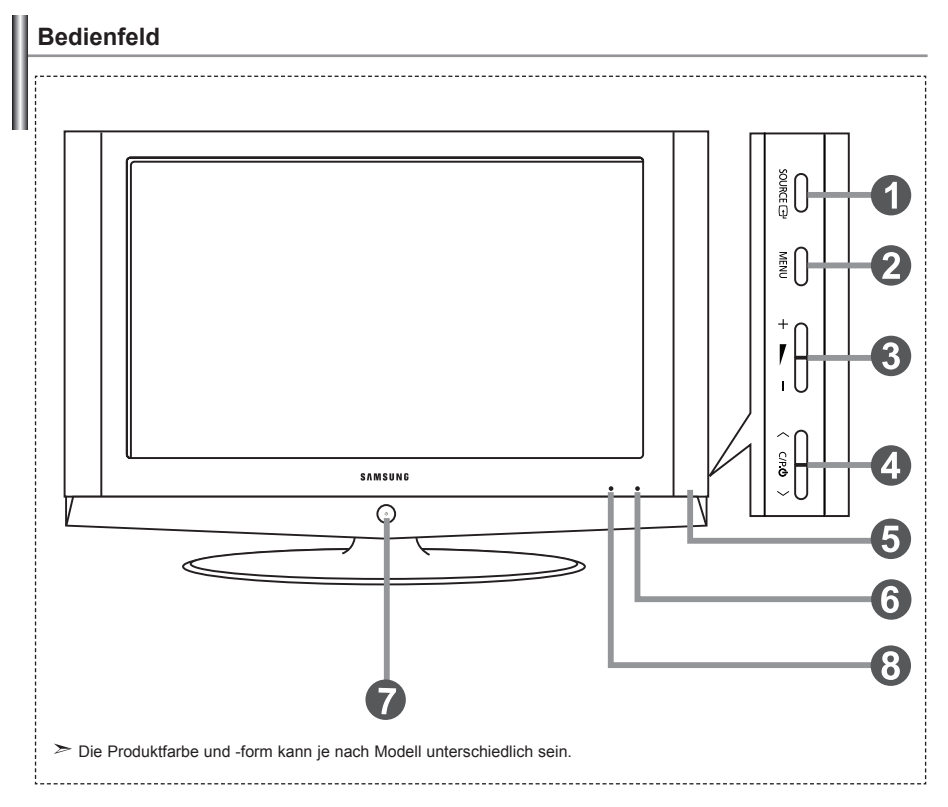

### **O** SOURCE **<sup>B</sup>**

Schaltet zwischen allen verfügbaren Signalquellen um. (TV, Ext.1, Ext.2, AV, S-Video, Komp., PC, HDMI). Im Bildschirmmenü können Sie diese Taste wie die Taste **ENTER** *e* auf der Fernbedienung verwenden.

## **MENU**

Drücken Sie diese Taste, um ein Bildschirmmenü zu den Funktionen des TVGeräts einzublenden.

## $a + b = -$

Drücken Sie diese Tasten, um die Lautstärke zu erhöhen oder zu verringern. Im Bildschirmmenü können Sie die Tasten  $+ \blacktriangleright$  - wie die Tasten

« und » auf der Fernbedienung verwenden.

#### $\bigcirc$   $\bigcirc$   $\bigcirc$   $\bigcirc$   $\bigcirc$   $\bigcirc$

Kanäle wechseln.

Im Bildschirmmenü können Sie die Tasten  $\langle$  C/P,  $\upphi$   $\rangle$ wie die Tasten  $\star$  und  $\star$  auf der Fernbedienung verwenden. (Ohane Fernbedienung kann der Fernseher über die Kanalwahltasten eingeschaltet werden.)

#### **Lautsprecher**

#### **Stromversorgungsanzeige**

Blinkt und schaltet sich aus bei eingeschalteter Stromversorgung; leuchtet auf im Standbymodus.

## **(Netztaste)**

 Drücken Sie diese Taste, um das TV-Gerät ein- und auszuschalten.

#### **Fernbedienungssensor**

Zielen Sie mit der Fernbedienung auf diesen Sensor am Fernsehgerät.

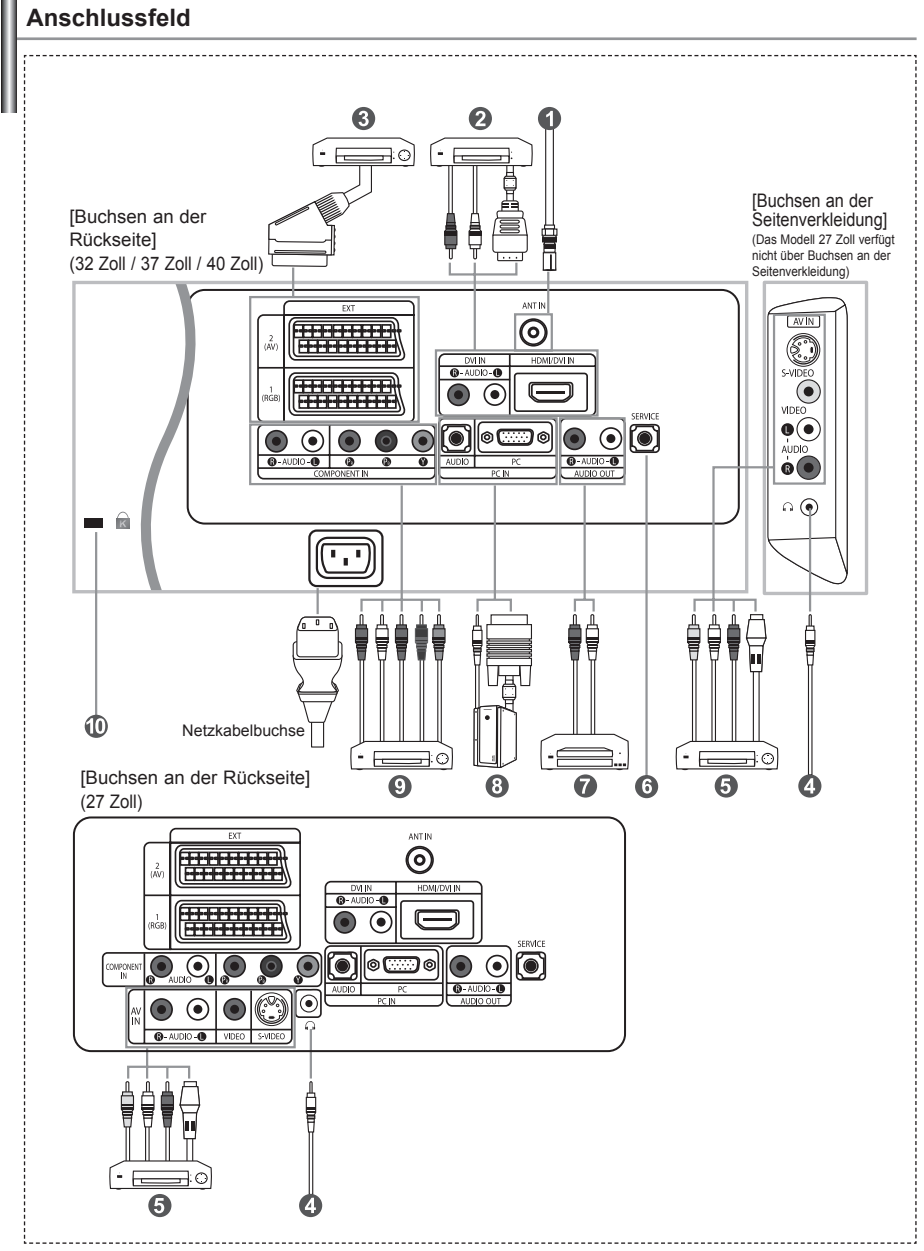

Wenn Sie ein externes Gerät an das Fernsehgerät anschließen möchten, muss das Gerät unbedingt ausgeschaltet sein.

Achten Sie beim Anschließen von Kabeln an die Ausgänge des Geräts darauf, das die Kabel den entsprechenden farbcodierten Anschlüssen zugeordnet werden.

#### *An der Antenne oder am Kabelfernsehnetz anschließen*

Damit die Fernsehkanäle korrekt empfangen werden, muss der Monitor an eine der folgenden Signalquellen angeschlossen sein: - Terrestrische Antenne / Kabelfernsehanschluss / Satellitenempfänger

#### *Anschließen von HDMI/DVI-Schnittstellen*

- Unterstützt Verbindungen zwischen AVGeräten (Settopboxen, DVD-Playern, AVReceivern und Digital-TV-Geräten), die für HDMI-Schnittstellen geeignet sind.
- Beim Anschluss von Geräten über eine HDMI-Schnittstelle ist keine zusätzliche Audioverbindung erforderlich.  $\triangleright$  Was ist HDMI?
	- HDMI, die hochauflösende Multimediaschnittstelle ermöglicht die Übertragung von hochauflösenden digitalen Videodaten und mehreren Kanälen mit Digitalaudio (5.1 Kanäle).
	- Mit dem entsprechenden Kabel ermöglicht der HDMI/DVI-Anschluss DVI-Verbindungen zu einem erweiterten Gerät. Der Unterschied zwischen HDMI und DVI besteht darin, dass ein Gerät mit HDMI kleiner ist, mit dem Kopierschutz HDCP (High Bandwidth Digital Copy Protection/ digitaler Kopierschutz) ausgestattet ist und digitalen Mehrkanalton unterstützt.
	- Verwenden Sie das DVI-zu-HDMI-Kabel oder den DVI-HDMI-Extender für die Verbindung und den Anschluss "R AUDIO L" für die Audioausgabe.
		- Wenn Sie dieses Produkt über HDMI oder DVI an eine Set-Top-Box, einen DVD-Player oder eine Spielekonsole usw. anschließen, müssen Sie sicherstellen, dass es gemäß nachfolgender Tabelle auf den richtigen Videoausgabemodus eingestellt wurde. Tun Sie dies nicht, so kann es zu einer Verschlechterung der Bildqualität, zu einer Verzerrung der Anzeige oder dazu kommen, dass gar kein Bild angezeigt wird.
	- Unterstützte Modi für DVI oder HDMI

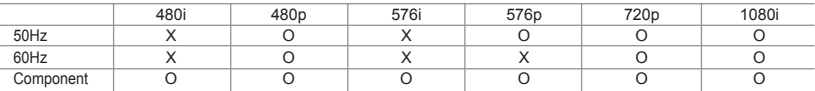

 - Versuchen Sie nicht, den HDMI/DVI-Anschluss mit der Grafikkarte eines PCs oder Laptops zu verbinden. (In diesem Fall würde ein leerer Bildschirm angezeigt)

#### *Anschließen einer Settopbox, eines Videorecorders oder DVD-Geräts*

- Schließen Sie das SCART-Kabel des Videorecorders oder DVD-Geräts an den SCART-Anschluss des Videorecorders oder DVD-Geräts an.
- Wenn Sie sowohl die Settopbox als auch einen Videorecorder oder ein DVD-Gerät anschließen möchten, verbinden Sie die Settopbox mit dem Videorecorder oder DVD-Gerät, und verbinden Sie den Videorecorder oder das DVD-Gerät mit dem TV-Gerät.

#### *Externe A/V-Geräte anschließen*

- Schließen Sie ein Cinch- oder ein S-Video-Kabel an ein geeignetes externes A/V-Gerät an (z. B. einen Videorekorder, DVD-Player oder Camcorder).
- Verbinden Sie den Audioausgang "R AUDIO L" auf der Rückseite des Fernsehgeräts über Cinch-Audiokabel mit dem entsprechenden Audioausgang des A/V-Geräts.
- Kopfhörer können an den Kopfhörer-Ausgang (  $\bullet$  ) auf der Rückseite des Monitors angeschlossen werden. Wenn Kopfhörer angeschlossen sind, ist die Tonwiedergabe über die eingebauten Lautsprecher abgeschaltet.

#### *SERVICE*

- Serviceanschluss für qualifizierte Serviceingenieure.

#### *Anschließen von AUDIO*

- Verbinden Sie die einen Enden der RCAAudiokabel mit dem Anschluss "R - AUDIO - L" auf der Rückseite des Geräts und die anderen Enden mit den entsprechenden Audioeingängen des DVD-Heimkinosystems.

#### *Computer anschließen*

- Verbinden Sie die PC-Eingangsbuchse "PC (PC IN)" auf der Rückseite des Fernsehgeräts über ein D-Sub-Kabel (optional) mit der Grafikkarte des Computers.
- Verbinden Sie den Audioausgang der Soundkarte des Computers über das Stereoaudiokabel (optional) mit dem Eingang "AUDIO (PC IN)" auf der Rückseite des Fernsehgeräts.

#### *Anschließen von Component-Geräten (DTV/DVD)*

- Verbinden Sie die Komponentenanschlüsse ("PR", "PB", "Y") auf der Rückseite des Fernsehgeräts über Komponenten- Videokabel (optional) mit den entsprechenden Komponenten-Videoausgängen des DTV- oder DVD-Geräts.
- Wenn Sie sowohl die Settopbox als auch ein DTV- oder DVD-Gerät anschließen möchten, verbinden Sie die Settopbox mit dem DTV- oder DVD-Gerät, und verbinden Sie das DTV- oder DVD-Gerät mit dem Component-Anschluss ("PR", "PB", "Y") des TV-Geräts.
- Die Y, PB und PR-Anschlüsse des Component-Geräts (DTV oder DVD) sind manchmal mit Y, B-Y und R-Y oder Y, Cb und Cr beschriftet.
- Verbinden Sie den Audioausgang "R AUDIO L" auf der Rückseite des Fernsehgeräts über Cinch-Audiokabel (optional) mit dem entsprechenden Audioausgang des DTV- oder DVD-Geräts.
- Die optimale Bildauflösung für dieses LCD-Fernsehgerät liegt im 720p-Modus vor.
- Die maximal Bildauflösung für dieses LCD-Fernsehgerät liegt im 1080i-Modus vor.

#### *Kensington-Schloss*

- Das Kensington-Schloss (optional) dient zur Sicherung des Fernsehgeräts bei Verwendung an einem öffentlichen Ort.
- Wenn Sie ein Schloss verwenden möchten, wenden Sie sich an den Händler, bei dem Sie das Fernsehgerät erworben haben.
- Das Kensington-Schloss kann je nach Modell an unterschiedlichen Stellen angebracht sein.

## **Fernbedienung**

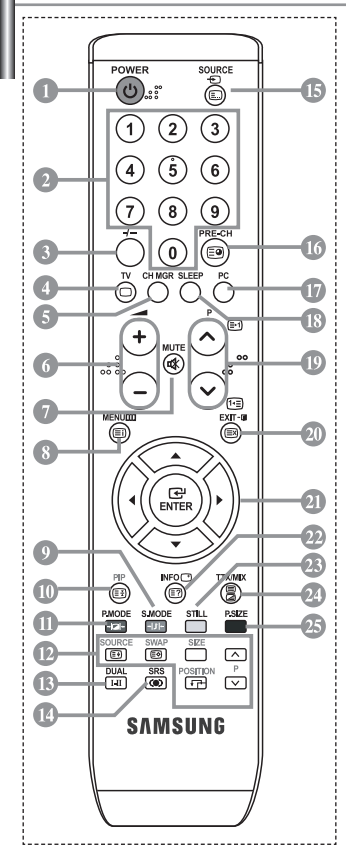

Standby-Taste des Fernsehgeräts Zifferntasten für direkte Kanalwahl Taste zum Auswählen von ein-/ zweistelligen Programmplätzen **Modus TV direkt aufrufen** Anzeige der "Programmverwaltung" auf dem Bildschirm  $\odot$   $\odot$  Lautstärkeverminderung Lautstärkeerhöhung Ton vorübergehend aussc halten **Menüanzeige und** Änderungsbestätigung Audiomodusauswahl Bild-im-Bild Ein/Aus Bildeffekt wählen **PIP-FUNKTIONEN** SOURCE: Auswahl der Signalquelle SWAP: Austausch des Haupt- und PIP-Bildes SIZE: Auswahl der PIP-Größe POSITION: Auswahl der PIP-Position P <a></a>: Nächster Sender P<sub>[V]</sub>: Vorheriger Sender Audioeffektauswahl Auswahl eines SRS-TSXT-Systems

- Wahl verfügbarer Quellen
- *<sup>●</sup> Voriger Sender*
- Modus PC direkt aufrufen
- Sleep-Timer aktivieren/stellen
- **D** PA: Nächster Sender P. Yoriger Sender
- OSD-Menü ausblenden
- **<sup>3</sup>D** Den Cursor im Menü
- Anzeigen von Informationen zur aktuellen Sendung
- <sup>®</sup> Standbild
- Auswahl der Bildgröße

#### **Videotext-Funktionen**

- Videotextanzeige verlassen
- **<sup>3</sup>** Videotext-Index
- Standbild
- **SOURCE**: Textgröße wählen
- **SWAP**: Seite speichern
- Navigationsart wechseln (Liste oder FLOF)
- Untergeordnete Seite
- **D** PA: Nächste Seite P $\odot$ : Vorige Seite
- Videotext abbrechen
- **2** Seite aufdecken
- Wählen Sie alternativ Videotext,
- Doppel oder Mix.
- $0000$
- Fastext-Thema auswählen
- Die Funktion der Fernbedienung kann durch helle Lichteinstrahlung beeinträchtigt werden.
- Dies ist eine spezielle Fernbedienung für Personen mit beeinträchtigtem Sehvermögen. Die Netztaste sowie die Tasten zum Einstellen des Senders und der Lautstärke sind in Braille beschriftet.

## **Batterien in die Fernbedienung montieren**

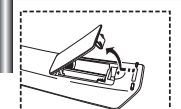

- 1. Heben Sie die Abdeckung auf der Rückseite der Fernbedienung an, wie in der Abbildung dargestellt.
- 2. Legen Sie zwei AAA-Batterien ein.
	- Achten Sie darauf, dass die Pole der Batterien wie im Batteriefach angezeigt ausgerichtet sind.
- 3. Schieben Sie die Abdeckung wieder auf die Fernbedienung.
	- Wenn die Fernbedienung für einen längeren Zeitraum nicht verwendet wird, nehmen Sie die Batterien heraus, und lagern Sie sie an einem kühlen, trockenen Ort. Die Fernbedienung funktioniert bis zu einer Entfernung von 23 m zum Fernseher. (Bei normaler Nutzung des Fernsehers halten die Batterien ungefähr ein Jahr.)

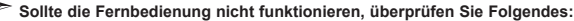

- 1. Ist das Fernsehgerät eingeschaltet?
- 2. Wurden der Plus- und Minuspol der Batterien vertauscht?
- 3. Sind die Batterien leer?
- 4. Liegt ein Stromausfall vor oder ist das Netzkabel des Fernsehgeräts nicht eingesteckt?
- 5. Befindet sich eine Leuchtstoffröhre oder ein Neonschild in der Nähe?
- Batterien und Akkus gehören nicht in den Hausmüll. Als Verbraucher sind Sie verpflichtet, alte Batterien und Akkus zur umweltschonenden Entsorgung zurückzugeben. Sie können alte Batterien und Akkus bei den öffentlichen Sammelstellen in Ihrer Gemeinde oder überall dort abgeben, wo Batterien und Akkus der betreffenden Art verkauft werden.

## **Ein-und Ausschalten**

## *Das Netzkabel ist auf der Rückseite des Geräts angeschlossen.*

- 1. Schließen Sie das Netzkabel an eine geeignete Netzsteckdose an. Die Standby-Anzeige auf der Vorderseite des Geräts leuchtet.
- 2. Drücken Sie auf der Vorderseite des Geräts die Taste  $\bigcirc$ .
	- $≥$  Zum Einschalten des Fernsehgeräts können Sie auch die Taste **POWER** (<sup>1</sup>) oder die Taste **TV** (©) auf der Fernbedienung drücken. Das Programm, das Sie zuletzt gesehen haben, wird automatisch angezeigt.
- 3. Drücken Sie auf der Fernbedienung die Zifferntasten (0~9) oder eine der Programmplatz-Wahltasten ( $\odot$ / $\odot$ ), oder drücken Sie auf der rechten Seite des Geräts die Taste < C/P.  $\circ$  >.

Wenn Sie das Gerät zum ersten Mal einschalten, können Sie die Sprache auswählen, in der die Menüs angezeigt werden.

4. Um das Gerät auszuschalten, drücken Sie erneut die Taste POWER  $\circlearrowleft$ .

# **Schalten des Fernsehgeräts in den Standby-Modus**

*Zur Verringerung des Stromverbrauchs kann das Gerät in den Standby-Modus geschaltet werden. Der Standby-Modus ist nützlich, wenn Sie das Gerät vorübergehend ausschalten möchten (z. B. während einer Mahlzeit).*

- Drücken Sie auf der Fernbedienung die Taste POWER<sup>(1</sup>). Der Bildschirm wird ausgeschaltet und auf der Vorderseite Ihres Geräts erscheint eine rote Standby-Anzeige.
- 2. Drücken Sie einfach erneut die Taste POWER  $\bigcirc$ , eine Zifferntaste (0~9) oder die Kanalwechseltaste ( $\odot$ / $\odot$ ) um das Gerät wieder einzuschalten.

Lassen Sie das Gerät nicht für längere Zeit im Standby-Modus (z. B. wenn Sie verreist sind). Ziehen Sie sicherheitshalber den Netzstecker und trennen Sie das Antennenkabel.

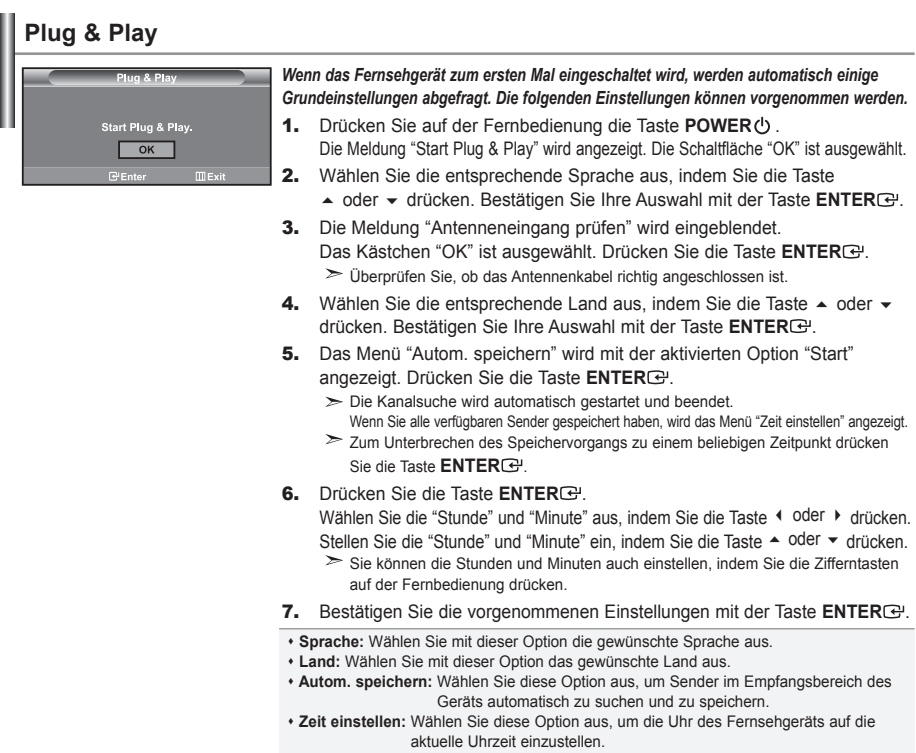

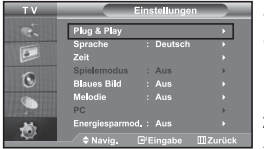

*So setzen Sie diese Funktion zurück:*

- 1. Drücken Sie die Taste **MENU**, um das Menü anzuzeigen. Drücken Sie die Taste ▲ oder ▼, um "Einstellungen" auszuwählen, und drücken Sie dann die Taste **ENTER** .
- 2. Drücken Sie die Taste **ENTER** erneut, um "Plug & Play" auszuwählen.
- 3. Die Meldung zum Starten von Plug & Play wird angezeigt.

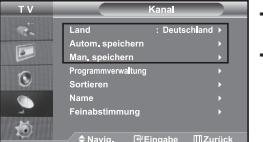

## **- Kanäle automatisch speichern**

**- Kanäle manuell speichern**

## **Kanäle automatisch speichern**

*Sie können den verfügbaren Frequenzbereich nach Kanälen absuchen (die Verfügbarkeit ist von Land zu Land verschieden). Automatisch zugewiesene Programmnummern entsprechen unter Umständen nicht den gewünschten Programmnummern. Sie können jedoch die Programmnummern manuell sortieren und nicht gewünschte Kanäle löschen.*

- 1. Drücken Sie die Taste MENU, um das Menü anzuzeigen. Drücken Sie die Taste ▲ oder ▼, um "Kanal" auszuwählen, und drücken Sie dann die Taste **ENTER** .
- **2.** Drücken Sie die Taste **ENTER** (2). um "Land" auszuwählen.
- 3. Wählen Sie die entsprechende Land aus, indem Sie die Taste  $\triangle$  oder  $\triangledown$  drücken. Bestätigen Sie Ihre Auswahl mit der Taste **ENTER** .
- 4. Drücken Sie die Taste ▲ oder ★, um "Autom. speichern" auszuwählen, und drücken Sie dann die Taste **ENTER** ...
- 5. Drücken Sie die Taste ENTER<sup>(2)</sup>.

Das Fernsehgerät beginnt mit dem Speichern aller verfügbaren Sender. Sie können die Taste **ENTER** jederzeit drücken, um den Speichervorgang zu unterbrechen und zum Menü "Kanal" zurückzukehren.

6. Wenn Sie alle verfügbaren Sender gespeichert haben, wird das Menü "Sortieren" angezeigt.

## **Kanäle manuell speichern**

*Sie können bis zu 100 Kanäle, einschließlich Kabelkanälen, speichern. Bei der manuellen Kanalspeicherung haben Sie folgende Optionen:*

- *Gefundene Kanäle speichern oder nicht.*
- *Die Programmnummer des jeweiligen gespeicherten Kanals bestimmen.*
- 1. Drücken Sie die Taste **MENU**, um das Menü anzuzeigen. Drücken Sie die Taste ▲ oder ▼, um "Kanal" auszuwählen, und drücken Sie dann die Taste **ENTER**<sup>[23]</sup>.
- 2. Drücken Sie die Taste ▲ oder ▼, um "Man. speichern" auszuwählen, und drücken Sie dann die Taste **ENTER** .
- 3. Drücken Sie die Taste ENTER<sup>G</sup>, um "Programm" auszuwählen.
- 4. Um einem Sender eine Programmnummer zuzuweisen, suchen Sie mit der Taste  $\triangle$  oder  $\triangledown$  die richtige Nummer, und drücken Sie dann die Taste **ENTER** .

Sie können die Programmnummer auch durch Drücken der Nummerntasten auf der Fernbedienung einstellen.

- 5. Drücken Sie die Taste ▲ oder <sub>▼</sub>, um "Fernsehnorm" auszuwählen, und drücken Sie dann die Taste **ENTER** ...
- 6. Wählen Sie den erforderlichen Farbstandard aus, indem Sie wiederholt die Taste  $\rightarrow$  oder  $\rightarrow$  drücken und dann die Taste **ENTER**<sub>*C*</sub> drücken.
- 7. Drücken Sie die Taste ▲ oder ▼ um "Tonsystem" auszuwählen, und drücken Sie dann die Taste ENTER **EN**
- 8. Wählen Sie den erforderlichen Audiostandard aus, indem Sie wiederholt die Taste ▲ oder ▼ drücken und dann die Taste **ENTER** drücken.

Falls kein oder nur schlechter Ton zu hören sein sollte, wählen Sie ein anderes Tonsystem aus.

9. Wenn Ihnen Nummer des zu speichernden Kanals bekannt ist, drücken Sie die Taste  $\sim$  oder  $\sim$ , um "Kanal" auszuwählen. Drücken Sie die Taste **ENTER**<sup>n</sup>. Wählen Sie mit der Taste ▲ oder ★ die Option **C** (Antennenkanal) oder S (Kabelkanal) aus. Drücken Sie die Taste ▶, um den Kanal auszuwählen. Wählen Sie mit den Tasten  $\blacktriangle$  oder  $\blacktriangledown$  die gewünschte Nummer, und drücken Sie dann die Taste **ENTER** . Kan nal-modus: **P** (Programm-Modus), **C** (Antennenkanalmodus), **S** (Kabelkanal-Modus)

Sie können den Kanal auch auswählen, indem Sie die Zifferntasten auf der Fernbedienung drücken.

- 10. Wenn Sie den Programmplatz des gewünschten Senders nicht kennen, wählen Sie mit den Tasten  $\sim$  oder  $\sim$  die Option "Suchlauf" aus. Drücken Sie die Taste **ENTER** . Zum Starten des Suchlaufs drücken Sie die Taste ▲ oder ▼ und anschließend die Taste **ENTER**<sup>.</sup>
- 11. Drücken Sie die Taste  $\blacktriangle$  oder  $\blacktriangledown$ , um "Speichern" auszuwählen. Drücken Sie die Taste ENTER G-1, um "OK" auszuwählen.

12. Wiederholen Sie die Schritte **3** bis **11** für jeden weiteren Sender, den Sie speichern möchten.

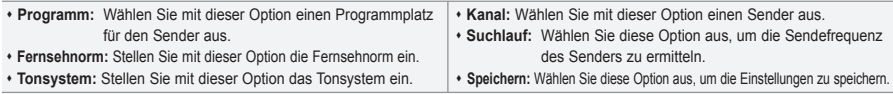

# $1 - C3$  $1/10$ Progr. œ.  $C<sub>3</sub>$  $\overline{1}$  $C7$ **E** Zufüg Sperren **O**Navig. **G**Eingabe **III** Zurü

**Programmverwaltung**

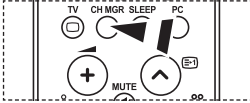

Sie können diese Optionen auch einfach durch Drücken der Taste **CH MGR** auf der Fernbedienung auswählen.

## *Stellen Sie die Kanäle wie gewünscht ein.*

#### *Sie können den gewünschten Sender auf einfache Weise löschen, hinzufügen oder sperren.*

- 1. Drücken Sie die Taste MENU, um das Menü anzuzeigen. Drücken Sie die Taste ▲ oder ▼, um "Kanal" auszuwählen, und drücken Sie dann die Taste **ENTER**
- 2. Drücken Sie die Taste ▲ oder ▼. um "Programmverwaltung" auszuwählen, und drücken Sie dann die Taste ENTER<sup>(2)</sup>.
- 3. Drücken Sie die Taste **ENTER** erneut, um "Programmverwaltung" auszuwählen.
- 4. Drücken Sie die Taste  $\rightarrow$ , um " $\boxplus$ " auszuwählen.
- 5. Drücken Sie die Taste ▲ oder ▼, um den nicht gewünschten Sender auszuwählen, und drücken Sie dann zum Abbrechen die Taste **ENTER** .
- 6. Wiederholen Sie Schritt **5** für jeden Sender, den Sie auswählen oder abbrechen möchten.
- 7. Zum Beenden drücken Sie die Taste **EXIT**.
	- $\Box$ " ist aktiviert, wenn die "Kindersicherung" auf "Ein" eingestellt ist.

# **Aktivieren der Kindersicherung**

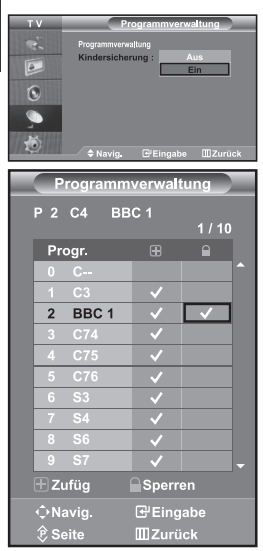

*Mit dieser Funktion können Sie nicht autorisierte Benutzer, z. B. Kinder, daran hindern, ungeeignete Programme anzuschauen, indem das Bild blockiert und der Ton stummgeschaltet wird.*

*Die Kindersicherung kann nicht über die Tasten an der Seite aufgehoben werden. Sie kann nur über die Fernbedienung deaktiviert werden. Bewahren Sie die Fernbedienung deshalb für Kinder unzugänglich auf.*

- 1. Drücken Sie die Taste MENU, um das Menü anzuzeigen. Drücken Sie die Taste ▲ oder ▼. um "Kanal" auszuwählen. und drücken Sie dann die Taste **ENTER**<sup>.</sup>
- 2. Drücken Sie die Taste ▲ oder ▼, um "Programmverwaltung" auszuwählen, und drücken Sie dann die Taste **ENTER**<sup>.</sup>
- 3. Drücken Sie die Taste  $\triangle$  oder  $\blacktriangledown$ , um "Kindersicherung" auszuwählen, und drücken Sie dann die Taste **ENTER** .
- 4. Drücken Sie die Taste ► oder ▼ um die Option "Ein" oder "Aus" auszuwählen. Drücken Sie die Taste **ENTER** .
- 5. Drücken Sie die Taste ▲ oder ▼, um "Programmverwaltung" auszuwählen, und drücken Sie dann die Taste **ENTER** .
- 6. Drücken Sie die Taste », um " n auszuwählen.
- 7. Drücken Sie die Taste  $\blacktriangle$  oder  $\blacktriangledown$ , um die zu sperrenden Kanäle auszuwählen, und drücken Sie dann die Taste **ENTER** .
- 8. Wiederholen Sie Schritt 7 für jeden Sender, den Sie sperren oder entsperren möchten.
- 9. Zum Beenden drücken Sie die Taste **EXIT**.
- $\geq$ Wählen Sie unter "Kindersicherung" die Option "Ein" oder "Aus" aus, um die für " $\blacksquare$ " ausgewählten Sender auf einfache Weise zu aktivieren oder deaktivieren.

# **Gespeicherte Kanäle sortieren**

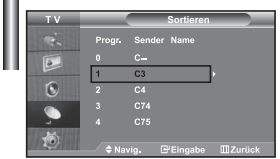

*Sie können die Nummern von zwei Kanälen austauschen, um:*

- *Die numerische Reihenfolge zu ändern, in der die Kanäle automatisch gespeichert wurden.*
- *Den Kanälen, die Sie am häufigsten sehen, einfach zu merkende Nummern zuzuweisen.*
- 1. Drücken Sie die Taste **MENU**, um das Menü anzuzeigen. Drücken Sie die Taste ▲ oder ▼. um "Kanal" auszuwählen, und drücken Sie dann die Taste **ENTER** .
- 2. Drücken Sie die Taste ▲ oder ▼. um "Sortieren" auszuwählen, und drücken Sie dann die Taste **ENTER** .
- 3. Wählen Sie die Kanalnummer aus, die Sie ändern möchten, indem Sie wiederholt die Taste ▲ oder ▼ drücken. Drücken Sie die Taste **ENTER** 
	- Die Nummer und der Name des ausgewählten Kanals werden auf die rechte Seite verschoben.
- **4.** Wechseln Sie mit der Taste  $\triangle$  oder  $\triangle$  zu dem Programmplatz, den Sie einstellen möchten. Drücken Sie dann die Taste **ENTER** .
	- Der ausgewählte Kanal wird mit dem zuvor unter der entsprechenden Nummer gespeicherten Kanal ausgetauscht.
- 5. Wiederholen Sie die Schritte **3** und **4** für jeden weiteren Kanal, dem Sie eine neue Nummer zuweisen möchten.
- 6. Zum Beenden drücken Sie die Taste **EXIT**.

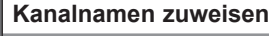

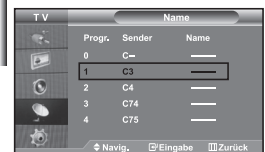

*Kanalnamen werden automatisch zugewiesen, sofern Kanalinformormationen ausgestrahlt werden. Diese Namen können geändert werden, so dass Sie neue Namen vergeben können.*

- 1. Drücken Sie die Taste MENU, um das Menü anzuzeigen. Drücken Sie die Taste ▲ oder ▼, um "Kanal" auszuwählen, und drücken Sie dann die Taste **ENTER**<sup>...</sup>
- 2. Drücken Sie die Taste ▲ oder ▼, um "Name" auszuwählen, und drücken Sie dann die Taste **ENTER** .
- 3. Wählen Sie ggf. den Kanal aus, der einem neuen Namen zugewiesen werden soll, indem Sie die Taste ▲ oder ▼ drücken. Drücken Sie die Taste ENTER<sup>(2)</sup>.  $\geq$  Die Auswahlleiste wird um das Namensfeld herum angezeigt.

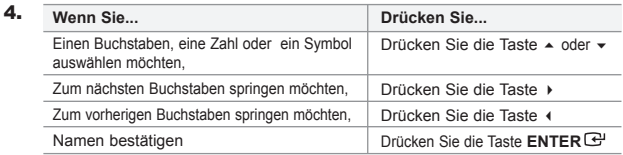

- Ihnen stehen die folgenden Zeichen zur Verfügung: Großbuchstaben (A~Z) / Zahlen (0~9) / Sonderzeichen ( -, space)
- 5. Wiederholen Sie die Schritte **3** bis **4** für jeden Sender, dem Sie einen neuen Namen zuweisen möchten.
- 6. Zum Beenden drücken Sie die Taste **EXIT**.

# **Kanäle mit Feinabstimmung einstellen**

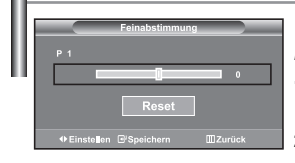

*Verwenden Sie die Feinabstimmung, um für bestimmte Sender die Empfangseinstellungen manuell zu optimieren.*

- 1. Verwenden Sie die Zifferntasten, um den Sender, den Sie feinabstimmen möchten, direkt auszuwählen.
- 2. Drücken Sie die Taste **MENU**, um das Menü anzuzeigen. Drücken Sie die Taste ▲ oder ▼, um "Kanal" auszuwählen, und drücken Sie dann die Taste **ENTER**<sup>...</sup>
- 3. Drücken Sie die Taste  $\blacktriangle$  oder  $\blacktriangledown$ , um "Feinabstimmung" auszuwählen, und drücken Sie dann die Taste **ENTER** .
- 4. Drücken Sie die Taste (oder ), um die Feinabstimmung durchzuführen. Drücken Sie die Taste **ENTER** .
- 5. Zum Beenden drücken Sie die Taste **EXIT**.
- Gespeicherte feinabgestimmte Kanäle werden mit einem Sternchen "\*" auf der rechten Seite der Kanalnummer im Kanal-Banner markiert. Die Kanalnummer wird dann rot angezeigt.
- Wählen Sie zum Zurücksetzen der Feinabstimmung die Option Reset aus, indem Sie wiederholt die Taste ▲ oder ▼ drücken und dann die Taste **ENTER**<sup>1</sup> drücken.

# **Bildstandard ändern**

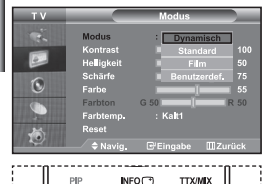

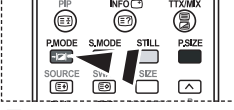

Sie können auch die Taste **P.MODE** auf der Fernbedienung drücken, um eine der Bildeinstellungen auszuwählen.

*Sie können den Bildstandard auswählen, der für Ihre Sehgewohnheiten am besten geeignet ist.*

- 1. Drücken Sie die Taste **MENU**, um das Menü anzuzeigen. Drücken Sie die Taste ▲ oder ▼, um "Bild" auszuwählen, und drücken Sie dann die Taste **ENTER**<sup>2</sup>.
- 2. Drücken Sie die Taste ENTER erneut, um "Modus" auszuwählen.
- 3. Drücken Sie die Taste ENTER<sup>G</sup> erneut, um "Modus" auszuwählen.
- 4. Drücken Sie die Taste  $\blacktriangle$  oder  $\blacktriangledown$ , um das gewünschten Bildeffekt auszuwählen. Drücken Sie die Taste **ENTER** .
- 5. Zum Beenden drücken Sie die Taste **EXIT**.
- **Dynamisch:** Wählen Sie diese Option für die Anzeige von hochauflösenden Fernsehbildern bei starker Umgebungsbeleuchtung aus.
- **Standard:** Wählen Sie diese Option für die optimale Anzeige von Fernsehbildern bei normaler Umgebungsbeleuchtung aus.
- **Film:** Wählen Sie diese Option für die optimale Anzeige von Fernsehbildern bei geringer Umgebungsbeleuchtung aus.
- **Benutzerdef.:** Wählen Sie diese Option aus, um Fernsehbilder entsprechend Ihren eigenen Bildeinstellungen anzuzeigen. (Weitere Informationen finden Sie unter "Benutzereinstellung Bild anpassen".)
- Der Bildmodus muss für jede Signalquelle separat angepasst werden.
- Sie können zu den werkseitig festgelegten Standardbildeinstellungen zurückkehren, indem Sie "Reset" auswählen. (Weitere Informationen finden Sie unter "Zurücksetzen der Bildeinstellungen auf die werkseitig festgelegten Standardwerte" auf Seite 13.)

# **Benutzereinstellung Bild anpassen**

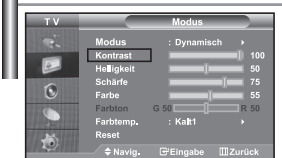

- *Das Gerät verfügt über mehrere Einstellmöglichkeiten für die Bildqualität.*
- 1. Um den gewünschten Bildeffekt zu erzielen, befolgen Sie die Anweisungen 1 bis 4 unter "Bildstandard ändern".
- 2. Drücken Sie die Taste ▲ oder ▼, um eine bestimmte Option auszuwählen. Drücken Sie die Taste **ENTER** .
- 3. Drücken Sie die Taste < oder >, um den Wert einer bestimmten Option zu erhöhen oder zu verringern. Drücken Sie die Taste **ENTER** .
- 4. Zum Beenden drücken Sie die Taste **EXIT**.
- **Kontrast:** Wählen Sie diese Option aus, um den Kontrast zwischen Objekten und Hintergrund einzustellen.
- **Helligkeit:** Wählen Sie diese Option aus, um die Helligkeit des gesamten Bildschirms einzustellen.
- **Schärfe:** Wählen Sie diese Option aus, um die Konturen von Objekten zu schärfen oder weichzuzeichnen.
- **Farbe:** Wählen Sie diese Option aus, um die Farbhelligkeit einzustellen.
- **Farbton(nur für NTSC):** Wählen Sie diese Option aus, um natürlichere Farbtöne für Objekte durch Erhöhen des Rot- oder Grünanteils einzustellen.

Die eingestellten Werte werden entsprechend dem jeweils ausgewählten Bildmodus gespeichert. Im PC-Modus können nur "Kontrast", "Helligkeit" und "Farbe" eingestellt werden.

## **Farbwert ändern**

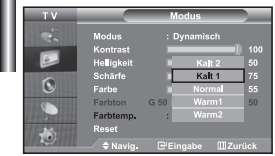

#### *Sie können den für Ihre Augen angenehmsten Farbton auswählen.*

- 1. Um den gewünschten Bildeffekt zu erzielen, befolgen Sie die Anweisungen 1 bis 4 unter "Bildstandard ändern".
- 2. Drücken Sie die Taste ▲ oder ▼, um "Farbtemp." auszuwählen, un drücken Sie dann die Taste **ENTER** .
- 3. Drücken Sie die Taste ▲ oder ▼, um die gewünschte Farbtoneinstellung auszuwählen. Drücken Sie die Taste **ENTER** .
- 4. Zum Beenden drücken Sie die Taste **EXIT**.

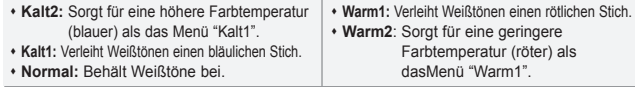

Die eingestellten Werte werden entsprechend dem jeweils ausgewählten Bildmodus gespeichert.

# **Zurücksetzen der Bildeinstellungen auf die werkseitig festgelegten Standardwerte**

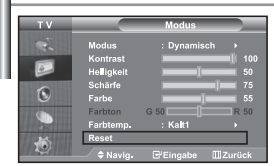

*Sie können die Einstellungen auf die werkseitig festgelegten Standard bildeinstellungen zurücksetzen.*

- 1. Um den gewünschten Bildeffekt zu erzielen, befolgen Sie die Anweisungen 1 bis 4 unter "Bildstandard ändern" auf Seite 12.
- **2.** Drücken Sie die Taste  $\triangle$  oder  $\triangledown$ , um "Reset" auszuwählen, und drücken Sie dann die Taste **ENTER**<sup>(2)</sup> button.
- 3. Zum Beenden drücken Sie die Taste **EXIT**.
- Die Option "Reset" wird auf jeden Bildmodus angewendet.

## **Bildgröße wählen**

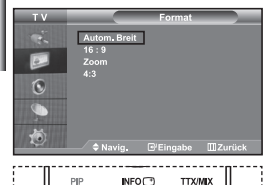

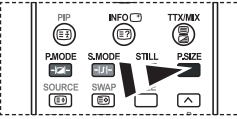

**Sie können diese Optionen** auch einfach durch Drücken der Taste **P.SIZE** auf der

## *Sie können eine Bildgröße wählen, die Ihren Sehgewohnheiten am besten entspricht.*

- 1. Drücken Sie die Taste MENU, um das Menü anzuzeigen. Drücken Sie die Taste ▲ oder ▼, um "Bild" auszuwählen, und drücken Sie dann die Taste **ENTER**<sup>...</sup>
- 2. Drücken Sie die Taste ▲ oder ▼, um "Format" auszuwählen, und drücken Sie dann die Taste **ENTER** .
- 3. Drücken Sie die Taste  $\blacktriangle$  oder  $\blacktriangledown$ , bis die gewünschte Einstellung erreicht ist. Drücken Sie die Taste **ENTER** .
- 4. Zum Beenden drücken Sie die Taste **EXIT**.
- **Autom. Breit:** Wählen Sie diese Option aus, um als Bildformat automatisch das Breitbild seitenverhältnis ("Breit") einzustellen.
- **16:9:** Wählen Sie diese Option aus, um als Bildformat das Seitenverhältnis 16:9 einzustellen (zum Anzeigen von DVDs und Fernsehsendungen im Breitbildformat).
- **Zoom:** Wählen Sie diese Option aus, um das 16:9-Breitbild auf die volle Bildschirmbreite zu vergrößern.
- **4:3:** Dies ist die Standardeinstellung zum Anzeigen von Videos und herkömmlichen Fernsehsendungen.
- Fernbedienung auswählen. >> Die Funktion "Autom. Breit" ist nur in den Modi "TV", "Ext.", "Ext.2", "AV" und "S-Video" verfügbar.
	- Im PC-Modus können nur der "16:9"- und der "4:3"-Modus eingestellt werden.
	- Wählen Sie **aus**, indem Sie die Taste < oder > drücken. Mit der Taste  $\sim$  oder  $\sim$  können Sie das Bild nach oben oder nach unten verschieben. Drücken Sie nach der Auswahl von die Tasten ▲ oder ▼, um das Bild in vertikaler Richtung zu vergrößern oder zu verkleinern.

# **Aktuelles Bild einfrieren**

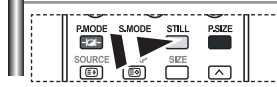

*Drücken Sie die Taste STILL, um ein bewegtes Bild als Standbild einzufrieren. Drücken Sie erneut die Taste, um den Vorgang zu beenden.*

## **Rauschminderung**

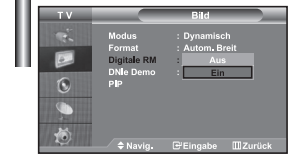

*Wenn das vom Fernsehgerät empfangene Übertragungssignal schwach ist, können Sie diese Rauschminderungsfunktion aktivieren, um ggf. statische Aufladungen oder Geistereffekte auf dem Bildschirm zu verringern.*

- 1. Drücken Sie die Taste MENU, um das Menü anzuzeigen. Drücken Sie die Taste ▲ oder ▼ um "Bild" auszuwählen, und drücken Sie dann die Taste ENTER<sup>(2)</sup>.
- 2. Drücken Sie die Taste ▲ oder ▼ um "Digitale RM" auszuwählen, und drücken Sie dann die Taste **ENTER** .
- 3. Drücken Sie die Taste  $\triangle$  oder  $\triangledown$  um die Option "Ein" oder "Aus" auszuwählen. Drücken Sie die Taste **ENTER** .
- 4. Zum Beenden drücken Sie die Taste **EXIT**.

# **DNIe Demo (Digital Natural Image engine)**

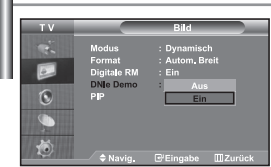

*Die neue Technologie von Samsung garantiert kontrastreiche, detailgetreuere Bilder mit verbesserter Weißdarstellung. Der neue Bildausgleichsalgorithmus sorgt für ein helleres, klareres Bild. Wenn Sie den DNIe Demomodus auf "Ein" stellen, können Sie sich von der Optimierung der Bildwiedergabe durch DNIe überzeugen.*

- 1. Drücken Sie die Taste MENU, um das Menü anzuzeigen. Drücken Sie die Taste ▲ oder ▼ um "Bild" auszuwählen, und drücken Sie dann die Taste **ENTER**
- 2. Drücken Sie die Taste ▲ oder ▼ um "DNIe Demo" auszuwählen, und drücken Sie dann die Taste **ENTER** .
- 3. Drücken Sie die Taste ▲ oder ▼ um die Option "Ein" oder "Aus" auszuwählen. Drücken Sie die Taste **ENTER** .
- 4. Zum Beenden drücken Sie die Taste **EXIT**.
- Diese Funktionen sind im PC-Modus nicht verfügbar.
- Die Option DNIe Demo wurde entwickelt, um den Unterschied zwischen normalen Bildern und DNIe- Bildern zu verdeutlichen.
- Als Standard wird das Bild mit aktivierter DNIe angezeigt.

## **Bild-in-Bild-Funktion verwenden (PIP)**

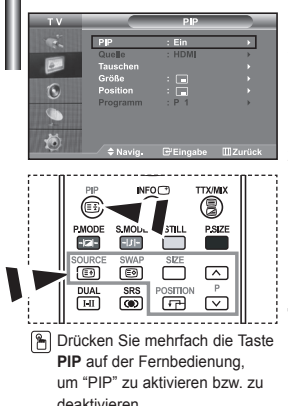

*Sie können innerhalb des Hauptbildes (Fernsehsendung oder Video) ein Nebenbild einblenden. Dadurch können Sie gleichzeitig eine Fernsehsendung oder ein Video von einem beliebigen angeschlossenen Gerät im Auge behalten.*

- 1. Drücken Sie die Taste MENU, um das Menü anzuzeigen. Drücken Sie die Taste ▲ oder ▼ um "Bild" auszuwählen, und drücken Sie dann die Taste **ENTER**
- **2.** Drücken Sie die Taste  $\triangle$  oder  $\triangledown$  um "PIP" auszuwählen, und drücken Sie dann die Taste **ENTER**<sup>.</sup>
- 3. Drücken Sie erneut die Taste **ENTER** Drücken Sie die Taste ▲ oder ▼, um "Ein" auszuwählen, und drücken Sie dann die Taste **ENTER**<sup>.</sup>
	- Bei aktivierter PIP-Funktion ändern sich die Größe des Hauptbildes in 16:9.
- 4. Drücken Sie die Taste  $\triangle$  oder  $\blacktriangledown$ , um "Quelle" auszuwählen, und drücken Sie dann die Taste **ENTER**<sup>C</sup>. Wählen Sie eine Quelle für das Unterbild aus, indem Sie die Taste ▲ oder ▼ drücken, und drücken Sie die Taste **ENTER**<sup>2</sup>.
	- $\triangleright$  Für das PIP-Bild können je nach Einstellung des Hauptbildes verschiedene Signalquellen ausgewählt werden.
- 5. Drücken Sie die Taste ▲ oder ▼ um die Option "Tauschen" auszuwählen. Um zwischen dem Haupt- und dem Unterbild umzuschalten, wählen Sie die Option "Tauschen" aus, und drücken Sie die Taste **ENTER** .

Das Hauptbild und das Nebenbild werden vertauscht.

- Wenn sich das Hauptbild im "PC"-Modus befindet, ist "Tauschen" nicht verfügbar.
- 6. Mit der Taste ► oder ▼ können Sie die Option "Größe" für das Nebenbild auswählen. Drücken Sie dann die Taste **ENTER**<sup>[2]</sup>. Wählen Sie mit den Tasten ▲ oder ▼ die Größe des PIP-Bilds aus. Drücken Sie dann die Taste **ENTER**<sub>C</sub>.

Wenn sich das Hauptbild im "PC"-Modus befindet, ist "Größe" nicht verfügbar.

7. Drücken Sie die Taste ▲ oder ▼ um "Position" auszuwählen, und drücken Sie dann die Taste **ENTER**<sup>.</sup> Wählen Sie eine Quelle für das Unterbild aus. indem Sie die Taste ▲ oder ▼ drücken, und drücken Sie die Taste **ENTER** 

- 8. Drücken Sie die Taste  $\triangle$  oder  $\triangledown$  um "Programm" auszuwählen, und drücken Sie dann die Taste **ENTER**<sup>8</sup>. Mit den Tasten ▲ oder ▼ können Sie nun den Sender auswählen, der im Nebenbild wiedergegeben werden soll. Drücken Sie die Taste **ENTER** . "Programm" kann auch aktiv sein, wenn das PIP-Bild auf "TV" eingestellt ist.
- 9. Zum Beenden drücken Sie die Taste **EXIT**.
- Möglicherweise wirkt das Bild im PIP-Fenster leicht unnatürlich, wenn Sie den Hauptbildschirm zum Anzeigen von Spielen oder Karaoke verwenden.
- **Quelle:** Dient der Auswahl einer Quelle des Unterbildes. **Position:** Wählen Sie mit dieser Option die Größe des
- **Tauschen:** Haupt- und Nebenbild vertauschen. **Größe:** Wählen Sie mit dieser Option die Größe des **Programm:** Verwenden Sie diese Option, um den im PIP-Bildes aus. PIP-Bildes aus. PIP-Bild angezeigten Sender zu wechseln.

PIP-Einstellungen (**O**: PIP ist aktiv, **X**: PIP ist nicht aktiv)

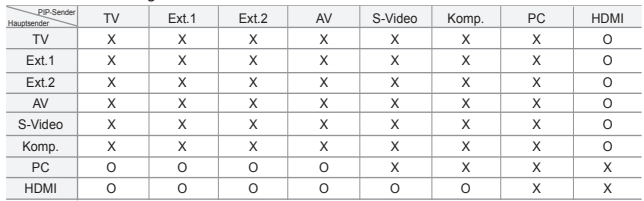

## **Tonwiedergabestandard ändern**

- *Sie können spezielle Toneffekte auswählen, die wiedergegeben*  $\sqrt{6}$  $\overline{\mathsf{T}}$  pmon **PSIZE** ெ  $\circledcirc$  $\sqrt{2}$ **B** Optionen können Sie auch durch Drücken der
	- *werden, wenn Sie eine bestimmte Sendung sehen.* 1. Drücken Sie die Taste MENU, um das Menü anzuzeigen. Drücken Sie die Taste
	- ▲ oder ▼, um "Ton" auszuwählen, und drücken Sie dann die Taste ENTER **···**
	- 2. Drücken Sie die Taste ENTER<sup>G</sup> erneut, um "Modus" auszuwählen.
	- 3. Wählen Sie den erforderlichen Audiostandard aus, indem Sie wiederholt die Taste ▲ oder ▼ drücken und dann die Taste **ENTER** drücken.
	- 4. Zum Beenden drücken Sie die Taste **EXIT**.
	- **Standard:** Wählt den normalen Audiomodus aus.
	- **Musik:** Betont die Musik im Verhältnis zu Stimmen.
	- **Film:** Bietet eine lebendige und volle Tonwiedergabe für Filme.
	- **Sprache:** Betont Stimmen im Verhältnis zu anderen Geräuschen.
	- **Benutzerdef.:** Wählt benutzerdefinierte Toneinstellungen aus.

(Weitere Informationen finden Sie unter "Toneinstellungen anpassen".)

# **Toneinstellungen anpassen**

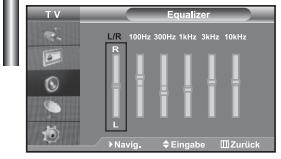

Taste **S.MODE** auf der Fernbedienung wählen.

#### *Sie können den Ton nach Ihrem persönlichen Geschmack einstellen.*

- 1. Drücken Sie die Taste MENU, um das Menü anzuzeigen. Drücken Sie die Taste ▲ oder ▼, um "Ton" auszuwählen, und drücken Sie dann die Taste **ENTER** ...
- **2.** Drücken Sie die Taste  $\blacktriangle$  oder  $\blacktriangledown$ , um "Equalizer" auszuwählen, und drücken Sie dann die Taste **ENTER** .
- 3. Drücken Sie die Taste < oder >, um eine bestimmte Option auszuwählen. Drücken Sie die Taste **ENTER** .
- 4. Wählen Sie die gewünschte Option durch wiederholtes Drücken der Taste ▲ oder ▼. Drücken Sie die Taste **ENTER**
- 5. Zum Beenden drücken Sie die Taste **EXIT**.
- Wenn Sie diese Einstellungen ändern, wird der Audiomodus automatisch auf "Benutzerdef." umgestellt.

# **Einstellen von TruSurround XT (SRS TSXT)**

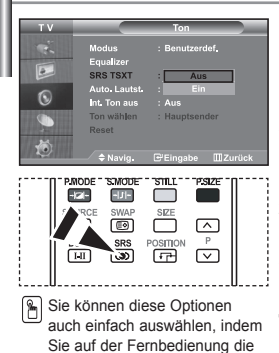

*TruSurround XT ist eine patentierte SRSTechnologie, die das Problem des Betreibens von 5.1-Mehrkanalinhalten über zwei Lautsprecher löst. TruSurround bietet ein beeindruckendes Virtual-Surround-Klangerlebnis über Wiedergabesysteme mit zwei Lautsprechern, z. B. internen Fernsehlautsprechern. Es ist vollständig kompatibel mit allen Mehrkanalformaten.*

- 1. Drücken Sie die Taste **MENU**, um das Menü anzuzeigen. Drücken Sie die Taste ▲ oder ▼, um "Ton" auszuwählen, und drücken Sie dann die Taste **ENTER**
- 2. Drücken Sie die Taste ▲ oder ▼. um "SRS TSXT" auszuwählen, und drücken Sie dann die Taste **ENTER** .
- 3. Drücken Sie die Taste  $\triangle$  oder  $\triangledown$  um die Option "Ein" oder "Aus" auszuwählen. Drücken Sie die Taste **ENTER** .
- 8. Sie können diese Optionen **4.** Zum Beenden drücken Sie die Taste **EXIT**.

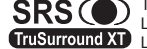

TruSurround XT, SRS und das Symbol C sind Marken von SRS Labs, Inc. TruSurround XT-Technologie wird in Lizenz von SRS Surround XT Labs, Inc. betrieben.

## **Lautstärke automatisch einstellen**

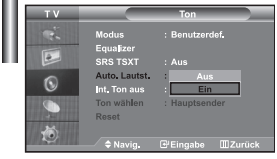

Taste **SRS** drücken.

*Jeder Fernsehsender verfügt über seine eigenen Signalbedingungen, so dass es für Sie mitunter recht mühsam sein kann, beim Umschalten des Programms jedes Mal die Lautstärke nachzuregeln. Mit der Funktion für automatische Lautstärkeeinstellung wird die Lautstärke automatisch bei starkem Modulationssignal verringert und bei schwachem Modulationssignal erhöht.*

- 1. Drücken Sie die Taste MENU, um das Menü anzuzeigen. Drücken Sie die Taste ▲ oder ▼, um "Ton" auszuwählen, und drücken Sie dann die Taste ENTER **···**
- 2. Drücken Sie die Taste ▲ oder ▼, um "Auto. Lautst." auszuwählen, und drücken Sie dann die Taste **ENTER** .
- 3. Drücken Sie die Taste ▲ oder ▼ um die Option "Ein" oder "Aus" auszuwählen. Drücken Sie die Taste **ENTER** .
- 4. Zum Beenden drücken Sie die Taste **EXIT**.

## **Auswählen der internen Stummschaltung**

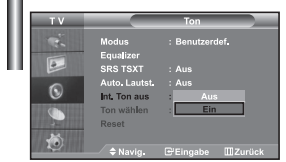

*Wenn Sie den Ton über separate Lautsprecher hören möchten, deaktivieren Sie den internen Verstärker.*

- 1. Drücken Sie die Taste MENU, um das Menü anzuzeigen. Drücken Sie die Taste ▲ oder ▼, um "Ton" auszuwählen, und drücken Sie dann die Taste **ENTER**
- **2.** Drücken Sie die Taste  $\triangle$  oder  $\triangledown$ , um "Int. Ton aus" auszuwählen, und drücken Sie dann die Taste **ENTER** .
- 3. Drücken Sie die Taste  $\triangle$  oder  $\triangledown$  um die Option "Ein" oder "Aus" auszuwählen. Drücken Sie die Taste **ENTER** .
- 4. Zum Beenden drücken Sie die Taste **EXIT**.
- Wenn "Int. Ton aus" auf "Ein" eingestellt ist, können mit Ausnahme von "Tonwahl" (im PIP-Modus) keine Einstellungen in den Audiomenüs vorgenommen werden.

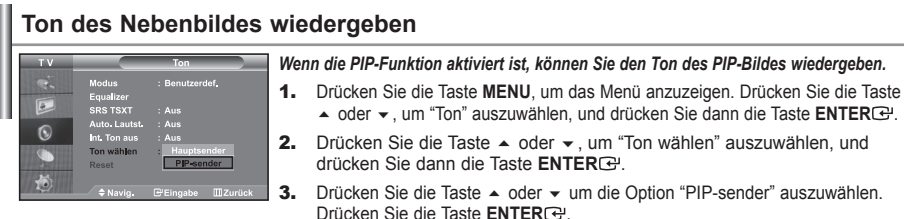

4. Zum Beenden drücken Sie die Taste **EXIT**.

**Hauptsender:** Verwenden Sie diese Option, um den zum Hauptbild gehörenden Ton wiederzugeben.

**PIP-sender:** Verwenden Sie diese Option, um den zum PIP-Bild gehörenden Ton wiederzugeben.

Diese Option können Sie auswählen, wenn "PIP" auf "Ein" eingestellt ist.

## **Zurücksetzen der Toneinstellungen auf die werkseitig festgelegten Standardwerte**

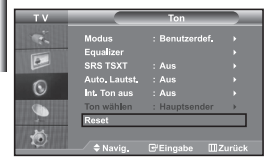

*Im Spielemodus ist die Funktion zum Zurücksetzen der Audioeinstellungen aktiviert. Durch Auswählen der Reset-Funktion nach dem Einstellen des Equalizers wird die Equalizer-Einstellung auf die Werkseinstellungen zurückgesetzt.*

- 1. Drücken Sie die Taste **MENU**, um das Menü anzuzeigen. Drücken Sie die Taste ▲ oder ★, um "Ton" auszuwählen, und drücken Sie dann die Taste **ENTER**<sup>2</sup>.
- 2. Drücken Sie die Taste ▲ oder ▼. um "Reset" auszuwählen, und drücken Sie dann die Taste **ENTER**<sup>...</sup>
- 3. Zum Beenden drücken Sie die Taste **EXIT**.
- Diese Option können Sie auswählen, wenn "Spielemodus" auf "Ein" eingestellt ist.

## **Anschließen eines Kopfhörers**

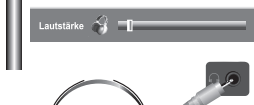

*Sie können einen Kopfhörer an das Fernsehgerät anschließen, wenn Sie sich ein Fernsehprogramm ansehen möchten, ohne andere Personen im selben Raum zu stören.*

- Wenn Sie den Kopfhörerstecker an den entsprechenden Anschluss anschließen, können Sie im Audiomenü nur, "Int. Ton aus" und "Ton wählen" (im PIP-Modus) auswählen.
- Wenn Sie sich über einen längeren Zeitraum einer hohen Kopfhörerlautstärke aussetzen, können Sie Ihr Hörvermögen schädigen.
- Über die Lautsprecher erfolgt keine Wiedergabe, wenn Sie Kopfhörer an das System anschließen.

## **Uhrzeit einstellen und anzeigen**

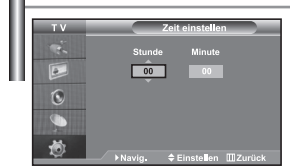

*Sie können die Uhr des Fernsehers einstellen. Dann wird die aktuelle Uhrzeit angezeigt, wenn Sie die Taste "INFO" drücken. Sie müssen die Uhr stellen, wenn Sie die automatischen Zeitschaltuhren verwenden möchten.*

- 1. Drücken Sie die Taste MENU, um das Menü anzuzeigen. Drücken Sie die Taste  $\triangle$  oder , um "Einstellungen" auszuwählen, und drücken Sie dann die Taste **ENTER** .
- 2. Drücken Sie die Taste ▲ oder ▼, um "Zeit" auszuwählen, und drücken Sie dann die Taste **ENTER**<sub>[3]</sub>.
- 3. Drücken Sie die Taste **ENTER**<sup> $\bigoplus$ </sup>, um "Zeit einstellen" auszuwählen.

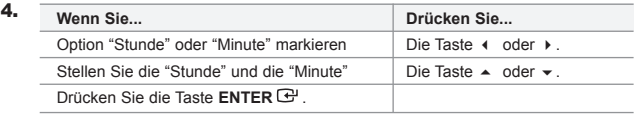

- 5. Zum Beenden drücken Sie die Taste **EXIT**.
- Wenn Sie das Netzkabel ziehen, müssen Sie die Uhr erneut einstellen.
- Sie können die Stunden und Minuten auch einstellen, indem Sie die Zifferntasten auf der Fernbedienung drücken.

## **Stellen der Einschlafschaltuhr**

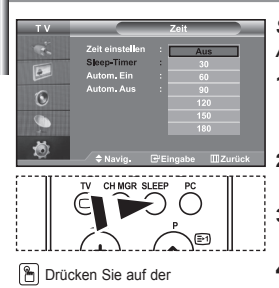

Fernbedienung mehrmals die Taste **SLEEP**, bis das gewünschte Zeitintervall angezeigt wird.

**Fernseher automatisch ein- und ausschalten**

*Sie können ein Intervall zwischen 30 und 180 Minuten auswählen, nach dessen Ablauf der Fernseher automatisch in den Standby-Modus geschaltet wird.*

- 1. Drücken Sie die Taste MENU, um das Menü anzuzeigen. Drücken Sie die Taste ▲ oder ▼, um "Einstellungen" auszuwählen, und drücken Sie dann die Taste **ENTER** .
- 2. Drücken Sie die Taste ▲ oder ▼, um "Zeit" auszuwählen, und drücken Sie dann die Taste **ENTER**<sup>.</sup>
- 3. Drücken Sie die Taste ▲ oder ▼, um "Sleep-Timer" auszuwählen, und drücken Sie dann die Taste **ENTER** .
- 4. Drücken Sie mehrmals die Taste  $\rightarrow$  oder  $\rightarrow$ , bis die gewünschte Zeit angezeigt wird (Aus, 30, 60, 90, 120, 150, 180). Drücken Sie die Taste **ENTER** .
- 5. Zum Beenden drücken Sie die Taste **EXIT**.
- Das Fernsehgerät/der Monitor wechselt automatisch in den Standby-Modus, wenn die Schaltuhr den Wert 0 erreicht.

# 叵  $\mathbf{G}$ 苞  $\boxed{\circ}$  $\mathbf{G}$ G a m

*Sie können die Zeitschaltuhren des Fernsehgeräts stellen, so dass Folgendes geschieht :*

- *Automatisches Einschalten des Fernsehgeräts und Einstellen des ausgewählten Senders.*
- *Automatisches Ausschalten zum ausgewählten Zeitpunkt.*
- *Zuerst müssen Sie die Uhr des Fernsehgeräts stellen.*
- 1. Drücken Sie die Taste **MENU**, um das Menü anzuzeigen. Drücken Sie die Taste ▲ oder ▼, um "Einstellungen" auszuwählen, und drücken Sie dann die Taste **ENTER**<sup>.</sup>.
- 2. Drücken Sie die Taste ▲ oder ▼, um "Zeit" auszuwählen, und drücken Sie dann die Taste **ENTER** .
- 3. Drücken Sie die Taste  $\triangle$  oder  $\blacktriangledown$ , um "Autom. Ein" auszuwählen, und drücken Sie dann die Taste **ENTER** .
- 4. Drücken Sie die Taste  $\triangle$  oder  $\blacktriangledown$ , um "Stunde" einzustellen, und drücken Sie dann die Taste ▶. um zum nächsten Schritt zu wechseln. Stellen Sie die anderen Optionen auf die gleiche Weise ein. Wenn Sie fertig sind, drücken Sie zum Zurückkehren die Taste **ENTER** .
- 5. Drücken Sie die Taste ▲ oder ▼, um "Autom. Aus" auszuwählen, und drücken Sie dann die Taste **ENTER** .
- 6. Drücken Sie die Taste ▲ oder ▼, um "Stunde" einzustellen, und drücken Sie dann die Taste  $\rightarrow$ , um zum nächsten Schritt zu wechseln. Stellen Sie die anderen Optionen auf die gleiche Weise ein. Wenn Sie fertig sind, drücken Sie zum Zurückkehren die Taste **ENTER** .
- 7. Zum Beenden drücken Sie die Taste **EXIT**.
- Sie können die Stunden und Minuten auch einstellen, indem Sie die Zifferntasten auf der Fernbedienung drücken.
- Die Timer funktionieren nur, wenn "Aktivierung" auf "Ja" eingestellt ist.
#### **Sprache der Bedienerführung wählen**

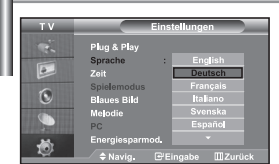

*Wenn Sie das Gerät das erste Mal verwenden, müssen Sie die Sprache auswählen, die für die Menüs und Hinweise verwendet wird.*

- Drücken Sie die Taste MENU, um das Bildschirmmenü anzuzeigen. Drücken Sie die Taste ▲ oder ▼, um "Einstellungen" auszuwählen, und drücken Sie dann die Taste **ENTER** .
- 2. Drücken Sie die Taste ▲ oder ▼, um "Sprache" auszuwählen, und drücken Sie dann die Taste **ENTER** .
- 3. Wählen Sie eine bestimmte Sprache aus, indem Sie wiederholt die Taste ▲ oder ▼ drücken. Drücken Sie die Taste **ENTER** Sie können unter 21 Sprachen wählen.
- 4. Zum Beenden drücken Sie die Taste **EXIT**.

# **Spielemodus verwenden**

ŕ. Komp. Spielemodus

*Wenn Sie eine Spielekonsole wie PlayStationTM oder XboxTM anschließen, können Sie durch Auswählen des Spielemenüs ein realitätsnaheres Spielerlebnis genießen.*

- 1. Drücken Sie die Taste **MENU**, um das Menü anzuzeigen. Drücken Sie die Taste ▲ oder ▼, um "Einstellungen" auszuwählen, und drücken Sie dann die Taste **ENTER** .
- 2. Drücken Sie die Taste ▲ oder ▼, um "Spielemodus" auszuwählen, und drücken Sie dann die Taste **ENTER** .
- 3. Drücken Sie die Taste ▲ oder ▼ um die Option "Ein" oder "Aus" auszuwählen. Drücken Sie die Taste **ENTER** .
- 4. Zum Beenden drücken Sie die Taste **EXIT**.
- Wenn Sie die Spielekonsole wieder vom Gerät trennen und ein anderes externes Gerät anschließen, beenden Sie den Spielemodus über das Bildmenü.
- $\triangleright$  Wenn Sie im Spielemodus das TV-Menü anzeigen, zittert das Bild leicht.
- Der Spielemodus ist im TV-Modus nicht verfügbar.
- $\geq$  Bei aktiviertem Spielemodus:
	- Bildmodus und Soundmodus werden automatisch auf benutzerdefiniert eingestellt, und sie können vom Benutzer nicht mehr geändert werden.
	- Der Audiomodus im Menü "Ton" ist deaktiviert. Passen Sie den Ton unter Verwendung des Equalizers an.
	- Die Funktion zum Zurücksetzen der Audioeinstellungen ist aktiviert. Durch Auswählen der Reset-Funktion nach dem Einstellen des Equalizers wird die Equalizer-Einstellung auf die Werkseinstellungen zurückgesetzt.

#### **Anzeigen eines blauen Bildschirms / Melodie wählen**

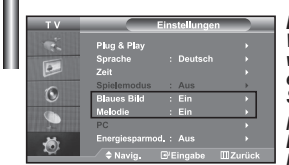

#### *Blaues Bild:*

*Wenn kein Signal empfangen wird oder das Signal sehr schwach ist, wird der rauschende Bildhintergrund automatisch durch ein blaues Bild ersetzt. Wenn Sie das schlechte Bild weiterhin anzeigen möchten, legen Sie den Modus "Blaues Bild" auf "Aus" fest.*

*Melodie:*

*Es besteht die Möglichkeit, beim Ein- bzw. Ausschalten des Geräts eine Melodie ertönen zu lassen.*

- 1. Drücken Sie die Taste MENU, um das Menü anzuzeigen. Drücken Sie die Taste ▲ oder ▼, um "Einstellungen" auszuwählen, und drücken Sie dann die Taste **ENTER** .
- **2.** Drücken Sie die Taste ▲ oder ▼ um die Option "Blaues Bild" oder "Melodie" auszuwählen. Drücken Sie die Taste **ENTER**
- 3. Drücken Sie die Taste  $\triangle$  oder  $\blacktriangledown$  um die Option "Ein" oder "Aus" auszuwählen. Drücken Sie die Taste **ENTER** .
- 4. Zum Beenden drücken Sie die Taste **EXIT**.

# **Verwenden der Energiesparfunktion**

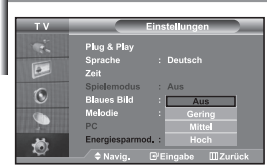

*Mit dieser Funktion stellen Sie die Helligkeit des Fernsehgeräts ein, um den Stromverbrauch zu senken. Wenn Sie nachts fernsehen, stellen Sie "Energiesparmod." auf "Hoch" ein, um sowohl den Blendeffekt als auch den Stromverbrauch zu senken.*

- 1. Drücken Sie die Taste MENU, um das Bildschirmmenü anzuzeigen. Drücken Sie die Taste ▲ oder ▼, um "Einstellungen" auszuwählen, und drücken Sie dann die Taste **ENTER** .
- 2. Drücken Sie die Taste ▲ oder ▼, um "Energiesparmod." auszuwählen, und drücken Sie dann die Taste **ENTER** .
- 3. Wählen Sie die erforderliche Option (Aus, Gering, Mittel, Hoch) aus, indem Sie die Taste ▲ oder ▼ drücken. Drücken Sie die Taste **ENTER**<sup>2</sup>.
- 4. Zum Beenden drücken Sie die Taste **EXIT**.

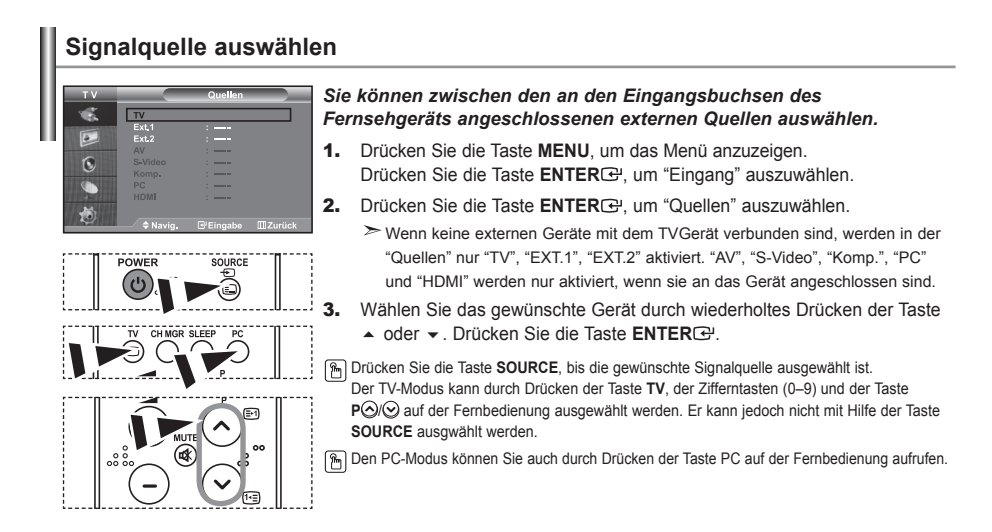

#### **Signalquellennamen bearbeiten**

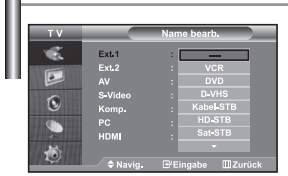

*Vergeben Sie für die an die Eingangsbuchsen angeschlossenen Geräte Namen, um die Auswahl der Signalquelle zu vereinfachen.*

- 1. Drücken Sie die Taste **MENU**, um das Menü anzuzeigen. Drücken Sie die Taste **ENTER**<sup> $G$ </sup>, um "Eingang" auszuwählen.
- 2. Drücken Sie die Taste ▲ oder ▼, um "Name bearb." auszuwählen, und drücken Sie dann die Taste **ENTER** .
- 3. Drücken Sie die Taste ▲ oder ▼. um das Gerät auszuwählen, das Sie bearbeiten möchten. Drücken Sie die Taste **ENTER** .
- 4. Drücken Sie die Taste  $\triangle$  oder  $\blacktriangledown$ , um das erforderliche Gerät auszuwählen. Drücken Sie die Taste **ENTER** .
- 5. Zum Beenden drücken Sie die Taste **EXIT**.

# **Videotextdecoder**

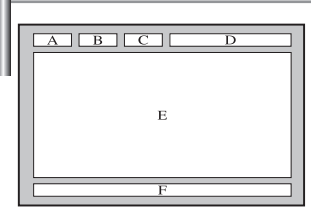

*Zusammen mit den meisten Fernsehprogrammen werden Videotextseiten ausgestrahlt. Diese Seiten enthalten unter anderem die folgenden Informationen:*

- *Sendezeiten.*
- *Nachrichten und Wetterberichte.*
- *Sportergebnisse.*
- *Untertitel für Hörgeschädigte.*

*Die Videotextseiten sind in sechs Kategorien unterteilt:*

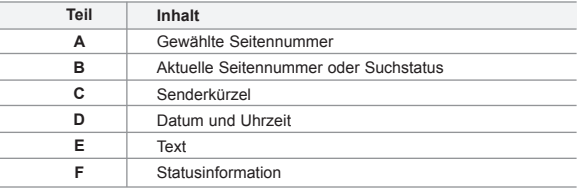

#### **Anzeigen von Videotextinformationen**

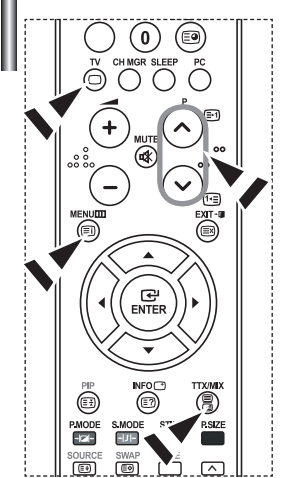

*Sie können jederzeit Videotextinformationen anzeigen, allerdings muss der Signalempfang hierzu gut sein. Anderenfalls:*

- *Informationen fehlen.*
- *einige Seiten nicht angezeigt werden können.*

*So aktivieren Sie den Videotext und zeigen die Inhaltsseite an:*

- 1. Drücken Sie die Taste **P** (a) (a) oder **P** (a), um den gewünschten Sender auszuwählen, der den Videotextdienst bietet.
- 2. Drücken Sie die Taste TTX/MIX (  $\equiv$ / $\geq$  ) um den Videotextmodus zu aktivieren.
	- Die Startseite wird angezeigt. Diese Seite kann jederzeit durch Drücken der Taste **MENU** (**iii**) erneut aufgerufen werden.
- 3. Drücken Sie erneut die Taste TTX/MIX (**E/** $\oslash$ ).

Die eigentliche Fernsehsendung wird über die Aufteilungsfunktion zusammen mit der Videotextseite und der Indexseite in der angegebenen Reihenfolge auf dem Bildschirm angezeigt.

4. Drücken Sie die Taste **TV**( $\bigcirc$ ), um die Textanzeige zu beenden.

Wenn beim Anzeigen von Text falsche oder unvollständige Zeichen angezeigt werden, sollten Sie sicherstellen, dass die Textsprache mit der Sprache im Menümodus "Einstellungen" identisch ist. Wenn die beiden Sprachen nicht übereinstimmen, wählen Sie als Textsprache die gleiche Sprache, die im Menü "Einstellungen" angegeben ist.

# **Auswählen einer bestimmten Videotextseite**

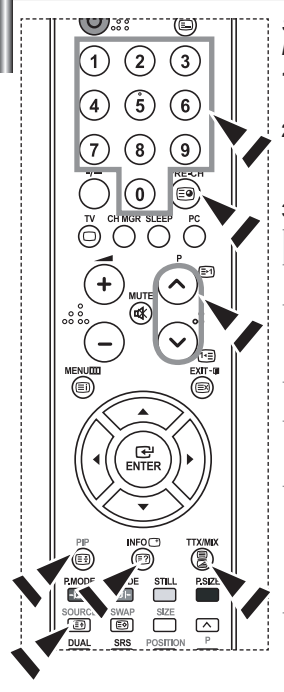

#### *Sie können Seitenzahlen direkt über die Nummerntasten auf der Fernbedienung eingeben.*

- 1. Geben Sie die dreistellige Seitennummer der gewünschten Seite mitden entsprechenden Nummerntasten ein.
- 2. Falls die ausgewählte Seite mit weiteren Unterseiten verknüpft ist, werden diese nacheinander angezeigt. Drücken Sie die Taste PIP( **EE**) um das Blättern zu unterbrechen. Drücken Sie die Taste PIP( **)** erneut, um das Blättern fortzusetzen.
- 3. Anzeigeoptionen verwenden:

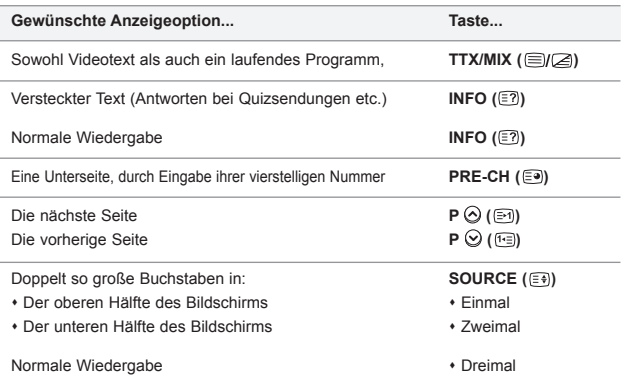

# **Auswählen einer Videotextseite mit Fastext**

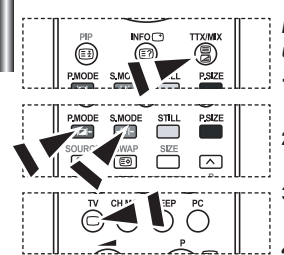

- *Die verschiedenen Themen auf den Videotextseiten sind farbig gekennzeichnet und lassen sich mit den Farbtasten auf der Fernbedienung anwählen.*
- 1. Drücken Sie die Taste TTX/MIX (  $\equiv$ / $\geq$  ), um die Videotext-Startseite anzuzeigen.
- 2. Drücken Sie die farbige Taste, die dem Thema entspricht, das Sie anzeigen möchten. (Die verfügbaren Themen werden in der Statuszeile angezeigt.).
- 3. Drücken Sie die Taste "Rot", um die vorherige Seite anzuzeigen. Drücken Sie die Taste "Grün", um die nächste Seite anzuzeigen.
- 4. Drücken Sie die Taste **TV**(  $\Box$ ), um die Textanzeige zu beenden.

# **Installation der PC-Software (Unter Windows XP)**

*Im Folgenden sind die Windows-Anzeigeeinstellungen für die meisten Computer aufgeführt. Die tatsächlich auf dem Computer angezeigten Fenster variieren je nach Version von Windows und der jeweiligen Videokarte. Selbst wenn das angezeigte Fenster abweicht, gelten in den meisten Fällen die gleichen Grundinformationen für die Einstellung. (Wenden Sie sich andernfalls an den Computerhersteller oder Samsung-Händler.)*

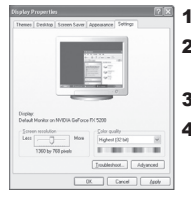

- 1. Klicken Sie im Startmenü von Windows auf "Control Pane".
- 2. Wenn das Fenster Systemsteuerung angezeigt wird, doppelklicken Sie auf "Appearance and Themes".
- 3. Wenn das Fenster Systemsteuerung angezeigt wird, doppelklicken Sie auf "Display".
- 4. Klicken Sie nun auf die Registerkarte "Settings". Die korrekte Einstellung für die Bildschirmauflösung ist: Optimal - 1360 X 768 Wenn das Dialogfeld eine Option für die Bildschirmfrequenz enthält, muss als Einstellung "60" oder "60 Hz" ausgewählt werden. Klicken Sie jetzt auf "OK", um das Dialogfeld zu schließen.

# **Anzeigemodi (PC)**

*Bildposition und -größe sind vom Typ des PC-Monitors und dessen Auflösung abhängig. Die in der Tabelle angegebenen Auflösungen sind die empfohlenen Auflösungen. (Alle Zwischenauflösungen innerhalb der unterstützten Auflösungsbereiche werden unterstützt.)*

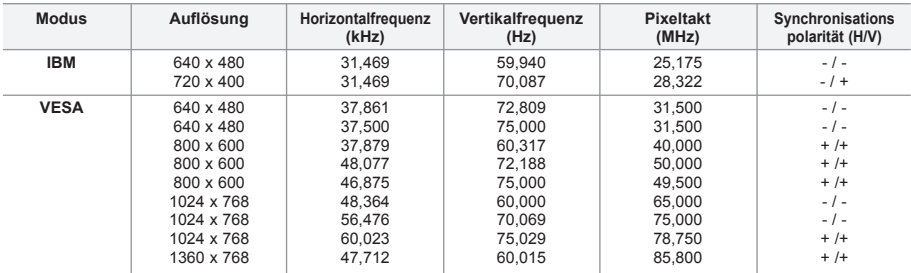

 $\geq$ Das Zeilensprungverfahren wird nicht unterstützt.

Das Fernsehgerät funktioniert möglicherweise nicht ordnungsgemäß, wenn kein Standardmodus ausgewählt wird.

DVI unterstützt keine PC-Funktion.

Separate- und Composite-Modus werden unterstützt. SOG wird nicht unterstützt.

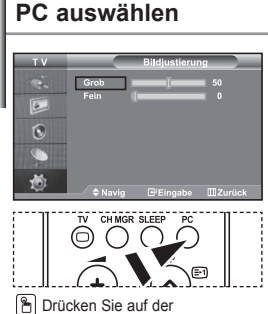

Fernbedienung die Taste **PC**, um den PC-Modus auszuwählen.

**Grob-und Feinabstimmung des Bildes vornehmen (Bildjustierung): Mithilfe der Anpassung der Bildqualität sollen Bildstörungen beseitigt oder verringert werden. Sollte sich das Bildrauschen durch die Feinabstimmung allein nicht beheben lassen, stellen Sie zunächst die Frequenz möglichst genau ein (Grob), und führen Sie dann erneut eine Feinabstimmung durch. Nachdem die Störungen reduziert worden sind, richten Sie das Bild erneut aus, so dass es auf dem Bildschirm zentriert ist.**

- 1. Voreinstellung: Drücken Sie die Taste PC, um den PC-Modus einzustellen.
- 2. Drücken Sie die Taste MENU, um das Menü anzuzeigen. Drücken Sie die Taste ▲ oder ▼, um "Einstellungen" auszuwählen, und drücken Sie dann die Taste **ENTER** .
- **3.** Drücken Sie die Taste  $\triangle$  oder  $\triangledown$ , um "PC" auszuwählen, und drücken Sie dann die Taste **ENTER** .
- 4. Drücken Sie die Taste **ENTER** GP, um "Bildjustierung" auszuwählen.
- 5. Drücken Sie die Taste ▲ oder ▼. um "Grob" oder "Fein" auszuwählen, und drücken Sie dann die Taste **ENTER** .
- 6. Drücken Sie die Taste ▲ oder ▼, um die Bildqualität anzupassen. Drücken Sie die Taste **ENTER** .
- 7. Zum Beenden drücken Sie die Taste **EXIT**.

#### **Bildposition ändern (Position):**

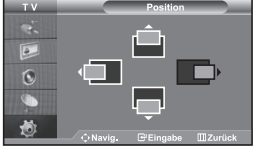

#### **Passen Sie die Position des PC-Bildes an, wenn es nicht auf das Fernsehbild passt.**

- 1. Befolgen Sie die Anweisungen 1 bis 3 unter "Grob-und Feinabstimmung des Bildes vornehmen (Bildjustierung)".
- **2.** Drücken Sie die Taste  $\rightarrow$  oder  $\rightarrow$ , um "Position" auszuwählen, und drücken Sie dann die Taste **ENTER** .
- **3.** Drücken Sie die Taste  $\triangle$  oder  $\triangledown$ , um die horizontale Position anzupassen. Drücken Sie die Taste ▲ oder ▼ um die vertikale Position anzupassen. Drücken Sie die Taste **ENTER** .
- 4. Zum Beenden drücken Sie die Taste **EXIT**.

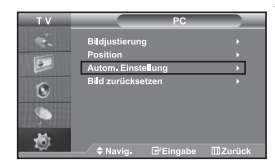

**PC-Bildschirm automatisch einstellen (Autom. Einstellung): Die automatische Einstellung ermöglicht eine automatische Anpassung des PCMonitors an das eingehende PCVideosignal. Die Werte für "fein", "grob" und "Position" werden automatisch eingestellt.**

- 1. Befolgen Sie die Anweisungen 1 bis 3 unter "Grob-und Feinabstimmung des Bildes vornehmen (Bildjustierung)".
- 2. Drücken Sie die Taste ▲ oder ▼. um "Autom. Einstellung" auszuwählen. und drücken Sie dann die Taste **ENTER** .
- 3. Zum Beenden drücken Sie die Taste **EXIT**.

#### **Bildeinstellungen zurücksetzen (Bild zurücksetzen): Sie können alle Bildeinstellungen auf die werkseitigen Standardwerte zurücksetzen.**

- 1. Befolgen Sie die Anweisungen 1 bis 3 unter "Grob-und Feinabstimmung des Bildes vornehmen (Bildjustierung)".
- 2. Drücken Sie die Taste ▲ oder ▼, um "Bild zurücksetzen" auszuwählen, und drücken Sie dann die Taste **ENTER**
- 3. Zum Beenden drücken Sie die Taste **EXIT**.

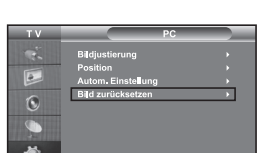

# **Kensington-Schloss als Diebstahlsicherung**

*Das Kensington-Schloss dient zur sicheren Befestigung des Geräts an einem öffentlichen Ort. Das Schloss muss separat erworben werden. Je nach Hersteller können Aussehen und Verriegelungsverfahren von der Abbildung abweichen. Informationen zur richtigen Anwendung entnehmen Sie bitte der Bedienungsanleitung des Kensington-Schlosses.*

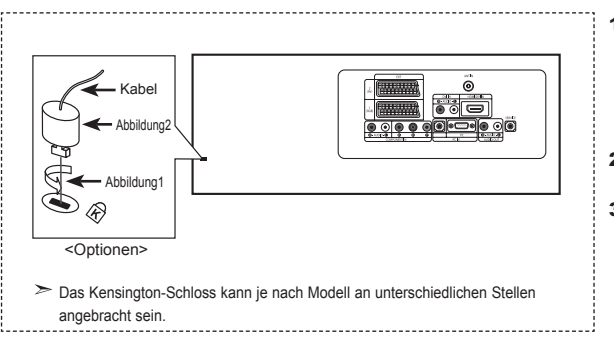

- 1. Stecken Sie das Schloss in den Kensington- Einschub am LCD- Fernsehgerät (Abbildung 1) ein und drehen Sie es in die Verriegelungsposition (Abbildung 2).
- 2. Bringen Sie das Kensington-Schlosskabel an.
- 3. Befestigen Sie das Kensington-Schloss an einem Schreibtisch oder einem schweren feststehenden Gegenstand.

# **Fehlerbehebung: Vor der Kontaktaufnahme mit dem Kundendienst**

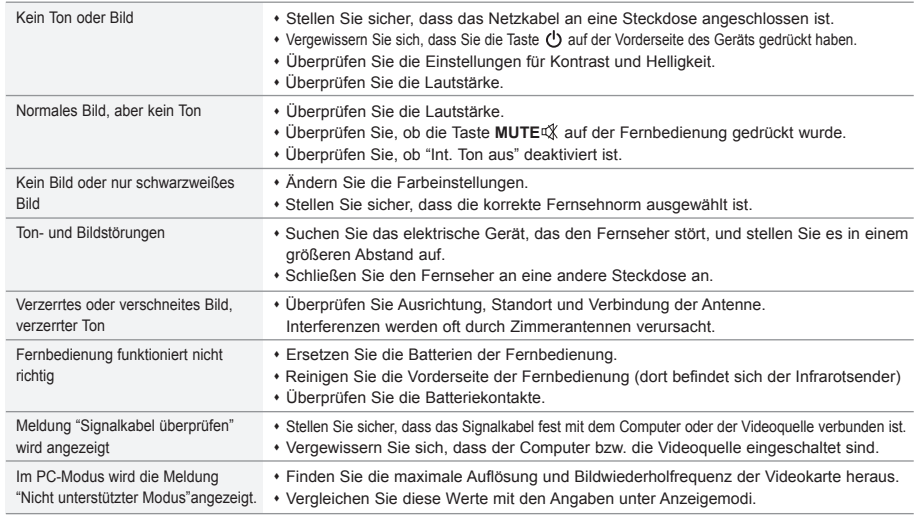

Für den TFT-LCD-Bildschirm wird ein Display aus Subpixeln verwendet (3.133.440), die nur in einem technisch anspruchsvollen Verfahren hergestellt werden können. Es können zwar einige helle oder dunkle Pixel auf dem Bildschirm erscheinen, sie beeinträchtigen die Leistung des Produktes jedoch nicht.

# **Technische Daten und Umgebungsbedingungen**

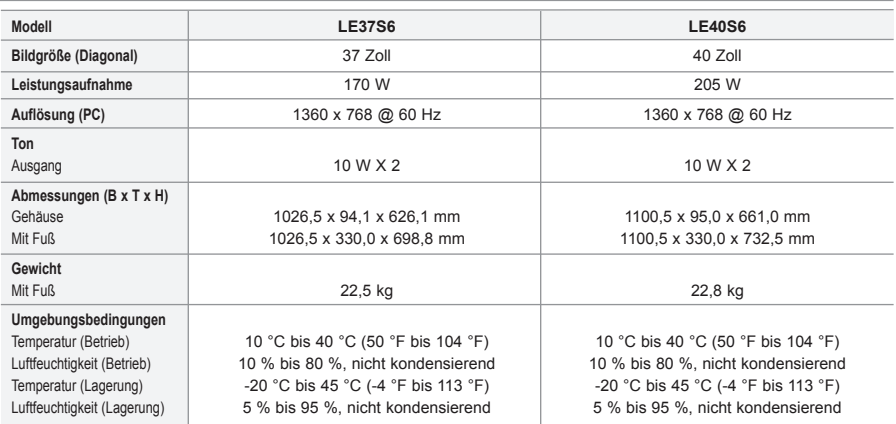

Design und Technische Daten können ohne Ankündigung geändert werden.

Dies ist ein digitales Gerät der Klasse B.

Informationen zur Netzspannung finden Sie auf dem Etikett am Produkt.

# **Inhoud**

#### **UWTV/MONITOR AANSLUITEN EN GEBRUIKSKLAAR MAKEN**

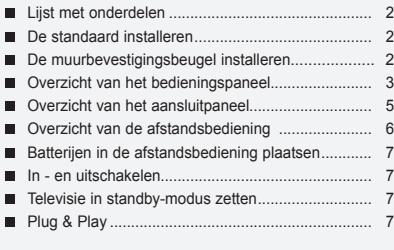

#### **KANALEN INSTELLEN**

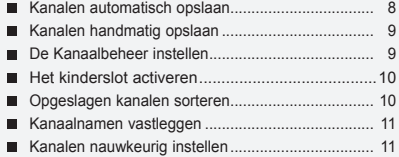

#### **BEELD INSTELLEN**

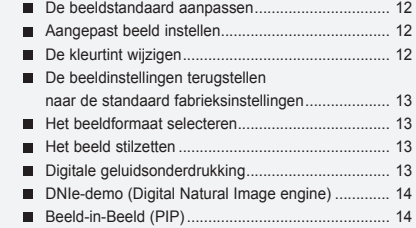

#### **GELUID INSTELLEN**

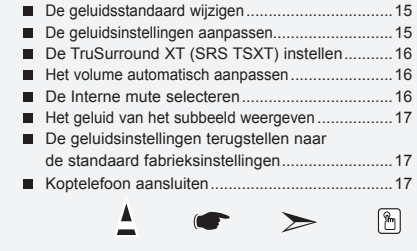

**Symbolen** Druk op Belangrijk Opmerking Knop Eenmaal drukken

#### **TIJD INSTELLEN**

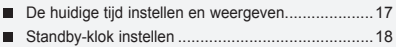

De televisie automatisch aan uitschakelen..............18

#### **VERSCHILLENDE FUNCTIES GEBRUIKEN**

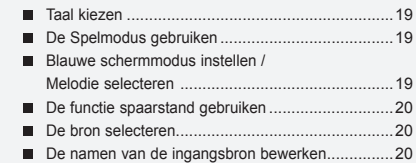

# **TELETEKSTFUNCTIE GEBRUIKEN**

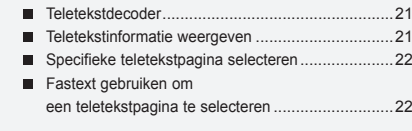

# **PC INSTELLEN**

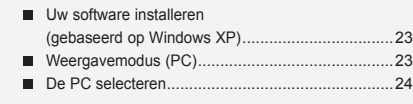

# **TIPS VOOR GEBRUIK**

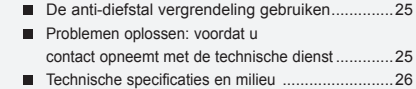

# **Lijst met onderdelen**

Controleer of de volgende onderdelen bij uw LCD-TV geleverd zijn. Neem contact op met uw verkoper als er onderdelen ontbreken.

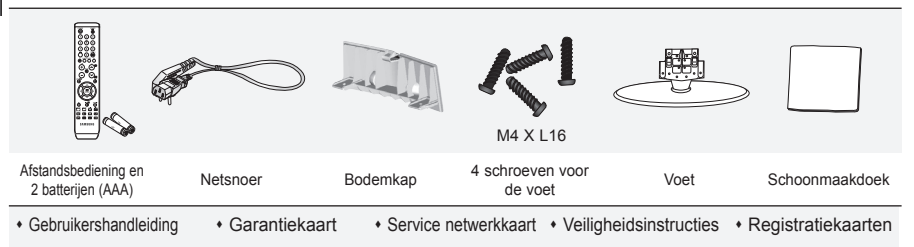

Garantiekaart / Service netwerkkaart / Veiligheidsinstructies / Registratiekaarten (Niet overal verkrijgbaar).

De voet met bijbehorende schroeven wordt afhankelijk van het model wellicht niet bijgeleverd.

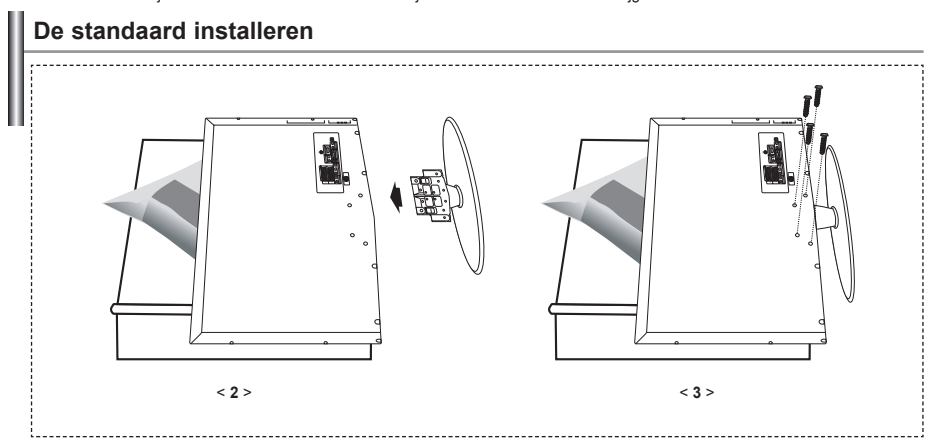

**1.** Plaats de TV op een tafel met het scherm naar beneden op een zachte doek of kussen.

- 2. Plaats de voet in het gat onderop de TV.
- 3. Draai de schroef vast in het aangegeven gat.

De voet is geïnstalleerd bij modellen met een schermformaat van 40 inch en hoger.

**De muurbevestigingsbeugel installeren**

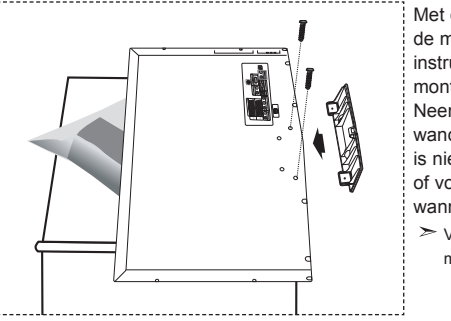

Met de los verkrijgbare wandsteunen kunt u de tv aan de muur bevestigen. Raadpleeg de meegeleverde instructies voor gedetailleerde informatie over het monteren van de wandsteunen.

Neem contact op met een technicus alvorens de wandsteunen te bevestigen. Samsung Electronics is niet verantwoordelijk voor schade aan het product of voor verwondingen die u zelf of anderen oplopen wanneer u besluit de TV zelfstandig te installeren.

Verwijder de standaard, bedek het gat aan de onderkant met een kap en zet deze met twee schroeven vast.

Nederlands-

# **Overzicht van het bedieningspaneel**

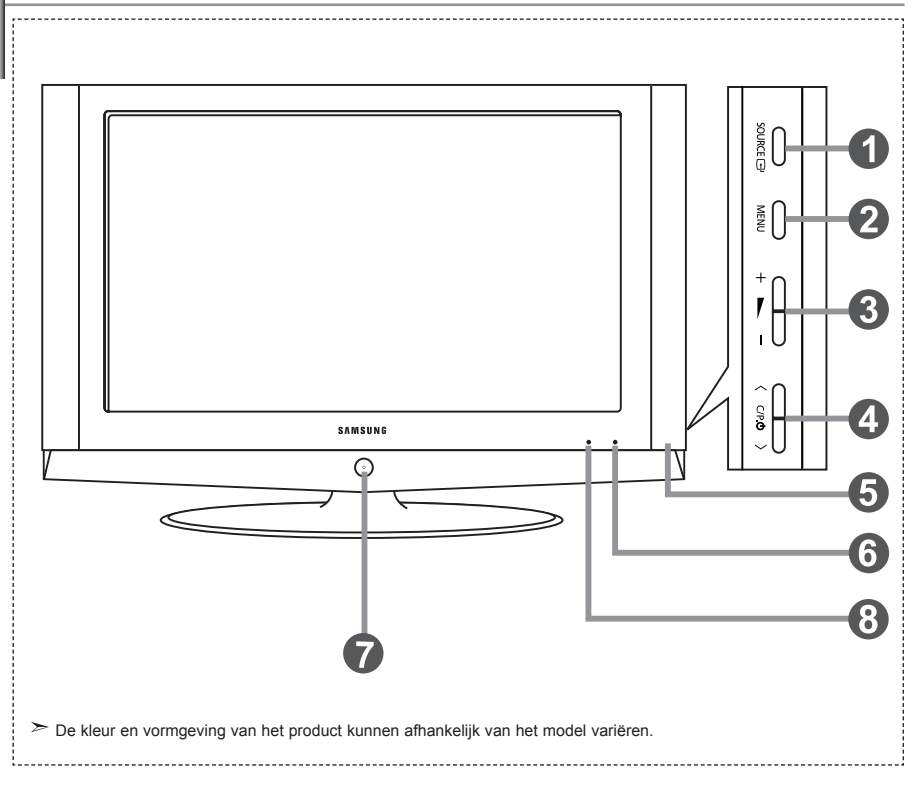

#### **O** SOURCE **<b>B**

Schakelen tussen alle beschikbare ingangsbronnen. (TV, Ext.1, Ext.2, AV, S-Video, Component, PC, HDMI). Gebruik deze knop in het schermmenu zoals u de knop **ENTER** gebruikt op de afstandsbediening.

#### **MENU**

Druk op de toets om op uw scherm het menu met de functies van uw televisie te bekijken.

#### $\mathbf{a} + \mathbf{b}$

Hiermee kunt u het volume verlagen of verhogen. Gebruik de knoppen  $+ \blacktriangleright$  - in het schermmenu zoals u de knoppene < en ▶ gebruikt op de afstandsbediening.

#### $\bigcirc$   $\langle$  C/P  $\uplus$   $\rangle$

Druk op de afstandsbediening om van kanaal te veranderen. Gebruik de knoppen  $\langle C/P, \psi \rangle$  in het schermmenu zoals u de knoppen  $\star$  en  $\star$  gebruikt op de afstandsbediening.

(Zonder de afstandsbediening kunt u de TV inschakelen door de kanaaltoetsen in te drukken.)

**Luidsprekers**

#### **Sensor voor de afstandsbediening**  Richt de afstandsbediening op dit punt op de TV.

#### **<sup>6</sup>** (Stroom)

 Druk op de toets om de televisie aan en uit te zetten.

#### **Controlelampje stroom**

Knippert en gaat uit als de stroom ingeschakeld is en licht op bij de modus stand-by.

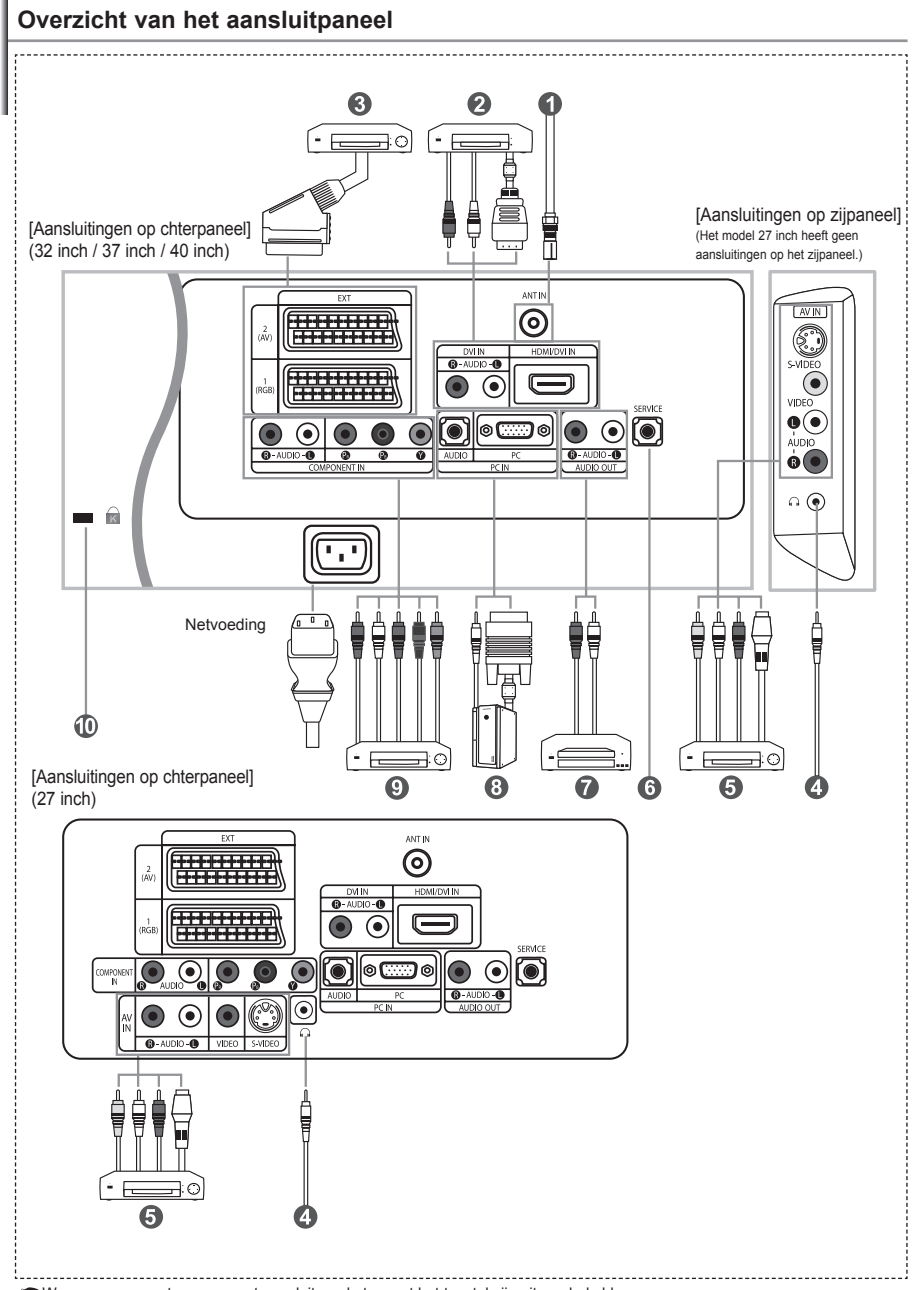

Wanneer u een extern apparaat aansluit op de tv moet het toestel zijn uitgeschakeld.

Zorg bij het aansluiten van een externe aansluiting dat de kleuren van de aansluiting en de kabel overeenkomen.

#### *Aansluiten op antenne of kabeltelevisienetwerk*

- Voor de juiste weergave van tv-kanalen moet het toestel een signaal ontvangen via een van de volgende bronnen:
- Een buitenantenne / Een kabeltelevisienetwerk / Een satellietnetwerk

#### *Het aansluiten van HDMI/DVI*

- Ondersteunt verbindingen met audiovisuele apparatuur die met HDMI verbonden kan worden (set top boxes, DVD-spelers, audiovisuele ontvangers en digitale tv's).
- Voor een HDMI HDMI aansluiting is geen extra audio-aansluiting nodig.
- $>$  Wat is HDMI?
	- Met HDMI ('High Definition Multimedia Interface') kunnen hoge-definitie digitale videogegevens en meerdere kanalen met digitale audio (5.1 kanalen) worden uitgezonden.
	- De HDMI/DVI-uitgang ondersteunt een DVI-aansluiting op externe apparatuur met een geschikte kabel (niet meegelev erd). Het HDMI-apparaat is kleiner dan de DVI. Verder is bij HDMI de coderingsfunctie HDCP ('High Bandwidth Digital Copy Protection'; digitale kopieerbeveiliging met grote bandbreedte) geïnstalleerd en wordt digitale audio van meerd ere kanalen ondersteund.
- Voor deze verbinding dient u gebruik te maken van een DVI-naar-HDMI-kabel of van een DVI-HDMI-aanbieder en de "R - AUDIO - L"-terminal op DVI te zetten voor geluidsweergave.
	- Wanneer u dit product via HDMI of DVI aansluit op bijvoorbeeld een Set Top Box, dvd-speler of spelcomputer, zorgt er dan voor dat de video-uitgang compatibel ingesteld is zoals weergegeven in de onderstaande tabel.
- Als u dit niet doet kan het beeld storen, gebroken zijn of zelfs ontbreken. Ondersteunde modi voor DVI en HDMI

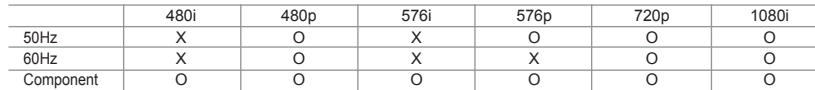

 - Probeer niet om de HDMI/DVI-aansluiting aan te sluiten op de grafische kaart van een pc of laptop. (Dat zal resulteren in de weergave van een leeg scherm)

#### *Het aansluiten van een Set-Top Box, VCR of DVD*

- Sluit de VCR- of DVD- SCART-kabel (optioneel) aan op de SCART-aansluiting van de videorecorder of dvd-speler.
- Als u zowel de Set-Top Box als de VCR (of DVD) wilt aansluiten, dient u eerst de Set-Top Box met de VCR (of DVD) te verbinden en vervolgens de VCR (of DVD) op uw toestel aan te sluiten.

#### *Externe Audio/Video-apparatuur aansluiten*

- Sluit een RCA- (optioneel) of S-VIDEO-kabel (optioneel) aan op de externe audio- of videoapparatuur, zoals een videorecorder, DVD-speler of camcorder.
- Sluit de stereo-audiokabel (optioneel) aan op "R AUDIO L" aan de achterkant van uw toestel en de andere uiteinden op de corresponderende uitgangen van het A/V-apparaat.
- Op de hoofdtelefoonuitgang (  $\bullet$  ) aan de achterzijde van de tv/monitor kunt u een hoofdtelefoon aansluiten. Wanneer de hoofdtelefoon is aangesloten worden de ingebouwde luidsprekers uitgeschakeld.

#### **<sup><b>O**</sup> ONDERHOUD

- Serviceverbinding voor gekwalificeerde monteur. .

#### *Het aansluiten van audio*

- Sluit de RCA audiokabels aan op "R - AUDIO - L" aan de achterkant van uw toestel en verbind de andere uiteinden met de corresponderende aansluitpunten voor audio op de versterker of de DVD Home Theater.

#### *Computer aansluiten*

- Sluit de ene uitgang van de D-Sub-kabel (optioneel) aan op "PC (PC IN)" aan de achterzijde van uw set en sluit de andere uitgang van de kabel aan op de videokaart van uw computer.
- Sluit de stereo-audiokabel (optioneel) aan op "AUDIO (PC IN)" aan de achterzijde van uw tv/monitor en het andere uiteinde op "Audio Out" van de geluidskaart van uw computer.

#### *Het aansluiten van apparatuur (DTV/DVD)*

- Sluit het ene uiteinde van de videokabels (optioneel) aan op de corresponderende uitgangen ("PR", "PB", "Y") aan de achterzijde van de tv/monitor en het andere uiteinde op de corresponderende video-uitgangen van de DTV of DVD-speler.
- Als u zowel de Set-Top Box als de DTV (of DVD) wilt aansluiten, moet u eerst de Set-Top Box met de DTV (of DVD) verbinden en vervolgens de DTV (of DVD) met het aansluitpunt ("PR", "PB", "Y") op uw toestel.
- De Y-, PB- en PR-aansluitpunten op uw apparatuur (DTV of DVD) worden soms aangegeven als Y, B-Y en R-Y, of Y, Cb en Cr.
- Sluit het ene uiteinde van RCA audiokabels (optioneel) aan op de uitgangen "R AUDIO L" aan de achterzijde van de set en het andere uiteinde op de corresponderende audio-uitgangen van de DTV of DVD-speler.
- Deze LCD-tv geeft een optimale beeldresolutie weer in de modus 720p.
- Deze LCD-tv geeft de maximale beeldresolutie weer in de modus 1080i.

#### *Kensington-slot*

- Het Kensington-slot (optioneel) is een vergrendeling waarmee u het systeem fysiek kunt vastzetten voor gebruik in het openbaar.
- Als u een slot wilt gebruiken neemt u contact op met de dealer bij wie u de tv hebt aangeschaft.
- De plaats van het 'Kensington-slot' kan variëren afhankelijk van het model.

# **Overzicht van de afstandsbediening**

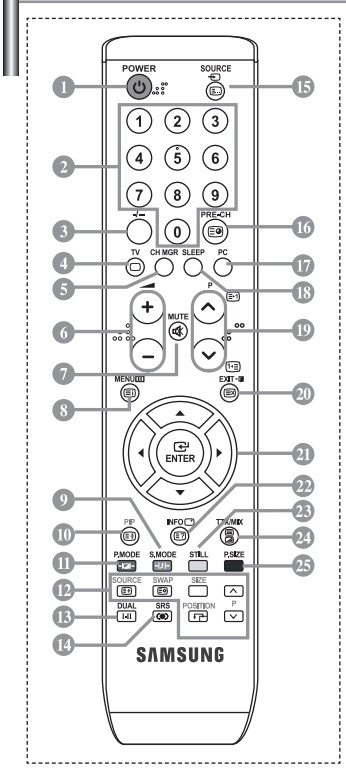

- **Standby-toets voor de televisie**
- Nummertoetsen voor directe kanaalkeuze
- Kanaal kiezen met één/twee cijfers
- Selecteer direct de TV-modus
- Hiermee komt "Kanaalbeheer" op het scherm.
- **O** Meer volume  $\Theta$  Minder volume
- Geluid tijdelijk uitzetten
- Weergave van het menu en bevestiging van wijzigingen
- **Geluidmodus-keuze**
- Beeld-in-beeld aan / uit
- Beeldstandaard selecteren
- **BIB-FUNCTIES:**
	- SOURCE: Input bronkeuze SWAP: Het hoofdbeeld en het ondergeschikte beeld verwisselen
	- SIZE: BIB-formaat kiezen POSITION: BIB-positie kiezen P <a>>>
	<a>
	Volgend kanaal
	- P<sub>IV</sub>: Vorig kanaal
- **Geluidseffect-keuze**
- *C* SRS TSXT kiezen
- Invoer video selecteren
- Vorig kanaal
- Selecteer direct de PC-modus
- Automatisch uitschakelen
- *D* P $\bigcirc$ : Volgend kanaal P $\odot$ : Vorig kanaal
- Het schermmenu afsluiten
- Muisaanwijzer in het menu bedienen
- Om informatie te bekijken over de huidige uitzending
- Beeld bevriezen
- Beeldformaat kiezen
- **Teletekstfuncties**
- Verlaat het teletekstscherm
- Teletekst index
- Teletekst Vasthouden
- **SOURCE**: Teletekstformaat selecteren
- **SWAP**: Teletekst opslaan
- Teletekstmodus selecteren (overzicht of Flof)
- *C* Teletekst sub-pagina
- **D** P $\odot$ : Teletekst volgende pagina P $\odot$ : Teletekst vorige pagina
- Teletekst annuleren
- Teletekst weergeven
- Wisselen tussen Teletekst, Dubbel of Mix.
- $0 0 0 0 0$
- Onderwerp Fastext selecteren
- $\triangleright$  Fel licht kan de werking van de afstandsbediening beïnvloeden.
- Dit is een speciale afstandsbediening voor visueel gehandicapten en heeft brailletekens bij de AAN/UIT-, kanaal- en volumeknoppen.

#### **Batterijen in de afstandsbediening plaatsen**

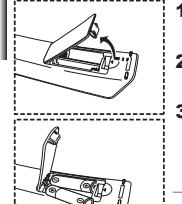

- 1. Open het klepje achterop de afstandsbediening met een opwaartse beweging zoals te zien in de afbeelding.
- 2. Plaatstwee AAA batterijen.

Zorg ervoor dat de "+" en "-" uiteinden van de batterijen overeenkomen met de afbeelding in het vakje.

- 3. Plaatshet klepje weer terug.
	- Verwijder de batterijen en bewaar ze op een koele, droge plaats, indien u de afstandsbediening langere tijd niet gebruikt. De maximale werkingsafstand tussen de TV en afstandsbediening bedraagt circa 7 meter. (Bij een normaal gebruik van de TV gaan de batterijen ongeveer een jaar mee.)
	- **Als de afstandsbediening niet werkt, controleert u het volgende:**
		- 1. Is de stroom van de televisie ingeschakeld?
		- 2. Hebt u de plus- en minpolen van de batterijen verwisseld?
		- 3. Zijn de batterijen leeg?
		- 4. Is er een stroomonderbreking of is het netsnoer niet aangesloten?
		- 5. Schijnt er speciaal fluorescerend licht of neonlicht in de buurt?

#### **In - en uitschakelen**

#### *Het netsnoer is bevestigd aan de achterzijde van de TV.*

- 1. Steek de stekker in een geschikt stopcontact. De stand-by-indicator op het voorpaneel gaat branden.
- 2. Druk op de AAN/UIT-knop (<sup>1</sup>) aan de voorzijde van de set.
	- $>$  U kunt ook op de toets **POWER**  $\bullet$  of de toets **TV** ( $\circledcirc$ ) op de afstandsbediening drukken om de tv aan te zetten. Het programma waar u het laatst naar hebt gekeken, wordt automatisch opnieuw geselecteerd.
- **3.** Drukop de cijfertoetsen (0~9) of de toets kanaal omhoog/omlaag ( $\circledcirc$ ) op de afstandsbediening of op toets  $\langle$  C/P  $\upphi$   $\rangle$  aan de rechterzijde van de TV.

Wanneer u de TV de eerste keer inschakelt, wordt u gevraagd de taal te kiezen waarin de menu's moeten worden weergegeven.

4. Druk nogmaals op POWER  $\circlearrowright$  om het toestel uit te schakelen.

# **Televisie in standby-modus zetten**

*U kunt de TV in de stand-by stand zetten ter vermindering van het energieverbruik. De stand-by stand kan handig zijn als u tijdelijk wilt stoppen met kijken (tijdens het eten bijvoorbeeld).*

- 1. Druk op de **POWER**<sup>(I</sup>) toets van de afstandsbediening.  $\geq$  Het beeldscherm gaat uit en een rood standbylampje verschijnt aan de voorkant van uw apparaat.
- 2. Druknogmaals op de POWER<sup>(1</sup>), op een cijfertoets (0~9) of de programmatoets/P-toets ( $\circledcirc$ ) om de tv/monitor weer aan te zetten.

Laat de TV niet gedurende langere tijd in de standby-stand staan (zoals tijdens vakanties en dergelijke). U kunt het beste de stekker uit het stopcontact halen en de antenne ontkoppelen.

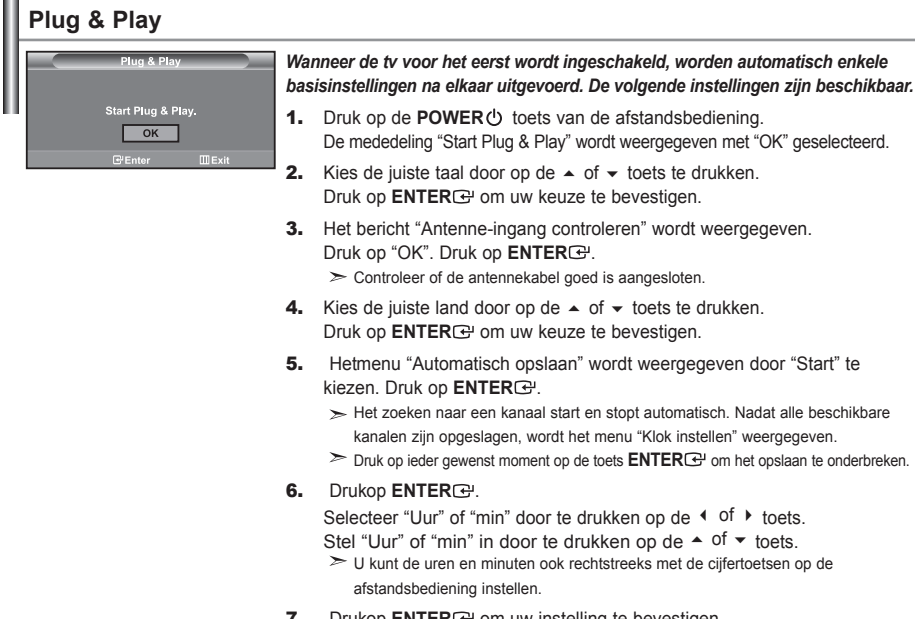

**7.** Drukop **ENTER** om uw instelling te bevestigen.

 **Taalkeuze:** Selecteer uw taal.

- **Land:** Selecteer uw land.
- **Automatisch opslaan:** Zoekt automatisch naar beschikbare kanalen in het lokale gebied en slaat deze op.
- **Klok instellen:** Stelt de TV-klok in op de lokale tijd.

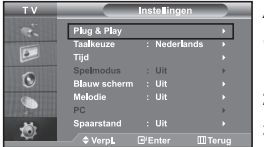

*Als u deze functie wilt herstellen...*

- **1.** Druk op de toets **MENU** voor weergave van het menu. Druk op de  $\sim$  of  $\sim$ toets om "Instellingen" te selecteren en druk vervolgens op **ENTER** .
- 2. Druk nogmaals op de toets **ENTER** om "Plug & Play" te selecteren.
- 3. Het bericht om Start Plug & Play wordt weergegeven.

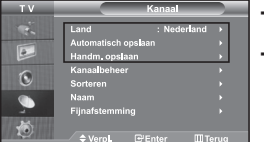

**- Kanalen automatisch opslaan**

**- Kanalen handmatig opslaan**

# **Kanalen automatisch opslaan**

*U kunt zoeken naar de beschikbare frequenties (deze zijn afhankelijk van het land waar u woont). Automatisch toegewezen programmanummers komen mogelijk niet overeen met de feitelijke of gewenste programmanummers. U kunt nummers echter handmatig rangschikken en ongewenste kanalen wissen.*

- 1. Druk op de toets **MENU** voor weergave van het menu. Druk op de ▲ of ▼ toets om "Kanaal" te selecteren en druk vervolgens op **ENTER**<sup>[2]</sup>.
- **2.** Druk nogmaals op de toets **ENTER**  $\bigoplus$  om "Land" te selecteren.
- 3. Kies de juiste land door op de  $\triangle$  of  $\triangledown$  toets te drukken. Druk op **ENTER**<sup>c</sup> om uw keuze te bevestigen.
- **4.** Druk op de ▲ of ★ toets om "Automatisch opslaan" te selecteren en druk vervolgens op **ENTER** ...
- 5. Drukop **ENTER**  $\rightarrow$ .

Het toestel slaat nu alle beschikbare kanalen op. U kunt altijd op de toets **ENTER** drukken om te stoppen met het opslaan van kanalen en terug te keren naar het menu "Kanaal".

6. Nadat alle beschikbare kanalen zijn opgeslagen verschijnt het menu "Sorteren".

# **Kanalen handmatig opslaan**

*U kunt maximaal 100 tv-kanalen opslaan, waaronder kanalen die via kabelnetwerken worden ontvangen. Bij het handmatig opslaan van kanalen kunt u het volgende kiezen:*

- *Of u een gevonden kanaal al dan niet opslaat.*
- *Welke programmanummers u aan de opgeslagen kanalen toewijst.*
- 1. Druk op de toets **MENU** voor weergave van het menu. Druk op de ▲ of ▼ toets om "Kanaal" te selecteren en druk vervolgens op **ENTER** ...
- 2. Druk op de  $\blacktriangle$  of  $\blacktriangledown$  toets om "Handm. opslaan" te selecteren en druk vervolgens op **ENTER**  $\blacktriangledown$ .
- **3.** Druk nogmaals op de toets **ENTER**  $\mathbb{G}$  om "Programma" te selecteren.
- 4. Om een programmanummer aan een kanaal te koppelen, zoekt u met de  $\blacktriangle$  of  $\blacktriangledown$  toets het juiste nummer en vervolgens drukt u op **ENTER** .

 $>$  U kunt ook het programmanummer instellen door op de cijfertoetsen van de afstandsbediening te drukken.

- **5.** Druk op de ▲ of ★ toets om "Kleursysteem" te selecteren en druk vervolgens op **ENTER**  $\mathbb{F}$ .
- 6. Selecteer de standaardkleur die u wilt door op de  $\triangle$  of  $\triangledown$  toets te blijven drukken en vervolgens op **ENTER** te drukken.
- 7. Druk op de  $\blacktriangle$  of  $\blacktriangledown$  toets om "Geluidssysteem" te selecteren en druk vervolgens op **ENTER**  $\blacktriangledown$ .
- 8. Selecteer het gewenste standaardgeluid door op de  $\blacktriangle$  of  $\blacktriangledown$  toets te blijven drukken en vervolgens op **ENTER**<sup>e</sup> te drukken.

Als er geen geluid is of als het geluid vervormd is, selecteert u nogmaals de gewenste geluidsstandaard.

- 9. Als u het nummer weet van het kanaal dat u wilt opslaan, drukt u op de toets  $\rightarrow$  of  $\rightarrow$  om "Kanaal" te selecteren. Druk op de toets **ENTER** . Selecteer **C** (Antenne) of **S** (kabel) door te drukken op de toets  $\rightarrow$  of  $\rightarrow$ . Druk op de  $\rightarrow$  toets om een kanaal te selecteren. Selecteer het gewenste nummer door op  $\rightarrow$  of
	- $\blacktriangleright$  te drukken en aansluitend op **ENTER**<sup>[2]</sup>.
	- Kanaalmodus: **P** (Programmamodus), **C** (Antennemodus), **S** (Kabelkanaal)
	- $\geq$  U kunt ook een kanaal instellen met de numerieke toetsen op de afstandsbediening.
- 10. Als u de kanaalnummers niet weet, drukt u op de toets ▲ of ▼ om "Zoeken" te selecteren. Druk op de knop **ENTER**<sup>[2]</sup>. Zoek met behulp van de toets ▲ of ▼ en druk daarna op de knop **ENTER**  $\text{C}$ .
- **11.** Druk op  $\blacktriangle$  of  $\blacktriangledown$  om "Opslaan" te selecteren. Druk nogmaals op de toets **ENTER** om "OK" te selecteren.

**12.** Herhaal de stappen 3 em 11 voor elk kanaal dat u wilt opslaan.

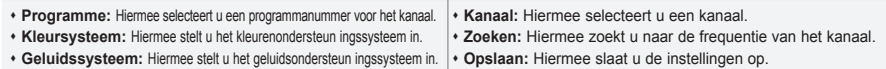

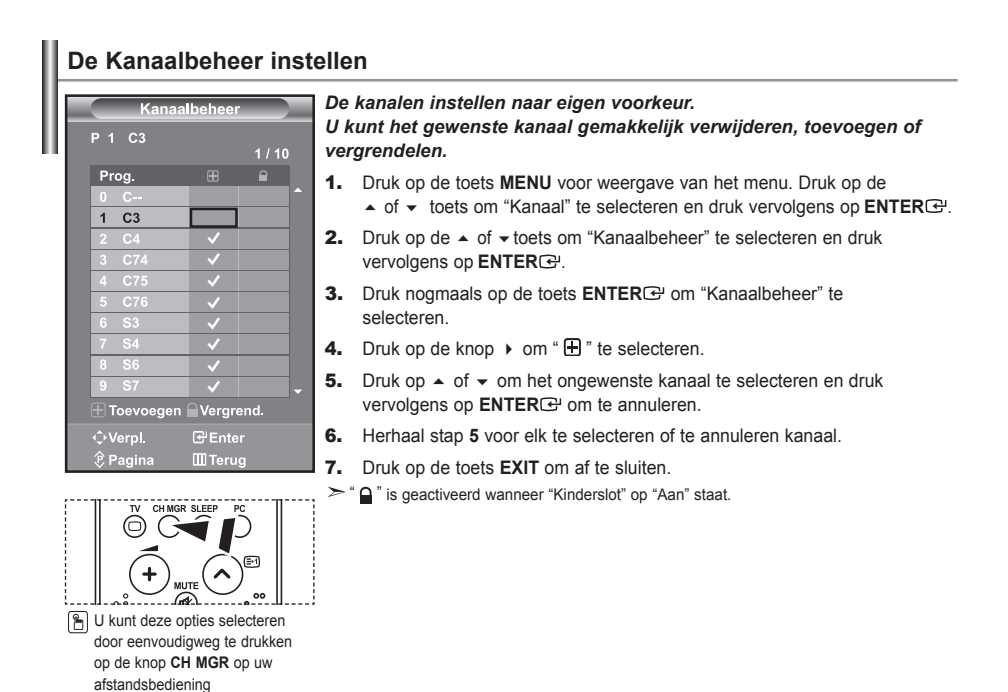

# **Het kinderslot activeren**

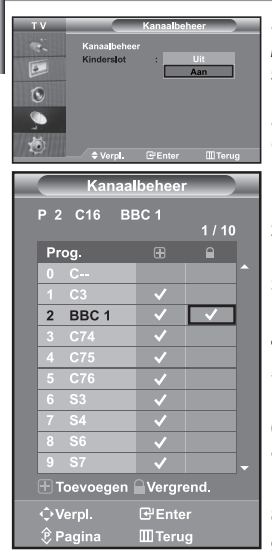

*Met deze functie kunt u voorkomen dat bijvoorbeeld kinderen naar programma's kijken die niet geschikt zijn voor hen, door het beeld en het geluid uit te schakelen. Het kinderslot kan niet uitgezet worden door de toetsen op het zijpaneel te gebruiken. Alleen de afstandsbediening kan de instelling van het kinderslot ongedaan maken: houd de afstandsbediening daarom uit de buurt van kinderen.*

- 1. Druk op de toets **MENU** voor weergave van het menu. Druk op de  $\sim$  of  $\sim$ toets om "Kanaal" te selecteren en druk vervolgens op **ENTER** .
- **2.** Druk op de  $\blacktriangle$  of  $\blacktriangledown$  toets om "Kanaalbeheer" te selecteren en druk vervolgens op **ENTER** .
- 3. Druk op de  $\blacktriangle$  of  $\blacktriangledown$  toets om "Kinderslot" te selecteren en druk vervolgens op **ENTER**<sub> $\mathbb{C}$ .</sub>
- **4.** Druk op  $\blacktriangle$  of  $\blacktriangledown$  om "Aan" of "Uit" te selecteren. Druk op **ENTER** $\bigoplus$ .
- **5.** Druk op de  $\blacktriangle$  of  $\blacktriangledown$  toets om "Kanaalbeheer" te selecteren en druk vervolgens op **ENTER** .
- 6. Druk op de knop  $\rightarrow$  om de lijn " $\bigcap$ " te selecteren.
- **7.** Druk op  $\sim$  of  $\sim$  om de kanalen te selecteren die u wilt vergrendelen en druk vervolgens op **ENTER** .
- 8. Herhaal stap 7 voor elk kanaal dat vergrendeld of ontgrendeld moet worden.
- **9.** Druk op de toets **EXIT** om af te sluiten.
- Selecteer "Aan" of "Uit" in "Kinderslot" om eenvoudig de in " $\bigcap$ " geselecteerde  $\geq$  kanalen te activeren of te deactiveren.

# **Opgeslagen kanalen sorteren**

 $m_{\rm T}$ 

*U kunt de nummers van twee kanalen uitwisselen om:*

- *Denumerieke volgorde waarin de kanalen automatisch werden opgeslagen, te wijzigen.*
- *Gemakkelijkte onthouden nummers toe te kennen aan de kanalen die u het vaakst bekijkt.*
- **1.** Druk op de toets **MENU** voor weergave van het menu. Druk op de  $\triangle$  of  $\blacktriangledown$ toets om "Kanaal" te selecteren en druk vervolgens op **ENTER** .
- **2.** Druk op de  $\blacktriangle$  of  $\blacktriangledown$  toets om "Sorteren" te selecteren en druk vervolgens op **ENTER** .
- 3. Selecteer het nummer van het kanaal dat u wilt veranderen door op de  $\blacktriangle$  of  $\blacktriangledown$  toets te blijven drukken. Druk op **ENTER** $\bigoplus$ .
	- Het nummer en de naam van het geselecteerde kanaal zijn naar de rechterkant verschoven.
- **4.** Drukop de toets  $\blacktriangle$  of  $\blacktriangledown$  om naar de positie te gaan waarin u wilt wijzigen en druk vervolgens op de toets **ENTER** .
	- Het geselecteerde kanaal is verwisseld met het kanaal dat voorheen onder het gekozen nummer was opgeslagen.
- 5. Herhaal stap **3** en **4** als u nog een kanaal wilt sorteren.
- 6. Druk op de toets **EXIT** om af te sluiten.

# **Kanaalnamen vastleggen**

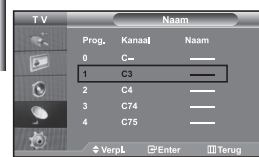

*Kanalen krijgen automatisch een naam toegewezen wanneer kanaalinformatie wordt uitgezonden.*

- *U kunt deze naam wijzigen en nieuwe Naam toewijzen.*
- **1.** Druk op de toets **MENU** voor weergave van het menu. Druk op de  $\triangle$  of  $\blacktriangledown$ toets om "Kanaal" te selecteren en druk vervolgens op **ENTER** .
- **2.** Druk op de  $\blacktriangle$  of  $\blacktriangledown$  toets om "Naam" te selecteren en druk vervolgens op **ENTER**<sub> $\odot$ </sub>
- 3. Indien van toepassing selecteert u het kanaal waaraan u een nieuwe naam wilt geven door te drukken op de ▲ of ▼ toets. Druk op **ENTER**<sup>[2]</sup>. De selectiebalk wordt vlakbij het naamvakje weergegeven.

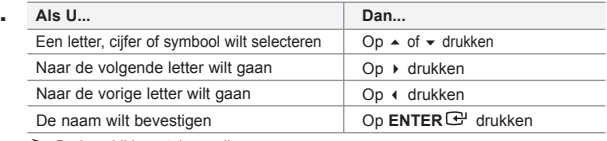

 $\geq$  De beschikbare tekens zijn:

Letters van het alfabet (A~Z) / Cijfers (0~9) / Speciale tekens ( -, space)

- **5.** Herhaal de stappen 3 en 4 voor elk kanaal waaraan u een nieuwe naam wenst te geven.
- 6. Druk op de toets **EXIT** om af te sluiten.

#### **Kanalen nauwkeurig instellen**

4. 

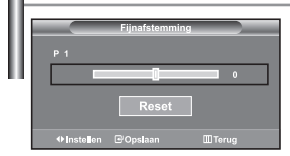

*Met fijnafstellen kunt u handmatig een willekeurig kanaal bijstellen voor optimale ontvangst.*

- 1. Gebruik de cijfertoetsen om direct het kanaal in te stellen dat u fijn wilt afstellen.
- **2.** Druk op de toets **MENU** voor weergave van het menu. Druk op de  $\triangle$  of  $\triangledown$ toets om "Kanaal" te selecteren en druk vervolgens op **ENTER** .
- **3.** Druk op de  $\blacktriangle$  of  $\blacktriangledown$  toets om "Fijnafstemming" te selecteren en druk vervolgens op **ENTER** .
- 4. Druk op  $\triangleleft$  of  $\triangleright$  om de fijnafstelling aan te passen. Druk op **ENTER**<sup> $\oplus$ </sup>.
- **5.** Druk op de toets **EXIT** om af te sluiten.
- Ingestelde en opgeslagen kanalen zijn herkenbaar aan een asterisk "\*" rechts naast het kanaalnummer in het kanalenoverzicht en het kanaalnummer wordt rood.
- $\geq$  Om de instelling ongedaan te maken, selecteert u Reset door op de  $\sim$  of  $\star$  toets en vervolgens op **ENTER**<sup>+</sup> te drukken.

# **De beeldstandaard aanpassen**

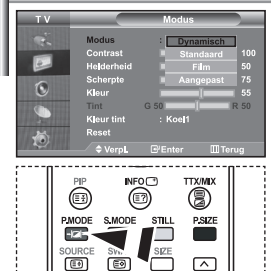

U kunt ook met behulp van de toets **P.MODE** op de afstandsbediening een

#### *U kunt het beeld selecteren dat het best overeenkomt met uw wensen.*

- **1.** Druk op de toets **MENU** voor weergave van het menu. Druk op de  $\triangle$  of  $\blacktriangledown$ toets om "Beeld" te selecteren en druk vervolgens op **ENTER** .
- 2. Druk nogmaals op de toets **ENTER** om "Modus" te selecteren.
- **3.** Druk nogmaals op de toets **ENTER** om "Modus" te selecteren.
- 4. Drukop de toets  $\triangle$  of  $\triangledown$  om het gewenste beeldeffect te selecteren. Druk op **ENTER**<sub>(e)</sub>.
- **5.** Druk op de toets **EXIT** om af te sluiten.
- **Dynamisch:** Dynamisch: Stelt het beeld in op hoge-definitie voor in een lichte ruimte.
- **Standaard:** Stelt het beeld in voor optimale weergave in een normale omgeving.
- **Film:** Stelt het beeld in voor een comfortabele weergave in een donkere ruimte.
- **Aangepast:** Voor weergave van uw favoriete beeldinstellingen. (Zie "Aangepast beeld instellen")
- 
- abiariusbeulerinig eeri **De Deeldmodus moet apart ingesteld worden voor elke ingangsbron.**<br>Beeldinstelling selecteren. Selecteer "Reset" om terug te keren naar de beeldinstellingen zoals deze standaard in de fabriek zijn ingesteld.

(Zie "De beeldinstellingen terugstellen naar de standaard fabrieksinstellingen" op pagina 13)

#### **Aangepast beeld instellen**

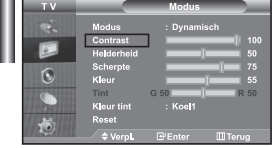

*U kunt het beeldformaat selecteren dat het meest overeenkomt met uw wensen.*

- 1. Om het gewenste beeldeffect te selecteren, volgt u de instructies **1** t/m **4** van "De beeldstandaard aanpassen".
- **2.** Drukop de toets  $\triangle$  of  $\triangle$  om een specifiek item te selecteren. Druk op **ENTER**<sub> $P$ </sub>.
- **3.** Druk op de toets  $\triangleleft$  of  $\triangleright$  om de waarde van een specifiek item te verhogen of verlagen. Druk op **ENTER** $\rightarrow$ .
- Druk op de toets **EXIT** om af te sluiten.
- **Contrast:** Hiermee kunt u de het verschil tussen licht en donker van objecten op de achtergrond aanpassen.
- **Helderheid:** Hiermee past u de helderheid van het gehele scherm aan.
- **Scherpte:** Hiermee past u de randen van objecten aan, door ze scherper of vager te maken.
- **Kleur:** Hiermee past u de kleuren aan door ze lichter of donkerder te maken.
- **Tint (alleen NTSC):** Hiermee past u de kleuren van objecten aan door ze roder of groener te maken voor een natuurlijk effect.
- De aangepaste waarden worden opgeslagen volgens de geselecteerde beeldmodus.
- In de modus PC kunnen alleen "Contrast", "Helderheid" en "Kleur" worden aangepast.

#### **De kleurtint wijzigen**

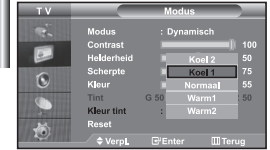

#### *U kunt de kleurtoon selecteren die u het prettigst vindt voor uw ogen.*

- Om het gewenste beeldeffect te selecteren, volgt u de instructies 1 t/m 4 van "De beeldstandaard aanpassen".
- 2. Druk op de  $\blacktriangle$  of  $\blacktriangledown$  toets om "Kleur tint" te selecteren en druk vervolgens op **ENTER** .
- **3.** Drukop de  $\blacktriangle$  of  $\blacktriangledown$  om de gewenste kleurtoon te selecteren. Druk op **ENTER**<sub> $\mathbb{C}$ </sub>.
- 4. Druk op de toets **EXIT** om af te sluiten.

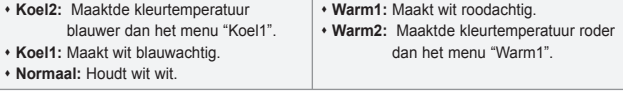

De aangepaste waarden worden opgeslagen volgens de geselecteerde beeldmodus.

# **De beeldinstellingen terugstellen naar de standaard fabrieksinstellingen**

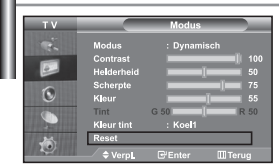

*U kunt terugkeren naar de beeldinstellingen zoals deze standaard in de fabriek zijn ingesteld.*

- 1. Om het gewenste beeldeffect te selecteren, volgt u de instructies **1** t/m **4** op pagina 12 van "De beeldstandaard aanpassen".
- **2.** Druk op de  $\sim$  of  $\star$  toets om "Reset" te selecteren en druk vervolgens op **ENTER** .
- **3.** Druk op de toets **EXIT** om af te sluiten.
- $\ge$  "Reset" wordt voor elke beeldmodus ingesteld.

#### **Het beeldformaat selecteren**

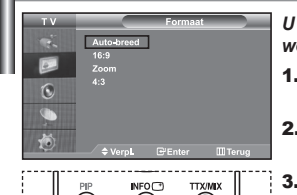

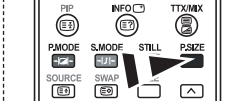

**图 U kunt deze opties selecteren** door eenvoudigweg te drukken op de toets **P.SIZE** op uw

- *U kunt het beeldformaat selecteren dat het meest overeenkomt met uw wensen.*
- 1. Druk op de toets **MENU** voor weergave van het menu. Druk op de  $\sim$  of  $\sim$ toets om "Beeld" te selecteren en druk vervolgens op **ENTER** .
- **2.** Druk op de  $\blacktriangle$  of  $\blacktriangledown$  toets om "Formaat" te selecteren en druk vervolgens op **ENTER** .
- **3.** Selecteerde optie en stel deze in met behulp van de  $\sim$  of  $\sim$ . Druk op **ENTER**<sub>.</sub>
- 4. Druk op de toets **EXIT** om af te sluiten.
	- **Auto-breed:** Hiermee wordt het beeldformaat automatisch aangepast aan het breedbeeldformaat.
	- **16:9:** Hiermee wordt het beeldformaat ingesteld op 16:9, geschikt voor dvd's of breedbeelduitzendingen.
	- **Zoom:** Hiermee wordt het 16:9-breedbeeldformaat uitvergroot (in verticale richting), zodat het in het beeld past.
	- **4:3:** Dit is de standaardinstelling voor een videofilm of bij normale uitzendingen.
- afstandsbediening. De functie "Auto-breed" is alleen beschikbaar in de modi "TV", "Ext ", "Ext2", "AV", en "S-Video".
	- In PC-modus kunnen alleen de "16:9"-modus en "4:3"-modus worden aangepast. Selecteer  $\Box$  door te drukken op de  $\triangleleft$  of  $\triangleright$  toets. Gebruik de  $\triangleleft$  of  $\triangleright$  toets om het beeld naar boven of naar beneden te verschuiven. Als u **in pheeft geselecteerd**, gebruik dan de  $\sim$  of  $\star$  toets om het beeld in verticale richting te vergroten of verkleinen.

# **Het beeld stilzetten**

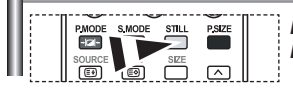

*Druk op de toets "STILL" om een bewegend beeld stil te zetten. Druk nogmaals op deze toets om het stilzetten te annuleren.*

# **Digitale geluidsonderdrukking**

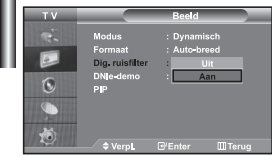

*Als het signaal dat door uw televisie wordt ontvangen zwak is, kunt u de functie Digitale geluidsonderdrukking activeren om zo de statische en zwevende elementen die op het beeld kunnen verschijnen te reduceren.*

- **1.** Druk op de toets **MENU** voor weergave van het menu. Druk op de  $\triangle$  of  $\blacktriangledown$ toets om "Beeld" te selecteren en druk vervolgens op **ENTER** .
- **2.** Druk op de  $\blacktriangle$  of  $\blacktriangledown$  toets om "Dig. ruisfilter" te selecteren en druk vervolgens op **ENTER** .
- **3.** Druk op  $\blacktriangle$  of  $\blacktriangledown$  om "Aan" of "Uit" te selecteren. Druk op **ENTER** $\textcircled{F}$ .
- 4. Drukop de toets **EXIT** om af te sluiten.

# **DNIe-demo (Digital Natural Image engine)**

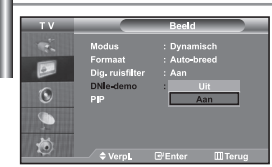

*Met de nieuwe technologie biedt Samsung u nog betere beeldkwaliteit met scherper contrast en versterking van de wittonen. Dit nieuwe systeem voor beeldsamenstelling biedt de kijkers een helderder en duidelijker beeld. De DNIe-technologie garandeert een perfecte beeldkwaliteit. Als u de DNIe demo-modus inschakelt, zult u zien hoe de beeldkwaliteit verbetert.*

- **1.** Druk op de toets **MENU** voor weergave van het menu. Druk op de  $\triangle$  of  $\blacktriangledown$ toets om "Beeld" te selecteren en druk vervolgens op **ENTER** .
- **2.** Druk op de  $\sim$  of  $\star$  toets om "DNIe-demo" te selecteren en druk vervolgens op **ENTER** .
- **3.** Druk op  $\blacktriangle$  of  $\blacktriangledown$  om "Aan" of "Uit" te selecteren. Druk op **ENTER** $\bigoplus$ .
- 4. Drukop de toets **EXIT** om af te sluiten.
- Deze functies werken niet in PC-modus.
- De DNIe-demo is ontworpen om het verschil te laten zien tussen gewoon beeld en DNIe-beeld.
- Standaard wordt het product weergegeven als DNIe wordt toegepast.

#### **Beeld-in-Beeld (PIP)** 6  $m<sub>T</sub>$  $NFO(T)$ **TTX/MIX** ெ PSIZE  $\circ$ ভি  $\sqrt{2}$ কো  $\overline{\mathbf{v}}$ **P** Druk herhaaldelijk op de knop **PIP** op de afstandsbediening om de "PIP" te activeren of deactiveren.

*U kunt een klein beeld binnen het hoofdbeeld van een ingesteld programma of video-input weergeven. Op deze manier kunt u het beeld van een ingesteld programma of video-input van een aangesloten apparaat bekijken terwijl u het hoofdbeeld bekijkt.*

- **1.** Druk op de toets MENU voor weergave van het menu. Druk op de ▲ of ▼ toets om "Beeld" te selecteren en druk vervolgens op **ENTER** .
- **2.** Druk op de  $\blacktriangle$  of  $\blacktriangledown$  toets om "PIP" te selecteren en druk vervolgens op **ENTER** $\blacktriangledown$ .
- **3.** Druk nogmaals op **ENTER**  $\bigoplus$ . Druk op de ▲ of  $\bullet$  toets om "Aan" te selecteren en druk vervolgens op **ENTER** .

 $\geq$  Als PIP is geactiveerd, wordt de grootte van het hoofdscherm "16:9".

- 4. Druk op de  $\sim$  of  $\sim$  toets om "Bron" te selecteren en druk vervolgens op **ENTER**<sup>.</sup> Selecteer de bron voor het ondergeschikte beeld door te drukken op de ▲ of ▼ toets en vervolgens op **ENTER** $\bigoplus$ .
	- Het subbeeld kan verschillende bronselecties dienen, afhankelijk van waarop het hoofdbeeld is ingesteld.
- **5.** Druk op  $\triangle$  of  $\triangle$  om "Beeld/PIP" te selecteren. Om het hoofdbeeld en het ondergeschikte beeld om te wisselen, selecteert u de optie "Beeld/PIP" en druk op **ENTER**<sup>.</sup> het hoofdbeeld en het subbeeld worden verwisseld.
	-
	- Als het hoofdbeeld in de"PC"-modus staat, is de optie "Beeld/PIP" niet beschikbaar.
- 6. Druk op de knop  $\blacktriangle$  of  $\blacktriangledown$  om "Formaat" te selecteren voor het subbeeld en druk vervolgens op de entertoets **ENTER**  $\bigoplus$ . Kies een formaat van het subbeeld door op de toets  $\triangle$  of  $\triangledown$  te drukken en druk daarna op de entertoets **ENTER**<sup> $\rightarrow$ </sup>.

Als het hoofdbeeld in de PC-modus staat, is de optie Formaat niet beschikbaar.

**7.** Druk op  $\blacktriangle$  of  $\blacktriangledown$  toets om "Positie" te selecteren en druk vervolgens op **ENTER** $\mathbb{F}$ . Kies de positie van het subbeeld door op  $\blacktriangle$  of  $\blacktriangledown$  te drukken en druk daarna op **ENTER**<sup>B</sup> button.

- 8. Drukop ▲ of ▼ om "Prog." te selecteren druk op **ENTER**<sup>2</sup>. U kunt het kanaal dat u via het subbeeld wilt bekijken selecteren door op
	- $\triangle$  of  $\triangledown$  te drukken. Druk op **ENTER** $\bigoplus$ .
	- De functie "Prog." kan actief zijn als het subbeeld is ingesteld op tv.
- 9. Drukop de toets **EXIT** om af te sluiten.
- Het beeld in het PIP-scherm kan enigszins onnatuurlijk worden weergegeven als u het hoofdscherm gebruikt voor spelletjes of karaoke.
- **Bron:** Bestemd om een bron voor het ondergeschikte beeld te selecteren.
- **Beeld/PIP:** Hiermee verwisselt u het hoofd- en subbeeld.
- **Formaat:** Hiermee selecteert u een grootte voor het subbeeld.
- **Positie:** Hiermee verplaatst u het subbeeld.
- **Prog.:** Hiermee verandert u het subbeeld.
- PIP-instellingen (**O**: PIP is in werking, **<sup>X</sup>**: PIP is niet in werking)

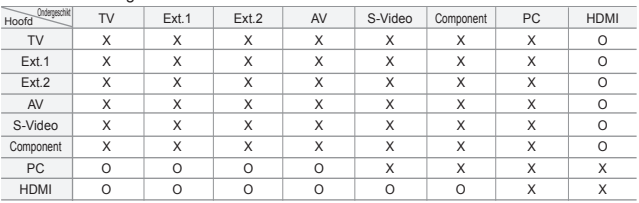

#### **De geluidsstandaard wijzigen**

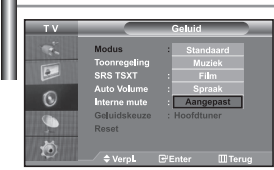

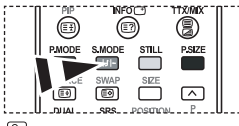

**b** U kunt deze opties ook instellen door eenvoudig op de **S.MODE** van de afstandsbediening te drukken.

#### *U kunt het geluidseffect selecteren dat het best overeenkomt met de beelden die u bekijkt.*

- 1. Druk op de toets **MENU** voor weergave van het menu. Druk op de  $\sim$  of  $\sim$ toets om "Geluid" te selecteren en druk vervolgens op **ENTER** .
- **2.** Druk nogmaals op de toets **ENTER** om "Modus" te selecteren.
- 3. Selecteer het geluidseffect naar uw keuze door op de  $\sim$  of  $\star$  toets te blijven drukken en druk vervolgens op **ENTER** .
- 4. Druk op de toets **EXIT** om af te sluiten.
- **Standaard:** Selecteert de normale geluidsmodus.
- **Muziek:** Legt meer nadruk op muziek dan op stemmen.
- **Film:** Geeft een levendig en vol geluid voor films.
- **Spraak:** Legt meer nadruk op stemmen dan op andere geluiden.
- **Aangepast:** Selecteer uw aangepaste geluidsinstellingen.

(Zie "De geluidsinstellingen aanpassen")

#### **De geluidsinstellingen aanpassen**

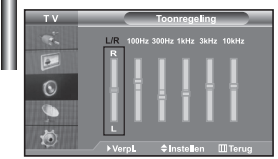

*U kunt de geluidsinstellingen aanpassen aan uw persoonlijke voorkeur.*

- **1.** Druk op de toets **MENU** voor weergave van het menu. Druk op de  $\triangle$  of  $\triangledown$ toets om "Geluid" te selecteren en druk vervolgens op **ENTER** .
- **2.** Druk op de  $\blacktriangle$  of  $\blacktriangledown$  toets om "Toonregeling" te selecteren en druk vervolgens op **ENTER** .
- **3.** Drukop de toets  $\triangleleft$  of  $\triangleright$  om een specifiek item te selecteren. Druk op **ENTER**<sub> $\mathbb{C}$ </sub>.
- 4. Druk op  $\sim$  of  $\sim$  tot u de gewenste instelling bereikt. Druk op **ENTER**<sub> $\odot$ </sub>.
- **5.** Druk op de toets **EXIT** om af te sluiten.
- $\geq$  Als u deze instellingen verandert, wordt de geluidsmodus automatisch naar "Aangepast" geschakeld.

# **De TruSurround XT (SRS TSXT) instellen**

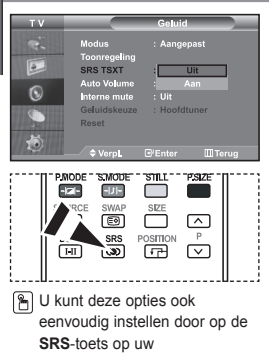

afstandsbediening te drukken.

*TruSurround XT is een gepatenteerde SRS-technologie die er voor zorgt dat het afspelen van 5.1 inhoud van meerdere kanalen via twee speakers verloopt. TruSurround biedt een fascinerende virtuele surround geluidservaring via elk twee-speaker playbacksysteem, waaronder ook ingebouwde televisiespeakers. Het is volledig compatibel met alle apparatuur voor meerdere kanalen.*

- **1.** Druk op de toets **MENU** voor weergave van het menu. Druk op de  $\sim$  of  $\sim$ toets om "Geluid" te selecteren en druk vervolgens op **ENTER** .
- **2.** Druk op de  $\sim$  of  $\sim$  toets om "SRS TSXT" te selecteren en druk vervolgens op **ENTER** .
- **3.** Druk op  $\blacktriangle$  of  $\blacktriangledown$  om "Aan" of "Uit" te selecteren. Druk op **ENTER** $\textcircled{e}$ .
- 4. Druk op de toets **EXIT** om af te sluiten.

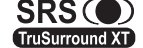

TruSurround XT, SRS en het symbool zijn handelsmerken van SRS Labs, Inc. TruSurround XT technology wordt toegepast onder TruSurround XT licentie van SRS Labs, Inc.

#### **Het volume automatisch aanpassen**

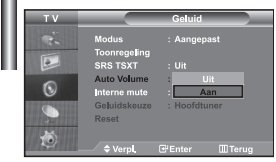

*Elk zendstation heeft haar eigen signaalcondities waardoor het voor u niet handig is het volume in te moeten stellen zodra een kanaal is gewijzigd. Met deze functie wordt het volume van het gewenste kanaal automatisch ingesteld. Bij een hoog modulatiesignaal wordt de geluidsuitvoer verlaagd en bij een laag modulatiesignaal wordt de geluidsuitvoer verhoogd.*

- 1. Druk op de toets **MENU** voor weergave van het menu. Druk op de  $\sim$  of  $\sim$ toets om "Geluid" te selecteren en druk vervolgens op **ENTER** .
- **2.** Druk op de  $\sim$  of  $\sim$  toets om "Auto Volume" te selecteren en druk vervolgens op **ENTER**<sup> $.$ </sup>.
- **3.** Druk op  $\blacktriangle$  of  $\blacktriangledown$  om "Aan" of "Uit" te selecteren. Druk op **ENTER** $\bigoplus$ .
- 4. Druk op de toets **EXIT** om af te sluiten.

#### **De Interne mute selecteren**

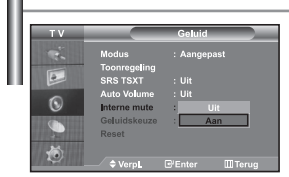

*Als u het geluid door afzonderlijke speakers wilt horen, dient u de interne versterker uit te schakelen.*

- **1.** Druk op de toets **MENU** voor weergave van het menu. Druk op de  $\triangle$  of  $\blacktriangledown$ toets om "Geluid" te selecteren en druk vervolgens op **ENTER** .
- **2.** Druk op de  $\blacktriangle$  of  $\blacktriangledown$  toets om "Interne mute" te selecteren en druk vervolgens op **ENTER** .
- **3.** Druk op  $\blacktriangle$  of  $\blacktriangledown$  om "Aan" of "Uit" te selecteren. Druk op **ENTER** $\bigoplus$ .
- 4. Druk op de toets **EXIT** om af te sluiten.
- Als "Interne mute" is ingesteld op "Aan", kunnen de geluidsmenu's niet worden aangepast, met uitzondering van "Geluidskeuze" (in PiP-modus).

#### **Het geluid van het subbeeld weergeven**

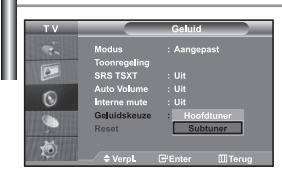

*Zolang de PIP-functie is geactiveerd, kunt u naar het geluid bij het subbeeld luisteren.*

- **1.** Druk op de toets **MENU** voor weergave van het menu. Druk op de  $\triangle$  of  $\triangledown$ toets om "Geluid" te selecteren en druk vervolgens op **ENTER** .
- **2.** Druk op de  $\sim$  of  $\star$  toets om "Geluidskeuze" te selecteren en druk vervolgens op **ENTER** .
- **3.** Druk op de  $\blacktriangle$  of  $\blacktriangledown$  om "Subtuner" te selecteren. Druk op **ENTER** $\textcircled{F}$ .
- 4. Druk op de toets **EXIT** om af te sluiten.

**Hoofdtuner:** Hiermee wordt het geluid van het hoofdbeeld weergegeven.

**Subtuner:** Hiermee wordt het geluid van het subbeeld weergegeven.

 U kunt deze optie selecteren als "PIP" op "Aan" staat.

#### **De geluidsinstellingen terugstellen naar de standaard fabrieksinstellingen**

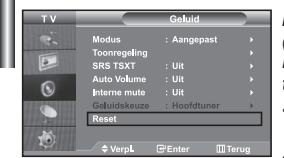

*Indien de spelmodus aan staat, wordt de functie Reset Sound (geluid terugstellen) geactiveerd. Met het selecteren van de functie Reset nadat de equalizers zijn ingesteld leidt ertoe dat de equalizer teruggezet wordt naar de standaard fabrieksinstellingen.*

- **1.** Druk op de toets **MENU** voor weergave van het menu. Druk op de  $\sim$  of  $\sim$ toets om "Geluid" te selecteren en druk vervolgens op **ENTER** .
- **2.** Druk op de  $\blacktriangle$  of  $\blacktriangledown$  toets om "Reset" te selecteren en druk vervolgens op **ENTER** $\blacktriangledown$ .
- 3. Druk op de toets **EXIT** om af te sluiten.
- U kunt deze optie selecteren als "Spelmodus" op "Aan" staat.

#### **Koptelefoon aansluiten**

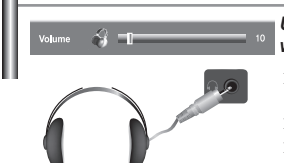

*U kunt een koptelefoon op de TV aansluiten als u naar een programma wilt kijken zonder de andere aanwezigen in de kamer te storen.*

- Wanneer u de hoofdtelefoon aansluit op de bijbehorende poort, kunt u alleen gebruikmaken van de functies, "Interne mute" en "Geluidskeuze" (in PiP-modus) in het menu Geluid.
- PLangdurig gebruik van een koptelefoon met een hoog volume kan het gehoor beschadigen.
- Wanneer een koptelefoon op het systeem is aangesloten, komt er geen geluid uit de luidsprekers.

#### **De huidige tijd instellen en weergeven**

4. 

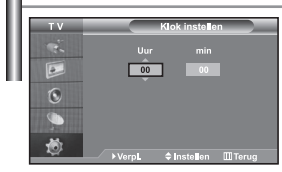

*U kunt de klok van de TV zodanig instellen dat de huidige tijd wordt weergegeven wanneer u op de toets INFO drukt. U moet de tijd eveneens instellen als u gebruik wilt maken van de automatische aan/uit-timers.*

- **1.** Druk op de toets **MENU** voor weergave van het menu. Druk op de  $\sim$  of  $\sim$ toets om "Instellingen" te selecteren en druk vervolgens op **ENTER** .
- **2.** Druk op de ▲ of ▼ toets om "Tijd" te selecteren en druk vervolgens op **ENTER**  $\bigoplus$ .
- **3.** Druk nogmaals op de toets **ENTER** om "Klok instellen" te selecteren.

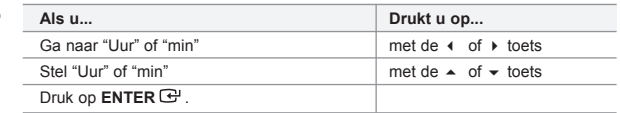

- 5. Druk op de toets **EXIT** om af te sluiten.
- $\geq$  Als u de stroomkabel loskoppelt, dient u de klok opnieuw in te stellen.
- $\geq$  U kunt ook het uur of de minuten instellen met de numerieke toetsen op uw afstandsbediening.

# **Standby-klok instellen**

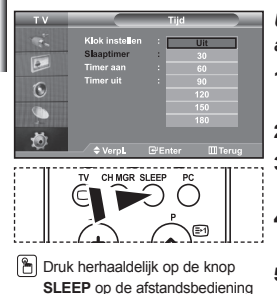

totdat het juiste tijdsinterval

verschijnt.

 $\overline{a}$ Ġ 总

 $\overline{P}$  $\circledcirc$ 

*U kunt een tijdsduur tussen 30 en 180 minuten instellen waarna de TV automatisch uitschakelt.*

- 1. Druk op de toets MENU voor weergave van het menu. Druk op de  $\sim$  of  $\sim$ toets om "Instellingen" te selecteren en druk vervolgens op **ENTER** .
- **2.** Druk op de  $\blacktriangle$  of  $\blacktriangledown$  toets om "Tijd" te selecteren en druk vervolgens op **ENTER** $\bigoplus$ .
- **3.** Druk op de  $\blacktriangle$  of  $\blacktriangledown$  toets om "Slaaptimer" te selecteren en druk vervolgens op **ENTER** .
- 4. Druk herhaaldelijk op de toets  $\blacktriangle$  of  $\blacktriangledown$  tot de gewenste tijd wordt weergegeven. (Uit, 30, 60, 90, 120, 150, 180). Druk op **ENTER** .
- **5.** Druk op de toets **EXIT** om af te sluiten.
- $\geq$ De TV schakelt automatisch over naar de standby-modus wanneer de timer 0 bereikt.

#### **De televisie automatisch aan uitschakelen**

 $\mathbb{R}$ 

*U kunt de aan/uit-timers zo instellen dat de TV:*

- *Automatisch wordt ingeschakeld en ingesteld op het door u gekozen kanaal en tijdstip.*
- *Automatisch wordt uitgeschakeld op het door u gekozen tijdstip.*
- *Eerst stelt u de klok van de tv in.*
- **1.** Druk op de toets **MENU** voor weergave van het menu. Druk op de  $\sim$  of  $\sim$ toets om "Instellingen" te selecteren en druk vervolgens op **ENTER** .
- **2.** Druk op de  $\blacktriangle$  of  $\blacktriangledown$  toets om "Tijd" te selecteren en druk vervolgens op **ENTER** $\textcircled{B}$ .
- **3.** Druk op de  $\sim$  of  $\sim$  toets om "Timer aan" te selecteren en druk vervolgens op **ENTER**<sup> $.$ </sup>.
- 4. Drukop de toets  $\triangle$  of  $\triangle$  om "Uur" in te stellen en druk vervolgens op de toets ▶ om door te gaan naar de volgende stap. Stel de andere items op dezelfde manier in.

Druk wanneer u klaar bent op **ENTER** om het menu te verlaten.

- **5.** Druk op de  $\sim$  of  $\sim$  toets om "Timer uit" te selecteren en druk vervolgens op **ENTER** .
- 6. Drukop de toets  $\triangle$  of  $\triangledown$  om "Uur" in te stellen en druk vervolgens op de toets ▶ om door te gaan naar de volgende stap. Stel de andere items op dezelfde manier in. Druk wanneer u klaar bent op **ENTER**<sup>c</sup> om het menu te verlaten.
- 7. Druk op de toets **EXIT** om af te sluiten.
- $\geq$  U kunt het uur en de minuten ook instellen met de numerieke toetsen op uw afstandsbediening.
- $\geq$  De timers werken alleen als "Activering" is ingesteld op "Ja".

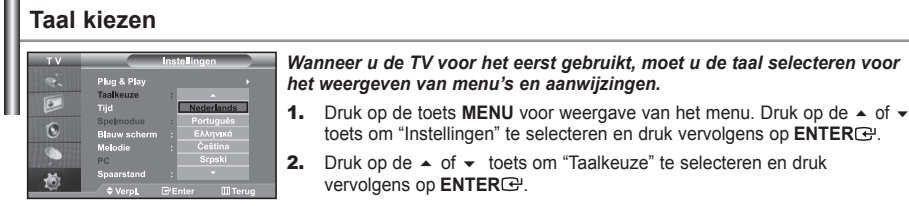

**3.** Selecteereen bepaalde taal door te blijven drukken op de  $\blacktriangle$  of  $\blacktriangledown$  toets. Druk op **ENTER**  $\mathbf{e}$ .

U kunt een keus maken uit een van 21 talen.

4. Druk op de toets **EXIT** om af te sluiten.

# **De Spelmodus gebruiken**

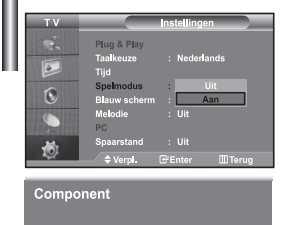

**44** Spelmodus

#### *Bij het aansluiten van een spelcomputer zoals PlayStation™ of Xbox™, kunt u genieten van een realistischere spelervaring door het spelmenu te selecteren.*

- **1.** Druk op de toets **MENU** voor weergave van het menu. Druk op de  $\sim$  of  $\sim$ toets om "Instellingen" te selecteren en druk vervolgens op **ENTER** .
- **2.** Druk op de  $\sim$  of  $\sim$  toets om "Spelmodus" te selecteren en druk vervolgens op **ENTER** .
- **3.** Druk op  $\blacktriangle$  of  $\blacktriangledown$  om "Aan" of "Uit" te selecteren. Druk op **ENTER** $\bigoplus$ .
- 4. Druk op de toets **EXIT** om af te sluiten.
- Annuleer de Spelmodus in het beeldmenu om de spelcomputer te verwijderen en een ander extern apparaat aan te sluiten.
- Als u het tv-menu weergeeft in de Spelmodus trilt het scherm licht.
- $\triangleright$  Spelmodus is niet beschikbaar in de modus TV.
- $\geq$  Als Spelmodus is ingeschakeld:
	- Picture Mode (Beeldmodus) en Sound Mode (Geluidsmodus) worden automatisch ingesteld op Custom (Aangepast) en gebruikers kunnen de modus niet wijzigen.
	- Sound Mode (Geluidsmodus) in het menu Sound (Geluid) wordt uitgeschakeld. Pas het geluid aan met gebruik van de equalizer.
	- De functie Reset Sound (Geluid herstellen) wordt geactiveerd. Als u de functie Reset (Herstelfunctie) selecteert na het instellen van de equalizer, wordt de equalizer terug gezet naar de fabrieksinstellingen.

#### **Blauwe schermmodus instellen / Melodie selecteren**

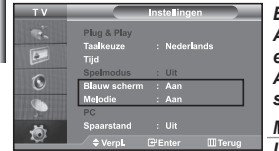

#### *Blauw scherm:*

*Als er geen signaal wordt ontvangen of het signaal is heel zwak, vervangt een blauw scherm automatisch de onrustige achtergrond van het beeld. Als u het slechtere beeld wilt blijven zien, dient u de modus "Blauw scherm" op "Uit" te zetten.*

*Melodie:*

*U kunt een geluid afspelen wanneer de tv wordt in- of uitgeschakeld.*

- Druk op de toets **MENU** voor weergave van het menu. Druk op de  $\sim$  of  $\sim$ toets om "Instellingen" te selecteren en druk vervolgens op **ENTER** .
- 2. Druk op  $\triangle$  of  $\triangledown$  om "Blauw scherm" of "Melodie" te selecteren. Druk op **ENTER**<sup>.</sup>
- **3.** Druk op ▲ of ▼ om "Aan" of "Uit" te selecteren. Druk op **ENTER** ...
- Drukop de toets **EXIT** om af te sluiten.

# **De functie spaarstand gebruiken**

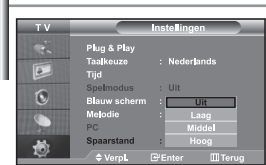

*Met deze functie kunt u de helderheid van de tv aanpassen om het energieverbruik te verminderen. Als u 's avonds tv kijkt, kunt u de modus "Spaarstand" in de stand "Hoog" zetten. Zo kunt u de glinstering in uw ogen tegengaan en tevens besparen op het energieverbruik.*

- 1. Druk op de toets MENU voor weergave van het menu. Druk op de  $\sim$  of  $\sim$ toets om "Instellingen" te selecteren en druk vervolgens op **ENTER** .
- **2.** Druk op de  $\sim$  of  $\sim$  toets om "Spaarstand" te selecteren en druk vervolgens op **ENTER** .
- 3. Uselecteert de gewenste optie (Uit, Laag, Middel, Hoog) met de toets  $\triangle$  of  $\blacktriangledown$ . Druk op **ENTER** $\bigoplus$ .
- 4. Druk op de toets **EXIT** om af te sluiten.

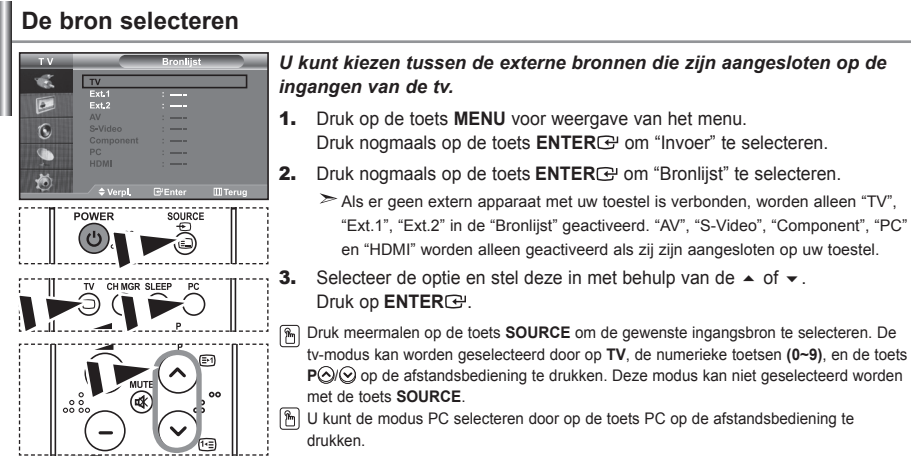

#### **De namen van de ingangsbron bewerken**

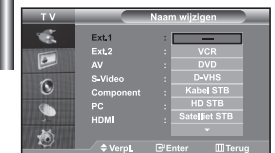

*Geef het apparaat aangesloten op de ingangen een naam om de selectie van ingangsbron makkelijker te maken.*

- 1. Druk op de toets **MENU** voor weergave van het menu. Druk nogmaals op de toets **ENTER**<sup>o</sup> om "Invoer" te selecteren.
- **2.** Druk op de  $\sim$  of  $\sim$  toets om "Naam wijzigen" te selecteren en druk vervolgens op **ENTER** .
- **3.** Druk op de toets  $\triangle$  of  $\triangle$  om het apparaat te selecteren dat u wilt aanpassen. Druk op **ENTER** .
- 4. Druk op de toets  $\triangle$  of  $\triangledown$  om het gewenste apparaat te selecteren. Druk op **ENTER**<sub> $\mathbf{C}$ </sub>.
- **5.** Druk op de toets **EXIT** om af te sluiten.

# **Teletekstdecoder**  $\mathbf{E}$

*De meeste TV-kanalen bieden "teletekst" aan, ofwel pagina's met schriftelijke informatie over zaken als:*

- *Tijden van tv-programma's.*
- *Nieuws- en weerberichten.*
- *Sportuitslagen.*
- *Ondertiteling voor slechthorenden.*

*Deze informatie is onderverdeeld in genummerde pagina's (zie schema).*

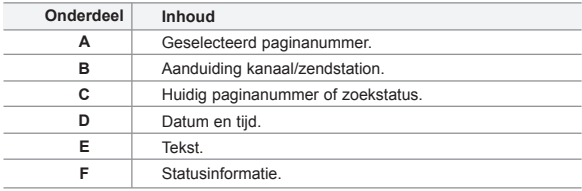

#### **Teletekstinformatie weergeven**

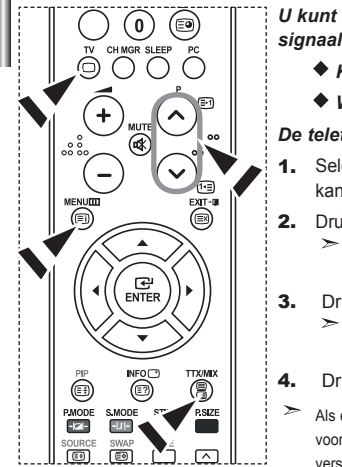

- *U kunt de teletekstinformatie altijd weergeven, mits de signaalontvangst goed is. Anders:*
	- *Kan informatie ontbreken.Kan informatie ontbreken.*
	- *Worden sommige pagina's mogelijk niet weergegeven.*

*De teletekstmodus activeren en de inhoudspagina weergeven:*

- ecteer met de toets **P**  $\odot$  (**i**) of **P**  $\odot$  (iiiiii) het kanaal waarop teletekst worden ontvangen.
- k op de toets **TTX/MIX** (■/2) om de teletekstmodus te activeren. De inhoudspagina verschijnt.Deze pagina kunt u altijd opnieuw weergeven door op de toets **MENU** (**iii**) te drukken.
- $uknogmaals$  op de toets **TTX/MIX** ( $\equiv l \geq l$ ).
	- De uitzending wordt weergegeven met "Teletekst", "Dubbel", en "Mix", in deze volgorde.
- ukop de toets  $TV(\bigcirc)$  om de teletekstmodus te verlaten.

er sprake is van gebroken letters bij het bekijken van tekst, controleer dan of de taal de tekst hetzelfde is als de taal in de modus voor het menu "Instellingen". Als de talen verschillend zijn, selecteer dan dezelfde taal voor de tekst in het menu "Instellingen".

# **Specifieke teletekstpagina selecteren**

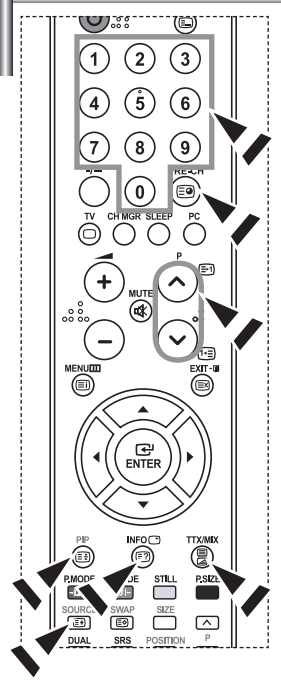

#### *Druk op de cijfertoetsen op de afstandsbediening om het paginanummer direct op te vragen:*

- 1. Voer het op de inhoudspagina vermelde driecijferig paginanummer in door op de desbetreffende cijfertoetsen te drukken.
- 2. Als de geselecteerde pagina koppelingen naar subpagina's bevat, worden de subpagina's na elkaar weergegeven. U kunt het beeld op een bepaalde pagina stilzetten door op **PIP** ( ). Druk nogmaals op **PIP** ( ) om het stilzetten te annuleren.
- 3. Weergaveopties:

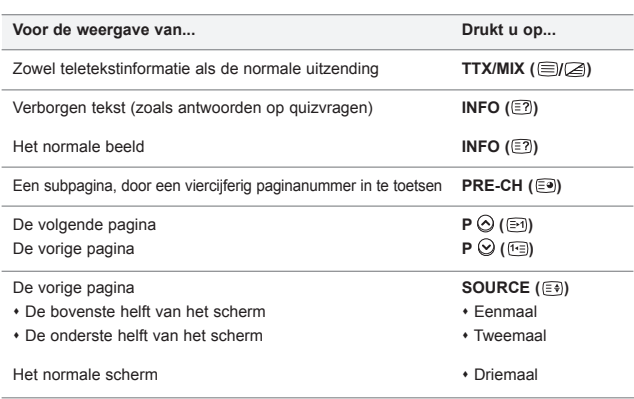

#### **Fastext gebruiken om een teletekstpagina te selecteren**

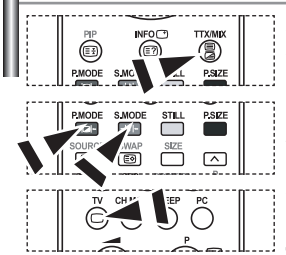

*De verschillende onderwerpen op de teletekstpagina's hebben een kleurcodering, en kunnen geselecteerd worden door de gekleurde knoppen van de afstandsbediening in te drukken.*

- 1. Druk op de toets **TTX/MIX** ( $\equiv$ / $\geq$ ) om de teletekstinhoudspagina weer te geven.
- 2. Druk op de gekleurde toets voor het gewenste onderwerp (de beschikbare onderwerpen worden weergegeven op de regel met statusinformatie).
- 3. Druk op de rode toets voor weergave van de vorige pagina. Druk op de groene toets voor weergave van de volgende pagina.
- 4. Drukop de toets **TV**( $\Box$ ) om de teletekstmodus te verlaten.

# **Uw software installeren (gebaseerd op Windows XP)**

*Hieronder worden de weergave-instellingen van Windows voor een normale computer weergegeven. De weergaven op uw PC kunnen anders zijn, afhankelijk van uw Windows-versie en uw videokaart. Ook als uw weergaven anders zijn, kloppen de instellingsgegevens in grote lijnen in bijna alle gevallen. Als dit niet het geval is, kunt u contact opnemen met uw computerfabrikant of uw Samsung-dealer.*

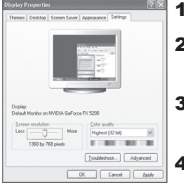

- 1. Klik op "Configuratiescherm" in het menu Start van Windows.
- 2. Klikop "Vormgeving en thema's" in het Configuratiescherm om een dialoogvenster voor het beeldscherm te openen.
- 3. Klikop "Beeldscherm" in het Configuratiescherm om een dialoogvenster voor het beeldscherm te openen.
- 4. Klikop de tab "Instellingen" en stel de juiste resolutie voor de monitor in op Optimum - 1360 X 768

Als het dialoogvenster een optie bevat voor het instellen van de verticale frequentie, is de juiste waarde "60" of "60 Hz". Klik op "OK" om het dialoogvenster te sluiten.

# **Weergavemodus (PC)**

*Zowel de beeldpositie als de grootte variëren afhankelijk van het type monitor en de bijbehorende resolutie. De resoluties in de tabel worden aangeraden. (Alle resoluties tussen de ondersteunde limieten worden ondersteund)*

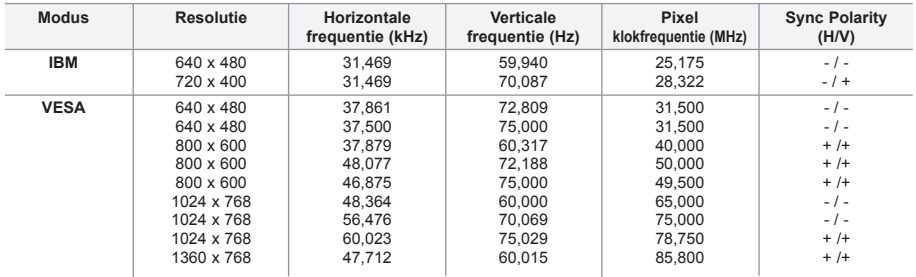

De interlace-modus wordt niet ondersteund.

Het plasmascherm functioneert mogelijk niet normaal als een niet-standaard videoformaat wordt geselecteerd.

DVI ondersteunt de PC-functie niet.

De modi Separate (Apart) en Composite (Samengesteld) worden ondersteund. SOG wordt niet ondersteund.

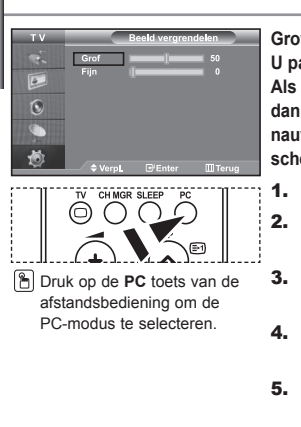

**De PC selecteren**

**Grovere of fijnere afstelling van het beeld (Beeld vergrendelen): U past de beeldkwaliteit aan om beeldruis te verwijderen of te verminderen. Als de ruis niet verdwijnt door het kanaal nauwkeurig (fine) in te stellen, stel dan de frequentie zo goed mogelijk in (coarse)en voer opnieuw een nauwkeurige instelling uit. Stel het beeld opnieuw in het midden van het scherm in nadat de ruis is.**

- **1.** Voorinstellen: Druk op de toets **PC** om de PC-modus te selecteren.
- **2.** Druk op de toets MENU voor weergave van het menu. Druk op de ▲ of ▼ toets om "Instellingen" te selecteren en druk vervolgens op **ENTER** .
- **3.** Druk op de  $\blacktriangle$  of  $\blacktriangledown$  toets om "PC" te selecteren en druk vervolgens op **ENTER** .
- 4. Druk nogmaals op de toets **ENTER** om "Beeld vergrendelen" te selecteren.
- **5.** Druk op de  $\sim$  of  $\sim$  toets om "Grof" of "Fijn" te selecteren en druk vervolgens op **ENTER** .
- 6. Druk op  $\triangleleft$  of  $\triangleright$  om de beeldkwaliteit aan te passen. Druk op **ENTER**<sup>.</sup>
- 7. Druk op de toets **EXIT** om af te sluiten.

#### **De beeldpositie wijzigen (Positie):**

#### **Pas de positie van het PC-scherm aan als deze niet gelijk is aan het TV-scherm.**

- 1. Volg instructies **1** tot en met **3** onder "Grovere of fijnere afstelling van het beeld (Beeld vergrendelen)".
- **2.** Druk op de  $\triangle$  of  $\blacktriangledown$  toets om "Positie" te selecteren en druk vervolgens op **ENTER** .
- **3.** Druk op  $\triangle$  of  $\triangle$  om de horizontale positie aan te passen. Druk op  $\triangleleft$  of  $\triangleright$  om de verticale positie aan te passen. Druk op **ENTER**<sub>(2</sub>).
- 4. Druk op de toets **EXIT** om af te sluiten.

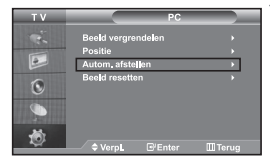

Ġ.

**Het PC-beeld automatisch aanpassen (Autom. afstellen): Auto-afstellen maakt het mogelijk om het PC-scherm zich zelf op inkomende PC- en videosignalen af te stellen. De waarden fijn, grof en positie worden automatisch aangepast.**

- 1. Volg instructies **1** tot en met **3** onder "Grovere of fijnere afstelling van het beeld (Beeld vergrendelen)".
- **2.** Druk op de  $\blacktriangle$  of  $\blacktriangledown$  toets om "Autom. afstellen" te selecteren en druk vervolgens op **ENTER** .
- 3. Druk op de toets **EXIT** om af te sluiten.

#### **De beeldinstellingen initialiseren (Beeld resetten): U kunt alle beeldinstellingen vervangen door de fabrieksinstellingen.**

- 1. Volg instructies **1** tot en met **3** onder "Grovere of fijnere afstelling van het beeld (Beeld vergrendelen)".
- **2.** Druk op de  $\blacktriangle$  of  $\blacktriangledown$  toets om "Beeld resetten" te selecteren en druk vervolgens op **ENTER** .
- **3.** Druk op de toets **EXIT** om af te sluiten.

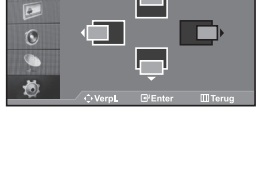

# **De anti-diefstal vergrendeling gebruiken**

*Het Kensington-slot is een apparaat om het systeem fysiek te vergrendelen bij gebruik in een openbare ruimte. Het slot dient apart te worden aangeschaft. Het ontwerp en gebruik kan iets afwijken, afhankelijk van de fabrikant. Gebruik de bijgeleverde handleiding voor juist gebruik.*

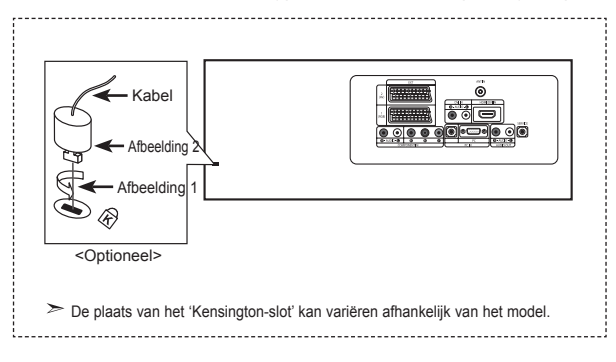

- 1. Breng het slot aan in het Kensington-slot op de LCD TV (Afbeelding 1) en draai het in de richting van sluiten (Afbeelding 2).
- 2. Sluit de Kensington-slotkabel aan.
- 3. Bevestig het Kensington-slot aan een bureau of ander zwaar object.

#### **Problemen oplossen: voordat u contact opneemt met de technische dienst**

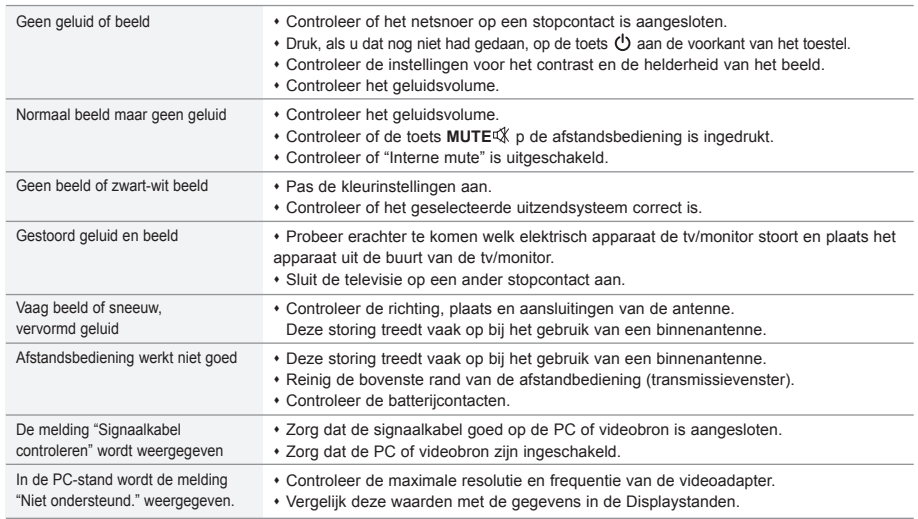

Het TFT LCD-paneel maakt gebruik van een paneel dat bestaat uit subpixels (3.133.440), waarvoor een geavanceerde productietechnologie vereist is. Er kunnen echter enkele heldere of donkere pixels in het scherm voorkomen. Deze pixels hebben geen invloed op de goede werking van het product.

# **Technische specificaties en milieu**

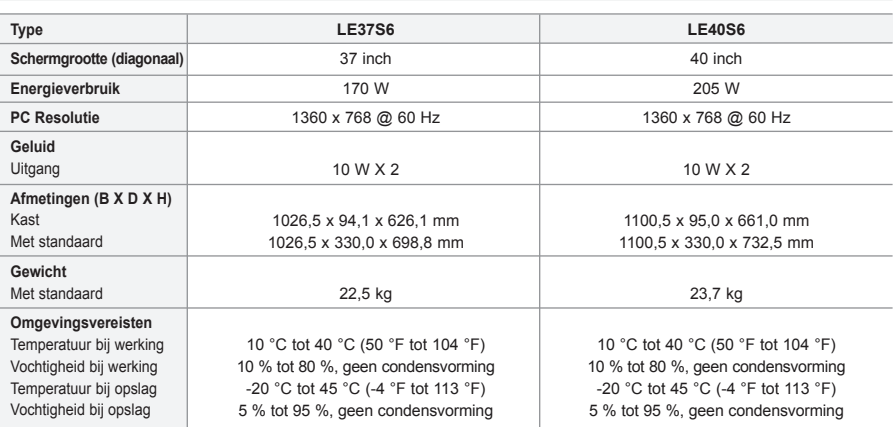

Het ontwerp en de specificaties kunnen zonder voorafgaande kennisgeving worden gewijzigd.

 $\triangleright$  Dit is een Klasse B digitaal apparaat.

Raadpleeg voor de stroomvoorziening het etiket op het apparaat.

# **Indice**

#### **CONEXIÓN Y CONFIGURACIÓN DEL TELEVISOR**

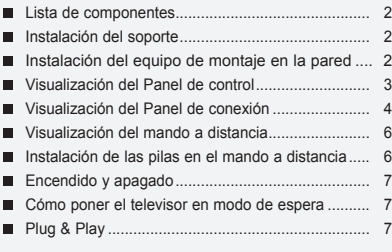

## **AJUSTE DE LOS CANALES**

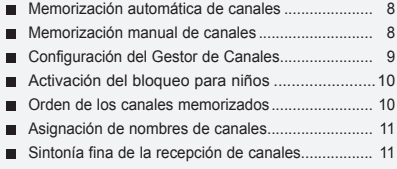

#### **AJUSTE DE LA IMAGEN**

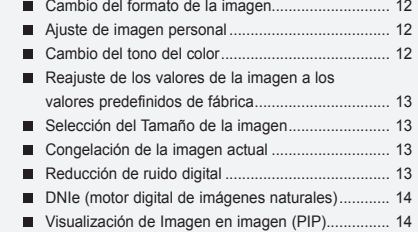

# **AJUSTE DEL SONIDO**

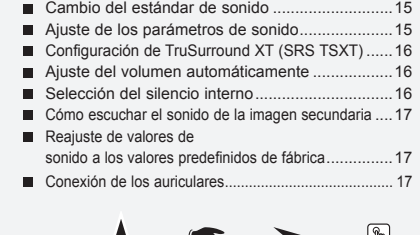

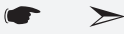

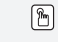

**Símbolos** Pulsar Importante Nota Botón de

unapulsación

#### **AJUSTE DE LA HORA**

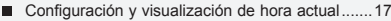

- Ajuste del temporizador de desconexión ............. 18
- Encendido y apagado de la televisión automáticamente.................................. 18

#### **OTROS AJUSTES**

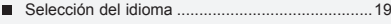

- Uso del Modo Juego ............................................ 19 Ajuste del modo Pantalla Azul / Selección de Melodía .......................................... 19 Uso de la función de ahorro de energía................20
- Selección de la fuente..........................................20
- Edición de los nombres de fuentes de entrada.....20

#### **USO DE LA FUNCIÓN DE TELETEXTO**

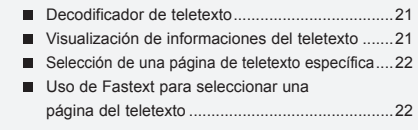

# **AJUSTE DEL PC**

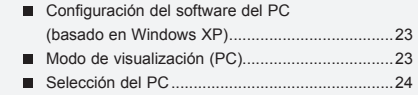

#### **RECOMENDACIONES PARA EL USO**

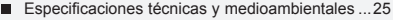

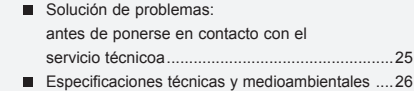

# **Lista de componentes**

Asegúrese de que los siguientes elementos se incluyan con el televisor de pantalla LCD. Si falta alguno, póngase en contacto con su distribuidor.

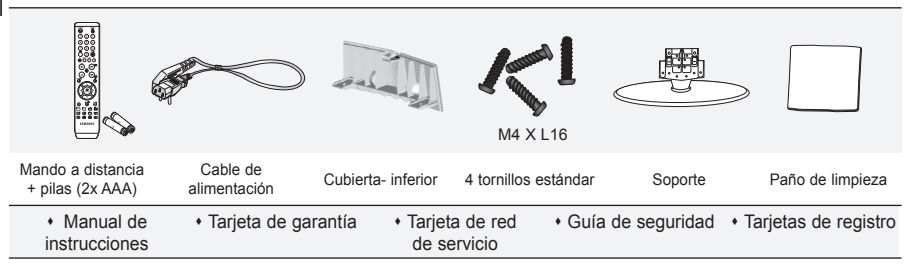

Tarjeta de garantía / Tarjeta de red de servicio / Guía de seguridad / Tarjetas de registro (no esta disponible en todas las localidades).

El soporte y el tornillo del soporte podrían no estar incluidos, según el modelo.

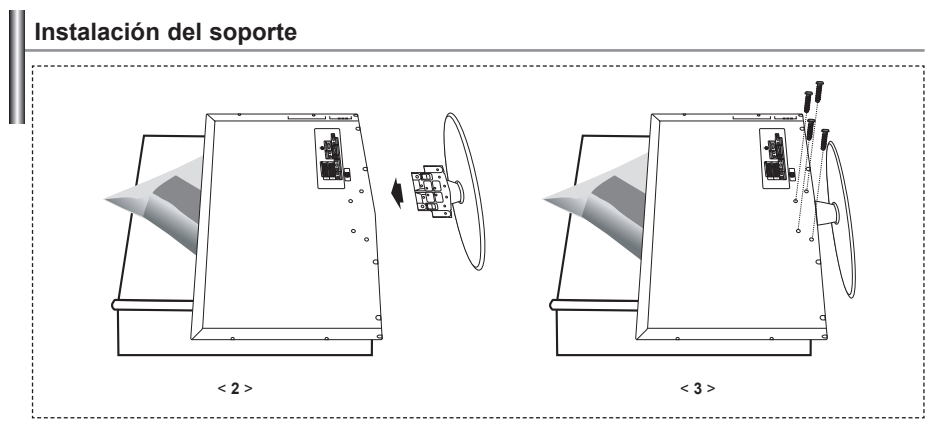

**1.** Coloque hacia abajo el TV sobre un paño suave o un almohadón sobre una mesa.

- 2. Coloque el soporte en el orificio de la parte inferior del televisor.
- 3. Inserte el tornillo en el orificio indicado y apriételo.

 $\ge$  En los modelos con un tamaño de pantalla de 40 pulgadas y más el soporte ya está instalado.

**Instalación del equipo de montaje en la pared**

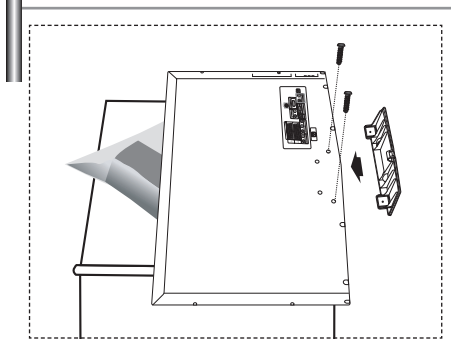

Los elementos para montaje en la pared (se venden por separado) permiten instalar el televisor en una pared. Si desea más información sobre la instalación de los componentes para montaje en la pared, consulte las instrucciones que se facilitan con dichos elementos. Para la instalación del soporte mural, póngase en contacto con un técnico.

Samsung Electronics no se hace responsable de los daños causados al producto o a los usuarios si éstos han efectuado personalmente la instalación del televisor.

 $\geq$  Retire el soporte, tape el agujero inferior; asegure con los dos tornillos. .

Español-
### **Visualización del Panel de control**

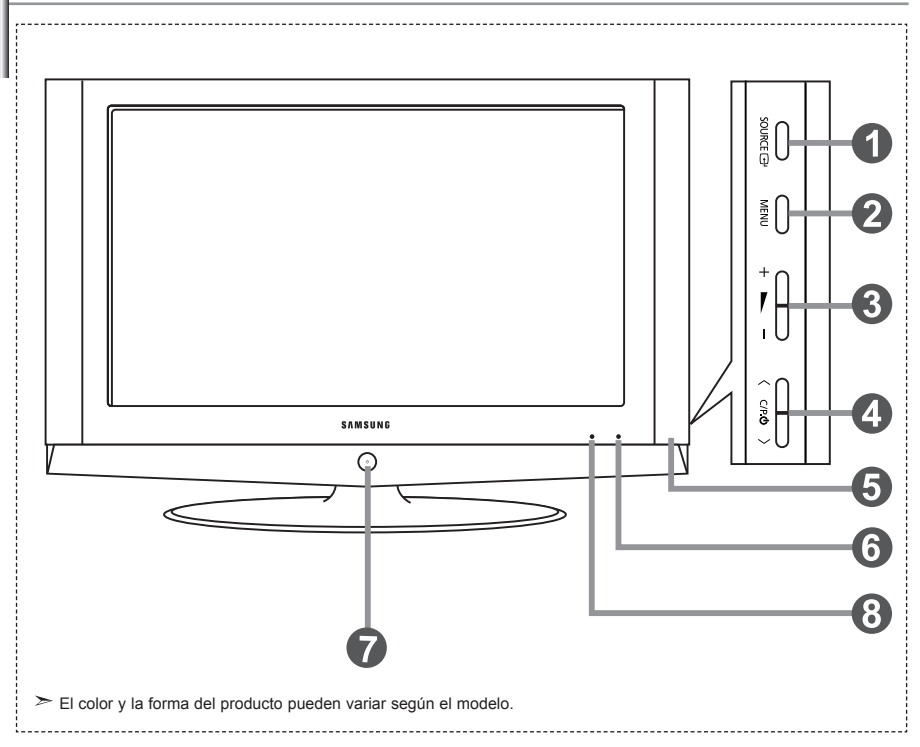

#### **O** SOURCE **P**

Cambia entre todas las fuentes de entrada disponibles. (TV, Ext., AV, S-Vídeo, Componente, PC, HDMI). En el menú de la pantalla, use este botón del mismo modo que el botón **ENTER**  del mando a distancia.

#### **MENU**

Púlselo para ver en pantalla un menú de las características del televisor.

#### $0 + 1$

Púlselo para aumentar o reducir el volumen. En el menú de la pantalla, use estos botones

- $+ \blacktriangleright$  del mismo modo que los botones
- y del mando a distancia.

#### $\bigcirc$   $\langle$  C/P. $\circ$   $\rangle$

Púlselos para cambiar de canal. En el menú de la pantalla, use estos botones  $\langle$  C/P  $\upphi$   $>$  del mismo modo que los botones  $\mathbf{y}$   $\blacktriangle$  del mando a distancia. (Sin mando a distancia, puede encender el TV utilizando el botón de los canales.)

#### **Altavoces**

#### **Sensor del mando a distancia**

Dirija el mando a distancia hacia este punto del televisor.

**<sup>4</sup>** (Encendido)

Púlselo para encender o apagar el televisor.

#### **Indicador de encendido**

Parpadea y se apaga cuando la unidad está encendida y se enciende en modo de espera

### **Visualización del Panel de conexión**

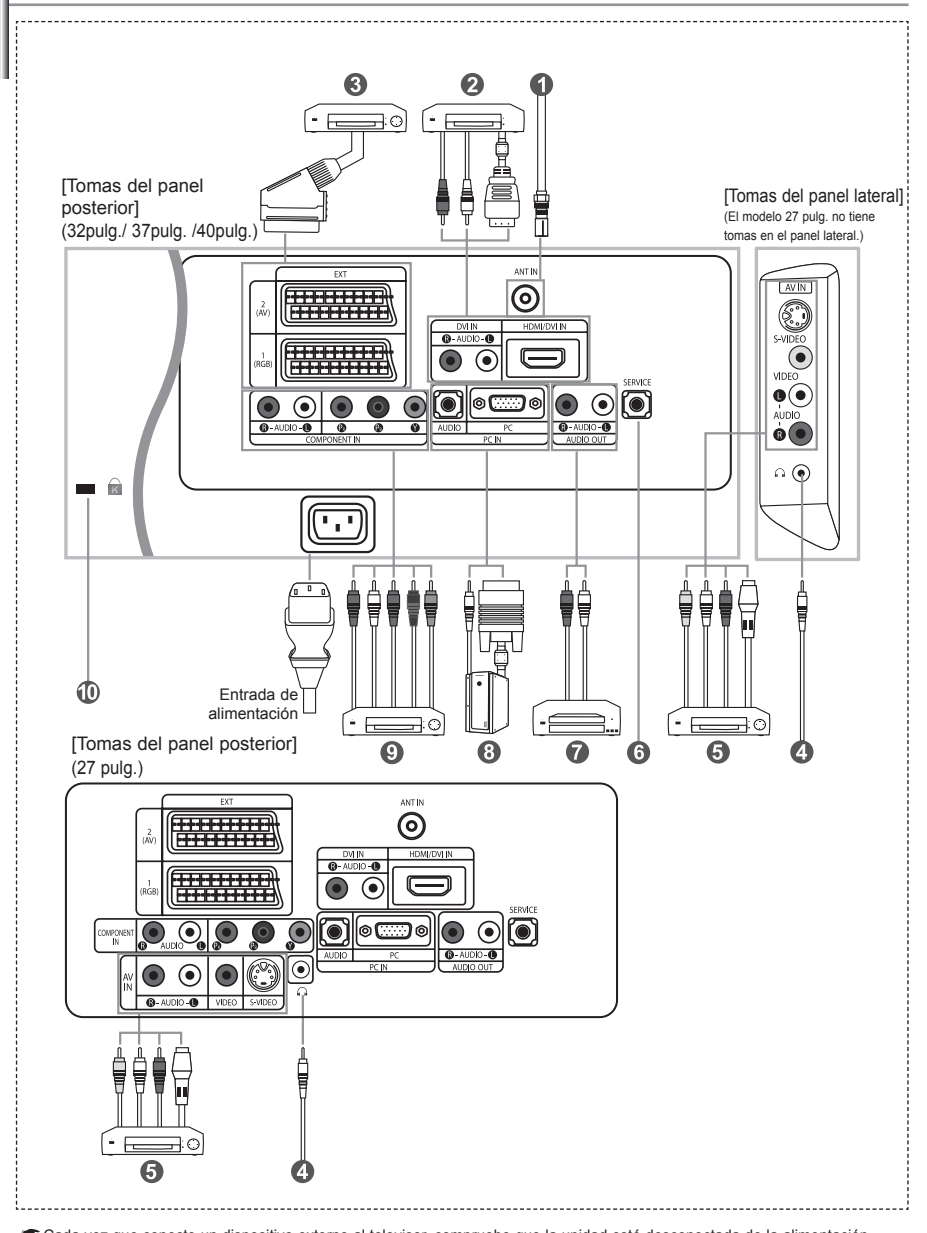

Cada vez que conecte un dispositivo externo al televisor, compruebe que la unidad esté desconectada de la alimentación.

Cuando conecte un terminal externo, debe hacer coincidir los colores del terminal de conexión y del cable.

#### *Conexión a la antena o a la red de televisión por cable*

- Para ver los canales de televisión correctamente, la unidad debe recibir una señal de una de las fuentes siguientes:
- Una antena exterior / Una red de televisión por cable / Una red por satélite

#### *Conexión de HDMI/DVI*

- Admite conexiones entre dispositivos de AV con conexión HDMI (receptores de televisión digital, reproductores de DVD, receptores de AV y televisores digitales).
- No se necesita conexión de audio adicional para una conexión de HDMI a HDMI.
	- $\succ$  ¿Qué es HDMI?
		- "La interfaz multimedia de alta definición" (HDMI) permite la transmisión de los datos de vídeo digital de alta definición y varios canales de sonido digital (5.1 canales).
		- El terminal HDMI/DVI admite la conexión DVI con un dispositivo

 ampliado mediante el cable apropiado (no suministrado). La diferencia entre HDMI y DVI es que el dispositivo HDMI es de menor tamaño, tiene una función de codificación HDCP (protección alta de la copia digital del ancho de banda) y es compatible con el sonido digital de varios canales.

- Debe utilizar un cable de DVI a HDMI o un prolongador DVI-HDMI para la conexión, y el terminal "**R AUDIO L**" en DVI para salida de sonido. - Cuando conecte este equipo a un decodificador, un reproductor de DVD, una consola de juegos, etc., a través de HDMI o DVI debe comprobar que el modo de salida de vídeo sea compatible como se muestra en la tabla inferior.
	- Un error de compatibilidad puede causar distorsión o ruptura de la imagen o que ésta no se vea.
- Modos admitidos para DVI o HDMI

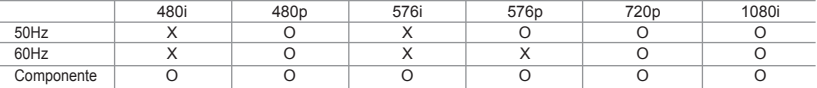

- No intente conectar en la toma HDMI/DVI un PC o una tarjeta gráfica portátil.

(Sólo se conseguirá una pantalla en blanco.)

#### *Conexión del receptor de TV digital, vídeo o DVD*

- Conecte el cable SCART del vídeo o DVD (opcional) al euroconector del vídeo o DVD.
- Si desea conectar tanto el receptor de TV digital como el vídeo (o el DVD), deberá conectar el receptor de TV digital al vídeo (o al DVD) y conectar el vídeo (o el DVD) a la unidad.

#### *Conexión a dispositivos de A/V*

- Conecte el cable RCA o S-VIDEO a un dispositivo A/V externo apropiado, como un vídeo, DVD o cámara de vídeo.
- Conecte los cables de sonido RCA a "R AUDIO L" de la parte posterior del aparato y los otros extremos a los conectores de salida de sonido correspondientes en el dispositivo A/V.
- Los auriculares pueden estar conectados a la salida de auriculares (@) ubicada en la parte posterior del aparato. Mientras los auriculares están conectados, se desactiva el sonido de los altavoces integrados.

#### *SERVICE (servicio)*

- Conexión de servicio para el ingeniero de servicio cualificado.

#### *Conexión del audio*

- Conecte los cables de audio RCA a "R - AUDIO - L" en la parte posterior de la unidad y los otros extremos a los conectores de salida de audio correspondientes en el amplificador o el sistema DVD Home Theater.

#### *Conexión a un equipo*

- Conecte el cable D- sub (opcional) a "PC (PC IN)", en la parte posterior del aparato, y el otro extremo a la tarjeta de vídeo del ordenador.
- Conecte el cable estéreo de audio (opcional) a la entrada "AUDIO (PC IN)" en la parte posterior del equipo y el otro extremo a la salida "Audio Out" de la tarjeta de sonido del ordenador.

#### *Conexión de dispositivos con salida de vídeo por componentes (DTV/DVD)*

- Conecte los cables de vídeo de componentes (opcionales) al conector de componentes ("PR", "PB", "Y") de la parte posterior del equipo y los otros extremos a los conectores de salida de vídeo de los componentes correspondientes en el DTV o DVD.
- Si desea conectar tanto el receptor de televisión digital como el DTV (o DVD), deberá conectar dicho receptor al DTV (o DVD) y luego conectar el DTV (o DVD) al conector de vídeo por componentes de la unidad.
- Los conectores Y, PB y PR de los dispositivos con salida de vídeo por componentes (DTV o DVD) se denominan a veces Y, B-Y y R-Y o Y, Cb y Cr.
- Conecte los cables de sonido RCA (opcionales) a "R AUDIO L" de la parte posterior del aparato y los otros extremos a os conectores de salida de sonido correspondientes en el DTV o DVD.
- Este TV LCD muestra la imagen con la resolución óptima en modo 720p.
- Este TV LCD muestra la imagen con la resolución máxima en modo 1080i.

#### *Bloqueo Kensington*

- El bloqueo Kensington (opcional) es un dispositivo que se utiliza para fijar físicamente el sistema cuando se utiliza en un sitio público.
- Si desea usar un dispositivo de bloqueo, póngase en contacto con el distribuidor donde adquirió el televisor.
- La ubicación del "Bloqueo Kensington" puede variar según el modelo.

### **Visualización del mando a distancia**

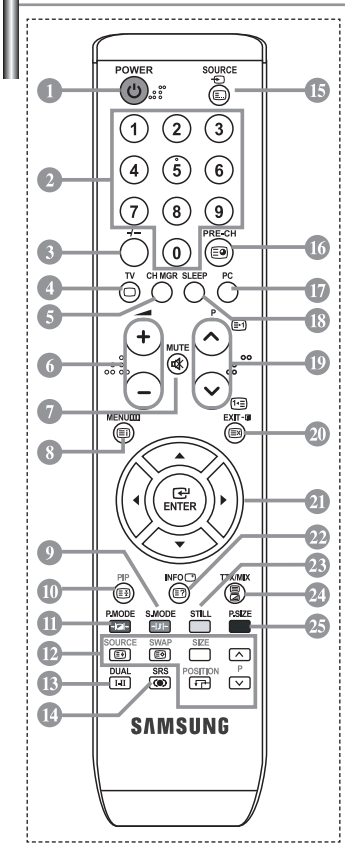

Botón de suspensión del televisor

- Botón numéricos para elegir un canal directamente
- Selección de canal de uno/dos dígitos
- Selecciona el modo TV directamente
- Muestra el "Gestor de Canales" en la pantalla.
- $\odot$  Disminución del volumen Aumento del volumen
- Interrupción momentánea del sonido
- Pantalla de menús y confirmación de cambios
- Selección del modo de sonido
- Activar/desactivar PIP (imagen en imagen)
- Selección de efectos de imagen
- **FUNCIONES PIP**

SOURCE: Selección de la fuente de entrada SWAP: Permite cambiar entre la

 imagen principal y la secundaria SIZE: Selección del tamaño de PIP POSITION: Selección de la posición de PIP P <a>>Canal siguiente</a>

- PIV: Canal anterior
- Selección de los efectos de sonido
- Selección SRS TSXT
- Selección de fuente de entrada de vídeo
- **Canal anterior**
- Seleccione el modo PC directamente
- Apagado automático
- P : Canal siguiente P : Canal anterior
- <sup>4</sup> Sale del menú en pantalla
- <sup>4</sup> Controla el cursor en el menú
- Se utiliza para ver información sobre la emisión actual
- Congelación de la imagen
- Selección del tamaño de la imagen

### **Funciones de Teletexto**

- Sale de la visualización del teletexto
- Índice del teletexto
- Hold del teletexto
- **SOURCE**: Selección de tamaño de teletexto
- **SWAP**: Awaiting for explanation
- Selección del modo de teletexto (Lista o Flof)
- **<sup>6</sup>** ágina secundaria de teletexto
- P : Siguiente página de teletexto P $\odot$ : Página de teletexto anterior
- **20 Cancelar teletexto**
- Mostrar teletexto
- <sup>2</sup> Seleccione alternativamente Teletxt, Double o Mix.
- $00000$

Selección de tema de fastext

- $\ge$  El funcionamiento del mando a distancia se puede ver afectado por la luz brillante.
- $\triangleright$  Es un mando a distancia especial para personas con discapacidades visuales; presenta puntos Braille en los botones de encendido, de canales y del volumen.

#### **Instalación de las pilas en el mando a distancia**

1. Levante la tapa de la parte posterior del mando a distancia, como se muestra en la ilustración.

- 2. Coloque dos pilas de tamaño AAA.
	- Compruebe que los extremos "+" y "–" de las pilas concuerdan con el diagrama del interior del compartimiento.
- 3. Vuelva a colocar la tapa.
	- $\geq$  Si no va a usar el mando a distancia durante un largo período de tiempo, extraiga las pilas y guárdelas en un lugar fresco y seco. El mando se puede utilizar hasta una distancia de unos 7 metros del televisor. (Con un uso normal del TV,las pilas duran alrededor de un año.)

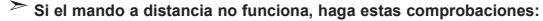

- 1. ¿Está encendido el TV?
- 2. ¿Están invertidos los extremos positivo y negativo de las pilas?
- 3. ¿Se han agotado las baterías?
- 4. ¿Ha habido un corte de luz o el cable está desenchufado?
- 5. ¿Hay cerca una luz fluorescente o un letrero de neón?

### **Encendido y apagado**

#### *El cable de alimentación se encuentra en la parte posterior de la unidad.*

- Conecte el cordón eléctrico en un enchufe adecuado.  $\geq$  Se enciende el indicador de modo en espera de la parte frontal del equipo.
- **2.** Pulse el botón  $\bigcirc$  de la parte frontal del aparato.
	- También puede pulsar el botón **POWER** O e l botón **TV** (©) del mando a distancia para encender el televisor.
	- El programa que estaba viendo por última vez se vuelve a seleccionar de forma automática.
- 3. Pulse el botón numérico (0~9) o el botón de canal siguiente/anterior ( $\circledcirc$ ) del mando a distancia o el botón  $\langle$  C/P  $\phi$   $>$  de la parte derecha del equipo.

 $\geq$  Cuando encienda el equipo pro primera vez, se le pedirá que elija el idioma en el que quiere que aparezcan los menús.

4. Para apagar el equipo, pulse de nuevo **POWER**  $\circled{0}$ .

### **Cómo poner el televisor en modo de espera**

*Se puede dejar el Televisor en modo de espera para reducir el consumo de energía. El modo de espera es muy útil si desea interrumpir la visualización momentáneamente (durante la comida, por ejemplo).*

- 1. Pulse el botón **POWER** del mando a distancia.  $\geq$  La pantalla se apaga y aparece un indicador rojo de modo en espera en la parte frontal del aparato.
- 2. Para volver a encender el equipo, pulse de nuevo **POWER**  $\circlearrowleft$ , los botón numéricos (0~9) o canal siguiente/anterior  $(③/③)$ .

 $\triangleright$  No deje el Televisor en modo de espera durante largos períodos de tiempo (cuando esté fuera de casa por vacaciones, por ejemplo). Lo más apropiado es desenchufar el cordón de corriente y el cable de la antena.

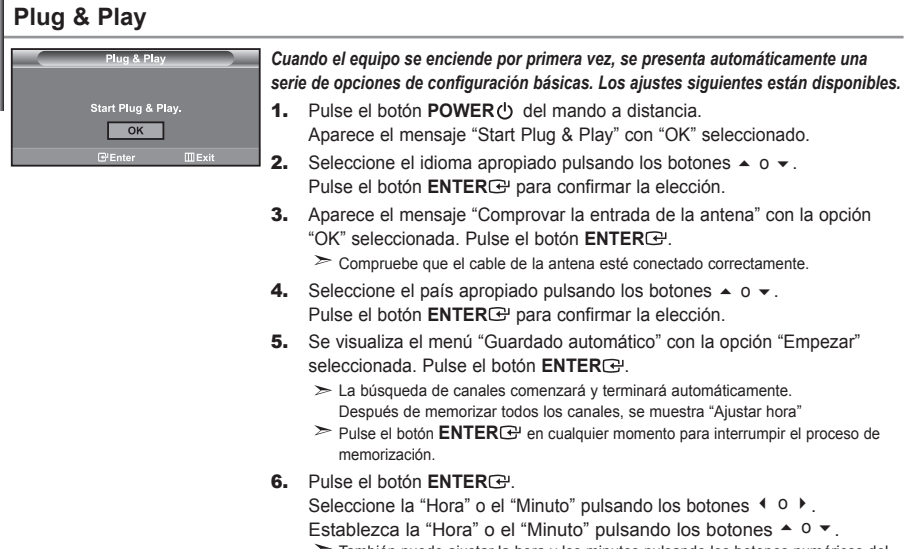

- También puede ajustar la hora y los minutos pulsando los botones numéricos del mando a distancia.
- 7. Pulse el botón **ENTER**<sup>e</sup> para confirmar el ajuste.
- **Idioma:** Seleccione el idioma.
- **País:** Seleccione el país.
- **Guardado automático:** Automáticamente busca y almacena los canales disponibles en el área local.
- **Ajustar hora:** Ajusta la hora actual del reloj del televisor.

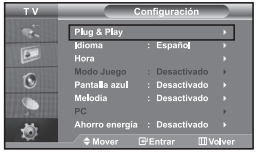

*Si quiere volver a ajustar esta característica...*

- 1. Pulse el botón **MENU** para ver el menú. Pulse los botones  $\triangle$  o  $\triangledown$  para seleccionar "Configuración" y pulse el botón **ENTER**<sub> $\odot$ </sub>.
- 2. Pulse de nuevo el botón **ENTER** e para seleccionar "Plug & Play".
- **3.** Aparece el mensaje para iniciar "Start Plug & Play"

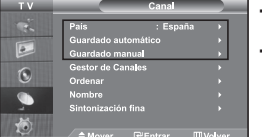

### **- Memorización automática de canales**

**- Memorización manual de canales**

### **Memorización automática de canales**

Puede explorar los rangos de frecuencia disponibles (la disponibilidad varía en función del país). Los números de *programa adjudicados automáticamente puede que no se correspondan con los números de programa reales o deseados. No obstante, puede ordenar los números manualmente y borrar los canales que no desea ver.*

- 1. Pulse el botón **MENU** para ver el menú. Pulse los botones ▲ o ▼ para seleccionar "Canal" y pulse el botón **ENTER** $\bigoplus$ .
- **2.** Pulse el botón **ENTER** e para seleccionar "País".
- **3.** Seleccione el país apropiado pulsando los botones  $\rightarrow$  0  $\rightarrow$ . Pulse el botón **ENTER**<sup>e</sup> para confirmar la elección.
- **4.** Pulse los botones ▲ o ▼ para seleccionar "Guardado automático" y pulse el botón **ENTER** ...
- 5. Pulse el botón **ENTER**  $\rightarrow$ .

El televisor empezará a memorizar todos los canales disponibles. Pulse el botón **ENTER** en cualquier momento si desea interrumpir el proceso de memorización y volver al menú "Canal".

6. Una vez memorizados todos los canales disponibles, aparecerá el menú "Ordenar".

### **Memorización manual de canales**

*Se pueden memorizar hasta 100 canales, que incluyen los que se reciben a través de redes por cable. Cuando memorice los canales manualmente, podrá elegir:*

- *Si se memoriza o no cada canal que se encuentre*
- *El número de programa con el que desea identificar cada canal memorizado*
- 1. Pulse el botón **MENU** para ver el menú. Pulse los botones ▲ o ▼ para seleccionar "Canal" y pulse el botón **ENTER**<sup>[2]</sup>.
- **2.** Pulse los botones  $\rightarrow$  o  $\rightarrow$  para seleccionar "Guardado manual" y pulse el botón **ENTER** $\mathbb{F}$ .
- **3.** Pulse el botón **ENTER** e para seleccionar "Programa".
- 4. Para asignar un número de programa a un canal, busque el número correcto pulsando el botón  $\triangle$  o  $\triangledown$  y pulse el botón **ENTER** .

También puede establecer el número de cada programa pulsando los botones numéricos en el mando a distancia.

- **5.** Pulse los botones  $\triangle$  o  $\triangledown$  para seleccionar "Sistema de color" y pulse el botón **ENTER** $\bigoplus$ .
- 6. Seleccione el estándar de color deseado pulsando varias veces los botones  $\rightarrow$  0  $\rightarrow$  y, a continuación, pulse el botón **ENTER** .
- **7.** Pulse los botones  $\triangle$  0  $\triangledown$  para seleccionar "Sistema de sonido" y pulse el botón **ENTER** $\mathbb{C}$ .
- 8. Seleccione el estándar de sonido deseado pulsando varias veces los botones  $\triangle$  o  $\triangledown$  y, a continuación, pulse el botón **ENTER** .

 $\geq$  Si se produce un sonido anormal o no se produce sonido, vuelva a seleccionar el sistema de sonido adecuado.

- 9. Si sabe el número del canal que desea almacenar, pulse el botón  $\sim$   $\circ$   $\sim$  para seleccionar "Canal". Pulse el botón **ENTER**<sup> $\text{B}$ </sup>. Seleccione **C** (canal aéreo) o **S** (canal por cable) pulsando el botón ▲ o ▼. Pulse el botón  $\triangleright$  para seleccionar el canal. Seleccione el número que desea pulsando el botón  $\triangleright$  o  $\triangleright$  v. a continuación, pulse el botón **ENTER** .
	- Modo de canal: **P** (Modo Programa), **C** (Modo de canal aéreo), **S** (Modo Canal por cable)
	- También puede definir el canal pulsando los botones numéricos en el mando a distancia.
- **10.** Si no conoce los números de canal, pulse los botones  $\rightarrow$   $\circ$   $\rightarrow$  para seleccionar "Buscar". Pulse el botón **ENTER** $\mathbb{F}$ . Realice la búsqueda pulsando los botones  $\blacktriangle$  o  $\blacktriangledown$  y, a continuación, pulse el botón **ENTER** $\mathbb{F}$ .
- 11. Pulse el botón  $\sim$  o  $\sim$  para seleccionar "Guardar". Pulse el botón **ENTER** para seleccionar "Aceptar".
- **12.** Repita los pasos 3 a 11 para cada canal que quiera memorizar.

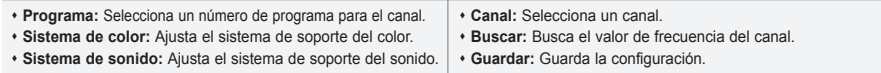

### **Configuración del Gestor de Canales**

### **Gestor de Canales** P 1 C3  $1/10$ Prog. 田  $\mathbf{a}$  $C<sub>3</sub>$  $\overline{1}$ Añadir **Bloquear R** Entrar **←Mover** Página **III** Volv

- *Puede configurar los canales como prefiera. Puede suprimir, añadir o bloquear fácilmente el canal que desee.*
- **1.** Pulse el botón MENU para ver el menú. Pulse los botones ▲ o ▼ para seleccionar "Canal" y pulse el botón **ENTER** .
- **2.** Pulse los botones  $\triangle$  o  $\triangledown$  para seleccionar "Gestor de Canales" y pulse el botón **ENTER**<sup>.</sup>
- **3.** Pulse el botón **ENTER** e para seleccionar "Gestor de Canales".
- 4. Pulse el botón  $\rightarrow$  para seleccionar " $\boxplus$ ".
- **5.** Pulse los botones  $\rightarrow$  0  $\rightarrow$  para seleccionar el canal no deseado y pulse el botón **ENTER**<sup>e</sup> para cancelar.
- **6.** Repita el paso 5 con cada canal que desee seleccionar o cancelar.
- 7. Pulse el botón **EXIT** para salir.
- $\triangleright$  "  $\blacksquare$  " está activo cuando "Seguridad para niños" está seleccionado como "Activado"

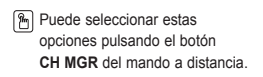

CH MGR SLEEP ⊝

### **Activación del bloqueo para niños**

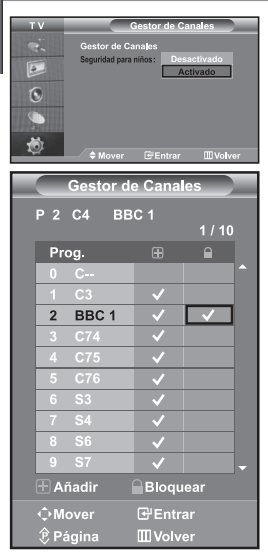

*Esta función permite evitar que usuarios no autorizados, como niños, puedan ver programas poco recomendables desactivando el vídeo y el audio. El bloqueo infantil no se puede desactivar mediante los botones del panel lateral. Únicamente con el mando a distancia es posible desactivar el ajuste del bloqueo infantil; por tanto, mantenga el mando a distancia fuera del alcance de los niños.*

- 1. Pulse el botón MENU para ver el menú. Pulse los botones ▲ o ▼ para seleccionar "Canal" y pulse el botón **ENTER** .
- **2.** Pulse los botones  $\triangle$  o  $\triangledown$  para seleccionar "Gestor de Canales" y pulse el botón **ENTER**<sub> $\odot$ </sub>.
- **3.** Pulse los botones  $\triangle$  o  $\triangledown$  para seleccionar "Seguridad para niños" y pulse el botón **ENTER** .
- 4. Pulse el botón  $\sim$  o  $\sim$  para seleccionar "Activado" o "Desactivado". Pulse el botón **ENTER**<sup>.</sup>
- **5.** Pulse los botones  $\triangle$  0  $\triangledown$  para seleccionar "Gestor de Canales" y pulse el botón **ENTER** .
- 6. Pulse el botón  $\rightarrow$  para seleccionar la línea " $\bigcap$ ".
- **7.** Pulse los botones  $\triangle$  o  $\triangledown$  para seleccionar los canales que desee bloquear y pulse el botón **ENTER** .
- 8. Repita el paso 7 con cada canal que desee bloquear o desbloquear.
- 9. Pulse el botón **EXIT** para salir.
- $\geq$ Seleccione "Activado" u "Desactivado" en "Seguridad para niños" para activar o desactivar fácilmente los canales que estén marcados con " $\Box$ ".

### **Orden de los canales memorizados**

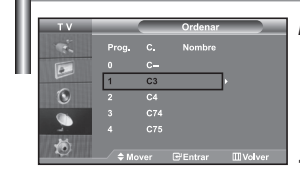

*Puede intercambiar los números de dos canales para:*

- *Modificar el orden numérico en que los canales se han memorizado automáticamente.*
- *Asignar números fáciles de recordar a los canales que ve con más frecuencia.*
- 1. Pulse el botón MENU para ver el menú. Pulse los botones  $\sim$  o  $\sim$  para seleccionar "Canal" y pulse el botón **ENTER** .
- **2.** Pulse los botones  $\triangle$  o  $\triangle$  para seleccionar "Ordenar" y pulse el botón **ENTER** .
- 3. Seleccione el número del canal que desea cambiar pulsando varias veces los botones ▲ o ▼. Pulse el botón **ENTER**<sup>.</sup>
	- El número de canal seleccionado y su nombre se mueven al lado derecho.
- 4. Pulse los botones  $\rightarrow$  0  $\rightarrow$  para desplazarse a la posición a la que desea cambiar y pulse el botón **ENTER** .
	- El canal seleccionado se intercambia con el memorizado previamente con el número elegido.
- 5. Repita los pasos **3** a **4** para clasificar otro canal.
- 6. Pulse el botón **EXIT** para salir.

### **Asignación de nombres de canales**

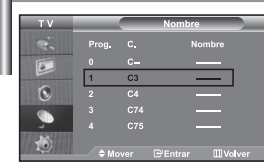

*Los nombres de los canales se asignarán automáticamente si se emite la información del canal. Estos nombres se pueden cambiar y puede asignar nombres nuevos.*

- 1. Pulse el botón MENU para ver el menú. Pulse los botones ▲ o ▼ para seleccionar "Canal" y pulse el botón **ENTER** .
- **2.** Pulse los botones  $\triangle$  o  $\triangledown$  para seleccionar "Nombre" y pulse el botón **ENTER** $\bigoplus$ .
- 3. Si es necesario, seleccione el canal al que se va a asignar un nombre nuevo pulsando los botones ▲ o ▼ button. Pulse el botón **ENTER**<sup> $\cdot$ </sup>.  $\geq$  La barra de selección se muestra en el cuadro de nombre.

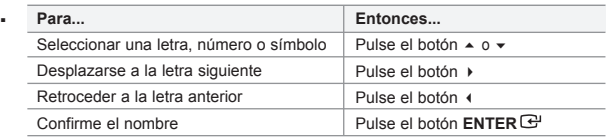

 $\geq$  Los caracteres disponibles son: Letras del alfabeto (A~Z) / Números (0~9) / Caracteres especiales (-, espacio)

- 5. Repita los pasos **3** a **4** para cada canal al que se asigne un nombre nuevo.
- 6. Pulse el botón **EXIT** para salir.

### **Sintonía fina de la recepción de canales**

4. 

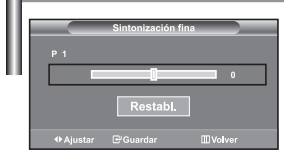

*Utilice la sintonización fina para ajustar manualmente un determinado canal de modo que la recepción sea óptima.*

- 1. Use los botones numéricos para seleccionar directamente el canal que desee ajustar con precisión.
- **2.** Pulse el botón MENU para ver el menú. Pulse los botones ▲ o ▼ para seleccionar "Canal" y pulse el botón **ENTER** .
- 3. Pulse los botones  $\triangle$  o  $\triangledown$  para seleccionar "Sintonización fina" y pulse el botón **ENTER**<sup>.</sup>
- 4. Pulse los botones  $\longleftarrow$  o  $\longleftarrow$  para ajustar la sintonización fina. Pulse el botón **ENTER**<sup>.</sup>
- 5. Pulse el botón **EXIT** para salir.
- $\geq$  Los canales guardados en los que se haya efectuado un ajuste fino están marcados con un asterisco "\*" en el lado derecho del número del canal, en la banda de canales. Y el número de canal se pone de color rojo.
- $\triangleright$  Para reiniciar el ajuste fino, seleccione "Restabl." pulsado los botones ▲ o ▼ y, a continuación, pulse el botón **ENTER** .

### **Cambio del formato de la imagen**

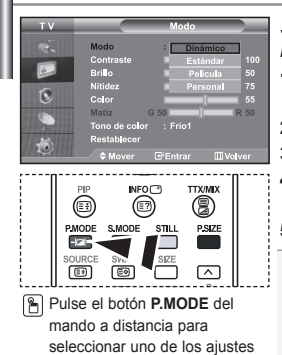

*Se puede seleccionar el tipo de imagen que mejor se corresponda a los requisitos de visualización.*

- 1. Pulse el botón MENU para ver el menú. Pulse los botones  $\sim$  o  $\sim$ para seleccionar "Imagen" y pulse el botón **ENTER** .
- **2.** Pulse de nuevo el botón **ENTER** e para seleccionar "Modo".
- 3. Pulse de nuevo el botón **ENTER**<sup>y</sup> para seleccionar "Modo".
- 4. Pulse el botón  $\sim$  o  $\sim$  para seleccionar el efecto de imagen deseado. Pulse el botón **ENTER**<sup>.</sup>
- 5. Pulse el botón **EXIT** para salir.

**Dinámico:** Selecciona la alta definición en la imagen, en una habitación luminosa.

- **Estándar:** Selecciona la visualización óptima de la imagen, en un entorno normal.
- **Película:** Selecciona una visualización agradable de la imagen, en una sala oscura. **Personal:** Selecciónelo para ver los ajustes de pantalla favoritos. (Consulte "Ajuste de imagen personal")
- de imagen.<br>
El modo Imagen se debe ajustar independientemente para cada fuente de entrada. Puede volver a los ajustes de imagen predefinidos de fábrica seleccionando "Restablecer". (Consulte "Reajuste de los valores de la imagen a los valores predefinidos de fábrica" en la página 13)

### **Ajuste de imagen personal**

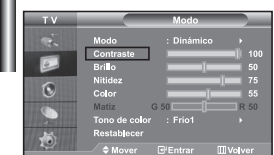

#### *La unidad ofrece varias configuraciones que permiten controlar la calidad de imagen.*

- 1. Para seleccionar el efecto de imagen deseado, siga las instrucciones 1 a 4 de "Cambio de la imagen estándar".
- **2.** Pulse los botones  $\triangle$  o  $\triangledown$  para seleccionar un elemento concreto. Pulse el botón **ENTER**<sup> $\bigoplus$ </sup> button.
- 3. Pulse los botones  $\triangleleft$  o  $\triangleright$  para reducir o aumentar el valor de un elemento concreto. Pulse el botón **ENTER e** button.
- 4. Pulse el botón **EXIT** para salir.
- **Contraste:** Ajusta la claridad y oscuridad entre los objetos y el fondo.
- **Brillo:** Ajusta el brillo de toda la pantalla.
- **Nitidez:** Ajusta el contorno de los objetos para que estén más o menos nítidos.
- **Color:** Ajusta los colores para que aparezcan más claros o más oscuros.
- **Matiz(Sólo NTSC):** Ajusta el color de los objetos haciendo que sean más rojos o verdes para que tengan un aspecto más natural.
- Los parámetros ajustados se almacenan de acuerdo con el modo Imagen seleccionado.
- $\geq$ En el modo PC, sólo "Contraste", "Brillo" y "Color" se pueden ajustar

### **Cambio del tono del color**

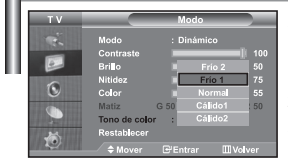

#### *Puede seleccionar el tono de color que le resulte más cómodo para su vista.*

- 1. Para seleccionar el efecto de imagen deseado, siga las instrucciones 1 a 4 de "Cambio de la imagen estándar".
- **2.** Pulse los botones  $\blacktriangle$  o  $\blacktriangledown$  para seleccionar "Tono de color" y pulse el botón **ENTER** $\bigoplus$ .
- 3. Pulse los botones  $\triangle$  o  $\blacktriangledown$  para seleccionar el ajuste de tono de color deseado. Pulse el botón **ENTER** .

#### 4. Pulse el botón **EXIT** para salir.

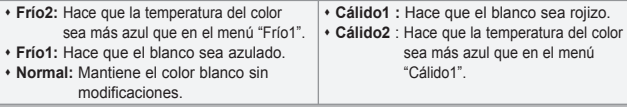

Los parámetros ajustados se almacenan de acuerdo con el modo Imagen seleccionado.

## **Reajuste de los valores de la imagen a los valores predefinidos de fábrica**

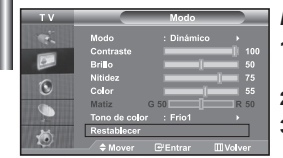

#### *Puede volver a los ajustes de imagen predefinidos de fábrica.*

- 1. Para seleccionar el efecto de imagen deseado, siga las instrucciones 1 a 4 de "Cambio de la imagen estándar" de la página 12.
- **2.** Pulse los botones  $\triangle$  0  $\triangledown$  para seleccionar "Restablecer" y pulse el botón **ENTER** $\bigoplus$ .
- 3. Pulse el botón **EXIT** para salir.
- $\geq$ La función "Restablecer" afectará a cada modo de imagen.

### **Selección del Tamaño de la imagen**

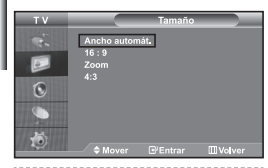

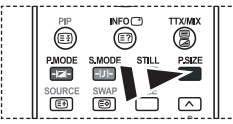

También puede seleccionar estas opciones si pulsa el botón **P.SIZE** en el mando a distancia.

*Puede seleccionar el tamaño de imagen que mejor corresponda con sus requisitos de visualización.*

- 1. Pulse el botón MENU para ver el menú. Pulse los botones ▲ o <del>▼</del> para seleccionar "Imagen" y pulse el botón **ENTER** .
- **2.** Pulse los botones  $\blacktriangle$  o  $\blacktriangledown$  para seleccionar "Tamaño" y pulse el botón **ENTER** $\bigoplus$ .
- 3. Seleccione la opción que desee pulsando el botón  $\triangleq$  o  $\blacktriangledown$ . Pulse el botón **ENTER**<sup>.</sup>
- 4. Pulse el botón **EXIT** para salir.
	- **Ancho automát.:** Ajusta automáticamente el tamaño de la imagen a la relación de aspecto de la pantalla "16:9".
	- **16:9:** Ajusta el tamaño de la imagen a 16:9, adecuado para ver los DVD o las emisiones en formato ancho.
	- **Zoom:** Amplía la imagen ancha de 16:9 (en sentido vertical) para que la imagen ocupe el tamaño de la pantalla.
	- **4:3:** Es la configuración predeterminada para una película de vídeo o una emisión normal.
- $\blacktriangleright$ La función "Ancho automát." sólo está disponible en los modos "TV", "Ext ", "Ext2", "AV" y "S-Vídeo".
- En modo PC, solamente se puede ajustar el modo "16:9" y "4:3".
- $\geq$ Seleccione **pulsando** los botones  $\triangle$  o  $\triangleright$ . Utilice los botones  $\triangle$  o  $\triangleright$  para mover la imagen arriba y abajo. Después de seleccionar  $\blacksquare$ , utilice los botones  $\blacktriangle$  o  $\blacktriangledown$  para ampliar o reducir el tamaño de la imagen en dirección vertical.

### **Congelación de la imagen actual**

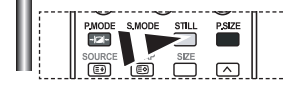

*Pulse el botón STILL (Imagen fija) para congelar una imagen en movimiento en una imagen fija. Vuelva a pulsar el botón STILL para cancelar.*

### **Reducción de ruido digital**

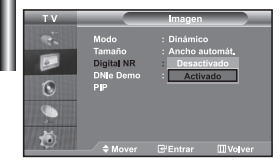

*Si la señal de emisión que recibe el televisor es débil, puede activarse la función de reducción digital del ruido para reducir la estática y las imágenes superpuestas que pueden aparecer en la pantalla.*

- 1. Pulse el botón MENU para ver el menú. Pulse los botones  $\sim$  o  $\sim$ para seleccionar "Imagen" y pulse el botón **ENTER** .
- **2.** Pulse los botones  $\rightarrow$   $\circ$   $\rightarrow$  para seleccionar "Digital NR" y pulse el botón **ENTER**  $\cdot$
- **3.** Pulse el botón  $\triangle$  o  $\triangledown$  para seleccionar "Activado" o "Desactivado". Pulse el botón **ENTER**<sup>.</sup>
- 4. Pulse el botón **EXIT** para salir.

### **DNIe Demo (motor digital de imágenes naturales)**

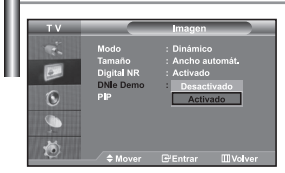

*La nueva tecnología de Samsung le ofrece imágenes más detalladas con mejoras en contraste y blancos. Un nuevo algoritmo de compensación de imagen proporciona a los usuarios una imagen más brillante y más clara. La tecnología DNIe adaptará todas las señales a su vista. Puede ver cómo DNIe mejora la imagen activando el modo DNIe Demo.*

- 1. Pulse el botón MENU para ver el menú. Pulse los botones  $\sim$  o  $\sim$ para seleccionar "Imagen" y pulse el botón **ENTER** .
- **2.** Pulse los botones  $\triangle$  o  $\triangledown$  para seleccionar "DNIe Demo" y pulse el botón **ENTER**<sub></sub>.
- **3.** Pulse el botón  $\triangle$  o  $\triangledown$  para seleccionar "Activado" o "Desactivado". Pulse el botón **ENTER**<sup>.</sup>
- 4. Pulse el botón **EXIT** para salir.
- Estas funciones no están operativas en el modo PC.
- El DNle Demo se ha diseñado para mostrar la diferencia entre las imágenes habituales y DNIe.
- $\triangleright$  De forma predeterminada, el producto aplica DNIe a la presentación de la imagen.

### **Visualización de Imagen en imagen (PIP)**

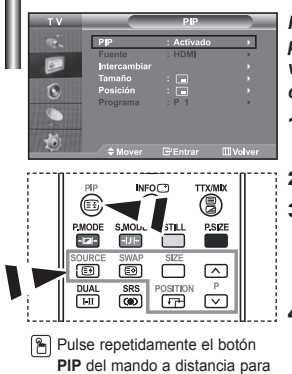

activar o desactivar "PIP".

*Puede visualizar una imagen secundaria dentro de la imagen principal del programa o de la entrada de video definidos. De esta manera, es posible visualizar la imagen del programa o la entrada de video definidos desde cualquier equipo conectado mientras se visualiza la imagen principal.*

- 1. Pulse el botón MENU para ver el menú. Pulse los botones  $\sim$  o  $\sim$ para seleccionar "Imagen" y pulse el botón **ENTER** .
- **2.** Pulse los botones  $\triangle$  o  $\triangledown$  para seleccionar "PIP" y pulse el botón **ENTER** $\bigoplus$ .
- 3. Pulse el botón **ENTER** el de nuevo. Seleccione "Activado" pulsando el botón  $\triangle$  o  $\triangledown$  y, a continuación, pulse el botón **ENTER** .

 $>$  Si PIP está activado, el tamaño de la imagen principal cambia a "16:9".

- 4. Pulse los botones  $\triangle$  o  $\triangledown$  para seleccionar "Fuente" y pulse el botón ENTER<sup>C</sup>. Seleccione una fuente de entrada de la imagen secundaria pulsando los botones ▲ o ▼ y pulse el botón **ENTER**<sup>.</sup>
	- La imagen secundaria puede servir a diferentes selecciones de fuente basadas en cómo esté configurada la imagen principal.
- **5.** Pulse el botón  $\triangle$  o  $\triangledown$  para seleccionar "Intercambiar". Para intercambiar la imagen principal y la imagen secundaria, seleccione la opción "Intercambiar" y pulse el botón **ENTER** el button.
	- $\geq$  Se intercambian la imagen principal y la imagen secundaria.
	- $\geq$  Si la imagen principal está en modo "PC", la opción "Intercambiar" no está disponible.
- 6. Pulse el botón  $\triangle$  0  $\blacktriangledown$  para seleccionar "Tamaño" de la imagen secundaria y pulse el botón **ENTER**<sup>.</sup> Seleccione el tamaño de la imagen secundaria pulsando los botones  $\rightarrow$  o  $\rightarrow$  y pulse el botón **ENTER** $\rightarrow$ .

Si la imagen principal está en modo "PC", la opción "Tamaño" no está disponible.

**7.** Pulse los botones  $\blacktriangle$  o  $\blacktriangledown$  para seleccionar "Posición" y pulse el botón **ENTER** $\blacktriangledown$ . Seleccione una fuente de entrada de la imagen secundaria pulsando los botones  $\sim$  0  $\sim$  v pulse el botón **ENTER** $\rightarrow$ .

8. Pulse el botón  $\sim$  o  $\sim$  para seleccionar "Programa" y pulse el botón **ENTER**  $\bigoplus$ . Puede seleccionar el canal que desee ver en la imagen secundaria pulsando el botón  $\sim$  o  $\sim$ . Pulse el botón **ENTER**<sup>.</sup>

"Programa" puede estar activo cuando la imagen secundaria esté configurada como TV.

- 9. Pulse el botón **EXIT** para salir.
- Cuando utilice la pantalla principal para visualizar un juego o un karaoke, podrá advertir que la imagen en la ventana PIP no resultará del todo natural.

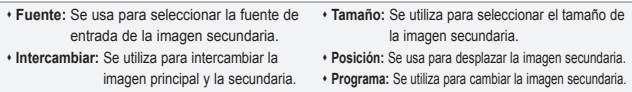

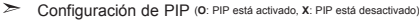

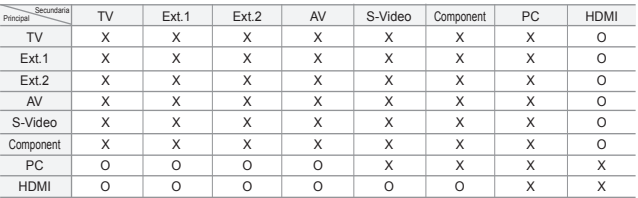

### **Cambio del estándar de sonido**

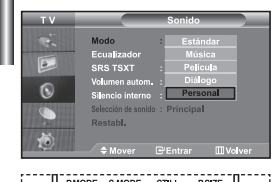

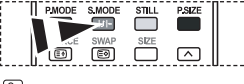

**También puede seleccionar estas** opciones con sólo pulsar el botón **S.MODE** del mando a distancia.

#### *Puede seleccionar un tipo de efecto de sonido especial que se usará cuando se visualice una emisión concreta.*

- 1. Pulse el botón MENU para ver el menú. Pulse los botones ▲ o ▼ para seleccionar "Sonido" y pulse el botón **ENTER** .
- 2. Pulse de nuevo el botón **ENTER** e para seleccionar "Modo".
- 3. Seleccione el efecto de sonido deseado pulsando varias veces el botón
	- $\blacktriangle$  o  $\blacktriangleright$  y, a continuación, pulse el botón **ENTER** $\blacktriangleright$ .
- 4. Pulse el botón **EXIT** para salir.

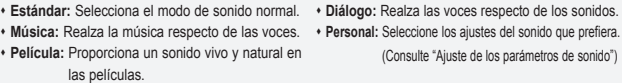

### **Ajuste de los parámetros de sonido**

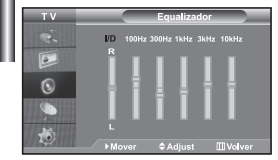

#### *Es posible ajustar los parámetros del sonido según sus preferencias personales.*

- 1. Pulse el botón MENU para ver el menú. Pulse los botones ▲ o ▼ para seleccionar "Sonido" y pulse el botón **ENTER** .
- **2.** Pulse los botones  $\triangle$  o  $\triangledown$  para seleccionar "Ecualizador" y pulse el botón **ENTER** $\bigoplus$ .
- **3.** Pulse los botones  $\triangleleft$  o  $\triangleright$  para seleccionar un elemento concreto. Pulse el botón **ENTER**<sup> $x$ </sup>.
- 4. Pulse el botón  $\triangle$  o  $\triangledown$  para llegar al ajuste necesario. Pulse el botón **ENTER**<sup>.</sup>
- 5. Pulse el botón **EXIT** para salir.
- $\geq$  Si efectúa algún cambio en esta configuración, el modo de sonido cambiará automáticamente a "Personal".

### **Configuración de TruSurround XT (SRS TSXT)**

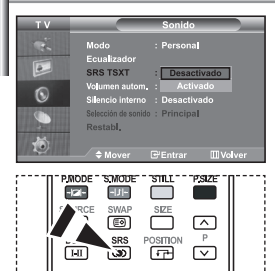

**También puede establecer** estas opciones pulsando el botón **SRS** del mando a

*TruSurround XT es una tecnología patentada de SRS que resuelve el problema de la reproducción de contenidos multicanal 5.1 con dos altavoces. TruSurround XT proporciona una convincente experiencia de sonido surround virtual a través de cualquier sistema de reproducción con dos altavoces, como los propios altavoces internos del televisor. Es totalmente compatible con todos los formatos multicanal.*

- 1. Pulse el botón MENU para ver el menú. Pulse los botones ▲ o ▼ para seleccionar "Sonido" y pulse el botón ENTER<sup>(2)</sup>.
- **2.** Pulse los botones  $\triangle$  o  $\triangledown$  para seleccionar "SRS TSXT" y pulse el botón **ENTER** .
- **3.** Pulse el botón  $\sim 0$   $\sim$  para seleccionar "Activado" o "Desactivado". Pulse el botón **ENTER**<sup>.</sup>
- 4. Pulse el botón **EXIT** para salir.

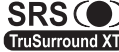

TruSurround XT, SRS y el símbolo  $\odot$  son marcas comerciales de SRS Labs, Inc. La tecnología TruSurround XT se incorpora TruSurround XT bajo licencia de SRS Labs, Inc.

### **Ajuste del volumen automáticamente**

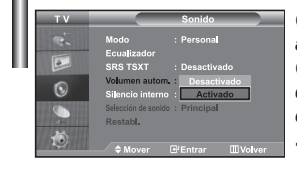

*Cada emisora tiene sus propias condiciones de señal, así que no resulta cómodo ajustar el volumen cada vez que se cambia de canal.*

*Con esta función el volumen del canal deseado se ajusta de forma automática ya que reduce la salida de sonido cuando la señal de modulación es alta o la aumenta cuando es baja.*

- 1. Pulse el botón MENU para ver el menú. Pulse los botones  $\rightarrow$  0  $\rightarrow$  para seleccionar "Sonido" y pulse el botón **ENTER** .
- **2.** Pulse los botones  $\triangle$  o  $\triangledown$  para seleccionar "Volumen autom." y pulse el botón **ENTER<sup>C</sup>.**
- **3.** Pulse el botón  $\triangle$  o  $\triangledown$  para seleccionar "Activado" o "Desactivado". Pulse el botón **ENTER**
- 4. Pulse el botón **EXIT** para salir.

## **Selección del silencio interno**

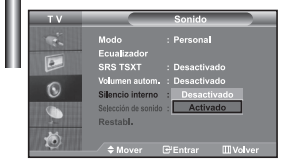

*Si desea oír el sonido a través de altavoces independientes, desactive el amplificador interno.*

- 1. Pulse el botón MENU para ver el menú. Pulse los botones  $\sim$  o  $\sim$  para seleccionar "Sonido" y pulse el botón **ENTER** .
- **2.** Pulse los botones  $\rightarrow$  0  $\rightarrow$  para seleccionar "Silencio interno" y pulse el botón **ENTER**<sup>.</sup>
- **3.** Pulse el botón  $\triangle$   $\circ$   $\triangle$  para seleccionar "Activado" o "Desactivado". Pulse el botón **ENTER**<sup>.</sup>
- 4. Pulse el botón **EXIT** para salir.
- $\geq$  Cuando "Silencio interno" está en "Activado", no es posible efectuar ajustes en los menús de sonido, excepto en "Selección de sonido" en el modo PIP.

### **Cómo escuchar el sonido de la imagen secundaria**

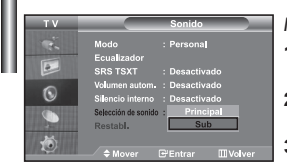

*Mientras esté activada la función PIP se puede escuchar el sonido de la imagen secundaria.*

- 1. Pulse el botón MENU para ver el menú. Pulse los botones ▲ o ▼ para seleccionar "Sonido" y pulse el botón **ENTER** .
- **2.** Pulse los botones  $\triangle$  o  $\triangledown$  para seleccionar "Selección de sonido" y pulse el botón **ENTER** .
- **3.** Pulse el botón ▲ o ▼ para seleccionar "Sub". Pulse el botón **ENTER**<sup>[2]</sup>. 4. Pulse el botón **EXIT** para salir.
- **Principal:** Se usa para escuchar el sonido de la imagen principal.
- **Sub:** Se usa para escuchar el sonido de la imagen secundaria.

Puede seleccionar esta opción cuando "PIP" está ajustado como "Activado".

**Reajuste de valores de sonido a los valores predefinidos de fábrica**

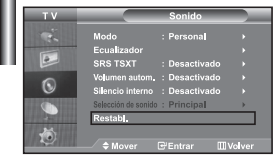

*Si Modo Juego está activado, la función de restablecer el sonido se activa. Si, tras configurar el ecualizador selecciona la función Reset (Restablecer), se restauran los parámetros de fábrica de la configuración del ecualizador.*

- **1.** Pulse el botón MENU para ver el menú. Pulse los botones ▲ o ▼ para seleccionar "Sonido" y pulse el botón **ENTER** .
- **2.** Pulse los botones  $\triangle$  o  $\triangledown$  para seleccionar "Restabl." y pulse el botón **ENTER** $\bigoplus$ .
- 3. Pulse el botón **EXIT** para salir.
	- Puede seleccionar esta opción cuando "Modo Juego" está ajustado como "Activado".

### **Conexión de los auriculares**

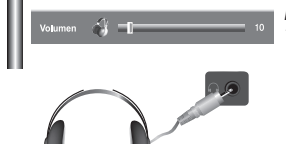

*Puede conectar unos auriculares al Televisor si desear ver un programa en el Televisor sin molestar a las demás personas que se encuentren en la sala.*

- Cuando se inserta el conector del conjunto del cabezal en el puerto correspondiente, se puede trabajar sólo con las opciones, "Silencio interno" y "Selección de sonido", en el modo PIP, del menú Sonido.
- El uso prolongado de los auriculares a un volumen alto puede dañar los oídos.
- $\triangleright$  No recibirá sonido de los altavoces cuando conecte los auriculares al sistema.

### **Configuración y visualización de hora actual**

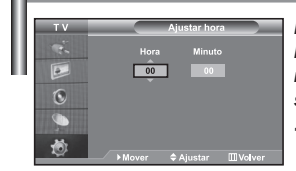

Puede establecer el reloj del TV para que aparezca la hora actual al pulsar el *botón INFO. Si el ruido no desaparece sólo con la sintonización precisa, realice los ajustes de frecuencia hasta el máximo y vuelva a realizar la sintonización precisa.*

- 1. Pulse el botón MENU para ver el menú. Pulse los botones ▲ o ▼ para seleccionar "Configuración" y pulse el botón ENTER<sup>(2)</sup>.
- **2.** Pulse los botones  $\triangle$  o  $\triangledown$  para seleccionar "Hora" y pulse el botón **ENTER** $\bigoplus$ .
- **3.** Pulse el botón **ENTER** para seleccionar "Ajustar hora".

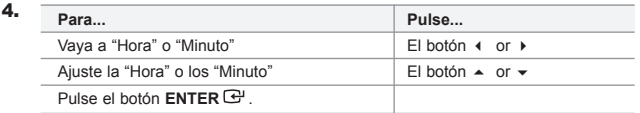

- 5. Pulse el botón **EXIT** para salir.
- $\triangleright$  Si desconecta el cable de alimentación, tendrá que establecer el reloj en hora otra vez.
- $\geq$  También puede definir la hora y los minutos pulsando los botones numéricos en el mando a distancia.

### **Ajuste del temporizador de desconexión**

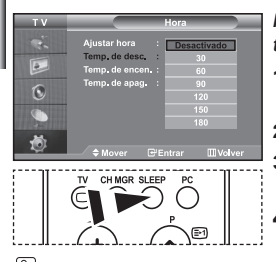

Pulse repetidamente el botón **SLEEP** del mando a distancia hasta que aparezca el intervalo deseado.

*Puede seleccionar un período de tiempo entre 30 y 180 mins para que, una vez transcurridos, el televisor pase automáticamente al modo de espera.*

- 1. Pulse el botón MENU para ver el menú. Pulse los botones  $\rightarrow$  0  $\rightarrow$  para seleccionar "Configuración" y pulse el botón **ENTER** .
- **2.** Pulse los botones  $\triangle$  o  $\triangledown$  para seleccionar "Hora" y pulse el botón **ENTER** $\bigoplus$ .
- **3.** Pulse los botones  $\triangle$  o  $\triangledown$  para seleccionar "Temp. de desc." y pulse el botón **ENTER** .
- 4. Pulse los botones  $\triangle$  o  $\triangledown$  varias veces hasta que aparezca la hora deseada (Desactivado, 30, 60, 90, 120, 150, 180). Pulse el botón **ENTER** .
- 5. Pulse el botón **EXIT** para salir.
- $\geq$ El Televisor cambiará automáticamente a modo de espera cuando el temporizador llegue a 0.

### **Encendido y apagado de la televisión automáticamente**

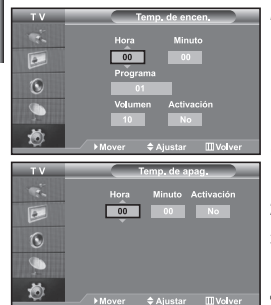

*Puede ajustar los temporizadores de Des./Act. para que el Televisor:*

- *Se encienda automáticamente y sintonice el canal seleccionado en el momento que seleccione.*
- *Se apague automáticamente a la hora que seleccione.*
- *El primer paso es ajustar el reloj del televisor.*
- 1. Pulse el botón MENU para ver el menú. Pulse los botones  $\sim 0$   $\sim$  para seleccionar "Configuración" y pulse el botón **ENTER** .
- **2.** Pulse los botones  $\triangle$  o  $\triangledown$  para seleccionar "Hora" y pulse el botón **ENTER** $\bigoplus$ .
- **3.** Pulse los botones  $\triangle$  o  $\triangledown$  para seleccionar "Temp. de encen." y pulse el botón **ENTER**<sub>.</sub>
- 4. Pulse los botones  $\rightarrow$  0  $\rightarrow$  para ajustar "Hora" y pulse el botón  $\rightarrow$  para ir al paso siguiente. Ajuste otras opciones utilizando el mismo método que se indica anteriormente. Cuando haya terminado, pulse el botón **ENTER** para volver.
- **5.** Pulse los botones  $\triangle$  o  $\triangledown$  para seleccionar "Temp. de apag." y pulse el botón **ENTER**<sub>.</sub>
- **6.** Pulse los botones  $\rightarrow$  o  $\rightarrow$  para ajustar "Hora" y pulse el botón  $\rightarrow$  para ir al paso siguiente. Ajuste otras opciones utilizando el mismo método que se indica anteriormente. Cuando haya terminado, pulse el botón **ENTER** para volver.
- 7. Pulse el botón **EXIT** para salir.
- $\geq$  También puede definir la hora y los minutos pulsando los botones numéricos en el mando a distancia.
- El ajuste "Activación" debe estar establecido en "Sí" para que los temporizadores funcionen.

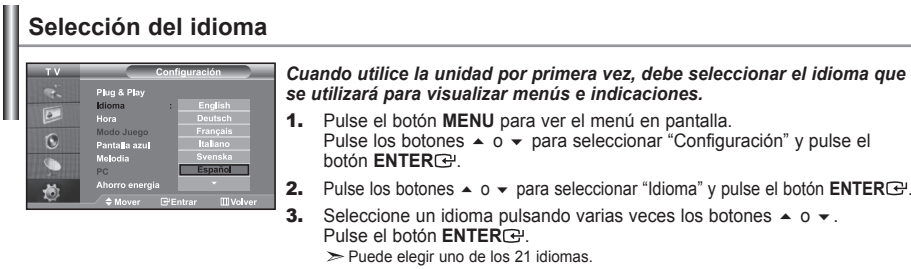

4. Pulse el botón **EXIT** para salir.

# **Uso del Modo Juego**

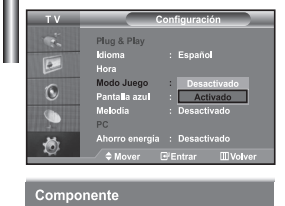

Modo Juego

Si se conecta a una consola de videojuegos como PlayStation<sup>™</sup> o Xbox<sup>™</sup>, *podrá experimentar sensaciones más realistas seleccionando el menú de juego.*

- 1. Pulse el botón MENU para ver el menú. Pulse los botones  $\sim$  o  $\sim$  para seleccionar "Configuración" y pulse el botón **ENTER** .
- **2.** Pulse los botones  $\rightarrow$  o  $\rightarrow$  para seleccionar "Modo Juego" y pulse el botón **ENTER** .
- **3.** Pulse el botón  $\triangle$  o  $\triangledown$  para seleccionar "Activado" o "Desactivado". Pulse el botón **ENTER**
- 4. Pulse el botón **EXIT** para salir.
- $\geq$  Si desea desconectarse de la consola de videojuegos y conectar otro dispositivo externo, cancele el Modo Juego en el menú de la imagen.
- Si ve la televisión en Modo Juego, la pantalla tiembla ligeramente.
- Modo Juego no está disponible en el modo de TV.
- $\geq$  Si Modo Juego está activado:
	- Los modos Imagen y Sonido cambian automáticamente a Custom (Personal) y los usuarios no pueden cambiar el modo.
	- El modo Sonido del menú Sound (Sonido) se desactiva. Debe ajustar el sonido mediante el ecualizador.
	- La función de establecer el sonido se activa. Si, tras configurar el ecualizador, selecciona la función Reset (Restablecer), se restauran los parámetros de fábrica de la configuración del ecualizador.

### **Ajuste del modo Pantalla Azul / Selección de Melodía**

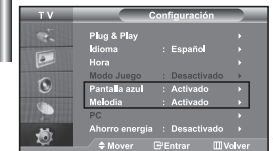

#### *Pantalla azul:*

*Si no se recibe ninguna señal o la señal es muy débil, una pantalla azul sustituirá automáticamente el fondo ruidoso de la imagen. Si desea continuar visualizando la imagen deficiente, ajuste el modo "Pantalla azul" en "Desactivado". Melodía:*

*Puede oír la melodía cuando la televisión se enciende o se apaga.*

- 1. Pulse el botón **MENU** para ver el menú en pantalla. Pulse los botones  $\rightarrow$   $\circ$   $\rightarrow$  para seleccionar "Configuración" y pulse el botón **ENTER**<sup>.</sup>
- **2.** Pulse el botón  $\triangle$  o  $\triangledown$  para seleccionar "Pantalla azul" o "Melodía". Pulse el botón **ENTER**<sup>.</sup>.
- **3.** Pulse el botón  $\triangle$  o  $\triangledown$  para seleccionar "Activado" o "Desactivado". Pulse el botón **ENTER** .
- 4. Pulse el botón **EXIT** para salir.

### **Uso de la función de ahorro de energía**

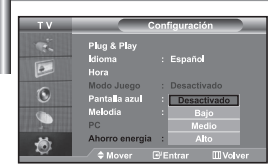

*Esta función ajusta el brillo del televisor, lo cual reduce el consumo de energía. Si desea ver la televisión por la noche, ajuste la opción del modo "Ahorro energía" en "Alto" sus ojos se lo agradecerán y, además, reducirá el consumo de energía.*

- 1. Pulse el botón MENU para ver el menú en pantalla. Pulse los botones ▲ o ▼ para seleccionar "Configuración" y pulse el botón **ENTER** .
- **2.** Pulse los botones  $\triangle$  o  $\triangle$  para seleccionar "Ahorro energía" y pulse el botón **ENTER**<sup>.</sup>
- 3. Seleccione la opción deseada (Desactivado, Bajo, Medio, Alto) pulsando los botones ▲ o ▼. Pulse el botón **ENTER**<sup>.</sup>
- 4. Pulse el botón **EXIT** para salir.

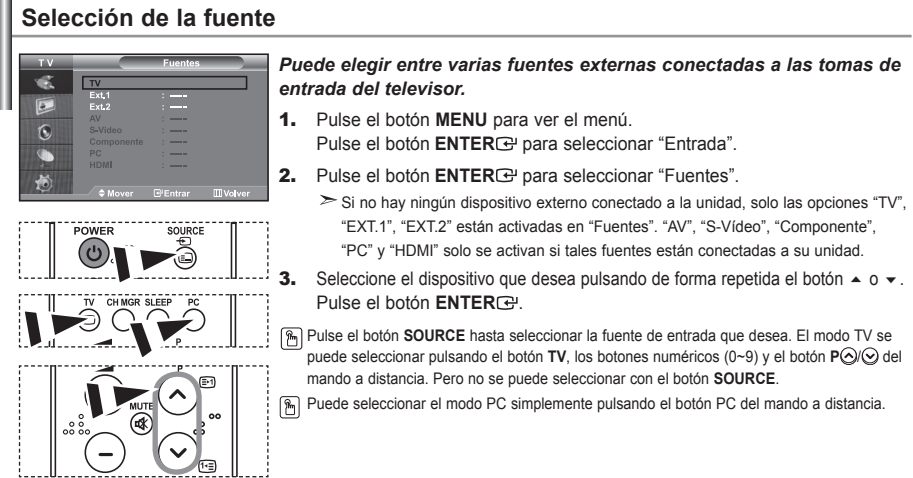

# **Edición de los nombres de fuentes de entrada**

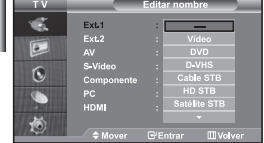

*Dé un nombre al dispositivo conectado en las tomas de entrada; de esta manera será más fácil seleccionar el dispositivo de entrada.*

- 1. Pulse el botón MENU para ver el menú. Pulse el botón **ENTER**<sup>e</sup> para seleccionar "Entrada".
- **2.** Pulse los botones  $\triangle$  o  $\triangledown$  para seleccionar "Editar nombre" y pulse el botón **ENTER**<sub>.</sub>
- 3. Pulse los botones  $\rightarrow$  0  $\rightarrow$  para seleccionar el dispositivo que desea editar. Pulse el botón **ENTER**<sup> $.$ </sup>.
- 4. Pulse los botones  $\triangle$  o  $\triangledown$  para seleccionar el dispositivo deseado. Pulse el botón **ENTER**<sub>(e)</sub>.
- 5. Pulse el botón **EXIT** para salir.

## **Decodificador de teletexto**

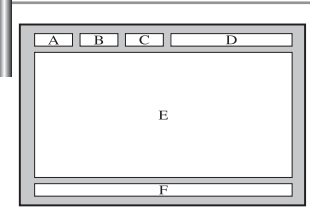

*Muchos canales de Televisor incluyen "teletexto", páginas de información escrita que proporciona datos como:*

- *Horas de los programas de televisión*
- *Boletines de noticias y partes meteorológicos*
- *Resultados deportivos*
- *Subtítulos para sordos*

*Las páginas de teletexto se organizan en seis categorías :*

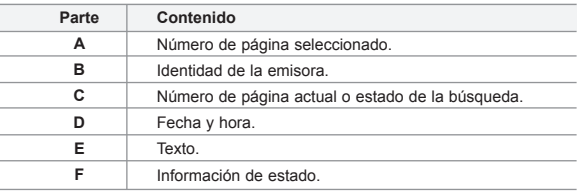

### **Visualización de informaciones del teletexto**

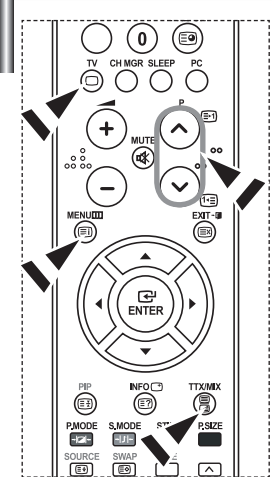

- *Puede visualizar la información del teletexto en cualquier momento, pero la recepción de la se al debe ser buena. Si no es así:*
	- *Se puede perder información*
	- *Algunas páginas no se visualizarán*

#### *Para activar el modo de teletexto y visualizar la página de ndice:*

- 1. Mediante los botón  $P \bigotimes (\text{M})$  o  $P \bigotimes (\text{M})$  seleccione el canal que proporciona el servicio de teletexto.
- **2.** Pulse el botón TTX/MIX ( i/a) para activar el modo de teletexto.
	- se visualiza el contenido de la página. Se puede volver a visualizar en cualquier momento si se pulsa el botón **MENU** (**Ei**).
- **3.** Pulse de nuevo el botón  $TTX/MIX$  ( $\equiv$ / $\geq$ ).
	- La emisión real se mostrará en la pantalla como "Teletext", "Double" y "Mix" por este orden.
- **4.** Para salir de la visualización de texto, pulse el botón  $TV(\bigcap)$ .
	- Si aparece algún carácter extraño mientras se visualiza el texto, compruebe que el idioma de Text (texto) es el mismo que el idioma en el modo de menú "Configuración". Si ambos idiomas son diferentes, seleccione el mismo idioma en el menú "Configuración".

### **Selección de una página de teletexto específica**

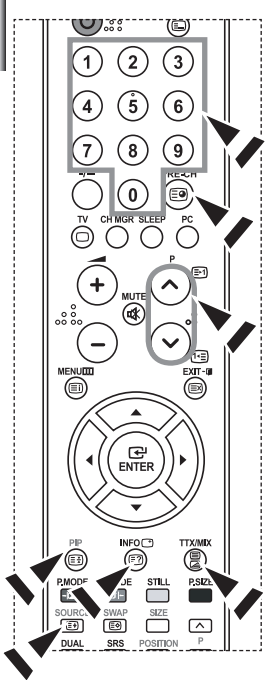

#### *Pulse los botón numéricos en el mando a distancia para introducir los números de página directamente:*

- 1. Introduzca los tres dígitos del número de la página que se enumera en el índice pulsando los botón numéricos correspondientes.
- 2. Si la página seleccionada está vinculada con varias páginas secundarias, éstas se mostrarán secuencialmente. Para congelar la imagen en una página, pulse el botón **PIP**( $\equiv$ ). Para reanudar, vuelva a pulsar el bon **PIP**( $\equiv$ ).
- **3.** Uso de varias opciones de pantalla:

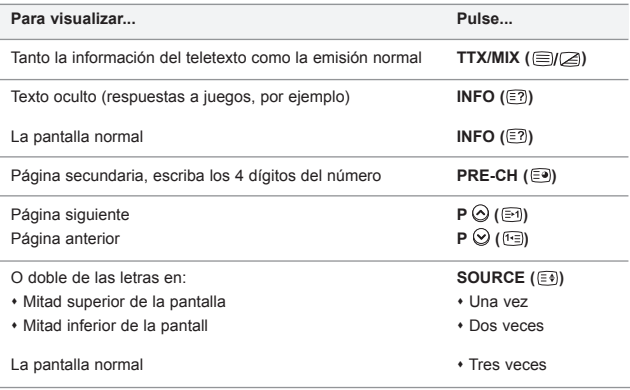

### **Uso de Fastext para seleccionar una página del teletexto**

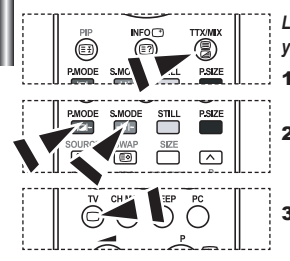

- *Las distintos temas que aparecen en las páginas del teletexto tienen varios colores, y se pueden seleccionar utilizando los botón coloreados del mando a distancia.*
- 1. Pulse el botón TTX/MIX ( $\equiv$ / $\geq$ ) para visualizar la página de índice del teletexto.
- 2. Pulse el botón del color correspondiente para el tema que desear seleccionar (los temas disponibles se enumeran en la línea de información de estado).
- 3. Pulse el botón rojo para mostrar la página anterior. Pulse el botón verde para mostrar la página siguiente.
- 4. Para salir de la visualización de texto, pulse el botón **TV**( $\Box$ ).

### **Configuración del software del PC (basado en Windows XP)**

*A continuación se muestra la configuración de visualización de Windows para un ordenador típico. Probablemente la pantalla real de su PC sea distinta; dependerá de la versión concreta de Windows y de la tarjeta de vídeo que tenga. Pero aunque las pantallas reales tengan un aspecto diferente, se aplicarán los mismos ajustes básicos y la misma información en la mayoría de los casos. (En caso contrario, póngase en contacto con el fabricante del ordenador o con el distribuidor de Samsung.)*

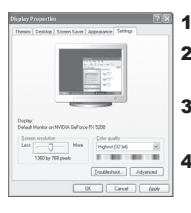

- 1. Primero, haga clic en "Control Panel" dentro del menú Inicio de Windows.
- 2. Cuando aparezca la pantalla del panel de control, haga clic en "Appearance and Themes" aparecerá un cuadro de diálogo.
- **3.** Cuando aparece la pantalla de Panel de control, haga clic en "Display" y aparecerá el cuadro de diálogo Propiedades de Pantalla.
	- Navegue hasta la ficha "Settings" en el cuadro de diálogo Propiedades de Pantalla. La configuración adecuada del tamaño es: Óptima - 1360 X 768 Si existe una opción de frecuencia vertical en ese cuadro de diálogo de configuración dela pantalla, el valor correcto es "60" o "60 Hz". Si no, basta con hacer clic en "OK" y salir del cuadro de diálogo.

### **Modo de visualización (PC)**

*Tanto la posición en la pantalla como el tamaño varían dependiendo del tipo de monitor del PC y de su resolución. Se recomiendan las resoluciones de la tabla. (Son compatibles todas las resoluciones entre los límites admitidos)*

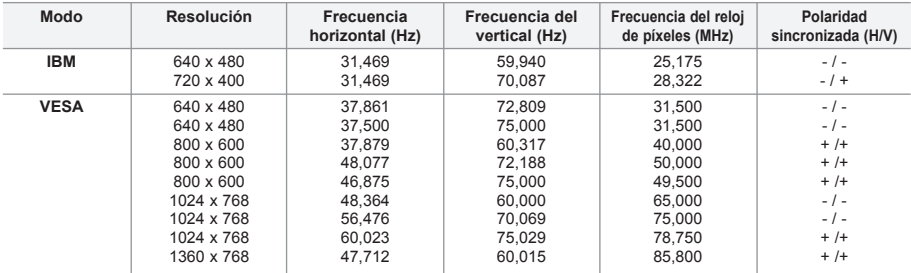

No se admite el modo entrelazado.

El aparato puede funcionar incorrectamente si se selecciona un formato de vídeo que no sea estándar.

El DVI no es compatible con la función PC.

Los modos Independiente y Compuesto no se admiten. SOG no se admite.

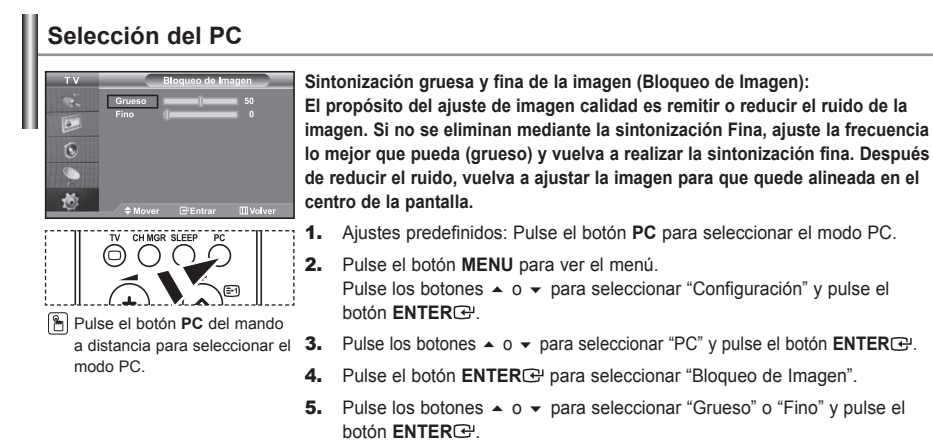

- 6. Pulse los botones  $\triangleleft$  o  $\triangleright$  para ajustar la calidad de la pantalla. Pulse el botón **ENTER**<sup> $.$ </sup>.
- 7. Pulse el botón **EXIT** para salir.

#### **Cambio de la posición de la imagen (Posición): Ajuste la posición de la pantalla del PC si no se ajusta a la pantalla del TV.**

- 1. Siga las instrucciones de 1 a 3 del apartado "Sintonización gruesa y fina de la imagen (Bloqueo de Imagen)".
- **2.** Pulse los botones  $\triangle$  o  $\triangle$  para seleccionar "Posición" y pulse el botón ENTER<sub><sup>(2)</sub></sup>.</sub>
- 3. Pulse el botón  $\sim$  o  $\sim$  para ajustar la posición horizontal. Pulse el botón  $\triangleleft$  o  $\triangleright$  para ajustar la posición vertical. Pulse el botón **ENTER**<sup>.</sup>
- 4. Pulse el botón **EXIT** para salir.

Q

 $\sqrt{2}$  $\overline{C}$  **Configuración automática de la pantalla del PC (Ajuste automático): El ajuste automático permite que la pantalla de PC de la unidad se ajuste automáticamente a la señal de vídeo de PC entrante. Los valores Fino, Grueso y Posición se ajustan automáticamente.**

- 1. Siga las instrucciones de 1 a 3 del apartado "Sintonización gruesa y fina de la imagen (Bloqueo de Imagen)".
- **2.** Pulse los botones  $\triangle$  o  $\triangledown$  para seleccionar "Ajuste automático" y pulse el botón **ENTER** .
- 3. Pulse el botón **EXIT** para salir.

**Inicialización de los ajustes de imagen (Restablecer imagen): Puede sustituir todos los ajustes de imagen con los ajustes predeterminados de fábrica.**

- 1. Siga las instrucciones de 1 a 3 del apartado "Sintonización gruesa y fina de la imagen (Bloqueo de Imagen)".
- **2.** Pulse los botones  $\triangle$  o  $\triangledown$  para seleccionar "Restablecer imagen" y pulse el botón **ENTER** .
- 3. Pulse el botón **EXIT** para salir.

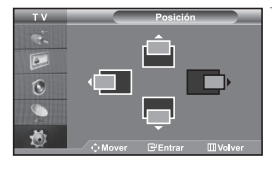

### **Especificaciones técnicas y medioambientales**

*El anclaje Kensington es un dispositivo utilizado para asegurar un aparato cuando se utiliza en un sitio público. Este dispositivo de bloqueo se adquiere por separado. El aspecto y método de bloqueo puede diferir del que se muestra en la ilustración dependiendo del fabricante. Consulte el manual incluido con el anclaje Kensington para utilizarlo adecuadamente.*

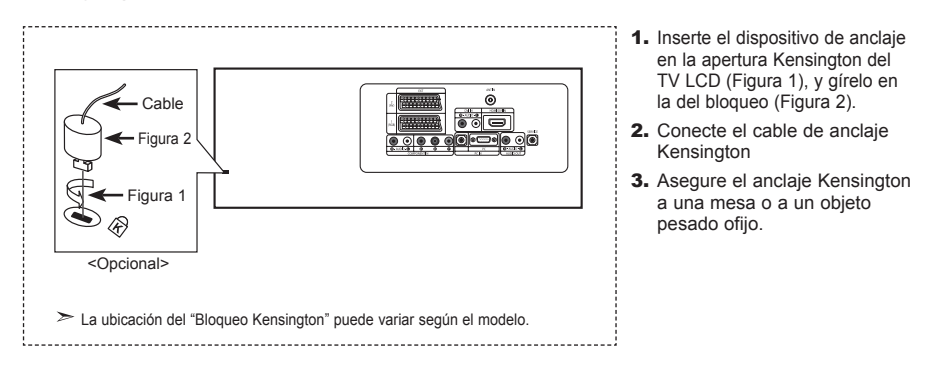

### **Solución de problemas: antes de ponerse en contacto con el servicio técnicoa**

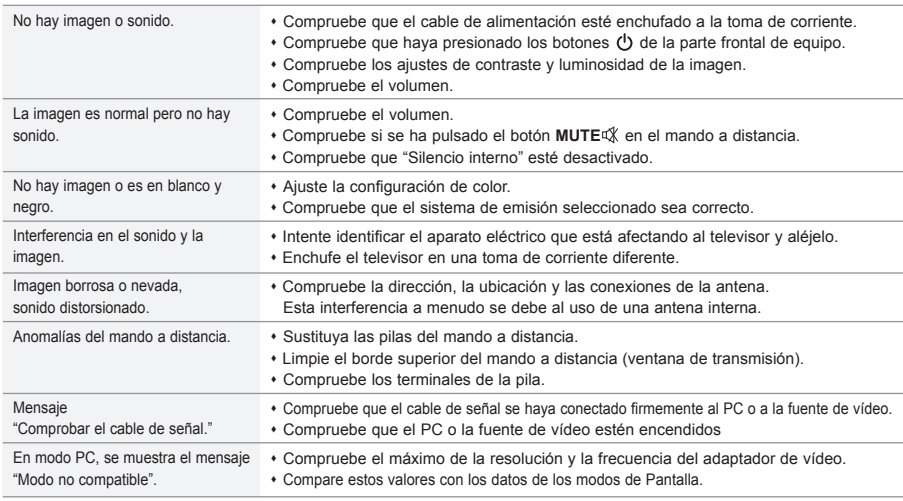

La pantalla TFT LCD utiliza un panel compuesto por subpíxeles (3.133.440) fabricado mediante un proceso de muy alta tecnología. No obstante, pueden existir algunos píxeles brillantes u oscuros en la pantalla que, en cualquier caso, no afectarán al funcionamiento del producto.

### **Especificaciones técnicas y medioambientales**

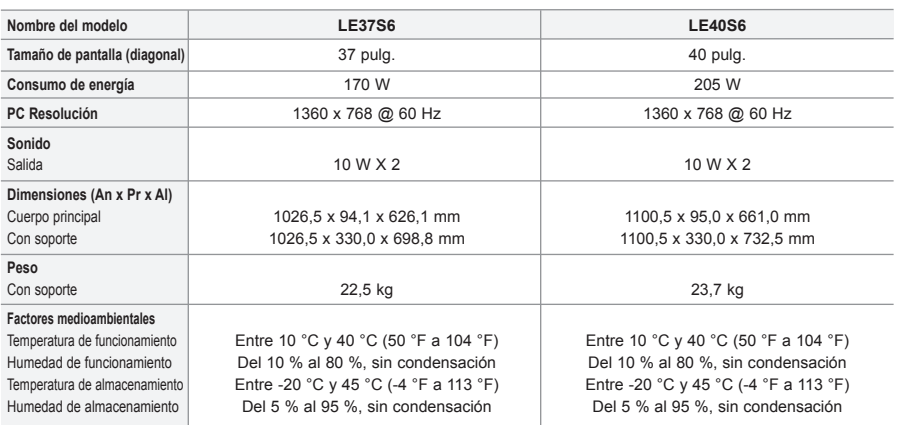

El diseño y las especificaciones están sujetos a cambios sin previo aviso.

 $\triangleright$  Este dispositivo es un aparato digital de la Clase B.

Para la fuente de alimentación, consulte la etiqueta pegada al producto.

# **Índice**

### **LIGAÇÃO E PREPARAÇÃO DO TELEVISOR**

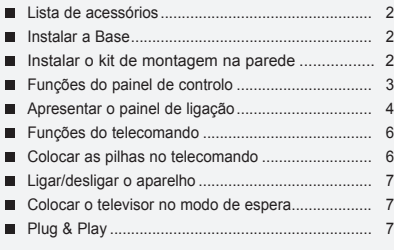

### **REGULAÇÃO DE CANAIS**

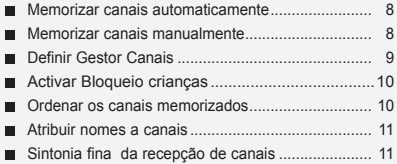

### **REGULAÇÃO DA IMAGEM**

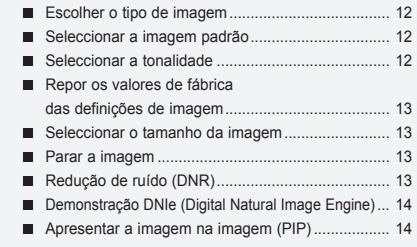

### **REGULAÇÃO DO SOM**

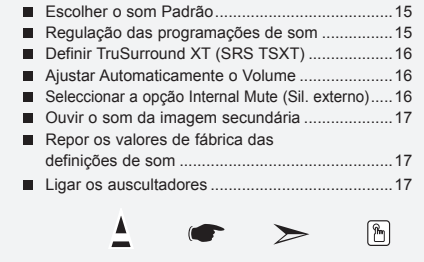

**Símbolos** Carregar Importante Nota Botão

### **ACERTO DA HORA**

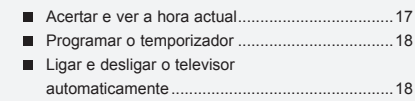

### **REGULAÇÃO DE OUTRAS PROGRAMAÇÕES**

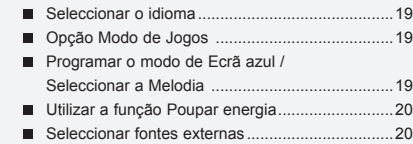

■ Editar os nomes das fontes de entrada ................20

### **UTILIZAÇÃO DA FUNÇÃO DE TELETEXTO**

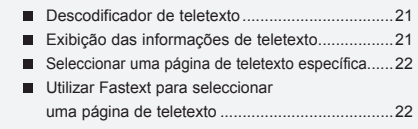

### **CONFIGURAÇÃO DO PC**

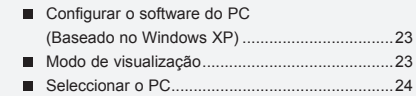

### **RECOMENDAÇÕES DE UTILIZAÇÃO**

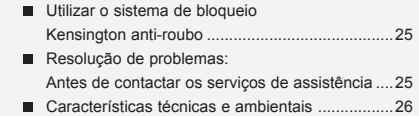

Português-

digital

### **Lista de acessórios**

Verifique se recebeu os seguintes acessórios com o televisor LCD. Se faltar algum dos acessórios, contacte o revendedor.

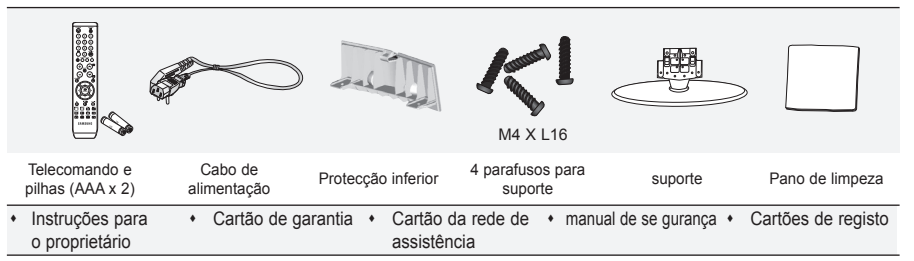

Cartão de garantia / Cartão da rede de assistência / manual de se gurança / Cartões de registo (não está disponível em todos os locais).

A base e o respectivo parafuso podem não estar incluídos; tudo depende do modelo.

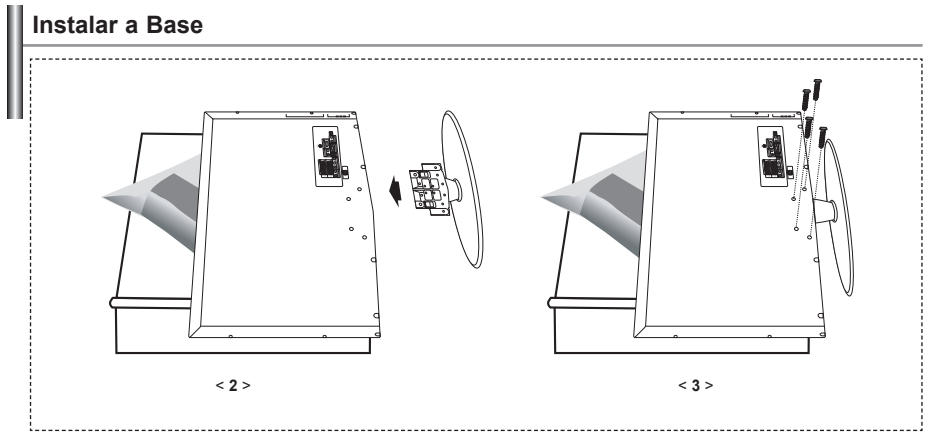

1. Coloque o aparelho de TV virado para baixo sobre um pano ou colchão macio numa mesa.

- 2. Introduza o suporte no orifício, na base do televisor.
- 3. Introduza o parafuso no orifício indicado e aperte.
- A base é instalada em modelos com ecrã de 40 polegadas ou mais.

### **Instalar o kit de montagem na parede**

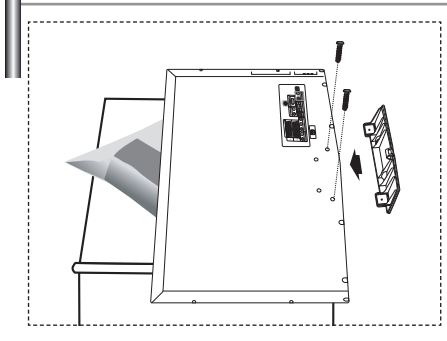

Os itens para montagem na parede (vendidos separadamente) permitem montar o televisor na parede. Para obter informações detalhadas sobre este tipo de montagem, consulte as instruções fornecidas com os itens para montagem na parede. A instalação do suporte para montagem na parede tem de ser feita por um técnico.

Se a instalação for feita pelo cliente, a Samsung Electronics não se responsabiliza por quaisquer danos no produto nem por ferimentos sofridos pelo cliente ou por outras pessoas.

 $\geq$  Retire a base, tape o orifício inferior com uma tampa e aperte os dois parafusos.

Português-

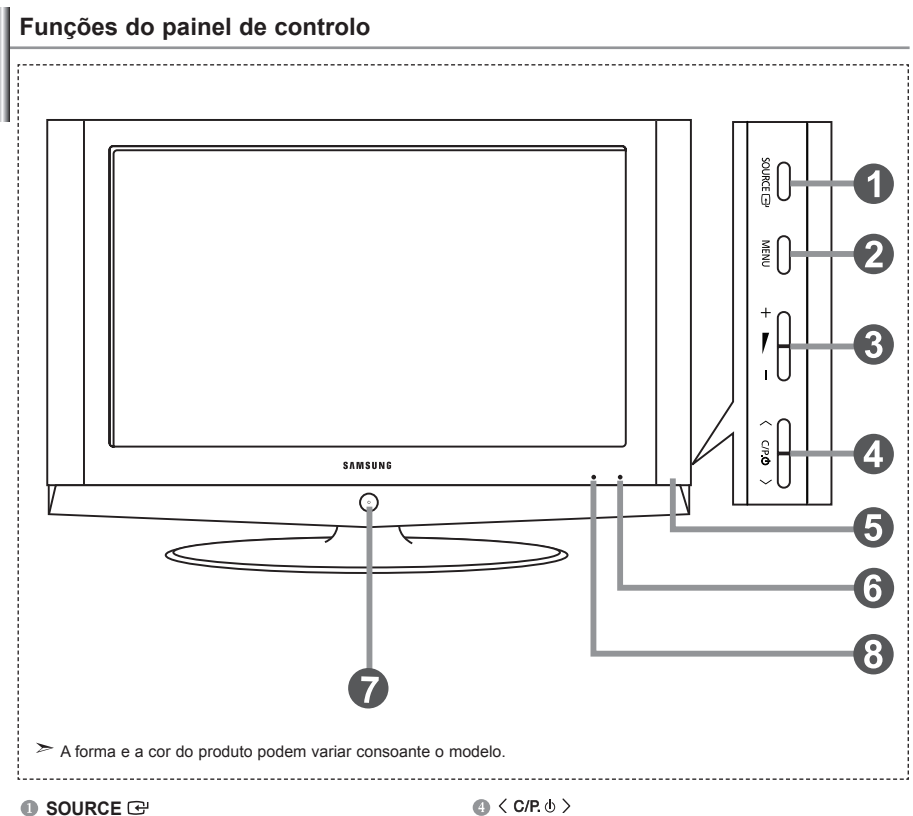

Alterna entre todas as fontes de entrada disponíveis. (TV, Ext.1, Ext.2, AV, S-Vídeo, Componente, PC, HDMI). No menu no ecrã, utilize este botão tal como usa o botão **ENTER** *e* do telecomando.

#### **MENU**

Carregue para ver as opções de menu das funções **Colunas** do televisor.

#### $\theta$  +  $\blacktriangleright$  -

Prima para reduzir ou aumentar o volume. No menu no ecrã, utilize os botões  $+ \blacktriangleright$  talcomo usa os botões (e → do telecomando.

Move o selector para a esquerda ou para a direita nos ecrãs.

No menu no ecrã, utilize os botões  $\langle C/P, \phi \rangle$  tal como usa os botões  $\div$  e  $\div$  do telecomando. (Se não utilizar o telecomando, pode ligar o televisor nos botões de canais)

#### **Sensor do telecomando**

Aponte o telecomando para este ponto no televisor

### **(a)** (Corrente)

Carregue para ligar e desligar o televisor.

#### **Indicador de potência**

Pisca e apaga-se quando o televisor está ligado; acende-se quando está no modo de suspensão.

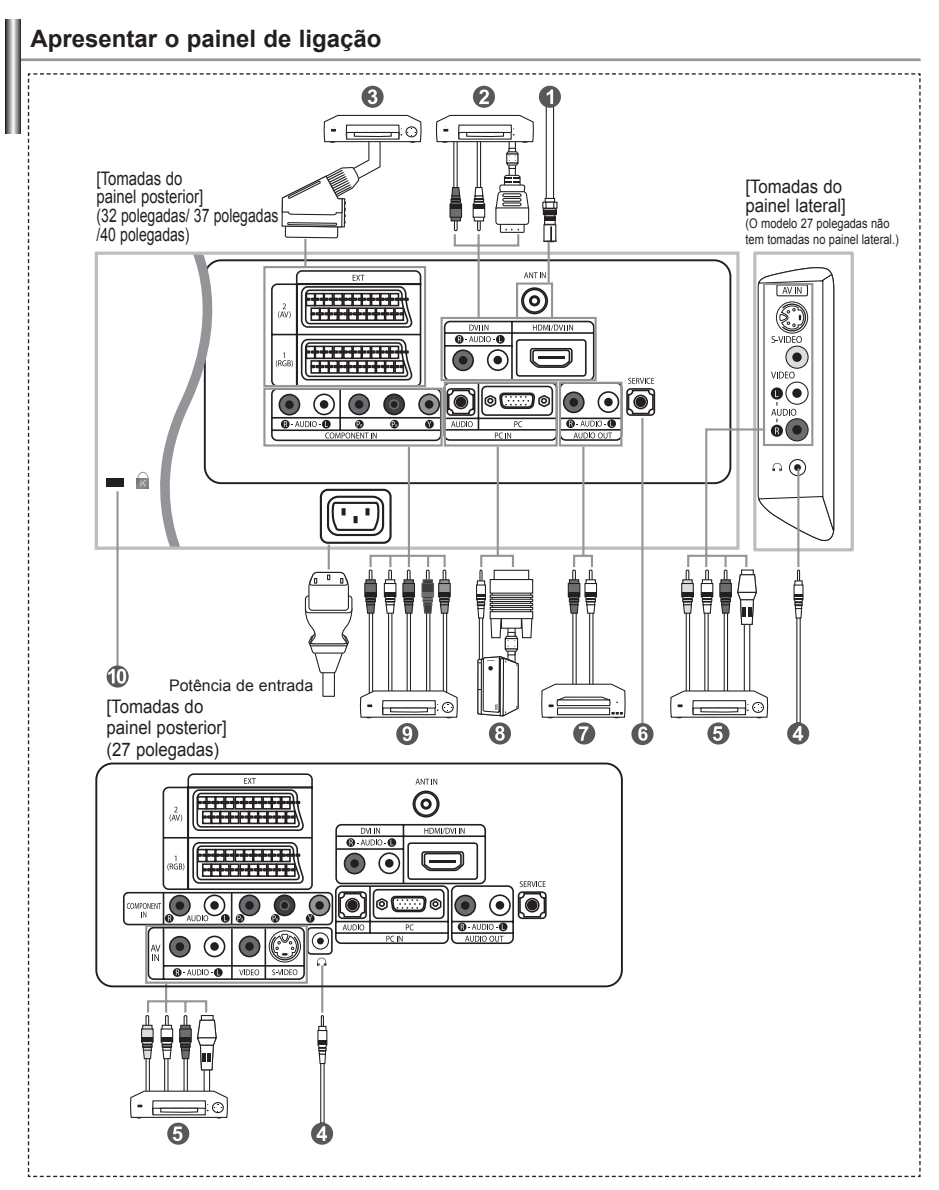

Sempre que ligar um dispositivo externo ao televisor, verifique se a unidade está desligada.

Quando ligar um terminal exterior, faça a correspondências de cores entre o terminal e o respectivo cabo.

#### *Ligar uma antena ou uma rede de televisão por cabo*

- Para ver os canais de televisão correctamente, o aparelho tem de receber um sinal de uma das seguintes fontes:
- Uma antena externa / Uma rede de televisão por cabo / Uma rede por satélite

#### *Ligar HDMI/DVI*

- Suporta ligações entre os dispositivos AV compatíveis com ligação HDMI (set top boxes, leitores de DVD, receptores de AV e tele visores digitais).
- Uma ligação HDMI a HDMI não precisa de ligação áudio adicional.
	- $\geq 0$  que é HDMI?
		- "High Definition Multimedia interface" permite a transmissão de dados de vídeo digital de alta definição e de som digit al multi-canais (5. 1 canais).
		- O terminal HDMI/DVI suporta uma ligação DVI a um dispositivo alargado, com o cabo apropriado (não fornecido). A diferença entre HDMI e DVI é que o dispositivo HDMI é mais pequeno, tem a função de codificação HDCP (High Bandwidth Digital Copy Protection) instalada e suporta som digital multi-canais.
	- Deve utilizar o cabo DVI-a-HDMI ou a extensão DVI-HDMI para fazer a ligação e o terminal "R AUDIO L" em DVI para a saída de som.
		- Quando utilizar um cabo HDMI ou DVI para ligar este produto a uma Set Top Box, leitor de DVD, consola de jogos, etc., certifique-se de que está preparado para um modo de saída de vídeo compatível (como se mostra na tabela abaixo).
			- Caso contrário, podem ocorrer distorções de imagem, cortes de imagem ou a imagem pode nem aparecer.
	- Modos suportados para DVI ou HDMI

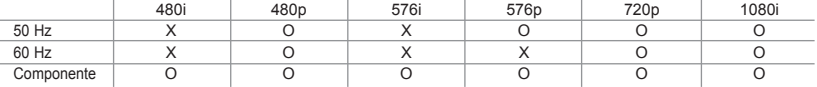

 - Não tente ligar o conector HDMI/DVI a um PC ou a uma placa gráfica para portátil. (Se o fizer, surge um ecrã em branco)

#### *Ligar Set-Top Box, videogravador ou DVD*

- Ligue o videogravador ou o cabo DVD SCART ao conector SCART do videogravador ou do DVD.
- Se quiser ligar a Set-Top Box e o videogravador (ou DVD), deve ligar a Set-Top Box ao videogravador (ou DVD) e depois ligar o videogravador (ou DVD) ao televisor.

#### *Ligação de dispositivos A/V externos*

- Ligue um cabo RCA ou S-VIDEO a um dispositivo A/V externo apropriado como, por exemplo, um videogravador, DVD ou câmara de vídeo.
- Ligue uma das extremidades dos cabos de áudio RCA a "R AUDIO L", na parte de trás do televisor, e a outra extremidade aos conectores de saída de áudio correspondentes no dispositivo A/V.
- Pode ligar os auscultadores à saída para auscultadores (  $\odot$  ) na parte traseira do aparelho. Enquanto os auscultadores estiverem ligados, o som das colunas integradas mantém-se desligado.

#### *SERVIÇO*

- As ligações devem ser feitas por técnicos de assistência qualificados.

#### *Ligar o ÁUDIO*

- Ligue uma das extremidades dos cabos de áudio RCA a "R - AUDIO - L" na parte de trás do seu televisor e a outra extremi dade aos conectores de entrada de áudio correspondentes no amplificador ou DVD Home Theater.

#### *Ligar o computador*

- Ligue o cabo D-Sub (opcional) a "PC (PC IN)", na parte de trás do televisor, e ligue a outra extremidade à placa de vídeo do computador.
- Ligue uma das extremidades do cabo de áudio estéreo (opcional) a "AUDIO (PC IN)", na parte de trás do televisor, e ligue a outra extremidade a "Audio Out" na placa de som do computador.

#### *Ligar dispositivos do componente (DTV/DVD)*

- Ligue uma das extremidades dos cabos de vídeo para componentes (opcionais) ao conector ("PR", "PB", "Y"), na parte de trás do televisor, e ligue a outra extremidade aos conectores de saída de vídeo correspondentes no DTV ou no DVD.
- Se quiser ligar a Set-Top Box e o DTV (ou DVD), deve ligar a Set-Top Box ao DTV (ou DVD) e depois ligar o DTV (ou DVD) ao conector de componentes ("PR", "PB", "Y") no televisor.
- Os conectores Y, PB e PR nos dispositivos de componentes (DTV ou DVD) estão muitas vezes identificados como Y, B-Y e R-Y ou Y, Cb e Cr.
- Ligue uma das extremidades dos cabos de áudio RCA a "R AUDIO L", na parte de trás do televisor, e ligue a outra extremidade aos conectores correspondentes de saída de áudio do DTV ou do DVD.
- Este televisor LCD tem uma imagem com uma resolução excelente no modo 720p.
- Este televisor LCD atinge a resolução de imagem máxima no modo 1080i.

#### *Dispositivo de bloqueio Kensington*

- O bloqueio Kensington (opcional) é um dispositivo que serve para fixar fisicamente o sistema quando o utiliza em locais públicos.
- Se quiser utilizar um dispositivo de bloqueio, contacte o distribuidor onde adquiriu o televisor.
- A posição do 'dispositivo de bloqueio Kensington' pode ser diferente consoante o modelo.

### **Funções do telecomando**

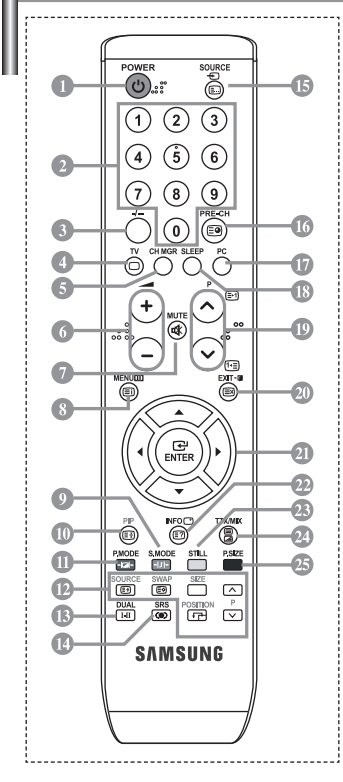

- Botão de televisor em espera
- Botões numéricos para acesso directo aos canais
- Selecção de canais com um/ dois dígitos
- Entra directamente no modo (TV)
- Aparece "Gestor Canais" no ecrã.
- $\odot$   $\odot$  Aumentar volume Diminuir volume
- Desligar o som temporariamente
- Ver menu e confirmar alterações
- Selecção de modo de som
- Activar/desactivar Picture-In-Picture
- Selecção do efeito de imagem *<b>PIP FUNCTIONS* 
	- SOURCE: Selecção da fonte de entrada
	- SWAP: Alternar entre imagem principal e secundária SIZE: Selecção do tamanho PIP POSITION: Selecção da posição PIP P <a></a>Canal sequinte</a>
	- P<sub>[V]</sub>: Canal anterior
- **Selecção de efeitos sonoros**
- <sup>®</sup> Selecção de SRS TSXT
- Selecção de origem de disponível
- **Canal anterior**
- Entra directamente no modo (PC).
- Desligar o televisor automaticamente
	- **PA: Canal sequinte** P. Canal anterior
	- <sup>30</sup> Sair do menu no ecrã
	- <sup>2</sup> Controlar o cursor no menu
	- Apresentação das informações da difusão actual
	- Fixar a imagem principal
- Selecção do tamanho da imagem

#### **Funções de Teletexto**

- Sair do ecrã de teletexto
- Índice de teletexto
- Fixar a imagem principal
- **SOURCE**: Selecção do tamanho da página de teletexto
- **SWAP**: Teletexto memorização
- **Selecção do modo de teletexto** (Lista ou Flof)
- Teletexto página secundária
- $\circledR$  P $\odot$ : Página seguinte do teletexto P $\odot$ : Página anterior do teletexto
- $CD$  Cancelar teletexto
- <sup>2</sup> Teletexto exibir
- <sup>20</sup> Como alternativa, seleccione as opções Teletext, Double ou Mix.
- $00000$ 
	- Selecção de tópicos Fastext
- $\geq$  0 desempenho do telecomando pode ser afectado por luzes fortes.
- Trata-se de um telecomando especial para cegos e tem pontos de Braille nos botões Ligar/desligar, Canal e Volume.

### **Colocar as pilhas no telecomando**

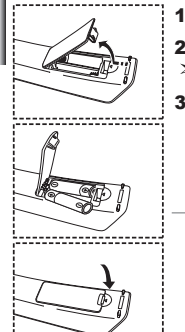

- 1. Levante a tampa na parte de trás do telecomando como se mostra na figura.
- 2. Coloque duas pilhas de tamanho AAA.
	- As polaridades "+" e "-" das pilhas têm que coincidir com o diagrama no interior do compartimento para pilhas.
- **3.** Volte a colocar a tampa.
	- $\geq$  Se não tencionar utilizar o telecomando durante muito tempo, retire as pilhas e guarde-as num local fresco e seco. Pode utilizar o telecomando a uma distância máxima de cerca de 23 pés do televisor. (Em circunstâncias normais de funcionamento, as pilhas de um telecomando duram cerca de um ano.)

#### **Se o controlo remoto não funcionar, verifique o seguinte:**

- 1. A alimentação da TV está ligada?
- 2. As extremidades das baterias com o sinal de adição e de subtracção estão trocadas?
- 3. As baterias estão esgotadas?
	- 4. Houve uma falha de corrente ou o cabo de alimentação está desligado?
	- 5. Existe uma luz fluorescente especial ou um sinal de néon nas proximidades?

### **Ligar/desligar o aparelho**

### *O cabo de alimentação está ligado à parte traseira do aparelho.*

- Lique o cabo principal a uma tomada adequada.
	- Os indicadores luminosos do modo de suspensão acendem-se na parte frontal do televisor.
- **2.** Carreque no botão  $\bigcirc$  na parte da frente do televisor.
	- > Também pode carregar no botão **POWER** (**b**) ou no botão **TV** (◎) do telecomando para ligar o televisor.
	- É seleccionado automaticamente o último programa a que assistiu.
- **3.** Carregue nos botões numéricos (0~9) ou no botão de canal para cima/para baixo ( $\textcircled{}/\textcircled{}$ ) no telecomando, ou no botão  $\langle$  c/P  $\phi$   $\rangle$  no lado direito do televisor.
	- Quando liga o televisor pela primeira vez, é-lhe pedido para seleccionar o idioma no qual os menus vão ser apresentados.
- **4.** Para desligar o televisor, volte a carregar em **POWER**  $\circledcirc$ .

### **Colocar o televisor no modo de espera**

*Pode pôr o aparelho no modo de espera para reduzir o consumo de energia:O modo de espera pode ser prático quando quiser interromper a exibição temporariamente (durante uma refeição, por exemplo).*

- Carregue o botão **POWER** do telecomando.  $\geq 0$  ecrã está desligado e um indicador de suspensão a vermelho é apresentado na parte frontal do aparelho.
- 2. Para voltar a ligar o televisor, basta carregar novamente em POWER<sup>(1</sup>), nas teclas numéricas (0~9) ou o botão de canais para cima/baixo  $(\bigcirc \cup \bigcirc)$ .
	- Não deixe o aparelho no modo de espera durante muito tempo(quando estiver, por exemplo, de férias). Será melhor desligar o aparelho da tomada e da antena.

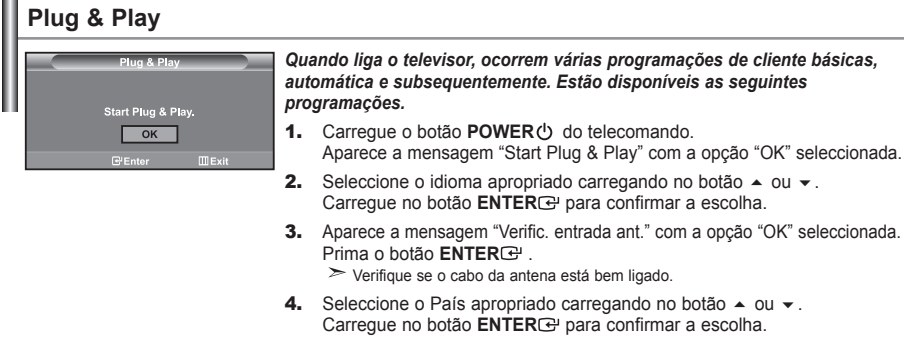

- **5.** O menu "Memor. auto." é apresentado quando se selecciona "Iniciar". Prima o botão **ENTER** .
	- A busca de canais começa e termina automaticamente. Depois de todos os canais disponíveis estarem guardados, aparece o menu "Acertar relógio".
	- Carregue no botão **ENTER** em qualquer altura, para interromper o processo de memorização.
- 6. Prima o botão **ENTER**<sup>.</sup>

Seleccione a "Hora" ou os "Minuto" carregando no botão < ou ▶. Defina as "Hora" ou os "Minuto" carregando no botão  $\triangle$  0u  $\blacktriangledown$ . Também pode acertar as horas e os minutos carregando nos botões numéricos do telecomando.

- 7. Prima o botão **ENTER**<sup>e</sup> para confirmar a programação.
- **Idioma:** Seleccione o seu idioma.
- **País:** Seleccione o seu país.
- **Memor. auto.:** Procura e memoriza automaticamente os canais disponíveis na sua zona.
- **Acertar relógio:** Acerta a hora no relógio do televisor.

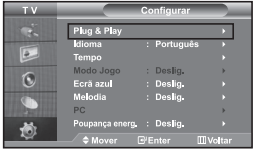

*Se desejar repor esta função...*

- 1. Carregue no botão **MENU** para ver o menu. Carreque no botão  $\triangle$  ou  $\blacktriangledown$  para seleccionar "Configurar" e depois carregue no botão **ENTER** .
- **2.** Carreque novamente no botão **ENTER** para seleccionar "Plug & Play".
- **3.** Aparece a mensagem "Iniciar Plug & Play"

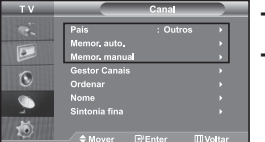

### **- Memorizar canais automaticamente**

**- Memorizar canais manualmente** 

### **Memorizar canais automaticamente**

*Pode procurar os intervalos de frequência disponíveis (a isponibilidade depende do país em que se encontre). Os números de programas atribuídos automaticamente podem não corresponder aos números de programas existentes ou pretendidos. No entanto, pode ordenar os números manualmente e apagar todos os canais que não pretende ver.*

- 1. Carregue no botão **MENU** para ver o menu. Carregue no botão ▲ ou ▼ para seleccionar "Canal" e depois carregue no botão **ENTER** .
- **2.** Carregue no botão **ENTER** GP, para seleccionar "País".
- **3.** Seleccione o País apropriado carregando no botão  $\rightarrow$  ou  $\rightarrow$ . Carregue no botão **ENTER**<sup>e</sup> para confirmar a escolha.
- 4. Carregue no botão  $\blacktriangle$  ou  $\blacktriangledown$  para seleccionar "Memor. auto." e depois carregue no botão **ENTER** ...
- 5. Prima o botão **ENTER**<sup>.</sup>
	- $\geq 0$  televisor começa a memorizar todos os canais disponíveis.
	- Carregue no botão **ENTER** em qualquer altura, para interromper o processo de memorização e voltar ao menu "Canal".
- 6. Concluída a memorização de todos os canais disponíveis, o menu "Ordenar" aparece no ecrã.

### **Memorizar canais manualmente**

*Pode memorizar até 100 canais, incluindo os canais recebidos através de televisão por cabo. Quando memoriza canais manualmente, pode escolher:*

- *Se pretende ou não memorizar os canais encontrados.*
- *O número de programa de cada canal memorizado que pretende identificar.*
- 1. Carregue no botão **MENU** para ver o menu. Carregue no botão  $\triangle$  ou  $\triangle$  para seleccionar "Canal" e depois carregue no botão **ENTER**<sup>2</sup>.
- **2.** Carregue no botão ▲ ou ▼ para seleccionar "Memor. manual" e depois carregue no botão **ENTER**<sup>2</sup>.
- 3. Prima o botão ENTER<sup>G</sup> para seleccionar "Programa".
- 4. Para atribuir um número de programa a um canal, procure o número correcto carregando no botão  $\triangle$  ou  $\triangleright$  carregue no botão **ENTER**  $\triangle$ .

Também pode definir o número do programa ao premir os botões com números no controlo remoto.

- 5. Carregue no botão ▲ ou ▼ para seleccionar "Sistema cores" e depois carregue no botão ENTER<sup>GP</sup>.
- 6. Seleccione a cor padrão necessária carregando repetidamente no botão  $\rightarrow$  ou  $\rightarrow$  e depois carregue no botão **ENTER**<sub>.</sub>
- 7. Carregue no botão  $\rightarrow$  ou  $\rightarrow$  para seleccionar "Sistema som" e depois carregue no botão **ENTER**<sup>2</sup>.
- 8. Seleccione o som padrão necessário premindo repetidamente o botão  $\rightarrow$  ou  $\rightarrow$  e em seguida prima o botão **ENTER**<sub>.</sub>

Se não ouvir som ou se o som não estiver em condições, volte a seleccionar o sistema de som pretendido.

- 9. Se sabe o número do canal a ser guardado, carregue no botão  $\triangle$  ou  $\blacktriangledown$  para seleccionar "Canal". Prima o botão **ENTER**<sup> $x$ </sup>. Prima o botão ▲ ou ▼ para seleccionar **C** (canal de antena) ou S (canal por cabo). Carregue no botão ▶ para seleccionar o canal. Seleccione o número pretendido premindo o botão ▲ ou ▼ e prima o botãoe **ENTER**<sup>.</sup>
	- Modo de cannal: **P** (Modo de programa), **C** (modo de canal transmitido), **S** (Modo de canal por cabo)
	- Também pode definir o número do programa ao premir os botões com números no controlo remoto.
- 10. Se não souber os números dos canais, carregue no botão  $\rightarrow$  ou  $\rightarrow$  para seleccionar "Busca". Carregue no botão **ENTER**<sup>3</sup>. Faça procuras carregando no botão ▲ ou ▼ e depois carregue no botão **ENTER**<sup>3</sup>.
- 11. Carreque no botão ▲ ou ▼ para seleccionar "Memorizar". Carreque no botão **ENTER** para seleccionar "OK".
- **12.** Repita os passos **3** a 11 para cada canal que pretende memorizar.

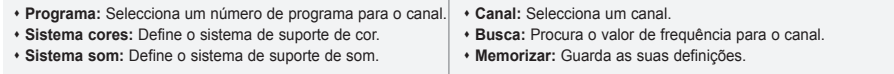

### **Definir Gestor Canais**

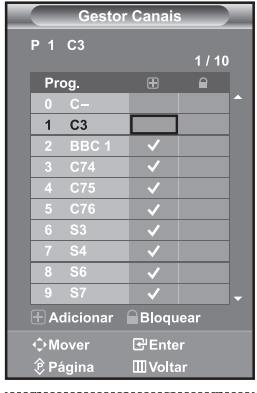

#### *Defina os canais como preferir.*

#### *Pode apagar, adicionar ou bloquear facilmente o canal pretendido.*

- 1. Carregue no botão MENU para ver o menu. Carregue no botão ▲ ou ▼ para seleccionar "Canal" e depois carreque no botão **ENTER**<sup> $\textbf{C}$ </sup>.
- **2.** Carregue no botão  $\triangle$  ou  $\triangledown$  para seleccionar "Gestor Canais", e depois carregue no botão **ENTER** .
- 3. Carregue novamente no botão ENTER<sup>C</sup> para seleccionar "Gestor Canais".
- 4. Carregue no botão  $\rightarrow$  para seleccionar " $\boxplus$ ".
- 5. Carregue no botão  $\rightarrow$  ou  $\rightarrow$  para seleccionar o canal não pretendido e depois carreque no botão **ENTER**<sup>e</sup> para cancelar.
- **6.** Repita o passo 5 para cada canal a seleccionar ou cancelar.
- 7. Prima o botão **EXIT** para sair.
- $\geq$  "  $\bigcap$  " está activada quando "Bloqueio crianças" está seleccionada para "Lig.".

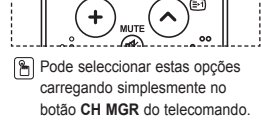

### **Activar Bloqueio crianças**

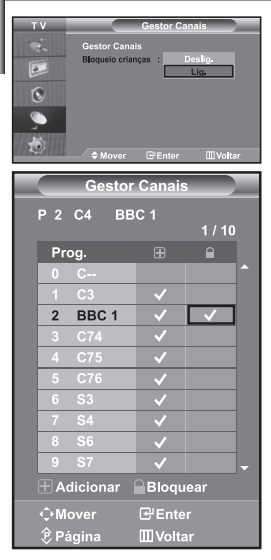

*Esta função permite-lhe evitar que utilizadores não autorizados, como as crianças, vejam programas não apropriados, cortando o som e a imagem. Não é possível desactivar a opção Bloqueio crianças com os botões laterais. Como só o telecomando consegue desbloquear a definição Bloqueio crianças, mantenha o telecomando longe do alcance de crianças.*

- 1. Carregue no botão MENU para ver o menu. Carregue no botão  $\sim$  ou  $\sim$ para seleccionar "Canal" e depois carreque no botão **ENTER**<sup>2</sup>.
- **2.** Carreque no botão  $\triangle$  ou  $\triangledown$  para seleccionar "Gestor Canais" e depois carregue no botão **ENTER**<sup> $\oplus$ </sup>.
- **3.** Carreque no botão  $\triangle$  ou  $\triangle$  para seleccionar "Bloqueio crianças" e depois carregue no botão **ENTER**<sup> $\oplus$ </sup>.
- 4. Carregue no botão  $\triangle$  ou  $\triangledown$  para seleccionar "Lig." ou "Deslig.". Prima o botão **ENTER** .
- **5.** Carregue no botão  $\triangle$  ou  $\triangledown$  para seleccionar "Gestor Canais" e depois carreque no botão **ENTER**<sup> $\oplus$ </sup>.
- 6. Carreque no botão  $\rightarrow$  para seleccionar a linha " $\Box$ ".
- 7. Carregue no botão  $\rightarrow$  ou  $\rightarrow$  para seleccionar os canais que pretende bloquear e depois carregue no botão **ENTER** .
- 8. Repita o passo 7 para cada canal a bloquear ou desbloquear.
- 9. Prima o botão **EXIT** para sair.
- Seleccione "Lig." ou "Deslig." em "Bloqueio crianças" para activar ou desactivar facilmente os canais seleccionados em " $\Box$ ".

### **Ordenar os canais memorizados**

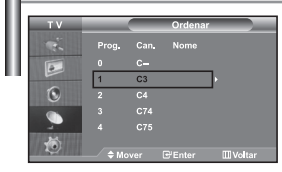

*Pode trocar os números de dois canais para:*

- *Modificar a ordem numérica em que os canais foram automaticamente memorizados.*
- *O número de programa de cada canal memorizado que pretende identificar.*
- 1. Carreque no botão MENU para ver o menu. Carreque no botão  $\sim$  ou  $\sim$ para seleccionar "Canal" e depois carreque no botão **ENTER**<sup>2</sup>.
- **2.** Carregue no botão  $\rightarrow$  ou  $\rightarrow$  para seleccionar "Ordenar" e depois carregue no botão **ENTER** .
- 3. Seleccione o número do canal que deseja alterar carregando repetidamente no botão ▲ ou ▼. Prima o botão ENTER<sup>→</sup>.
	- $\geq 0$  número de canal seleccionado e o nome são deslocados para o lado direito.
- 4. Carregue no botão  $\triangle$  ou  $\blacktriangledown$  para ir para a posição que pretende alterar e depois carregue no botão **ENTER** .
	- $\geq 0$  canal seleccionado é trocado pelo canal anteriormente memorizado no número escolhido.
- **5.** Repita os passos **3** a **4** para ordenar outro canal.
- 6. Prima o botão **EXIT** para sair.

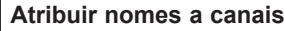

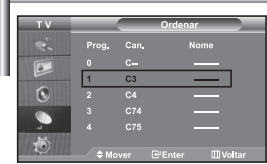

*Os nomes dos canais serão atribuídos automaticamente quando a informação do canal é transmitida. Estes nomes podem ser alterados o que lhe permite atribuir nomes novos.*

- 1. Carregue no botão MENU para ver o menu. Carregue no botão  $\rightarrow$  ou  $\rightarrow$ para seleccionar "Canal" e depois carregue no botão ENTER<sup>C</sup> .
- **2.** Carregue no botão  $\triangle$  ou  $\triangle$  para seleccionar "Nome" e depois carregue no botão **ENTER**<sub>.</sub>
- 3. Se for necessário, seleccione o canal a ser atribuído a um novo nome carregando no botão ▲ ou ▼. Prima o botão ENTER<sup>(2)</sup> .

A barra de selecção é apresentada à volta da caixa de nome.

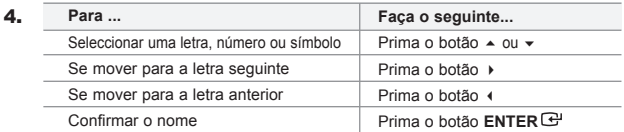

 $\geq$  Os caracteres disponíveis são :

Letras do alfabeto (A~Z) / Números (0~9) / Caracteres especiais ( -, espaç)

- 5. Repita os passos **3** a **4** para cada canal a que pretende atribuir um novo nome.
- 6. Prima o botão **EXIT** para sair.

### **Sintonia fina da recepção de canais**

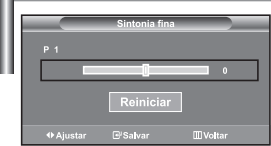

*Utilize a sintonização fina para regular manualmente determinado canal até obter uma óptima recepção.*

- 1. Utilize os botões numéricos para seleccionar directamente o canal em pretende fazer uma sintonização fina.
- 2. Carregue no botão **MENU** para ver o menu. Carregue no botão  $\triangle$  ou  $\blacktriangledown$  para seleccionar "Canal" e depois carregue no botão **ENTER** .
- 3. Carregue no botão  $\triangle$  ou  $\triangledown$  para seleccionar "Sintonia fina" e depois carregue no botão **ENTER** .
- 4. Carregue no botão (ou ) para regular a sintonização fina. Prima o botão **ENTER** .
- 5. Prima o botão **EXIT** para sair.
- Os canais nos quais se fez a sintonização fina que foram guardados estão marcados com um asterisco "\*" no lado direito do número do canal na banda de canais. E o número do canal fica a vermelho.
- $\geq$  Para repor a sintonização fina, seleccione Reiniciar carregando no botão  $\sim$  ou  $\sim$  e depois carregue no botão **ENTER** .

### **Escolher o tipo de imagem**

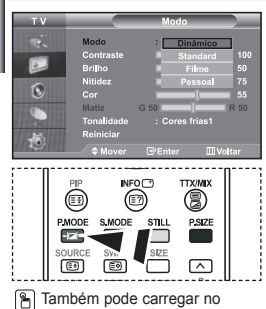

botão **P.MODE** no telecomando para seleccionar uma das

#### *Pode seleccionar o tipo de imagem que melhor corresponda aos requisitos de visualização.*

- 1. Carreque no botão MENU para ver o menu. Carreque no botão  $\sim$  ou  $\sim$ para seleccionar "Imagem" e depois carregue no botão **ENTER**<sup> $\bigcirc$ </sup>.
- 2. Carreque novamente no botão **ENTER**<sup>2</sup>, para seleccionar "Modo".
- 3. Carregue novamente no botão ENTER<sup>C</sup>, para seleccionar "Modo".
- 4. Prima o botão  $\rightarrow$  ou  $\rightarrow$  para seleccionar o efeito de imagem desejado. Prima o botão **ENTER** .
- 5. Prima o botão **EXIT** para sair.
- **Dinâmico:** Selecciona uma imagem de alta definição numa sala bem iluminada.
- **Standard:** Selecciona uma boa imagem numa sala com condições de iluminação normais. **Filme:** Selecciona uma boa imagem numa sala escura.
- **Pessoal:** Permite ver as suas definições de visualização preferidas.

(Consulte "Regular a imagem padrão")

definições de imagem. É preciso ajustar o modo de imagem separadamente para cada fonte de entrada. Pode voltar aos valores de fábrica das definições de imagem seleccionando "Reiniciar". (Consulte "Repor os valores de fábrica das definições de imagem" na página 13)

### **Seleccionar a imagem padrão**

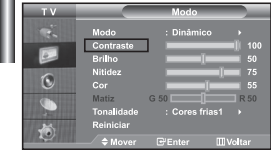

*O aparelho tem várias programações que permitem controlar a qualidade da imagem.*

- 1. Para seleccionar o efeito de imagem pretendido, siga as instruções1 a 4 de "Alterar o tipo de imagem".
- **2.** Carregue no botão  $\rightarrow$  ou  $\rightarrow$  para seleccionar um item em particular. Prima o botão **ENTER** .
- 3. Carregue no botão  $\triangleleft$  ou  $\triangleright$  para diminuir ou aumentar o valor de um item em particular. Prima o botão **ENTER** .
- 4. Prima o botão **EXIT** para sair.
- **Contraste:** Ajusta a luminosidade e a escuridão entre os objectos e o fundo.
- **Brilho:** Ajusta a luminosidade do ecrã inteiro.
- **Nitidez:** Ajusta o contorno dos objectos para que fiquem mais nítidos ou mais esbatidos.
- **Cor:** Ajusta as cores, tornando-as mais claras ou mais escuras.
- **Matiz (Só no sistema NTSC):** Ajusta a cor dos objectos, tornando-os mais avermelhados ou esverdeados, o que lhes confere uma aparência mais natural.

Os valores ajustados são guardados consoante o modo de imagem seleccionado.

No modo PC, só se podem ajustar as opções "Contraste", "Brilho" e "Cor"

### **Seleccionar a tonalidade**

佤

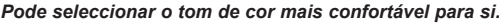

- 1. Para seleccionar o efeito de imagem pretendido, siga as instruções1 a 4 de "Alterar o tipo de imagem".
- **2.** Carregue no botão  $\rightarrow$  ou  $\rightarrow$  para seleccionar "Tonalidade" e depois carregue no botão **ENTER**<sup> $\odot$ </sup>.
- 3. Carregue no botão  $\triangle$  ou  $\blacktriangledown$  para seleccionar a definição do tom de cor desejado.
	- Prima o botão **ENTER** .
- 4. Prima o botão **EXIT** para sair.

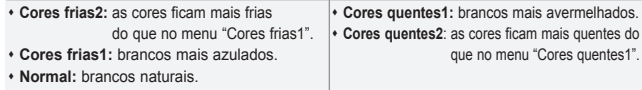

Os valores ajustados são guardados consoante o modo de imagem seleccionado.
# **Repor os valores de fábrica das definições de imagem**

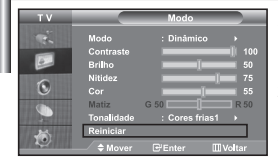

### *Pode voltar aos valores de fábrica das definições de imagem.*

- 1. Para seleccionar o efeito de imagem pretendido, siga as instruções1 a 4 de "Alterar o tipo de imagem" na página 12.
- **2.** Carregue no botão  $\triangle$  ou  $\triangledown$  para seleccionar "Reiniciar" e depois carregue no botão **ENTER** .
- 3. Prima o botão **EXIT** para sair.
- A opção "Reiniciar" é definida para cada modo de imagem.

### **Seleccionar o tamanho da imagem**

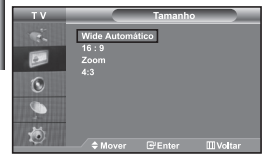

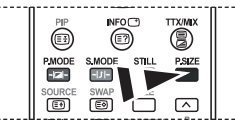

**Pode seleccionar estas opções** carregando simplesmente no botão **P.SIZE** (Picture Size) do

- *Pode seleccionar o tamanho de imagem que melhor corresponde aos requisitos de visualização.*
- 1. Carreque no botão MENU para ver o menu. Carreque no botão  $\sim$  ou  $\sim$ para seleccionar "Imagem" e depois carregue no botão **ENTER** .
- 2. Carregue no botão ▲ ou ▼ para seleccionar "Tamanho" e depois carregue no botão**ENTER**<sup> $\oplus$ </sup>.
- 3. Seleccione a opção que pretende regular, premindo o botão  $\triangleq$  ou  $\blacktriangledown$ . Prima o botão **ENTER**<sub> $\mathbf{\Theta}$ .</sub>
- 4. Prima o botão **EXIT** para sair.
	- **Wide Automático:** Ajusta automaticamente a imagem para o modo "16:9".
- **16:9:** Ajusta a imagem para 16:9
	- (modo apropriado para DVDs ou transmissões em banda larga).
- **Zoom:** Amplia a imagem 16:9 (na direcção vertical) para se ajustar ao tamanho do ecrã. **4:3:** Predefinição para um filme de vídeo ou transmissão normal.
- telecomando. <br>
A função "Wide Automático" só está disponível nos modos "TV", "Ext.1", "Ext.2", "AV" e "S-Vídeo".
	- $\geq$  No modo PC, apenas o modo "16:9" e "4:3" podem ser ajustados.
	- Seleccione carregando no botão  $\longleftarrow$  ou  $\rightarrow$  Utilize o botão  $\rightarrow$  ou  $\rightarrow$  para deslocar a imagem para cima e para baixo. Depois de seleccionar  $\blacksquare$ , utilize o botão  $\blacktriangle$  ou  $\blacktriangledown$ para ampliar ou reduzir o tamanho da imagem numa direcção vertical.

# **Parar a imagem**

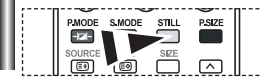

*Carregue no botão STILL para fixar uma imagem em movimento e torná-la numa imagem parada. Carregue botão novamente para cancelar.*

# **Redução de ruído (DNR)**

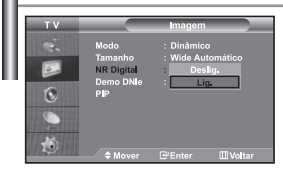

*Se o sinal de transmissão recebido pelo seu televisor for fraco, pode activar a função de redução do ruído digital para ajudar a diminuir os efeitos da electricidade estática ou de fantasma que possam aparecer no ecrã.*

- 1. Carreque no botão MENU para ver o menu. Carreque no botão  $\sim$  ou  $\sim$ para seleccionar "Imagem" e depois carregue no botão ENTER<sup>C</sup> .
- **2.** Carregue no botão  $\rightarrow$  ou  $\rightarrow$  para seleccionar "NR Digital" e depois carregue no botão **ENTER** .
- 3. Prima o botão ▲ ou ▼ para seleccionar "Lig." ou "Deslig.". Prima o botão **ENTER** .
- 4. Prima o botão **EXIT** para sair.

# **Demonstração DNIe (Digital Natural Image Engine)**

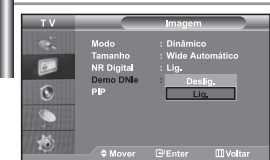

*A nova tecnologia da Samsung permite obter imagens mais detalhadas, com melhorias no contraste e no equilíbrio do branco. Um novo algoritmo de compensação de imagem proporciona imagens mais nítidas. A tecnologia DNIe adapta todos os sinais à sua visão. Pode ver de que maneira a tecnologia DNIe melhora a imagem, programando o modo DNIe Demo para On.*

- 1. Carregue no botão MENU para ver o menu. Carregue no botão  $\sim$  ou  $\sim$ para seleccionar "Imagem" e depois carregue no botão ENTER<sup>C</sup> .
- **2.** Carregue no botão  $\triangle$  ou  $\triangledown$  para seleccionar "Demo DNIe" e depois carregue no botão **ENTER**<sub>[3]</sub>.
- 3. Prima o botão  $\triangle$  ou  $\triangledown$  para seleccionar "Lig." ou "Deslig.". Prima o botão **ENTER** .
- 4. Prima o botão **EXIT** para sair.
- Estas funções não têm efeito no modo de PC.
- O modo Demo DNIe permite ver a diferença entre imagens normais e imagens DNle.
- $\triangleright$  Por defeito, o produto apresenta a imagem com o DNIe aplicado.

### **Apresentar a imagem na imagem (PIP)**

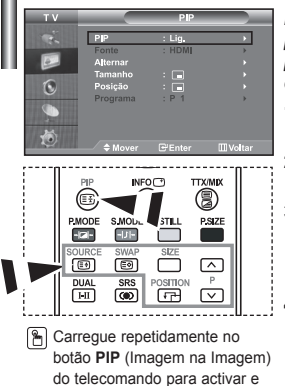

desactivar a função "PIP".

*Pode apresentar uma sub-imagem na imagem principal ou definir o programa ou a entrada de vídeo. Desta forma, pode ver a imagem de um programa definido ou entrada de vídeo de qualquer equipamento ligado com capacidade para apresentar a imagem principal.*

- 1. Carreque no botão MENU para ver o menu. Carreque no botão  $\rightarrow$  ou  $\rightarrow$ para seleccionar "Imagem" e depois carreque no botão **ENTER**<sup>2</sup>.
- **2.** Carregue no botão  $\triangle$  ou  $\triangledown$  para seleccionar "PIP" e depois carregue no botão **ENTER**<sup>.</sup>.
- **3.** Volte a carregar no botão **ENTER** $\bigoplus$ . Carregue no botão  $\triangle$  ou  $\triangledown$  para seleccionar " Lig." e depois carregue no botão **ENTER** .
	- $\geq$  Se se activar a função PIP, o tamanho da imagem principal passa a ser "16:9".

Carregue no botão  $\triangle$  ou  $\blacktriangledown$  para seleccionar "Fonte" e depois carregue no botão **ENTER** . Seleccione uma fonte da imagem secundária car regando no botão  $\rightarrow$  ou  $\rightarrow$  e depois carregue no botão **ENTER** $\rightarrow$ .

- A imagem secundária pode servir para selecções de fontes diferentes dependendo da definição da imagem principal.
- **5.** Prima o botão  $\rightarrow$  ou  $\rightarrow$  para seleccionar "Alternar". Para alternar entre imagem principal e secundária, seleccione a opção "Alternar" e carregue no botão **ENTER** .
	- É possível alternar entre a imagem principal e a imagem secundária. Se a imagem principal estiver no modo "PC", a opção Alternar não está disponível.
- 6. Carregue no botão ▲ ou ▼ para seleccionar a opção "Tamanho" da imagem secundária e depois carregue no botão **ENTER** . Seleccione o tamanho da imagem secundária carregando no botão  $\rightarrow$  ou  $\rightarrow$  e depois carregue no botão **ENTER** .
	- Se a imagem principal estiver no modo PC, a opção Tamanho não está disponível.
- 7. Carregue no botão ▲ ou ▼ para seleccionar "Posição" e depois car regue no botão **ENTER** . Seleccione uma fonte da imagem secundária car regando no botão ▲ ou ▼ e depois carregue no botão **ENTER**<sup>2</sup>.

8. Carregue no botão ▲ ou ▼ para seleccionar "Programa" e depois car regue no botão **ENTER**<sup>8</sup>. Pode seleccionar o canal que pretende ver na imagem secundária, carregando no botão  $\rightarrow$  ou  $\rightarrow$ . Prima o botão **ENTER**<sup>.</sup>

Pode activar "Programme" se a imagem secundária estiver definida para TV.

- **9.** Prima o botão **EXIT** para sair.
- A imagem na janela PIP pode ficar pouco natural se utilizar o ecrã principal para ver um jogo ou um programa de karaoke.
- **Fonte:** Utilizada para seleccionar uma fonte da imagem secundária.
- **Alternar:** Utilizada para alternar entre a imagem principal e a imagem secundária.
- **Tamanho:** Utiliza-se para seleccionar o tamanho da imagem secundária.
- **Posição:** Utiliza-se para mover a imagem secundária.
- **Programa:** Pode mover a sub-imagem.

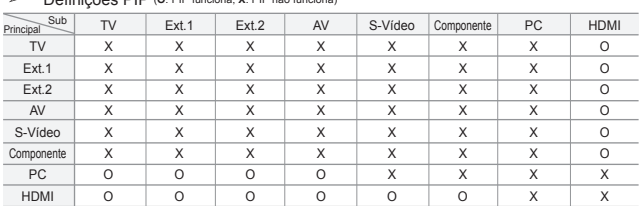

Definições PIP (**O**: PIP funciona, **X**: PIP não funciona)

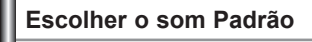

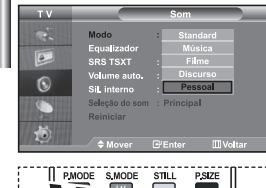

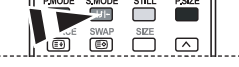

**Também pode seleccionar estas** opções carregando no botão **S.MODE** do telecomando.

#### *Pode seleccionar o tipo de efeito sonoro especial a utilizar quando vê uma determinada transmissão.*

- 1. Carregue no botão MENU para ver o menu. Carregue no botão  $\sim$  ou  $\sim$ para seleccionar "Som" e depois carregue no botão **ENTER** .
- 2. Carregue novamente no botão ENTER<sup>C</sup>, para seleccionar "Modo".
- 3. Seleccione o efeito de som desejado carregando repetidamente no botão ▲ ou ▼ e depois carregue no botão **ENTER**<sup>2</sup>.
- 4. Prima o botão **EXIT** para sair.

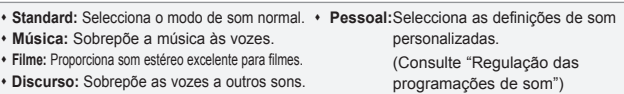

### **Regulação das programações de som**

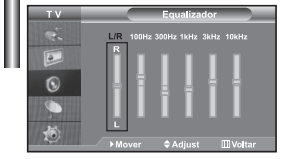

*As programações de som podem ser reguladas de acordo com as suas preferências.*

- 1. Carregue no botão MENU para ver o menu. Carregue no botão  $\sim$  ou  $\sim$ para seleccionar "Som" e depois carregue no botão **ENTER** .
- **2.** Carregue no botão  $\triangle$  ou  $\triangledown$  para seleccionar "Equalizador" e depois carregue no botão **ENTER**<sup> $\oplus$ </sup>.
- 3. Carreque no botão  $\triangleleft$  ou  $\triangleright$  para seleccionar um item em particular. Prima o botão **ENTER** .
- 4. Prima o botão  $\rightarrow$  ou  $\rightarrow$  para chegar à programação pretendida. Prima o botão **ENTER** .
- 5. Prima o botão **EXIT** para sair.
- $\geq$  Se fizer algumas alterações a estas definições, o modo Som muda automaticamente para "Pessoal".

Português-15

# **Definir TruSurround XT (SRS TSXT)**

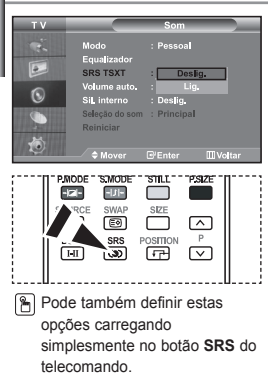

*TruSurround XT é uma tecnologia SRS patenteada que resolve o problema da reprodução de conteúdos multi-canais 5.1 através de dois altifalantes. A tecnologia TruSurround oferece uma experiência de som surround virtual envolvente através de qualquer sistema de reprodução de duas colunas, incluindo as colunas internas do televisor. É totalmente compatível com todos os formatos multi-canais.*

- 1. Carreque no botão MENU para ver o menu. Carreque no botão  $\sim$  ou  $\sim$ para seleccionar "Som" e depois carregue no botão **ENTER** .
- **2.** Carregue no botão  $\rightarrow$  ou  $\rightarrow$  para seleccionar "SRS TSXT" e depois carreque no botão **ENTER**<sup> $\oplus$ </sup>.
- 3. Carregue no botão  $\triangle$  ou  $\blacktriangledown$  para seleccionar "Lig." ou "Deslig.". Prima o botão **ENTER** .
- 4. Prima o botão **EXIT** para sair.

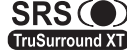

SRS (O) TruSurround XT, SRS e o símbolo  $\bullet$  são marcas comerciais da SRS Labs, Inc. A tecnologia TruSurround XT está incorporada sob **TruSurround XT** licença da SRS Labs, Inc.

### **Ajustar Automaticamente o Volume**

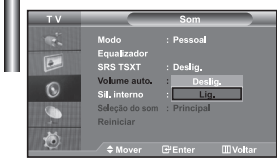

*Cada estação de difusão tem as suas próprias condições de sinal, não sendo por isso fácil ao utilizador ajustar o volume sempre que mudar de canal. Esta função permite-lhe regular automaticamente o volume do canal desejado, baixando o som quando o sinal de modulação é alto ou aumentando o som quando o sinal de modulação é baixo.* 

- 1. Carregue no botão MENU para ver o menu. Carregue no botão ▲ ou ▼ para seleccionar "Som" e depois carregue no botão **ENTER** .
- **2.** Carregue no botão  $\rightarrow$  ou  $\rightarrow$  para seleccionar "Volume auto." e depois carregue no botão **ENTER** .
- 3. Carregue no botão  $\triangle$  ou  $\triangleright$  para seleccionar "Lig." ou "Deslig." Prima o botão **ENTER** .
- 4. Prima o botão **EXIT** para sair.

# **Seleccionar a opção Internal Mute (Sil. externo)**

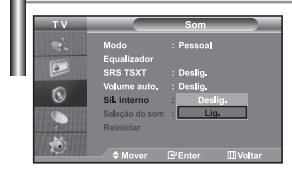

*Se quiser ouvir o som através de colunas separadas, cancele o amplificador interno.* 

- 1. Carregue no botão MENU para ver o menu. Carregue no botão  $\sim$  ou  $\sim$ para seleccionar "Som" e depois carregue no botão **ENTER** .
- **2.** Carregue no botão  $\triangle$  ou  $\triangledown$  para seleccionar "Sil. interno" e depois carregue no botão **ENTER** .
- 3. Carregue no botão  $\triangle$  ou  $\blacktriangledown$  para seleccionar "Lig." ou "Deslig.". Prima o botão **ENTER** .
- 4. Prima o botão **EXIT para sair.**
- Quando a opção "Sil. interno" estiver definida para "Lig.", os menus de som não podem ser ajustados, à excepção de "Selecção do som" (no modo PIP).

### **Ouvir o som da imagem secundária** *Durante a activação das funções PIP, pode ouvir o som da imagem secundária.* 匸 1. Carregue no botão MENU para ver o menu. Carregue no botão  $\rightarrow$  ou  $\rightarrow$ para seleccionar "Som" e depois carregue no botão **ENTER** .  $\sqrt{6}$ **2.** Carreque no botão  $\rightarrow$  ou  $\rightarrow$  para seleccionar "Selecção do som" e depois carregue no botão **ENTER** . **3.** Prima o botão ▲ ou ▼ para seleccionar "Sub". Prima o botão **ENTER**<sup>→</sup>. 4. Prima o botão **EXIT para sair. Principal:** Utiliza-se para ouvir o som da imagem principal. **Sub:** Utiliza-se para ouvir o som da imagem secundária. Pode seleccionar esta opção se "PIP" estiver na posição "Lig.". **Repor os valores de fábrica das definições de som** *Se Modo Jogo estiver Lig., a função Redefinir som é activada. Se seleccionar a função Reiniciar depois de programar o equalizador, repõe os valores de fábrica do equalizador.*

- 1. Carregue no botão MENU para ver o menu. Carregue no botão  $\sim$  ou  $\sim$ para seleccionar "Som" e depois carregue no botão **ENTER** .
- 2. Carreque no botão  $\triangle$  ou  $\blacktriangledown$  para seleccionar "Reiniciar" e depois carregue no botão **ENTER** .
- 3. Prima o botão **EXIT** para sair.
- Pode seleccionar esta opção se "Modo Jogo" estiver na posição "Lig.".

### **Ligar os auscultadores**

G

*Se quiser ver um programa de televisão sem incomodar as pessoas que o rodeiam, pode ligar um conjunto de auscultadores ao televisor.* 

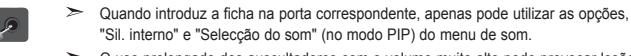

- O uso prolongado dos auscultadores com o volume muito alto pode provocar lesões aditivas.
- $\rightarrow$ Se ligar os auscultadores ao sistema não recebe o som das colunas.

### **Acertar e ver a hora actual**

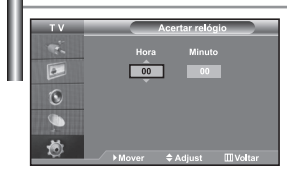

*Pode acertar o relógio do televisor para que apareça a hora actual quando carregar no botão "INFO". Também pode programar a hora se quiser utilizar os temporizadores Ligar/Desligar automático.*

- 1. Carregue no botão MENU para ver o menu. Carregue no botão  $\rightarrow$  ou  $\rightarrow$ para seleccionar "Configurar" e depois carregue no botão **ENTER**<sup>2</sup>.
- **2.** Carreque no botão  $\triangle$  ou  $\triangledown$  para seleccionar "Tempo" e depois carreque no botão **ENTER** .
- 3. Carregue no botão ENTER<sup>C</sup>, para seleccionar "Acertar relógio".

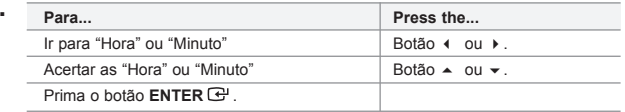

5. Prima o botão **EXIT** para sair.

4. 

- $\geq$  Se desligar o cabo de alimentação, terá de definir novamente o relógio.
- Pode também acertar as horas e os minutos carregando nos botões numéricos do telecomando.

# **Programar o temporizador**

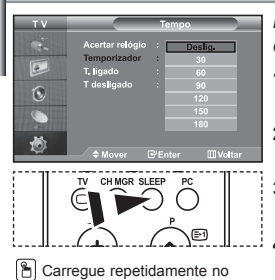

botão **SLEEP** do telecomando até aparecer o intervalo de tempo apropriado.

 $\overline{a}$ C 苞

> $\overline{P}$  $\widehat{\mathbf{C}}$

*Pode seleccionar um intervalo de tempo entre 30 e 180 mins, após o qual o televisor muda automaticamente para o modo de espera.*

- 1. Carregue no botão MENU para ver o menu. Carregue no botão  $\sim$  ou  $\sim$ para seleccionar "Configurar" e depois carregue no botão ENTER<sup>C</sup> .
- **2.** Carregue no botão  $\triangle$  ou  $\triangledown$  para seleccionar "Tempo" e depois carregue no botão **ENTER** .
- **3.** Carregue no botão  $\triangle$  ou  $\triangledown$  para seleccionar "Temporizador" e depois carregue no botão **ENTER** .
- **4.** Carregue repetidamente no botão  $\rightarrow$  ou  $\rightarrow$  até aparecer a hora desejada (Deslig., 30, 60, 90, 120, 150, 180). Prima o botão **ENTER** .
- 5. Prima o botão **EXIT** para sair.
- $\geq$  Quando o temporizador chegar a 0, o televisor passaautomaticamente para o modo de espera.

### **Ligar e desligar o televisor automaticamente**

**III** Vol

*Pode programar os temporizadores Desligar/Ligar para que o televisor:*

- ◆ Se lique automaticamente e sintonize o canal escolhido à hora *marcada.*
- *Se desligue automaticamente à hora marcada.*
- *Primeiro passo é acertar o relógio do televisor.*
- 1. Carreque no botão MENU para ver o menu. Carreque no botão  $\sim$  ou  $\sim$ para seleccionar "Configurar" e depois carregue no botão **ENTER** .
- **2.** Carregue no botão  $\triangle$  ou  $\triangledown$  para seleccionar "Tempo" e depois carregue no botão **ENTER** .
- **3.** Carregue no botão  $\rightarrow$  ou  $\rightarrow$  para seleccionar "T. ligado" e depois carregue no botão **ENTER** .
- 4. Carregue no botão  $\triangle$  ou  $\triangledown$  para acertar a "Hora" e depois car regue no botão ▶ para avançar para o próximo passo. Utilize o método acima descrito para definir outros itens.

Quando terminar, carregue no botão ENTER<sup>C</sup> para voltar atrás.

- **5.** Carreque no botão  $\rightarrow$  ou  $\rightarrow$  para seleccionar "T desligado" e depois carregue no botão **ENTER** .
- 6. Carregue no botão  $\triangle$  ou  $\blacktriangledown$  para acertar a "Hora" e depois carregue no botão  $\rightarrow$  para avançar para o próximo passo. Utilize o método acima descrito para definir outros itens. Quando terminar, carreque no botão **ENTER**<sup>C</sup> para voltar atrás.
- 7. Prima o botão **EXIT** para sair.
- Pode também acertar as horas e os minutos carregando nos botões numéricos do telecomando.
- Para que os temporizadores funcionem, a definição "Ativar" tem de estar na posição "Sim".

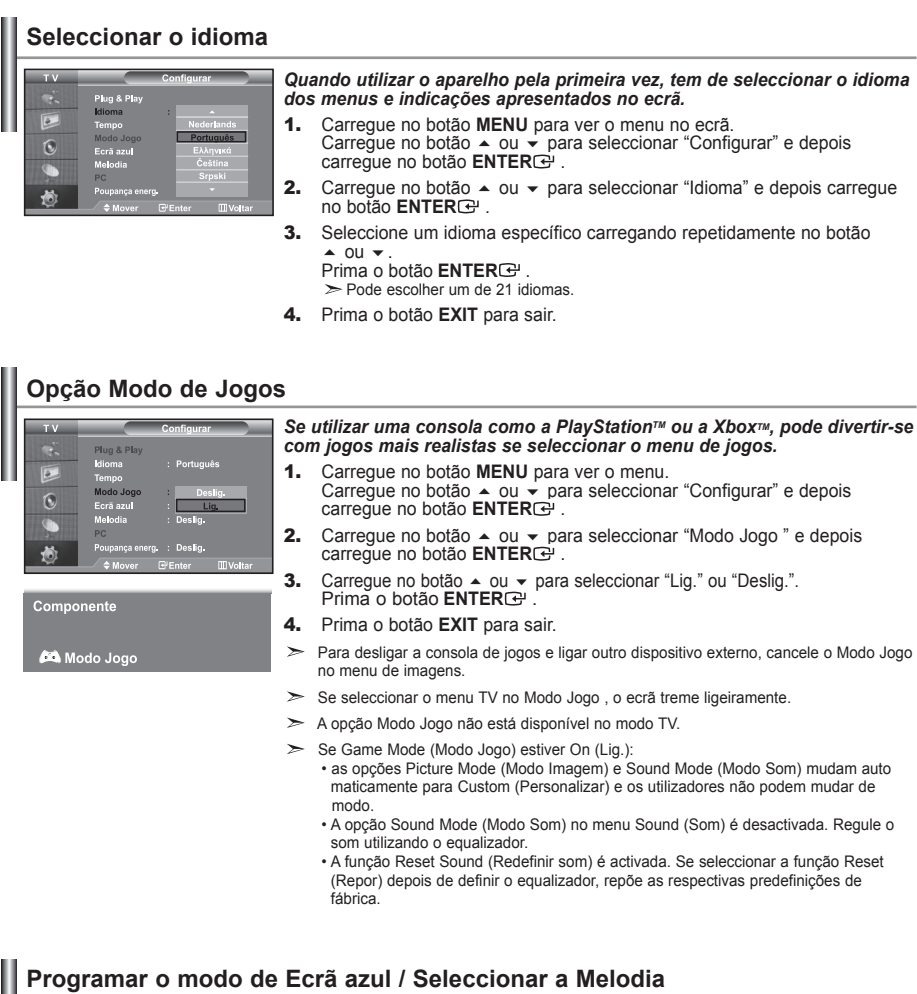

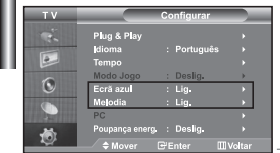

#### *Ecrã azul:*

*Se não estiver a receber nenhum sinal ou se o sinal for muito fraco, um ecrã azul substitui automaticamente o ruído de fundo no ecrã. Para continuar a ver a imagem em más condições, defina o modo "Ecrã azul" para "Deslig.".*

### *Melodia:*

*Poderá ouvir um som melódico quando a televisão é ligada ou desligada.*

- 1. Carregue no botão MENU para ver o menu. Carregue no botão  $\rightarrow$  ou  $\rightarrow$ para seleccionar "Configurar" e depois carregue no botão **ENTER** .
- **2.** Prima o botão ▲ ou ▼ para seleccionar "Ecrã azul" ou "Melodia".<br>Prima o botão **ENTER** .
- 3. Prima o botão ▲ ou ▼ para seleccionar "Lig." ou "Deslig.". Prima o botão **ENTER** .
- 4. Prima o botão **EXIT** para sair.

# **Utilizar a função Poupar energia**

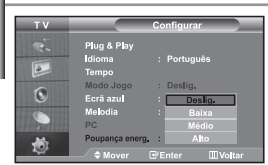

*Esta função ajusta a luminosidade da televisão de maneira a reduzir o consumo de energia. Quando estiver a ver televisão à noite, defina a opção do modo "Poupança energ." para "Alto" de maneira a reduzir o reflexo e o consumo de energia.*

- 1. Carregue no botão MENU para ver o menu no ecrã. Carregue no botão ▲ ou ▼ para seleccionar "Configurar" e depois carregue no botão **ENTER**<sup> $\oplus$ </sup>.
- 2. Carregue no botão ▲ ou ▼ para seleccionar "Poupança energ." e depois carregue no botão **ENTER** .
- 3. Seleccione a opção requerida (Deslig., Baixa, Médio, Alto) carregando no botão ▲ ou ▼. Prima o botão **ENTER**<sub>[3]</sub>.
- 4. Prima o botão **EXIT** para sair.

### **Seleccionar fontes externas** *Pode seleccionar uma das fontes externas ligadas às tomadas de entrada do televisor.* 1. Carregue no botão MENU para ver o menu.  $\overline{6}$ Carregue no botão ENTER<sup>G</sup>, para seleccionar "Entrada". **2.** Carregue novamente no botão **ENTER** , para seleccionar "Lista de fontes". -----<br>POWEI Quando nenhum dispositivo externo está ligado ao televisor, só estão acti vadas as opções "TV", "Ext.1", "Ext.2" em "Lista de fontes". As opções "AV", "S-Vídeo", "Componente", "PC", "HDMI" só são activadas quando os respectivos dispositivos estão ligados ao televisor. Seleccione o dispositivo pretendido carregando várias vezes no botão  $\triangle$  ou  $\blacktriangleright$  . Prima o botão **ENTER** $\triangle$ . Carregue no botão **SOURCE** até seleccionar a fonte de entrada pretendida. É possível seleccionar o modo TV carregando no botão **TV**, nos botões numéricos (0~9) e no botão **P** / do telecomando. Mas não pode seleccioná-lo com o botão **SOURCE**. **Pm** Pode seleccionar o modo PC carregando no botão PC do telecomando.

# **Editar os nomes das fontes de entrada**

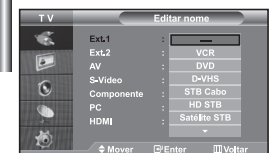

*Identifique o dispositivo ligado às tomadas de entrada para que a selecção de fontes de entrada se torne mais fácil.*

- 1. Carregue no botão MENU para ver o menu. Carregue no botão ENTER<sup>G</sup>, para seleccionar "Entrada".
- 2. Carregue no botão  $\triangle$  ou  $\triangledown$  para seleccionar "Editar nome" e depois carregue no botãoe **ENTER** .
- 3. Carreque no botão  $\triangle$  ou  $\triangledown$  para seleccionar o dispositivo que deseja editar. Prima o botão **ENTER** .
- 4. Carregue no botão  $\triangle$  ou  $\triangledown$  para seleccionar o dispositivo requerido. Prima o botão **ENTER** .
- 5. Prima o botão **EXIT** para sair.

# **Descodificador de teletexto**

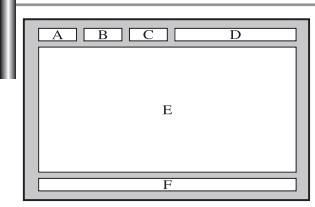

*Amaioria dos canais de televisão têm páginas de "teletexto", com informações escritas sobre o seguinte:*

- *Horários dos programas de televisão.*
- *Serviços informativos e boletins meteorológicos.*
- *Resultados desportivos.*
- *Legendas para os deficientes auditivos.*

*As páginas do teletexto estão divididas em seis categorias:*

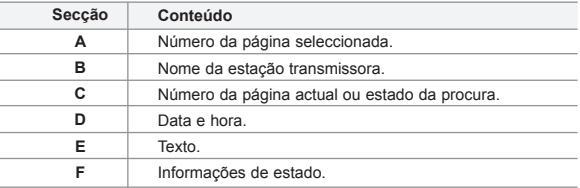

# **Exibição das informações de teletexto**

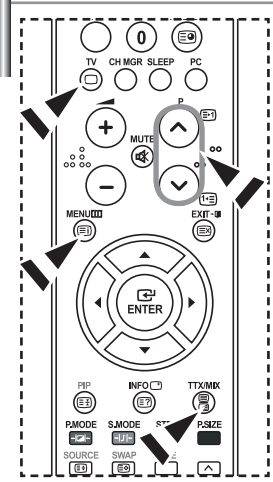

*Pode ver a informação de teletexto em qualquer altura, mas o sinal de recepção tem de ser boa. Caso contrário:*

- *Podem faltar informações.*
- *Podem não aparecer algumas páginas.*

*Para activar o modo de teletexto e ver a página dos conteúdos:*

- 1. Utilizando o botão  $P \textcircled{}}$  ( $\textcircled{}}$ ) ou  $P \textcircled{}$  ( $\textcircled{}}$ ) seleccione o canal que fornece o serviço de teletexto.
- 2. Prima o botão TTX/MIX (S/a) para activar o modo de teletexto.
	- Aparece a página de conteúdo.Pode voltar a vê-la em qualquer altura, premindo o botão **MENU** (**)**.
- **3.** Volte a carregar no botão  $TTX/MIX$  ( $\equiv \equiv \equiv \equiv$ ).

A emissão será vista no ecrã com as opções "Teletext", "Double" e "Mix" nesta ordem.

- 4. Carregue no botão **TV**( $\Box$ ) para sair da página de teletexto.
- $\geq$ Se surgir algum carácter partido no texto apresentado, certifique-se de que o idioma do texto é o mesmo que o idioma no modo do menu "Configurar". Se ambos os idiomas forem diferentes, seleccione o mesmo idioma através da opção Text language (Idioma do texto) no menu "Configurar".

# **Seleccionar uma página de teletexto específica**

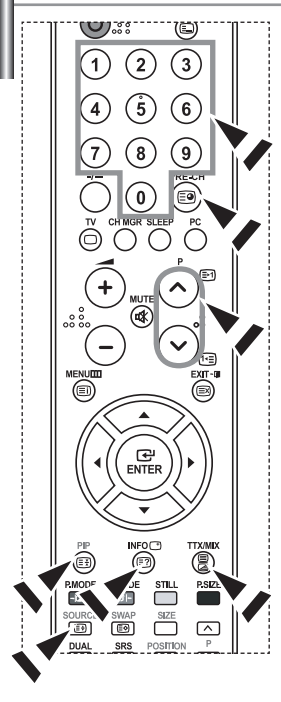

#### *Carregue nos botões numéricos do telecomando para introduzir directamente o número da página:*

- 1. Introduza o número de página de três dígitos, fornecido no conteúdo, premindo os botões numéricos correspondentes.
- 2. Se a página seleccionada estiver ligada a várias páginas secundárias, as páginas secundárias são apresentadas em sequência. Para fixar a visualização de uma página determinada, carregue em **PIP ( )**. Carregue novamente em **PIP( )** para recomeçar.
- 3. Utilizar as várias opções de visualização:

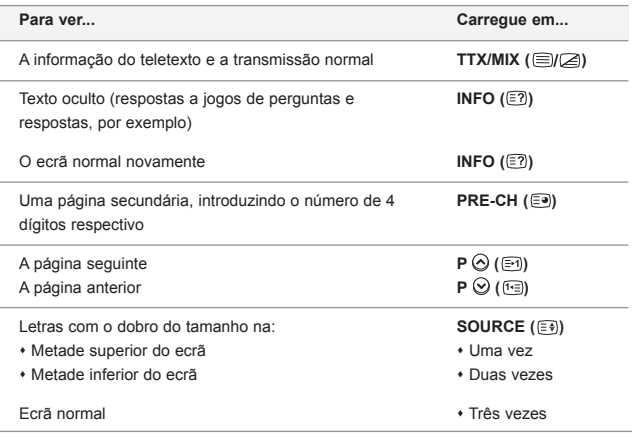

# **Utilizar Fastext para seleccionar uma página de teletexto**

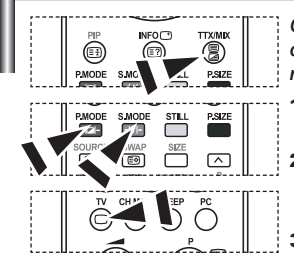

- *Os vários tópicos incluídos nas páginas de teletexto são codificados por cores e podem ser seleccionados premindo os botões coloridos no controlo remoto.*
- 1. Faça aparecer a página de conteúdos do teletexto carregando no botão  $TX/MIX$  ( $\textcircled{fZ}$ ).
- 2. Carregue no botão com a cor correspondente ao tópico que quer seleccionar (Os tópicos disponíveis aparecem listados na linha de informações de estado).
- Carregue no botão Vermelho para ver a página anterior. Carregue no botão Verde para ver a página seguinte.
- 4. Carregue no botão **TV**( ) para sair da página de teletexto.

# **Configurar o software do PC (Baseado no Windows XP)**

*Seguem-se as definições do visor do Windows para um computador típico. Os ecrãs reais do seu PC podem ser diferentes, dependendo da versão do Windows e da placa de vídeo. Em quase todos os casos, mesmo que os ecrãs reais tenham um aspecto diferente, aplica-se a mesma informação de configuração básica. (Caso contrário, contacte o fabricante do computador ou o distribuidor da Samsung.)*

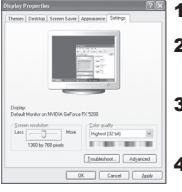

- 1. Primeiro, clique em "Control Panel" no menu Iniciar do Windows.
- 2. Quando o ecrã referente ao Painel de controlo for apresentado, clique em "Appearance and Themes", sendo apresentada uma caixa de diálogo.
- 3. Uando o ecrã referente ao Painel de controlo for apresentado, clique em "Display", sendo apresentada uma caixa de diálogo.
- 4. Navegue para o separador "Settings" na caixa de diálogo Visualização. A definição correcta de tamanho (resolução): Ideal- 1360 X 768 Se estiver disponível uma opção de frequência vertical na caixa de diálogo das definições do monitor, o valor correcto será "60" ou "60 Hz". Caso contrário, clique em "OK" e feche a caixa de diálogo.

# **Modo de visualização**

*A posição e o tamanho do ecrã variam de acordo com o tipo de monitor do PC e a respectiva resolução. Recomendam-se as resoluções indicadas na tabela. (Todas as resoluções entre os limites suportados são válidas)*

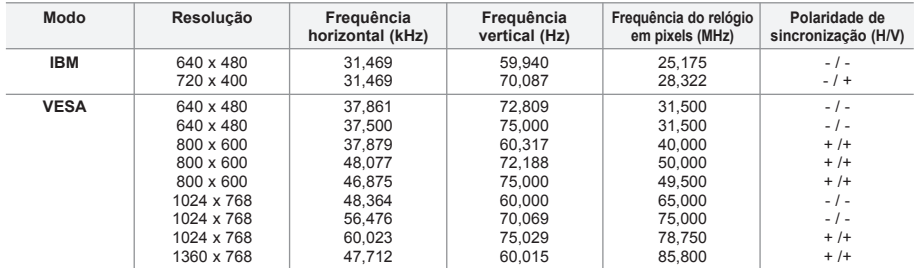

Modo entrelaçado não é suportado.

O televisor pode não funcionar correctamente se seleccionar um formato de vídeo não padrão.

DVI não suporta a função PC.

São suportados os modos Separado e Composto. SOG não é suportado.

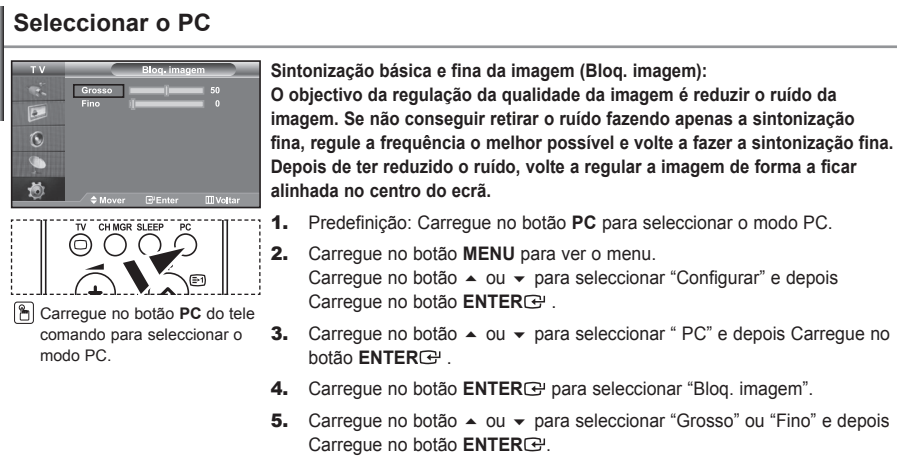

- 6. Carregue no botão  $\leftrightarrow$  para regular a qualidade do ecrã. Carregue no botão **ENTER**<sup>.</sup>
- 7. Prima o botão **EXIT** para sair.

### **Alteração da posição da imagem (Posição): Ajuste a posição do ecrã do PC se não couber no ecrã do televisor.**

- 1. Siga as instruções de "Sintonização básica e fina da imagem (Bloq. imagem)", do número 1 ao 3.
- 2. Carregue no botão ▲ ou ▼ para seleccionar "Posição" e depois carregue no botão **ENTER** .
- 3. Carregue no botão  $\rightarrow$  ou  $\rightarrow$  para regular a posição horizontal. Carregue no botão « ou » para regular a posição vertical. Carregue no botão **ENTER** .
- 4. Prima o botão **EXIT** para sair.

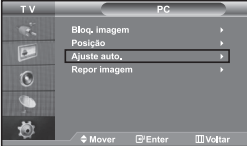

Ġ.

**Ajustar automaticamente o ecrã do PC (Ajuste auto.): A função Auto adjustment (Ajuste auto.) permite ao ecrã do PC fazer o ajuste automático do sinal de entrada de vídeo do PC. Os valores de Fino, Grosso e Posição são ajustados automaticamente.** 

- 1. Siga as instruções de "Sintonização básica e fina da imagem (Bloq. imagem)", do número 1 ao 3.
- **2.** Carregue no botão  $\rightarrow$  ou  $\rightarrow$  para seleccionar "Aiuste auto." e depois carregue no botão **ENTER** .
- 3. Prima o botão **EXIT** para sair.

### **Inicialização das programações de imagem (Repor imagem): Pode substituir todas as programações de imagem pelos valores de fábrica.**

- 1. Siga as instruções de "Sintonização básica e fina da imagem (Bloq. imagem)", do número 1 ao 3.
- **2.** Carregue no botão  $\triangle$  ou  $\triangledown$  para seleccionar "Repor imagem" e depois carreque no botão **ENTER**<sup>.</sup>
- 3. Prima o botão **EXIT** para sair.

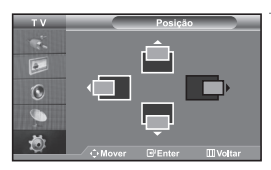

# **Utilizar o sistema de bloqueio Kensington anti-roubo**

*O mecanismo de fixação Kensington refere-se a um dispositivo utilizado para fixar fisicamente o sistema quando o utilizar num local público. O dispositivo de fixação tem de ser adquirido em separado. O aspecto e mé todo de fixação podem diferir da ilustração dependendo do fabricante. Consulte o manual fornecido com o mecanismo de fixação Kensington para obter informações sobre uma utilização correcta.*

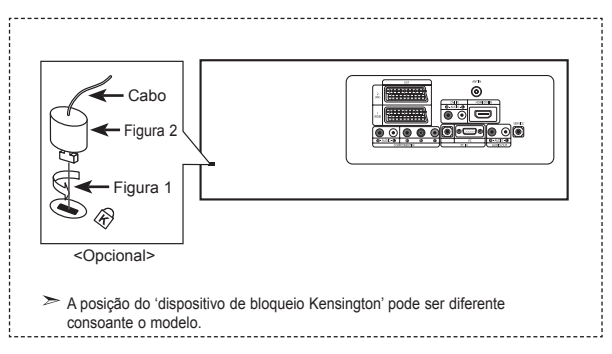

- 1. Insira o dispositivo de fixação na ranhura Kensington na TV de LCD (Figura 1) e coloque-o na posição de fixação (Figura 2).
- 2. Ligue o cabo de fixação Kensington.
- 3. Fixe o mecanismo de fixação Kensington a uma secretária ou objecto de secretária pesado.

# **Resolução de problemas: Antes de contactar os serviços de assistência**

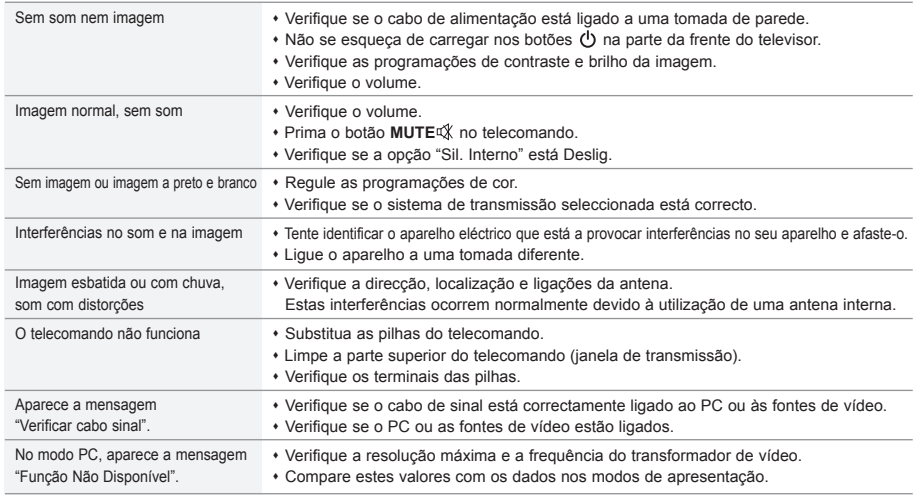

O painel TFT LCD utiliza um painel constituído por sub-pixéis (3.133.440) cuja produção exige uma tecnologia sofisticada. No entanto, o ecrã poderá apresentar alguns pixéis brilhantes ou escuros. Estes pixéis não terão qualquer interferência no desempenho do produto.

# **Características técnicas e ambientais**

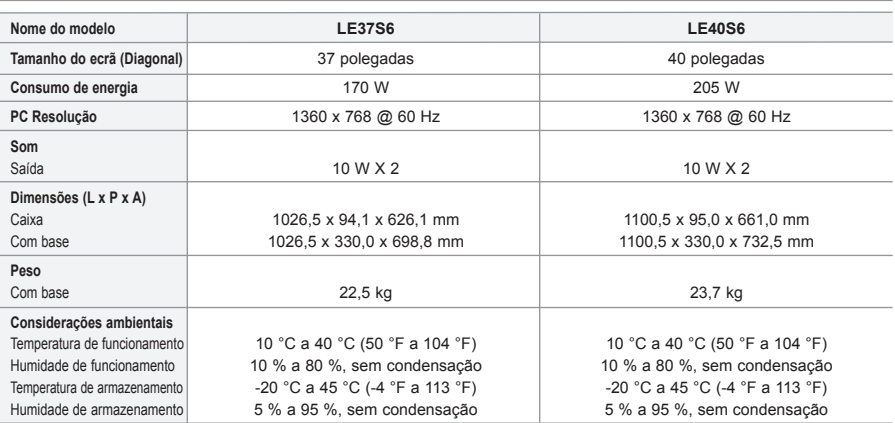

O projecto e as especificações estão sujeitos a mudança sem prévio aviso.

Este dispositivo é um aparelho digital de Classe B.

 $\triangleright$  A informação sobre a fonte de alimentação vem incluída na etiqueta colada ao produto.

# **Sommario**

### **COLLEGAMENTO E PREPARAZIONE DEL TELEVISORE**

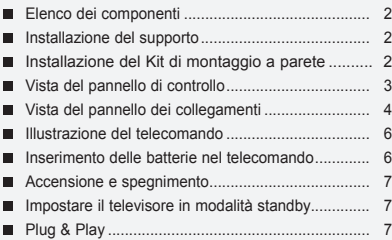

### **IMPOSTAZIONE DEI CANALI**

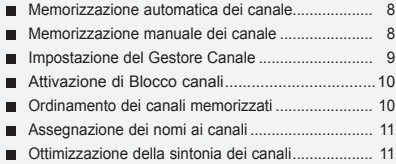

### **IMPOSTAZIONE DELL'IMMAGINE**

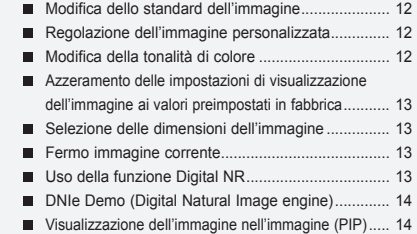

### **IMPOSTAZIONE DELL'AUDIO**

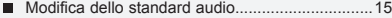

- Regolazione delle impostazioni dell'audio............ 15
- Impostazione di TruSurround XT (SRS TSXT) .... 16
- Regolazione automatica del volume ..................... 16 ■ Selezione di Internal Mute (Mute interno)............. 16
- Ascolto dell'audio dell'immagine secondaria........ 17
- Azzeramento delle impostazioni audio ai valori
- preimpostati in fabbrica ........................................ 17 Collegamento delle cuffie di ascolto....................... 17

 $\geq$ 

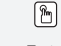

**Simboli** Premere Importante Nota Tasto

One-Touch

**IMPOSTAZIONE DELL'ORA**

- Configurazione e visualizzazione dell'ora attuale .... 17
- Impostazione del timer ......................................... 18 Spegnimento e accensione
	- automatica della televisione ................................. 18

### **IMPOSTAZIONE DI ALTRE FUNZIONI**

- Scelta della lingua ................................................ 19 Uso di Modalità gioco .......................................... 19
- Impostazione della modalità Pagina blu / Selezione della Melodia ...................................... 19 Utilizzo della funzione Risparmio energia ............20
- Selezione della sorgente......................................20
- Modifica dei nomi delle sorgenti di ingresso ........20

### **USO DELLA FUNZIONE TELETEXT**

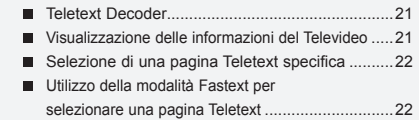

### **IMPOSTAZIONE DEL PC**

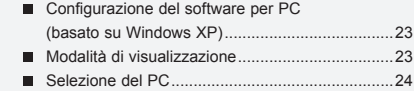

### **CONSIGLI PER L'USO**

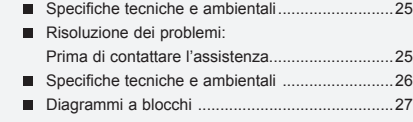

Questo apparecchio è fabbricato in conformità al D.M.28.08.95 n.548 ed in particolare a quanto specificato nell Art.2, comma 1. Questo apparecchio è fabbricato nella U.E. in conformità al D.M.28.08.95 n.548 Art.2, comma 1 ed al D.M.26.03.92 Art.1

Italiano-

# **Elenco dei componenti**

Controllare che nella confezione del TV LCD siano contenuti i seguenti componenti. Se qualsiasi componente risulta mancante, contattare il rivenditore.

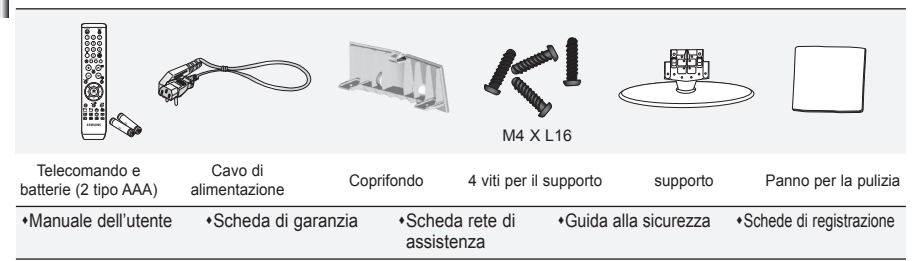

Scheda di garanzia/Scheda rete di assistenza/Guida alla sicurezza/Schede di registrazione (non disponibile in tutti i paesi).

In base al modello, il supporto e la relativa vite potrebbero non essere inclusi.

### **Installazione del supporto**

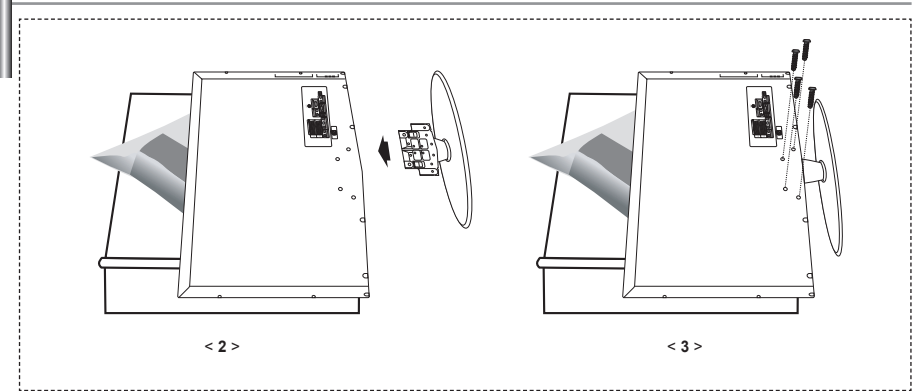

**1.** Posizionare la TV rivolta verso il basso su un panno morbido o un cuscino su una tavola.

- 2. Inserire il supporto nel foro sul fondo del televisore.
- 3. Inserire la vite nel foro indicato e serrarla.
- Il supporto viene installato per modelli con schermi da 40 pollici e oltre.

### **Installazione del Kit di montaggio a parete**

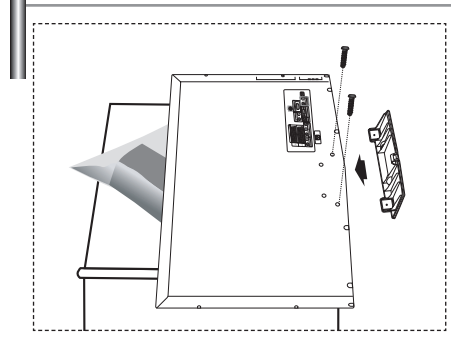

Gli articoli del kit di montaggio a parete (venduti separatamente) consentono di montare il televisore alla parete. Per informazioni dettagliate sull'installazione del kit di montaggio a parete, consultare le istruzioni fornite insieme agli articoli del kit. Contattare un tecnico per richiedere assistenza quando si monta la staffa a parete.

Samsung Electronics non può essere ritenuta responsabile per qualsiasi danno al prodotto, lesioni personali o altri problemi causati da una installazione autonoma del televisore da parte dell'utente.

Rimuovere il supporto, coprire il foro sul fondo con un tappo e serrare con due viti.

Italiano-

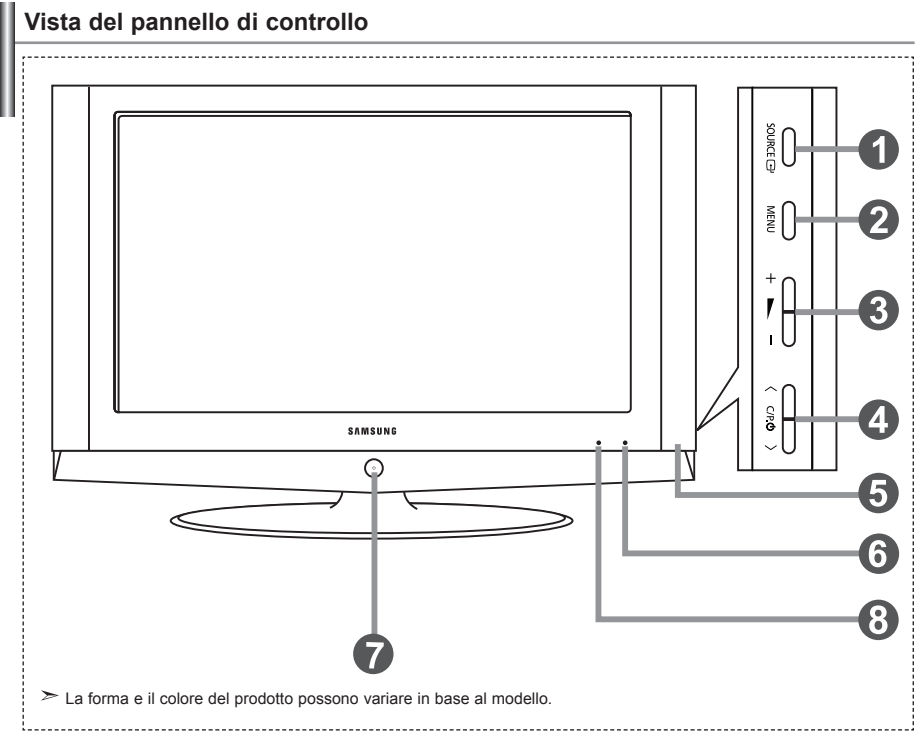

### **O** SOURCE **R**

Passa tra tutte le sorgenti di ingresso disponibili (TV, Est.1, Est.2, AV, S-Video, Comp., PC, HDMI). Nel menu a video, utilizzare questo tasto così come si usa il tasto **ENTER d**<sup>d</sup> del telecomando.

#### **MENU**

 Premere per visualizzare il menu su schermo con le funzioni del televisore.

### $\mathbf{a} + \mathbf{b}$

Premere per aumentare o diminuire il volume. Nel menu a video, utilizzare i tasti  $+$   $\blacktriangleright$  - così come si usano i tasti  $\leftarrow$  e  $\rightarrow$  del telecomando.

#### $\bigcirc$   $\langle$  C/P  $\circ$   $\rangle$

Premere per cambiare canale. Nel menu a video, utilizzare i tasti  $\langle$  C/P  $\phi$   $\rangle$  così come si usano i tasti  $\bullet$  e  $\bullet$  del telecomando. (Senza il telecomando, si può accendere il televisore utilizzando i tasti dei canale.)

#### **Altoparlanti**

#### **Sensore telecomando**

Puntare il telecomando verso questo punto del televisore.

#### **(**alimentazione)

Premere per accendere e spegnere il televisore.

#### **Indicatore alimentazione**

Lampeggia e si spegne quando l'alimentazione è attivata e si accende in modalità stand-by.

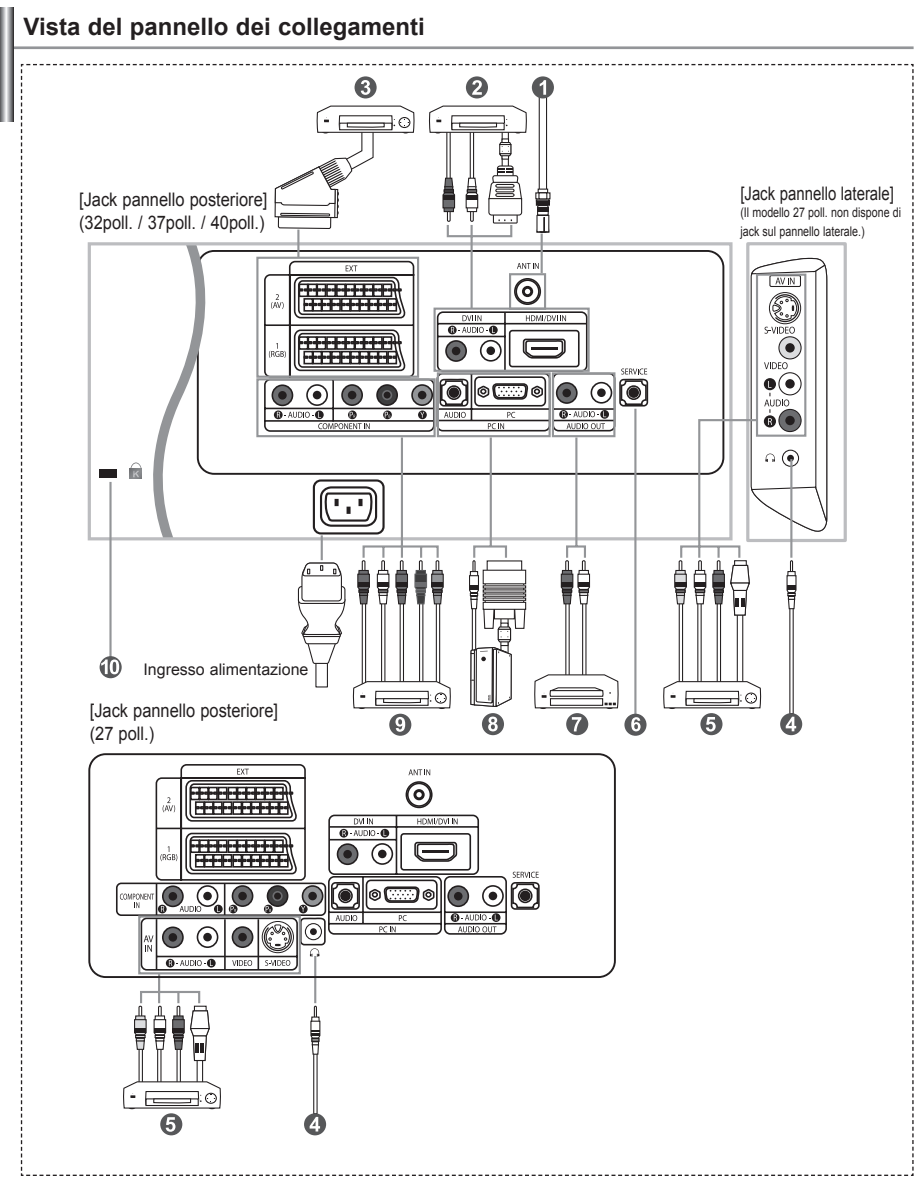

Quando si collega un dispositivo esterno al televisore, assicurarsi che l'alimentazione dell'unità sia scollegata.

Quando si collega un terminale esterno, far corrispondere il colore del terminale di collegamento a quello del cavo.

#### *Collegamento di un'antenna o di una rete televisiva via cavo*

- Per vedere correttamente i canale televisivi, il monitor TV deve ricevere un segnale da una delle seguenti fonti:
- Un'antenna all'esterno / Una rete televisiva via cavo / Una rete satellitare

#### *Collegamento di HDMI/DVI*

- Supporta le connessioni tra periferiche AV con connessione HDMI (set top box, lettori DVD, ricevitori AV e televisori digitali).
- Non è necessario un ulteriore collegamento audio per la connessione HDMI-HDMI.
	- $\geq$  Che cosa significa HDMI?
		- "High Definition Multimedia interface" permette la trasmissione di dati video digitali ad alta definizione e audio digitale a canali multipli (5. 1 canali).
		- Il terminale HDMI/DVI supporta il collegamento a una periferica estesa con un cavo appropriato (non fornito). La differenza tra HDMI e DVI è che il dispositivo HDMI è di dimensioni inferiori, ha la funzione di codifica HDCP (High Bandwidth Digital Copy Protection) installata, e supporta audio digitale a canali multipli.
	- Utilizzare il cavo DVI-HDMI o una prolunga DVI-HDMI per il collegamento e il terminale "R AUDIO L" su DVI per l'uscita audio.
		- Quando si collega questo prodotto attraverso HDMI o DVI a un Set Top Box, un lettore DVD, una console di gioco ecc., verificare che sia stato impostato a una modalità di uscita video compatibile come mostrato nella tabella sottostante. In caso contrario, possono verificarsi distorsioni, interruzioni o assenza di immagine.
	- Modalità supportate per DVI o HDMI

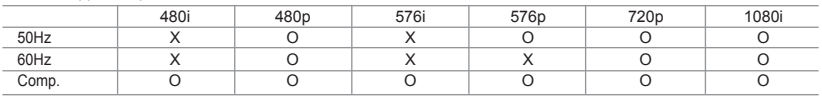

- Non tentare di collegare il connettore HDMI/DVI a un PC o a una scheda grafica Laptop.

(In caso contrario verrà visualizzata una schermata vuota)

#### *Collegamento di un Set-Top Box, VCR o DVD*

- Collegare il cavo SCART del VCR o DVD (opzionale) al connettore SCART del VCR o DVD.
- Se si desidera collegare il Set-Top Box e il VCR (o DVD), effettuare il collegamento tra i due dispositivi, quindi collegare il VCR (o DVD) all'apparecchiatura.

#### *Collegamento di dispositivi A/V esterni*

- Collegare il cavo RCA o S-VIDEO a un dispositivo A/V esterno appropriato quale un videoregistratore, un DVD o una videocamera.
- Collegare i cavi audio RCA a "R AUDIO L" sul retro dell'apparecchiatura e i terminali ai corrispondenti connettori di uscita audio sul dispositivo A/V.
- Le cuffie possono essere collegate all'apposita uscita (  $\bullet$ ) situata sul retro del monitor. Quando le cuffie sono collegate, l'audio in uscita agli altoparlanti incorporati viene disabilitato.

#### *ASSISTENZA*

- Collegamento di servizio per tecnici dell'assistenza qualificati.

#### *Collegamento AUDIO*

- Collegare i cavi audio RCA a "R - AUDIO – L" sulla parte posteriore dell'apparecchiatura e le altre estremità ai connettori audio corrispondenti dell'amplificatore o dell'impianto DVD Home Theater.

#### *Collegamento di un computer*

- Collegare il cavo D- Sub (opzionale) a "PC (PC IN)" sul retro dell'apparecchiatura e il terminale alla scheda video del computer.
- Collegare il cavo audio stereo (opzionale) a "AUDIO (PC IN)" sul retro dell'apparecchiatura e il terminale a "Audio Out" sulla scheda audio del computer.

#### *Collegamento dei componenti (DTV/DVD)*

- Collegare i cavi video component (opzionali) al connettore del componente ("PR", "PB", "Y") sul retro dell'apparecchiatura e i terminali ai connettori di uscita video component corrispondenti del DTV o DVD.
- Se si desidera collegare il Set-Top Box e il DTV (o DVD), effettuare il collegamento tra i due dispositivi, quindi collegare il DTV (o DVD) al rispettivo connettore ("PR", "PB", "Y") sull'apparecchiatura.
- I connettori Y, PR e PB dei componenti (DTV o DVD) sono talvolta etichettati con Y, B-Y e R-Y o Y, Cb e Cr.
- Collegare i cavi audio RCA (opzionali) a "R AUDIO L" sul retro dell'apparecchiatura e i terminali ai corrispondenti connettori di uscita audio sul DTV o DVD.
- Questo TV LCD visualizza la risoluzione dell'immagine ottimale in modalità 720p.
- Questo TV LCD visualizza la risoluzione dell'immagine massima in modalità 1080i.

#### *Blocco Kensington*

- Il blocco Kensington (opzionale) è un dispositivo utilizzato per assicurare fisicamente il sistema quando viene utilizzato in un luogo pubblico.
- Se si desidera utilizzare un dispositivo di blocco, contattare il punto vendita in cui si è acquistato il prodotto.
- La posizione del dispositivo di blocco 'Kensington Lock' può variare a seconda del modello.

# **Illustrazione del telecomando**

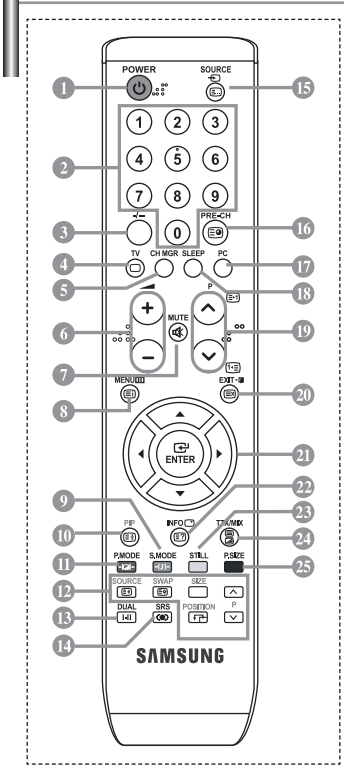

- Pulsante di standby del televisore
- Tasti numerici per l'accesso diretto ai canale
- Selezione dei canali memorizzati con una/due cifre
- Selezione diretta della modalità TV
- Visualizza "Gestore Canale" sullo schermo
- $\odot$   $\odot$  Aumento del volume  $\ominus$  Diminuzione del volume
- Disattivazione temporanea audio
- Visualizzazione menu e conferma modifica
- Selezione della modalità audio
- PIP (Immagine nell'immagine) On/Off (attivato/disattivato)
- Selezione effetto immagine
- *<b>PIP FUNCTIONS*
- SOURCE: Selezione della sorgente di ingresso SWAP: Scambio tra immagine principale e secondaria
- SIZE: Selezione della dimensione PIP POSITION: Selezione della posizione PIP P <a></a>: Canale successivo P<sub>[O]</sub>: Canale precedente
- Selezione degli effetti audio
- **C** Selezione SRS TSXT
- Selezione delle fonti d'ingresso disponibili
- Canale precedente
- Seleziona direttamente la modalità PC
- Spegnimento automatico
- $\circledR$  P $\circledR$ : Canale successivo P $\odot$ : Canale precedente
- Esci dal menu a video
- Controllo del cursore nel menu
- Informazioni sulla trasmissione corrente
- **<sup><sup>®</sup>** Ferom immagine</sup>
- Selezione della dimensione dell'immagine

#### **Funzioni del Televideo**

- Chiusura della visualizzazione Teletext
- **Indice Televideo**
- Blocco del Televideo
- **SOURCE**: Selezione dimensioni Televideo
- **SWAP**: Memorizzazione Televideo
- Selezione modalità Televideo (LIST/FLOF)
- **Sottopagina Televideo**
- **D** P<sub>(2</sub>): Pagina successiva Televideo P $\odot$ : Pagina precedente Televideo
- **20 Annulla Televideo**
- Mostra Televideo
- <sup>20</sup> In alternativa, selezionare Teletext, Double o Mix.
- $00000$ 
	- Selezione argomento Fastext
- Le prestazioni del telecomando possono essere influenzate dalla presenza di un'eccessiva quantità di luce.
- Questo speciale telecomando, progettato per aiutare chi ha problemi di vista, presenta punti in braille sui tasti Power, Channel e Volume.

### **Inserimento delle batterie nel telecomando**

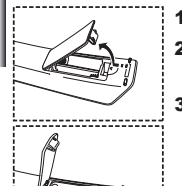

- 1. Sollevare il coperchio sul retro del telecomando come mostrato in figura.
- **2.** Installare due batterie AAA.
	- Controllare che le estremità "+" e "-" delle batterie corrispondano allo schema all'interno dello scomparto.
- 3. Rimettere il coperchio.
	- $\geq$  Se si prevede di non usare il telecomando per un lungo periodo di tempo, togliere le batterie e conservarle in un luogo fresco e asciutto. Il telecomando può essere utilizzato a una distanza di circa 7 metri dal televisore. (Con un uso normale del televisore, le batterie durano circa un anno.)

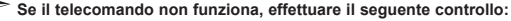

- 1. La TV è accesa?
- 2. I poli + e delle batterie sono correttamente orientati?
- 3. Le batterie sono cariche?
	- 4. Si è verificata una interruzione di corrente o il cavo di alimentazione è scollegato?
	- 5. Il cavo di alimentazione è scollegato?

# **Accensione e spegnimento**

### *Il conduttore isolato di corrente è collegato al retro del monitor.*

- Inserire il conduttore isolato di corrente nell'apposita presa. L'indicatore di standby sul pannello anteriore del dispositivo si accende.
- 2. Premere il pulsante (b) sul pannello anteriore del dispositivo..
	- E' possibile accendere il televisore anche premendo il tasto **POWER** (<sup>1</sup>) o il tasto **TV** (©) sul telecomando. Viene selezionato automaticamente l'ultimo programma che si stava vedendo.
- 3. Premere i tasti numerici (0~9) o il tasto canale successivo/precedente ( $\odot$ / $\odot$ ) sul telecomando, oppure i tasti  $\langle$  C/P  $\uplus$  > a destra del dispositivo.
	- Quando si accende il televisore per la prima volta, viene chiesto di scegliere la lingua in cui devono essere visualizzati menu.
- 4. Per spegnere il televisore, premere nuovamente **POWER**  $\circ$ .

# **Impostare il televisore in modalità standby**

*Il monitor TV può essere posizionato in modalità standby per ridurre il consumo di energia. La modalità standby può essere utile quando si desidera interrompere temporaneamente la visualizzazione (ad esempio durante un pasto).*

- 1. Premere il tasto **POWER**  $\bigcirc$  sul telecomando. Lo schermo si spegne e si accende l'indicatore di standby rosso davanti allo schermo.
- 2. Per riaccendere il televisore, è sufficiente premere nuovamente POWER **(1)**, i tasti numerici (0∼9) o il tasto su/qiù dei canale ( $\odot$ / $\odot$ ).
	- Non lasciare il monitor TV in modalità standby per lunghi periodi di tempo (ad esempio quando si è in vacanza). È opportuno scollegare il monitor dalla presa di corrente elettrica e dal cavo dell'antenna esterna.

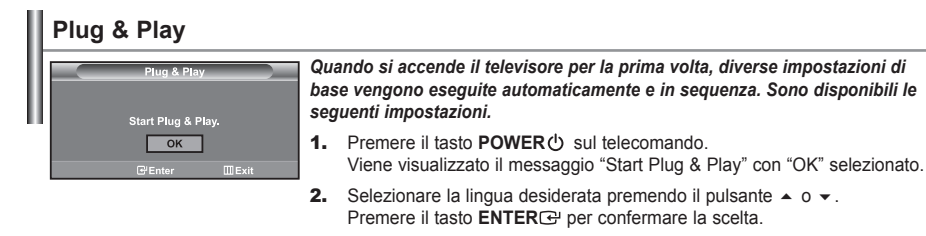

3. Viene visualizzato il messaggio "Controlla ingresso ant." con "OK" selezionato. Premere il tasto **ENTER**<sup> $\oplus$ </sup>.

Verificare che il cavo dell'antenna sia collegato correttamente.

- 4. Selezionare la Nazione premendo il tasto  $\sim$  o  $\sim$ . Premere il tasto **ENTER** er confermare la scelta.
- 5. Viene visualizzato il menu "Memorizzazione automatica" con "Avvio" selezionato. Premere il tasto **ENTER** .
	- $\geq$  La ricerca dei canali inizia e termina in modo automatico. Dopo aver memorizzato tutti i canali disponibili, viene visualizzato il menu "Imposta Ora".
	- Premere il tasto **ENTER**<sup>c</sup> in qualsiasi momento per interrompere il processo di memorizzazione.

#### 6. Premere il tasto **ENTER**  $\rightarrow$ .

Selezionare "Ora" e i "Minuto" premendo il pulsante ( 0 ). Impostare "Ora" e i "Minuto" premendo il pulsante  $\triangleq 0$  .  $\geq$  È possibile impostare l'ora e i minuti anche premendo i tasti numerici del telecomando.

**7.** Premere il tasto **ENTER**<sup>(2)</sup> per confermare la scelta.

 **Lingua:** Selezionare la lingua.

- **Nazione:** Selezionare la nazione.
- **Memorizzazione automatica:** Ricerca automaticamente i canali memorizzati disponibili localmente.
- **Imposta Ora:** Imposta l'ora corrente dell'orologio del televisore.

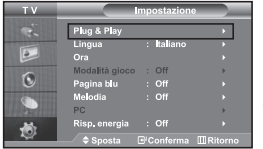

*Per reimpostare questa funzione…*

- 1. Premere il tasto **MENU** per visualizzare il menu.
- Premere il pulsante ▲ o ▼ per selezionare "Impostazione" e premere **ENTER**<sup> $.$ </sup>.
- **2.** Premere nuovamente il tasto **ENTER** per selezionare la funzione "Plug & Play".
- 3. Viene visualizzato il messaggio "Avvio Plug & Play"

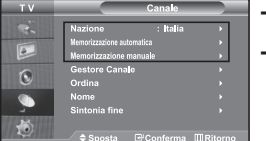

## **- Memorizzazione automatica dei canali**

**- Memorizzazione manuale dei canali**

# **Memorizzazione automatica dei canali**

*Si può effettuare una ricerca degli intervalli di frequenze disponibili (la disponibilità dipende dalla nazione). I numeri assegnati automaticamente ai programmi possono non corrispondere a quelli dei programmi reali o desiderati. È comunque possibile ordinare manualmente i numeri e cancellare i canali che non si desidera vedere.*

- 1. Premere il tasto **MENU** per visualizzare il menu. Premere il pulsante ▲ o ▼ per selezionare "Canale" e premere **ENTER**<sup>2</sup>.
- **2.** Premere il tasto **ENTER**  $\bigoplus$  per selezionare l'opzione "Nazione".
- **3.** Selezionare la Nazione premendo il tasto  $\rightarrow$  0  $\rightarrow$ . Premere il tasto **ENTER**<sup>e</sup> per confermare la scelta.
- 4. Premere il pulsante  $\blacktriangle$  o  $\blacktriangledown$  per selezionare "Memorizzazione automatica" e premere **ENTER** ...
- 5. Premere il tasto **ENTER**<sub>[3]</sub>.
- $\geq$  Il televisore inizierà a memorizzare tutti i canali disponibili.
- Premere il tasto **ENTER** in qualsiasi momento per interrompere la memorizzazione e ritornare al menu "Canale".
- 6. Una volta memorizzati tutti i canali disponibili, verrà visualizzato il menu "Ordina".

# **Memorizzazione manuale dei canali**

*E' possibile memorizzare un massimo di 100 canali, compresi quelli ricevuti via cavo. Durante la memorizzazione manuale dei canali si può scegliere:*

- *Se memorizzare ogni canale trovato.*
- *Il numero di programma con il quale si intende identificare ogni canale memorizzato.*
- 1. Premere il tasto **MENU** per visualizzare il menu. Premere il pulsante ▲ o ▼ per selezionare "Canale" e premere **ENTER**<sup>2</sup>.
- **2.** Premere il pulsante  $\blacktriangle$  o  $\blacktriangledown$  per selezionare "Memorizzazione manuale" e premere **ENTER** $\bigoplus$ .
- **3.** Premere il tasto **ENTER**<sup> $\bigcirc$ </sup> per selezionare l'opzione "Programma".
- 4. Per assegnare il numero di programma a un canale, cercare il numero corretto premendo il tasto  $\sim$  o  $\sim$  e poi premere il tasto **ENTER** .

È anche possibile impostare il numero del programma premendo i pulsanti numerici del telecomando.

- **5.** Premere il pulsante ▲ o ▼ per selezionare "Sistema colore" e premere **ENTER**<sup>2</sup>.
- 6. Per selezionare i colori standard desiderati, premere il pulsante  $\triangle$  o  $\triangledown$  più volte, quindi premere **ENTER** .
- **7.** Premere il pulsante  $\triangle$  o  $\triangleright$  per selezionare "Sistema audio" e premere **ENTER** $\triangle$ .
- 8. Per selezionare lo standard audio desiderato, premere il pulsante ► o ▼ più volte, quindi premere **ENTER**<sup>2</sup>. Se l'audio non c'è o è distorto, riselezionare la norma audio desiderata.
- 9. Se si conosce il numero del canale da memorizzare, premere il tasto  $\rightarrow$  o  $\rightarrow$  per selezionare "Canale". Premere il tasto **ENTER** . Selezionare **C** (canale via antenna) o **S** (canale via cavo) premendo il tasto in o •. Premere il pulsante il per selezionare il canale. Selezionare il numero richiesto premendo il tasto  $\rightarrow$  0  $\rightarrow$  . Premere il tasto **ENTER**  $\rightarrow$  .
	- Modalità con canale: **P** (Modalità programma), **C** (Modalità via antenna), **S** (Modalità canale via cavo)
	- $\geq$ È possibile impostare il canale anche premendo i tasti numerici sul telecomando.
- 10. Se non si conoscono i numeri dei canali, premere il tasto  $\rightarrow$  o  $\rightarrow$  per selezionare "Ricerca". Premere il tasto **ENTER**<sup> $\textbf{C}$ . Esequire la ricerca premendo il tasto ▲ o ▼, quindi premere il tasto **ENTER**<sup> $\textbf{C}$ .</sup></sup>
- 11. Premere il tasto  $\triangle$  0  $\triangledown$  per selezionare l'opzione "Memorizza". Premere il tasto **ENTER**<sup>e</sup> per selezionare l'opzione "OK".
- **12.** Ripetere i passaggi da 3 a 11 per ogni canale da memorizzare.

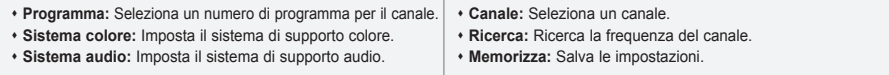

# **Impostazione del Gestore Canale**

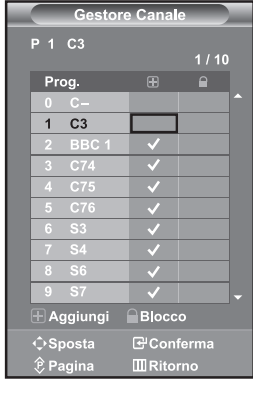

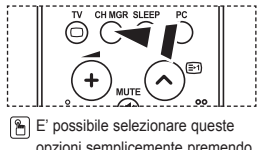

*desiderato.* 1. Premere il tasto MENU per visualizzare il menu. Premere il pulsante ▲ o ▼ per selezionare "Canale" e premere **ENTER**<sup>2</sup>.

*Impostare i canali in base alle proprie preferenze.*

**2.** Premere il pulsante  $\triangle$  o  $\triangledown$  per selezionare "Gestore Canale" e premere **ENTER** .

*E' possibile eliminare, aggiungere o bloccare facilmente il canale* 

- **3.** Premere nuovamente il tasto **ENTER** per selezionare "Gestore Canale".
- 4. Premere il tasto  $\rightarrow$  per selezionare " $\boxplus$ ".
- **5.** Premere il tasto  $\rightarrow$  o  $\rightarrow$  per selezionare il canale da eliminare, quindi premere il tasto **ENTER**<sup>e</sup> per confermarne l'eliminazione.
- **6.** Ripetere il passaggio 5 per ogni canale che si desidera selezionare o eliminare.
- 7. Premere il tasto **EXIT** per uscire.
- $\triangleright$  "  $\blacksquare$  " è attivo quando la funzione "Blocco canali" è impostata su "On".

opzioni semplicemente premendo il tasto **CH MGR** sul telecomando.

# **Attivazione di Blocco canali**

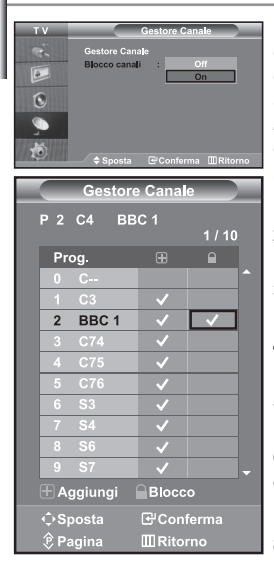

*Tramite questa funzione è possibile impedire a utenti non autorizzati, ad esempio i bambini, di guardare programmi non adatti annullando il video e azzerando l'audio. La funzione Blocca canali non può essere disattivata utilizzando i tasti sul pannello laterale. La disattivazione della funzione Blocco canali può essere eseguita solo tramite telecomando, perciò si consiglia di tenerlo fuori dalla portata dei bambini.*

- 1. Premere il tasto **MENU** per visualizzare il menu. Premere il pulsante ▲ o ▼ per selezionare "Canale" e premere **ENTER**<sup>2</sup>.
- **2.** Premere il pulsante  $\triangle$  o  $\triangledown$  per selezionare "Gestore Canale" e premere ENTER<sub><sup> $\odot$ </sup>.</sub>
- **3.** Premere il pulsante  $\triangle$  o  $\triangledown$  per selezionare "Blocco canali" e premere ENTER<sub>G</sub>.
- 4. Premere il pulsante  $\sim 0 \times$  per selezionare "On" o "Off". Premere il tasto **ENTER** .
- **5.** Premere il pulsante  $\triangle$  o  $\triangledown$  per selezionare "Gestore Canale" e premere **ENTER** .
- 6. Premere il tasto  $\rightarrow$  per selezionare la riga " $\bigcap$ ".
- 7. Premere il tasto  $\rightarrow$  o  $\rightarrow$  per selezionare i canali che si desidera bloccare, quindi premere il tasto **ENTER**<sup>.</sup>.
- 8. Ripetere il passaggio 7 per ogni canale che si desidera bloccare o sbloccare.
- 9. Premere il tasto **EXIT** per uscire.
- Selezionare "On" o "Off" nel menu della funzione "Blocco canali" per attivare o disattivare i canali selezionati su " $\bigcap$ ".

### **Ordinamento dei canali memorizzati**

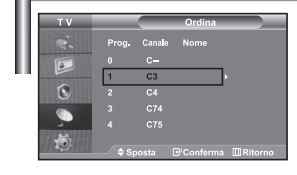

*È possibile scambiare i numeri appartenenti a due canale per le seguenti ragioni:*

- *Modificare l'ordine numerico in cui i canale sono stati memorizzati automaticamente.*
- *Assegnare numeri facili da ricordare ai canale che vengono guardati più spesso.*
- 1. Premere il tasto **MENU** per visualizzare il menu. Premere il pulsante ▲ o ▼ per selezionare "Canale" e premere **ENTER**<sup>2</sup>.
- **2.** Premere il pulsante  $\triangle$  o  $\triangledown$  per selezionare "Ordina" e premere **ENTER** $\triangle$ .
- 3. Selezionare il numero del canale da modificare premendo più volte il pulsante ▲ o ▼. Premere il tasto **ENTER** $\cdot$ .
	- Il numero e il nome del canale selezionato viene spostato nella parte destra dello schermo.
- **4.** Premere il tasto  $\rightarrow$  o  $\rightarrow$  per spostarsi sulla posizione da modificare, quindi premere il tasto **ENTER** .

 $\geq$  Il canale selezionato viene sostituito con quello memorizzato in precedenza con il numero desiderato.

- **5.** Ripetere i passi **3** e **4** per un altro canale da memorizzare.
- 6. Premere il tasto **EXIT** per uscire.

# **Assegnazione dei nomi ai canali**

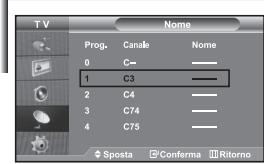

*I nomi dei canali vengono attribuiti automaticamente al ricevimento del segnale di broadcasting del canale. Tali nomi possono essere modificati in seguito, consentendone una personalizzazione.*

- 1. Premere il tasto MENU per visualizzare il menu. Premere il pulsante ▲  $0 \cdot$  per selezionare "Canale" e premere **ENTER**<sup>2</sup>.
- **2.** Premere il pulsante ▲ o ▼ per selezionare "Nome" e premere **ENTER**  $\bigoplus$ .
- 3. Se necessario, selezionare il canale a cui assegnare un nuovo nome premendo il pulsante  $\triangle$  o  $\triangledown$ . Premere il tasto **ENTER**<sup> $\bigodot$ </sup>.
	- Viene visualizzata la barra di selezione attorno alla casella del nome.

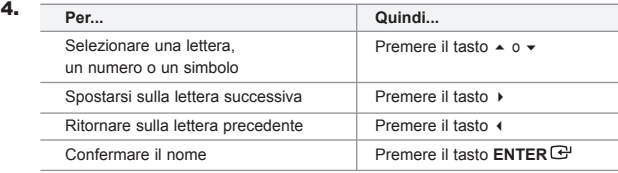

 $\geq$  I caratteri disponibili sono:

Lettere dell' alfabeto (A~Z) / Numeri (0~9) / Caratteri speciali ( -, space)

- 5. Ripetere i passaggi **3** e **4** per ordinare un altro canale.
- 6. Premere il tasto **EXIT** per uscire.

### **Ottimizzazione della sintonia dei canali**

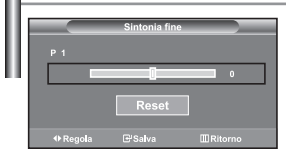

*Utilizzare la sintonizzazione fine per regolare manualmente un canale la cui ricezione non è ottimale.*

- 1. Utilizzare i tasti numerici per selezionare il canale che si desidera sintonizzare.
- 2. Premere il tasto **MENU** per visualizzare il menu. Premere il pulsante ► o ▼ per selezionare "Canale" e premere **ENTER**<sup> $\oplus$ </sup>.
- **3.** Premere il pulsante  $\triangle$  o  $\triangledown$  per selezionare "Sintonia fine" e premere **ENTER** .
- 4. Premere il tasto (o ) per regolare la sintonizzazione. Premere il tasto **ENTER** .
- **5.** Premere il tasto **EXIT** per uscire.
- $\geq$  I canali sintonizzati e memorizzati hanno un asterisco "\*" alla destra del numero di canale nel relativo riquadro. E il numero del canale diventa rosso.
- $\geq$  Per reimpostare la sintonizzazione, selezionare "Reset" premendo il pulsante  $\sim$  0  $\star$ , quindi premere **ENTER** .

# **Modifica dello standard dell'immagine**

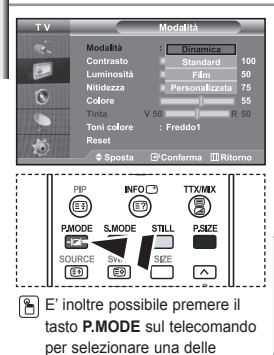

impostazioni dell'immagine.

*È possibile selezionare il tipo di 'immagine che si adatta meglio alle proprie esigenze di visualizzazione.*

- 1. Premere il tasto MENU per visualizzare il menu. Premere il pulsante  $\triangleright$  o  $\triangleright$  per selezionare "Immagine" e premere **ENTER** $\bigoplus$ .
- 2. Premere nuovamente il tasto **ENTER** er selezionare "Modalità".
- 3. Premere nuovamente il tasto **ENTER** er selezionare "Modalità".
- **4.** Premere il tasto  $\sim 0$   $\sim$  per selezionare l'effetto immagine desiderato. Premere il tasto **ENTER**
- **5.** Premere il tasto **EXIT** per uscire.
- **Dinamica:** Imposta l'immagine da visualizzare in alta definizione in un ambiente luminoso.
- **Standard:** Imposta l'immagine per la visualizzazione ottimale in condizioni di luce normali.
- **Film:** Imposta l'immagine per la visualizzazione confortevole in un ambiente buio.
- **Personalizzata:** Selezionare per visualizzare le impostazioni video preferite. (Consultare "Regolazione dell'immagine personalizzata")
- La modalità Immagine deve essere regolata separatamente per ogni sorgente d'ingresso.
- Premendo il tasto "Reset" è possibile ripristinare le impostazioni di fabbrica per visualizzare l'immagine.

 (Consultare "Azzeramento delle impostazioni di visualizzazione dell'immagine ai valori preimpostati in fabbrica" a pagina 13)

### **Regolazione dell'immagine personalizzata**

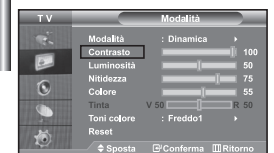

*Il monitor TV dispone di numerose impostazioni che consentono di controllare la qualità dell'immagine.*

- 1. Per selezionare l'effetto dell'immagine desiderato, seguire le istruzioni "Modifica dello standard dell'immagine" dal punto 1 al punto 4.
- **2.** Premere il tasto  $\rightarrow$  o  $\rightarrow$  per selezionare la voce desiderata. Premere il tasto **ENTER**<sup> $\textcircled{e}$ </sup>.
- **3.** Premere il tasto  $\triangleleft$  o  $\triangleright$  per diminuire o aumentare il valore della voce desiderata. Premere il tasto **ENTER** .
- 4. Premere il tasto **EXIT** per uscire.
- **Contrasto:** Regola l'effetto chiaro-scuro tra gli oggetti e lo sfondo.
- **Luminosità:** Regola la luminosità dell'intero schermo.
- **Nitidezza:** Regola i contorni degli oggetti rendendoli più nitidi o scuri.
- **Colore:** Regola i colori rendendoli più tenui o intensi.
- **Tinta (solo NTSC):** Regola i colori degli oggetti, rendendoli più rossi o verdi per offrire immagini più naturali.
- Le regolazioni vengono memorizzate in base alla modalità Immagine selezionata.
- In modalità PC, solo regolabili solo le opzioni "Contrasto, "Luminosità" e "Colore"

# **Modifica della tonalità di colore**

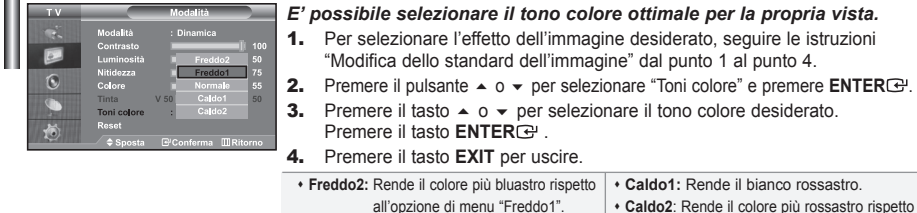

 **Freddo1:** Rende il bianco bluastro.  **Normale:** Mantiene intatto il colore bianco.

Le regolazioni vengono memorizzate in base alla modalità Immagine selezionata.

all'opzione di menu "Caldo1".

# **Azzeramento delle impostazioni di visualizzazione dell'immagine ai valori preimpostati in fabbrica**

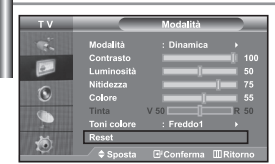

#### *E' possibile ripristinare le impostazioni di visualizzazione dell'immagine preimpostate in fabbrica.*

- 1. Per selezionare l'effetto dell'immagine desiderato, seguire le istruzioni "Modifica dello standard dell'immagine" dal punto 1 al punto 4 a pagina 12.
- **2.** Premere il pulsante  $\triangle$  o  $\triangledown$  per selezionare ""Reset" e premere **ENTER** $\triangle$ .
- 3. Premere il tasto **EXIT** per uscire.
- $\geq$ La funzione "Reset" verrà impostata per ogni modalità immagine.

### **Selezione delle dimensioni dell'immagine**

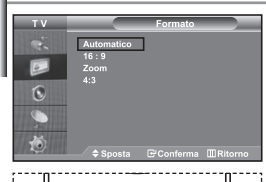

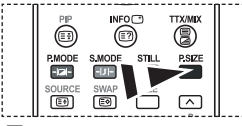

**Per selezionare queste opzioni** è sufficiente premere il tasto di dimensione delle immagini

*È possibile selezionare il formato dell'immagine che meglio si adatta ai propri desideri di visualizzazione.*

- 1. Premere il tasto **MENU** per visualizzare il menu. Premere il pulsante  $\bullet$  0  $\bullet$  per selezionare "Immagine" e premere **ENTER** $\circ$ .
- **2.** Premere il pulsante ▲ o ▼ per selezionare "Formato" e premere **ENTER**<sup>2</sup>.
- **3.** Selezionare l'opzione da regolare premendo il tasto  $\rightarrow$  0  $\rightarrow$ . Premere il tasto **ENTER** .
- 4. Premere il tasto **EXIT** per uscire.
- **Automatico:** Regola automaticamente la dimensione dell'immagine su un rapporto larghezza/altezza "16:9".
- **16:9:** Regola la dimensione dell'immagine a 16:9, un valore appropriato per visualizzare DVD o trasmissioni panoramiche.
- **Zoom:** Ingrandisce il formato 16:9 (in senso verticale) per adattarlo alle dimensioni dello schermo.
- **4:3:** Questa è l'impostazione predefinita per un filmato video o una trasmissione normale.
- **P.SIZE** sul telecomando. <br>
La funzione "Automatico" è disponibile solo in modalità "TV", "Est.1", "Est.2", "AV" e "S-Video".
	- ➤ In modalità PC, è possibile regolare solo le modalità "16:9" e "4:3".
	- Selezionare **premendo il pulsante**  $\bullet$  **o**  $\bullet$  . Premere il pulsante  $\bullet$  o  $\bullet$  per spostare l'immagine verso l'alto o il basso. Dopo aver selezionato **, premere il pulsante** 
		- $\sim$  0  $\sim$  per ingrandire o ridurre l'immagine in senso verticale.

# **Fermo immagine corrente**

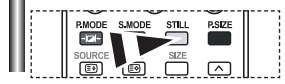

*Premere il tasto STILL per fermare un' immagine in movimento. Premere nuovamente il tasto per annullare la funzione.*

# **Uso della funzione Digital NR**

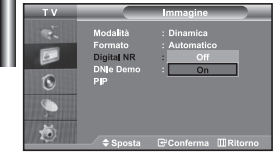

*Se il segnale ricevuto dal televisore è debole, è possibile attivare la funzione Digital Noise Reduction per ridurre i disturbi statici e l'effetto ghosting sullo schermo.*

- 1. Premere il tasto MENU per visualizzare il menu. Premere il pulsante  $\bullet$  0  $\bullet$  per selezionare "Immagine" e premere **ENTER** $\cdot$ .
- **2.** Premere il pulsante  $\triangle$  o  $\triangledown$  per selezionare "Digital NR" e premere **ENTER** .
- **3.** Premere il pulsante  $\triangle$  o  $\triangledown$  per selezionare "On" o "Off". Premere il tasto **ENTER** .
- 4. Premere il tasto **EXIT** per uscire.

# **DNIe Demo (Digital Natural Image engine)**

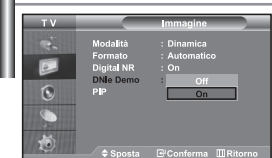

*La nuova tecnologia Samsung offre immagini più dettagliate e un miglioramento del contrasto e del bianco. Un nuovo algoritmo di compensazione dell'immagine offre immagini più chiare e brillanti. La tecnologia DNIe adatta ogni segnale per offrire un'immagine perfetta. E' possibile vedere come la funzione DNIe migliori la qualità dell'immagine impostando la modalità DNIe Demo (Demo DNIe) su On.*

- 1. Premere il tasto MENU per visualizzare il menu. Premere il pulsante  $\bullet$  0  $\bullet$  per selezionare "Immagine" e premere **ENTER** $\rightarrow$ .
- **2.** Premere il pulsante  $\triangle$  o  $\triangledown$  per selezionare "DNIe Demo" e premere **ENTER** .
- **3.** Premere il pulsante  $\triangle$   $\circ$   $\triangleright$  per selezionare "On" o "Off". Premere il tasto **ENTER**<sup> $\rightarrow$ </sup>.
- 4. Premere il tasto **EXIT** per uscire.
- $\geq$  Queste funzioni non sono disponibili in modalità PC.
- La modalità DNIe Demo è progettata per mostrare la differenza di qualità delle immagini visualizzate attivando o meno l'opzione DNIe.
- $\geq$  Per impostazione predefinita, il prodotto visualizza l'immagine a cui è applicata la tecnologia DNle.

### **Visualizzazione dell'immagine nell'immagine (PIP)**

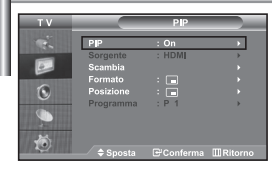

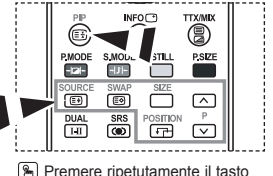

Premere ripetutamente il tasto **PIP** sul telecomando per attivare o disattivare la funzione "PIP"

- *È anche possibile visualizzare un'immagine secondaria all'interno dell'immagine principale del programma impostato o dell'ingresso video. In questo modo, è possibile vedere l'immagine del programma impostato o l'ingresso video da un qualsiasi apparecchio collegato mentre si guarda l'immagine principale.*
- 1. Premere il tasto MENU per visualizzare il menu. Premere il pulsante ▲ o ▼ per selezionare "Immagine" e premere **ENTER**<sup>2</sup>.
	-
- **2.** Premere il pulsante  $\triangle$  o  $\triangledown$  per selezionare "PIP" e premere **ENTER** $\bigoplus$ .
- 3. Premere nuovamente **ENTER** .

Premere il pulsante  $\blacktriangle$  o  $\blacktriangledown$  per selezionare "On" e premere **ENTER**<sup> $\textcircled{e}$ .</sup>

- $\geq$  Se la funzione PIP è attiva, l'immagine principale viene visualizzata nel formato "16:9".
- 4. Premere il pulsante  $\triangle$  o  $\triangledown$  per selezionare "Sorgente" e premere **ENTER**<sup>.</sup> Selezionare una sorgente dell'immagine secondaria premendo il pulsante  $\rightarrow$  o  $\rightarrow$ , quindi premere **ENTER**<sup>2</sup>.
	- $\geq$  L'immagine secondaria può provenire da diverse sorgenti ed essere scelta in base a ciò per cui è impostata l'immagine principale.
- **5.** Premere il tasto  $\rightarrow$  o  $\rightarrow$  per selezionare "Scambia". Per scambiare l'immagine principale e l'immagine secondaria, selezionare l'opzione Scambia e premere **ENTER** .
	- L'immagine principale e l'immagine secondaria vengono scambiate.
	- Se l'immagine principale è in modalità "PC", l'opzione "Scambia" non è disponibile.
- 6. Premere il tasto  $\sim$  o  $\sim$  per selezionare "Formato" dell'immagine secondaria, quindi premere il tasto **ENTER** . Selezionare il formato dell'immagine secondaria premendo il tasto  $\rightarrow$  o  $\rightarrow$ , quindi premere il tasto **ENTER** $\right)$ . Se l'immagine principale è in modalità "PC", l'opzione "Formato" non è disponibile.
- **7.** Premere il pulsante  $\triangle$  o  $\triangledown$  per selezionare "Posizione" e premere **ENTER** . Selezionare una Posizione dell'immagine secondaria premendo il pulsante  $\triangle$  o  $\triangledown$ , quindi premere **ENTER** $\bigoplus$ .
- **8.** Premere il tasto  $\triangle$  o  $\triangle$  per selezionare "Programma" e poi **ENTER** $\triangle$ . E' possibile selezionare il canale da vedere nell'immagine secondaria premendo il tasto ▲ or ▼. Premere il tasto **ENTER**<sup>.</sup> La funzione "Programma" può essere attivata quando l'immagine secondaria è impostata su TV.
- 9. Premere il tasto **EXIT** per uscire.
- L'immagine nella finestra PIP può diventare lievemente innaturale quando si usa lo schermo principale per visualizzare un videogioco o il karaoke.
- **Sorgente:** Utilizzata per selezionare un'origine dell'immagine secondaria.
- **Scambia:** Utilizzato per invertire l'immagine principale con quella secondaria.
- **Formato:** Consente di selezionare la dimensione dell'immagine secondaria.
- **Posizione:** Consente di spostare l'immagine secondaria.
- **Programma:** È possibile spostare l'immagine secondaria.
- Impostazioni PIP (**O**: PIP attivata, **X**: PIP disattivata)

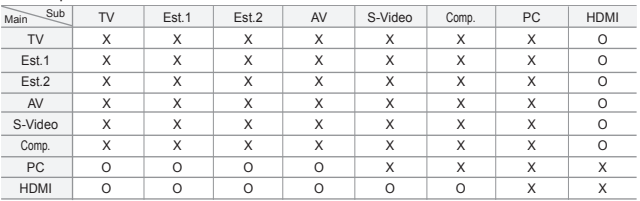

### **Modifica dello standard audio**

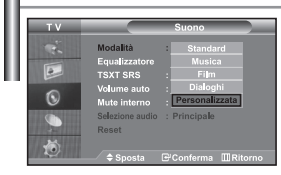

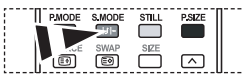

 $\left[\begin{matrix} \bullet \\ \bullet \end{matrix}\right]$  È possibile selezionare queste opzioni anche premendo semplicemente il tasto **S.MODE** sul telecomando.

 $\overline{6}$ 

#### *È possibile selezionare il tipo di effetto audio speciale da utilizzare durante la visione di una determinata trasmissione.*

- 1. Premere il tasto MENU per visualizzare il menu. Premere il pulsante ▲  $0 \times$  per selezionare "Suono" e premere **ENTER**<sup>2</sup>.
- **2.** Premere nuovamente il tasto **ENTER** er selezionare "Modalità".
- 3. Per selezionare l'effetto audio desiderato, premere più volte il pulsante
	- $\sim$  0  $\star$ , quindi il premere **ENTER** $\oplus$ .
- 4. Premere il tasto **EXIT** per uscire.
- **Standard:** Seleziona la modalità audio normale.
- **Musica:** Enfatizza la musica rispetto alla voce.
- **Film:** Offre un'esperienza audio completa e intensa adatta alla visualizzazione di film.
- **Dialoghi:** Enfatizza la voce rispetto ad altri suoni.
- **Personalizzata:** Seleziona le impostazioni audio preferite.

(Consultare "Regolazione delle impostazioni dell'audio")

# **Regolazione delle impostazioni dell'audio**

*È possibile regolare le impostazioni dell'audio per adattarle alle proprie preferenze.*

- 1. Premere il tasto MENU per visualizzare il menu. Premere il pulsante  $\sim$  0  $\sim$  per selezionare "Suono" e premere **ENTER** $\cdot$ .
- **2.** Premere il pulsante  $\triangle$  o  $\triangledown$  per selezionare "Equalizzatore" e premere **ENTER** $\textcircled{e}$ .
- 3. Premere il tasto  $\leftrightarrow$  o  $\rightarrow$  per selezionare la voce desiderata. Premere il tasto **ENTER** .
- 4. Premere il tasto  $\sim$  o  $\sim$  per raggiungere l'impostazione desiderata. Premere il tasto **ENTER** .
- **5.** Premere il tasto **EXIT** per uscire.
- $\geq$  Se si modificano queste impostazioni, la modalità audio passa automaticamente a "Personalizzata".

# **Impostazione di TruSurround XT (SRS TSXT)**

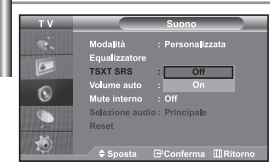

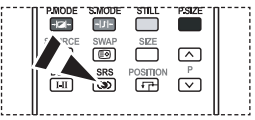

**A** Inoltre, è possibile impostare queste opzioni semplicemente premendo il tasto **SRS** sul

*TruSurround XT è una tecnologia SRS brevettata che risolve il problema della riproduzione di contenuti multicanale 5.1 su due altoparlanti. TruSurround offre una straordinaria esperienza Surround Sound virtuale attraverso un sistema di riproduzione a due altoparlanti, inclusi gli altoparlanti interni del televisore. È pienamente compatibile con tutti i formati multicanale.*

- 1. Premere il tasto **MENU** per visualizzare il menu. Premere il pulsante ▲  $0 \times$  per selezionare "Suono" e premere **ENTER**<sup>2</sup>.
- **2.** Premere il pulsante  $\triangle$  o  $\triangledown$  per selezionare "TSXT SRS" e premere **ENTER**<sup> $\oplus$ </sup>.
- **3.** Premere il pulsante  $\triangle$  o  $\triangledown$  per selezionare "On" o "Off". Premere il tasto **ENTER** .
- Premere il tasto **EXIT** per uscire.

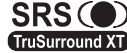

telecomando **CDC CO** TruSurround XT, SRS e il simbolo **O** sono marchi di SRS Labs, Inc. La tecnologia TruSurround XT è incorporata in base ai termini TruSurround XT della licenza di SRS Labs, Inc.

### **Regolazione automatica del volume**

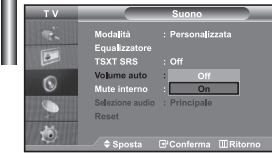

*Ogni stazione delle emittenti ha le proprie condizioni del segnale e non è semplice per l'utente regolare il volume ogni volta che si cambia canale. Questa funzione consente di regolare automaticamente il volume del canale desiderato diminuendo il livello dell'uscita audio quando il segnale di modulazione è alto oppure aumentando il livello dell'uscita audio quando il segnale di modulazione è basso.* 

- 1. Premere il tasto **MENU** per visualizzare il menu. Premere il pulsante ▲  $\circ$  ▼ per selezionare "Suono" e premere **ENTER**
- **2.** Premere il pulsante  $\triangle$  o  $\triangledown$  per selezionare "Volume auto" e premere **ENTER**<sup> $\oplus$ </sup>.
- **3.** Premere il pulsante  $\triangle$  o  $\triangledown$  per selezionare "On" o "Off". Premere il tasto **ENTER**<sup> $\oplus$ </sup>.
- 4. Premere il tasto **EXIT** per uscire.

# **Selezione di Internal Mute (Mute interno)**

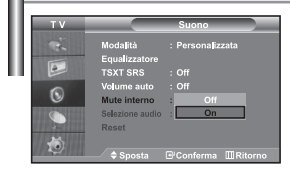

*Se si desidera ascoltare l'audio da altoparlanti separati annullando l'amplificatore interno.* 

- 1. Premere il tasto MENU per visualizzare il menu. Premere il pulsante ▲  $0 \rightarrow$  per selezionare "Suono" e premere **ENTER**<sup>2</sup>.
- **2.** Premere il pulsante  $\triangle$  o  $\triangledown$  per selezionare "Mute interno" e premere **ENTER**<sub>[3]</sub>.
- **3.** Premere il pulsante  $\triangle$  o  $\triangledown$  per selezionare "On" o "Off". Premere il tasto **ENTER**<sup> $\oplus$ </sup>.
- **4.** Premere il tasto **EXIT** per uscire.
- $\geq$  Se "Mute interno" è impostato su "On", non è possibile regolare i comandi del menu Sound (Audio), all'infuori di "Selezione audio" (in modalità PIP).

# **Ascolto dell'audio dell'immagine secondaria**

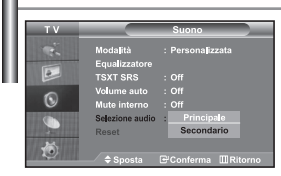

*Durante l'uso della funzione PIP, è possibile ascoltare l'audio dell'immagine secondaria.*

- 1. Premere il tasto MENU per visualizzare il menu. Premere il pulsante ▲ o ★ per selezionare "Suono" e premere **ENTER**  $\bigoplus$ .
- **2.** Premere il pulsante  $\triangle$  o  $\triangledown$  per selezionare "Selezione audio" e premere **ENTER**<sup>.</sup>
- **3.** Premere il tasto  $\triangle$  o  $\triangledown$  per selezionare "Secondario". Premere il tasto **ENTER**<sup>.</sup>
- 4. Premere il tasto **EXIT** per uscire.

**Principale:** Consente di ascoltare l'audio dell'immagine principale.

**Secondario:** Consente di ascoltare l'audio dell'immagine secondaria.

E' possibile selezionare questa opzione quando la modalità "PIP" è "On".

# **Azzeramento delle impostazioni audio ai valori preimpostati in fabbrica**

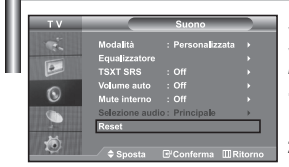

*Se la Modalità gioco è On, la funzione Reimposta audio è attiva. Selezionando la funzione Reset dopo aver effettuato l'impostazione, l'equalizzatore viene reimpostato ai valori di fabbrica.*

- 1. Premere il tasto **MENU** per visualizzare il menu. Premere il pulsante ▲ o ▼ per selezionare "Suono" e premere **ENTER**<sup>.</sup>
- **2.** Premere il pulsante  $\triangle$  o  $\triangledown$  per selezionare "Reset" e premere **ENTER** $\triangle$ .
- 3. Premere il tasto **EXIT** per uscire.

 $\geqslant$ E' possibile selezionare questa opzione quando la modalità "Modalità gioco" è "On".

### **Collegamento delle cuffie di ascolto**

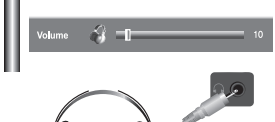

*E' possibile collegare al TV una coppia di cuffie di ascolto per vedere un programma televisivo senza disturbare le altre persone eventualmente presenti nella stanza.*

- Quando si inserisce il jack della cuffia nella porta corrispondente, è possibile utilizzare solo le funzioni, "Mute interno" e "Selezione audio" (in modalità PIP) nel menu Audio.
- Uso prolungato delle cuffie ad alto volume può danneggiare l'udito.
- Quando si collegano le cuffie al sistema non si riceve l'audio dagli altoparlanti.

### **Configurazione e visualizzazione dell'ora attuale**

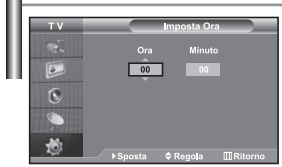

*È possibile impostare l'orologio del televisore in modo da visualizzare l'ora corrente quando si preme il tasto INFO. Per utilizzare i timer di accensione/spegnimento automatico è necessario impostare anche l'ora.*

- 1. Premere il tasto **MENU** per visualizzare il menu. Premere il pulsante ▲ o ▼ per selezionare "Impostazione" e premere **ENTER**<sup>2</sup>.
- **2.** Premere il pulsante  $\blacktriangle$  o  $\blacktriangledown$  per selezionare "Ora" e premere **ENTER** $\textcircled{}$ .
- **3.** Premere il tasto **ENTER** er selezionare "Imposta Ora".

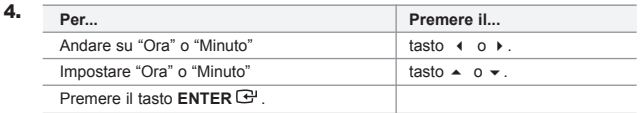

- **5.** Premere il tasto **EXIT** per uscire.
- $\geq$  Se si scollega il cavo di alimentazione è necessario impostare nuovamente l'orologio.
- $\triangleright$  È possibile impostare l'ora e i minuti anche premendo i tasti numerici del telecomando.

# **Impostazione del timer**

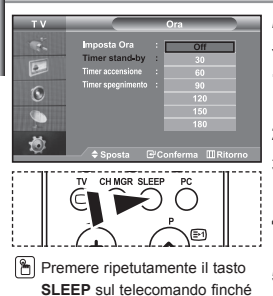

appare l'intervallo di tempo

appropriato.

*È possibile impostare un periodo di tempo compreso tra 30 e 180 minuti, scaduto il quale il monitor TV si spegne automaticamente.*

- 1. Premere il tasto MENU per visualizzare il menu. Premere il pulsante ▲ o ▼ per selezionare "Impostazione" e premere **ENTER**<sup>2</sup>.
- **2.** Premere il pulsante  $\triangle$  o  $\triangledown$  per selezionare "Ora" e premere **ENTER** $\triangle$ .
- **3.** Premere il pulsante  $\triangle$  o  $\triangledown$  per selezionare "Timer stand-by" e premere **ENTER**<sub> $\odot$ </sub>.
- 4. Premere ripetutamente il tasto  $\sim$  o  $\sim$  ino a impostare l'ora desiderata (Off, 30, 60, 90, 120, 150, 180). Premere il tasto **ENTER** .
- **5.** Premere il tasto **EXIT** per uscire.
- Il TV passa automaticamente in modalità standby non appena il timer raggiunge lo 0.

### **Spegnimento e accensione automatica della televisione**

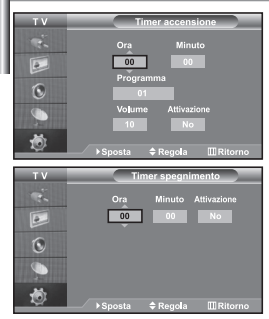

*È possibile impostare i timer di accensione/spegnimento automatico in modo che il monitor TV:*

- *Si accenda automaticamente e si sintonizzi sul canale desiderato all'ora selezionata.*
- *Si spenga automaticamente all'ora selezionata.*
- *Per prima cosa, impostare l'orologio del televisore.*
- 1. Premere il tasto **MENU** per visualizzare il menu. Premere il pulsante ▲  $\circ$  ▼ per selezionare "Impostazione" e premere **ENTER**<sup>2</sup> .
- **2.** Premere il pulsante  $\triangle$  o  $\triangledown$  per selezionare "Ora" e premere **ENTER** $\bigoplus$ .
- **3.** Premere il pulsante  $\triangle$   $\circ$   $\triangle$  per selezionare "Timer accensione" e premere **ENTER** .
- **4.** Premere il tasto  $\rightarrow$   $\alpha$   $\rightarrow$  per regolare l'opzione "Ora", quindi premere il tasto  $\triangleright$  per passare alla fase successiva. Impostare altre voci utilizzando la stessa procedura sopra riportata. Al termine, premere il tasto **ENTER** per ritornare.
- **5.** Premere il pulsante  $\triangle$  o  $\triangledown$  per selezionare "Timer spegnimento" e premere **ENTER**<sub> $\mathbf{F}$ .</sub>
- **6.** Premere il tasto  $\triangle$  o  $\triangledown$  per regolare l'opzione "Ora", quindi premere il tasto ▶ per passare alla fase successiva. Impostare altre voci utilizzando la stessa procedura sopra riportata. Al termine, premere il tasto **ENTER** per ritornare.
- 7. Premere il tasto **EXIT** per uscire.
- $\geq$  È possibile impostare l'ora e i minuti anche premendo i tasti numerici del telecomando.
- La configurazione dell'opzione "Attivazione" deve essere impostata su "On" in modo che funzionino i timer.

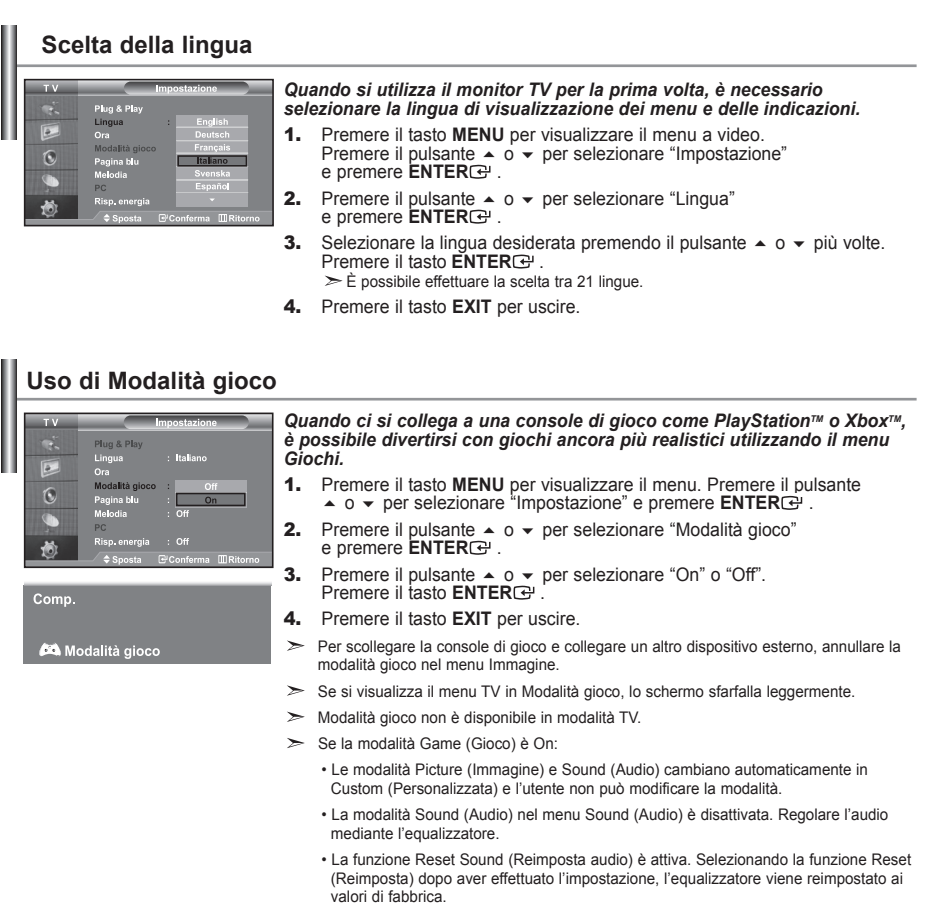

# **Impostazione della modalità Pagina blu / Selezione della Melodia**

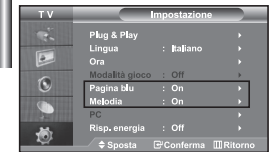

#### *Pagina blu:*

*Se il segnale non viene ricevuto o è molto debole, una schermata blu sostituisce automaticamente lo sfondo dell'immagine disturbata. Se si desidera continuare a visualizzare l'immagine di qualità scadente, è necessario impostare la modalità "Pagina blu" su "Off". Melodia:*

*L'apparecchiatura consente di scegliere quali segnali audio/video vengono inviati al connettore esterno.*

- 1. Premere il tasto **MENU** per visualizzare il menu. Premere il pulsante 
△ 0 ▼ per selezionare "Impostazione" e premere **ENTER** .
- **2.** Premere il pulsante ▲ o ▼ per selezionare "Pagina blu" o "Melodia".<br>Premere il tasto **ENTER** .
- **3.** Premere il pulsante ▲ o ▼ per selezionare "On" o "Off". Premere il tasto **ENTER**  $\bigoplus$ .
- 4. Premere il tasto **EXIT** per uscire.

# **Utilizzo della funzione Risparmio energia**

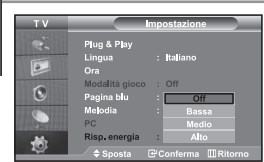

*Questa funzione regola la luminosità del televisore oltre a ridurre il consumo di energia. Quando si guarda il televisore di notte, impostare la modalità "Risp. energia" su "Alto" in modo da ridurre l'affaticamento della vista e il consumo di corrente.*

- 1. Premere il tasto **MENU** per visualizzare il menu a video. Premere il pulsante  $\triangle$  o  $\blacktriangleright$  per selezionare "Impostazione" e premere **ENTER**<sub> $\odot$ </sub>.
- **2.** Premere il pulsante  $\triangle$  o  $\triangledown$  per selezionare "Risp. energia" e premere **ENTER**<sup> $\oplus$ </sup>.
- 3. Selezionare l'opzione richiesta (Off, Bassa, Medio, Alto) premendo il tasto  $\sim$  0  $\sim$  . Premere il tasto **ENTER** $\cdot$ .
- 4. Premere il tasto **EXIT** per uscire.

**Selezione della sorgente** *E' possibile selezionare una delle sorgenti esterne collegate al jack di ingresso del televisore.* 1. Premere il tasto **MENU** per visualizzare il menu.  $\widehat{\mathbb{Q}}$ Premere il tasto **ENTER**<sup>e</sup> per selezionare "Inserisci". **2.** Premere nuovamente il tasto **ENTER** per selezionare la funzione "Elenco sorgenti". POWE COUDOR Se all'apparecchiatura non sono collegate periferiche esterne, nel "Elenco sorgenti" sono attivate solo "TV", "Est.1", "Est.2". "AV", "S-Video", "Comp.", "PC", "HDMI" sono attivate solo se collegate all'apparecchiatura. 3. Selezionare il dispositivo desiderato premendo ripetutamente il tasto  $\sim$  o  $\sim$ . Premere il tasto **ENTER**<sub>(e)</sub>. Premere il tasto **SOURCE** finché viene selezionata la fonte d'ingresso desiderata. La modalità TV può essere selezionata premendo il tasto **TV**, i tasti numerici (0~9), e il tasto **P**⊙/⊙ sul telecomando. Tuttavia non può essere selezionata usando il tasto **SOURCE**. E' possibile selezionare la modalità PC semplicemente premendo il tasto **PC** sul telecomando.

# **Modifica dei nomi delle sorgenti di ingresso**

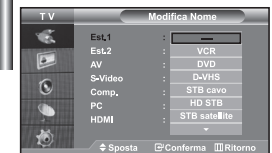

*Assegnare un nome al dispositivo collegato ai jack di ingresso per semplificare la selezione della sorgente di ingresso.*

- 1. Premere il tasto **MENU** per visualizzare il menu. Premere il tasto **ENTER**<sup>e</sup> per selezionare "Inserisci".
- **2.** Premere il pulsante  $\triangle$  o  $\triangledown$  per selezionare "Modifica Nome" e premere **ENTER**<sub> $\mathbf{F}$ .</sub>
- **3.** Premere il tasto  $\triangle$  o  $\triangledown$  per selezionare il dispositivo che si desidera richiamare. Premere il tasto **ENTER** .
- 4. Premere il tasto  $\sim$  o  $\sim$  per selezionare il dispositivo richiesto. Premere il tasto **ENTER**<sup> $\oplus$ </sup>.
- **5.** Premere il tasto **EXIT** per uscire.

# **Teletext Decoder**

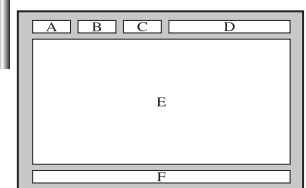

*La maggior parte dei canale del TV è dotata di "teletext", ovvero di pagine di informazioni scritte, quali: Orari dei programmi televisivi.*

- *Notiziari e previsioni del tempo.*
- *Risultati sportivi.*
- *Sottotitoli per non udenti.*

*Le pagine del teletext sono suddivise in sei categorie:*

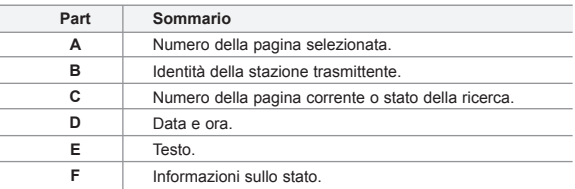

# **Visualizzazione delle informazioni del Televideo**

0  $\overline{\mathbb{B}}$  $\circledcirc$ .<br>ENTER NFOC **CINIXTT** ◉ (9) O P.SIZI

*È possibile visualizzare le informazioni del teletext in qualsiasi momento, tuttavia, la ricezione del segnale deve essere buona. In caso contrario:*

- *Le informazioni potrebbero mancare.*
- *Alcune pagine potrebbero non essere visualizzate.*

*Per attivare la modalità teletext e visualizzare la pagina del sommario:*

- 1. Utilizzando il tasto **P**  $\odot$  ( $\odot$ ) o **P**  $\odot$  ( $\odot$ ) selezionare il canale che offre il servizio teletext.
- **2.** Premere il tasto TTX/MIX (  $\textcircled{=}$ ) per attivare la modalità Teletext.  $\triangleright$  Viene visualizzata la pagina del sommario. È possibile richiamarla in qualsiasi momento premendo il tasto **MENU** ( $\equiv$ i).
- **3.** Premere nuovamente il pulsante **TTX/MIX** ( $\equiv$ / $\geq$ ).
	- La trasmissione corrente verrà visualizzata con le opzioni "Teletext", "Double" e "Mix" in ordine di apparizione sullo schermo.
- 4. Premere il tasto **TV**( $\Box$ ) per uscire dalla schermata Testo.
	- Se durante la visualizzazione del testo compaiono caratteri spezzati, verificare che la lingua del testo sia uguale a quella della modalità del menu "Impostazione". Se le due lingue sono diverse, selezionare la stessa lingua del testo nel menu "Impostazione".

# **Selezione di una pagina Teletext specifica**

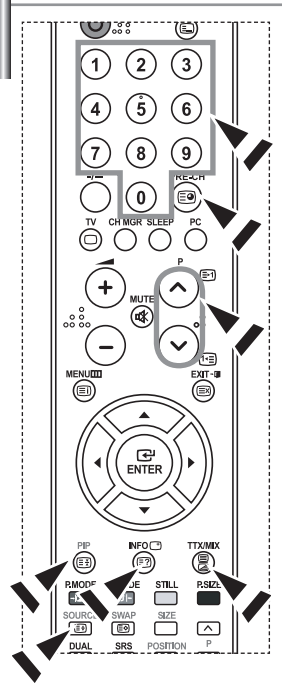

*Premere i tasti numerici sul telecomando per immettere il numero di pagina direttamente:*

- 1. Immettere il numero della pagina a tre cifre indicato nel sommario utilizzando i tasti numerici corrispondenti.
- 2. Se la pagina selezionata è collegata a diverse pagine secondarie, le pagine secondarie vengono mostrate in sequenza. Per bloccare il video su una pagina scelta, premere il tasto **PIP( )**. Premere nuovamente il tasto PIP( $\equiv$ ) per riprendere la registrazione.
- 3. Utilizzo delle diverse opzioni di visualizzazione:

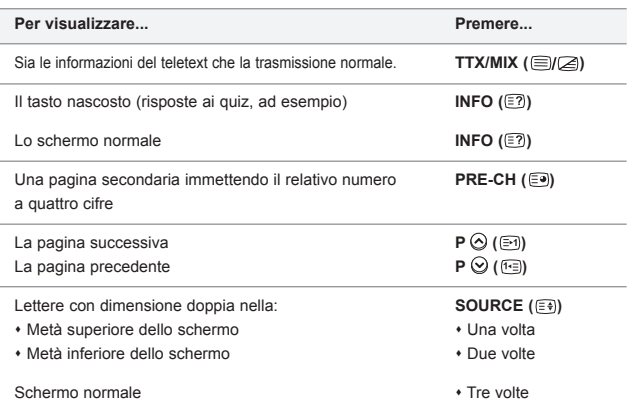

# **Utilizzo della modalità Fastext per selezionare una pagina Teletext**

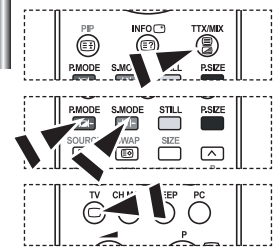

*I vari argomenti inclusi nelle pagine del Televideo sono codificati in base a diversi colori e possono essere selezionati premendo i pulsanti colorati sul telecomando.*

- 1. Visualizzare la pagina del sommario del Televideo premendo il tasto  $TX/MIX$  ( $\textcircled{fZ}$ ).
- 2. Premere il tasto colorato corrispondente all'argomento che si desidera selezionare (gli argomenti disponibili sono indicati sulla riga di stato).
- 3. Premere il tasto rosso per visualizzare la pagina precedente. Premere il tasto verde per visualizzare la pagina successiva.
- 4. Premere il tasto **TV**( $\Box$ ) per uscire dalla schermata Testo.
## **Configurazione del software per PC (basato su Windows XP)**

*Di seguito vengono illustrate le impostazioni di visualizzazione di Windows per un PC tipico. Le schermate visualizzate sul proprio PC possono differire in base alla versione di Windows e alla scheda video installate. Nel caso le schermate risultassero differenti, le stesse informazioni di base per la configurazione sono applicabili praticamente in ogni caso. (In caso contrario, contattare la casa costruttrice del proprio computer oppure un rivenditore Samsung).*

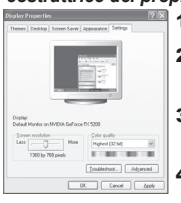

- 1. Fare clic su "Control Panel" nel menu di Start di Windows.
- 2. Nella finestra del Pannello di controllo, fare doppio clic su "Appearance and Themes" per visualizzare la relativa finestra di dialogo.
- **3.** Nella finestra del Pannello di controllo, fare doppio clic su "Display" per visualizzare la relativa finestra di dialogo.
- 4. Selezionare la scheda "Settings".

L'impostazione corretta delle dimensioni (risoluzione): Ottimale- 1360 X 768 Se nella finestra di dialogo delle impostazioni dello schermo è disponibile un'opzione per la frequenza verticale, il valore corretto è "60" o "60 Hz". Altrimenti, fare semplicemente clic su "OK" e uscire dalla finestra di dialogo.

### **Modalità di visualizzazione**

*La posizione e la dimensione dello schermo variano in base al tipo di schermo del PC e alla relativa risoluzione. Le risoluzioni incluse nella tabella sono consigliate. (Sono supportate tutte le risoluzioni comprese entro i limiti indicati)*

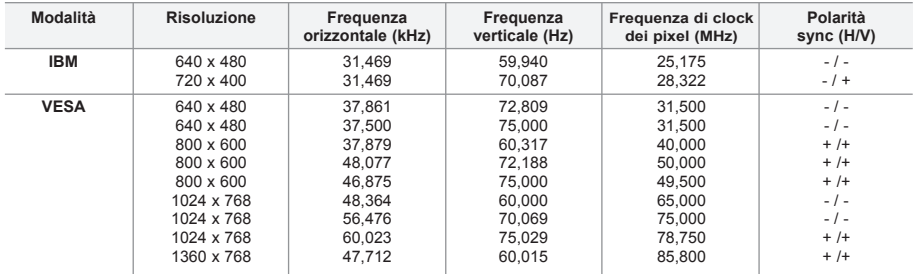

 $\geq$ La modalità interalacciata non è supportata.

 $\rightarrow$ Questo dispositivo potrebbe non funzionare correttamente se si seleziona un formato video non standard.

DVI non supporta la funzione PC.

 $\geq$ Le modalità Separato e Composito sono supportate. Il formato SOG non è supportato.

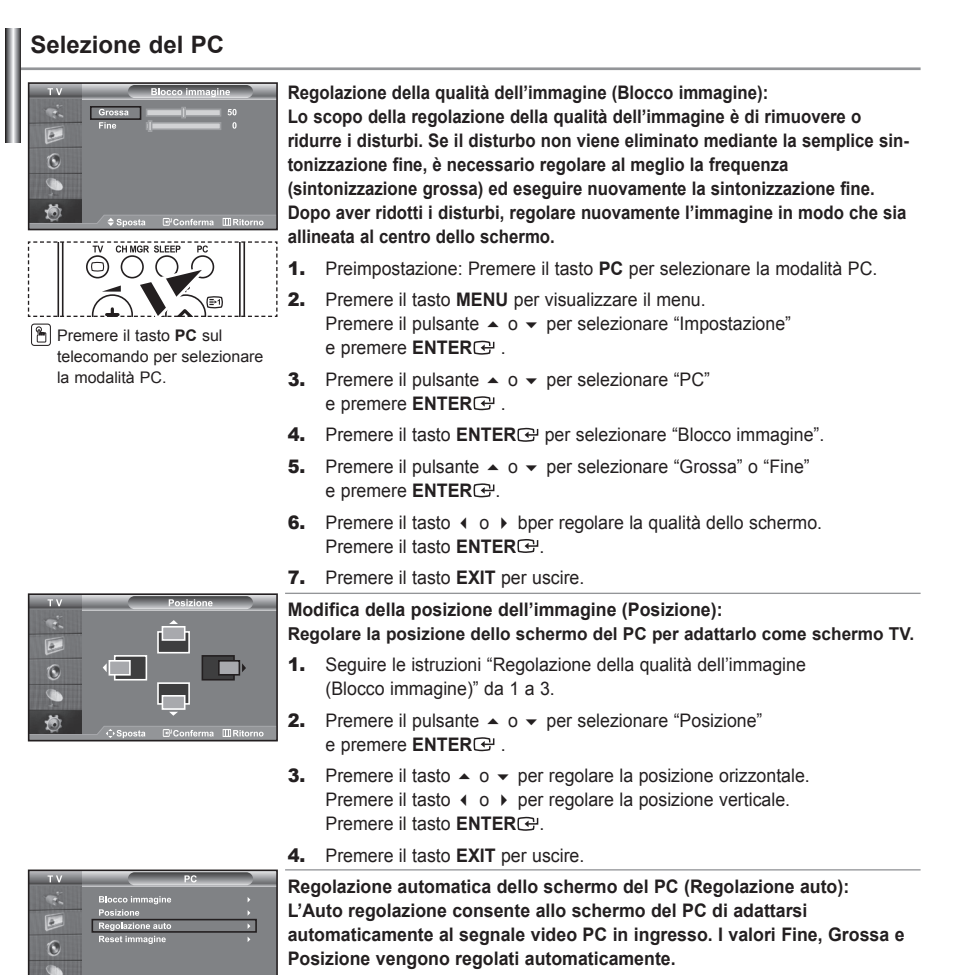

- 1. Seguire le istruzioni "Regolazione della qualità dell'immagine (Blocco immagine)" da 1 a 3.
- **2.** Premere il pulsante  $\sim 0 \times$  per selezionare "Regolazione auto" e premere **ENTER**<sup> $\oplus$ </sup>.
- **3.** Premere il tasto **EXIT** per uscire.

**Inizializzazione delle impostazioni dell'immagine (Reset immagine): È possibile sostituire tutte le impostazioni dell'immagine con i valori predefiniti.**

- 1. Seguire le istruzioni "Regolazione della qualità dell'immagine (Blocco immagine)" da 1 a 3.
- **2.** Premere il pulsante  $\triangle$  o  $\triangledown$  per selezionare "Reset immagine" e premere **ENTER**<sup> $\oplus$ </sup>.
- 3. Premere il tasto **EXIT** per uscire.

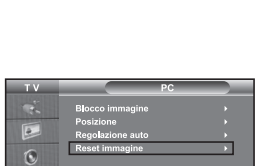

## **Specifiche tecniche e ambientali**

*Il catenaccio Kensington è utilizzato per fissare il sistema durante l'impiego in ambienti pubblici e deve essere acquistato separatamente. L'aspetto e il metodo di bloccaggio potrebbero differire dall'illustrazione a seconda del produttore. Per ulteriori informazioni relative all'uso corretto del catenaccio Kensington, fare riferimento al rispettivo manuale.*

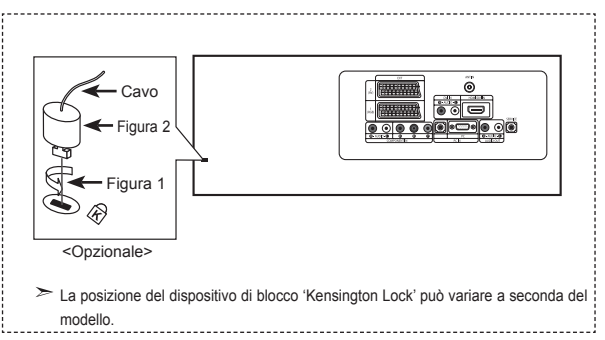

- 1. Inserire il dispositivo di blocco nella fessura Kensington situata sul TV LCD (Figura 1), quindi ruotarlo nella direzione di bloccaggio (Figura 2).
- 2. Collegare il cavo di bloccaggio Kensington.
- 3. Fissare il catenaccio Kensington a una scrivania o ad un altro oggetto fisso pesante.

## **Risoluzione dei problemi: Prima di contattare l'assistenza**

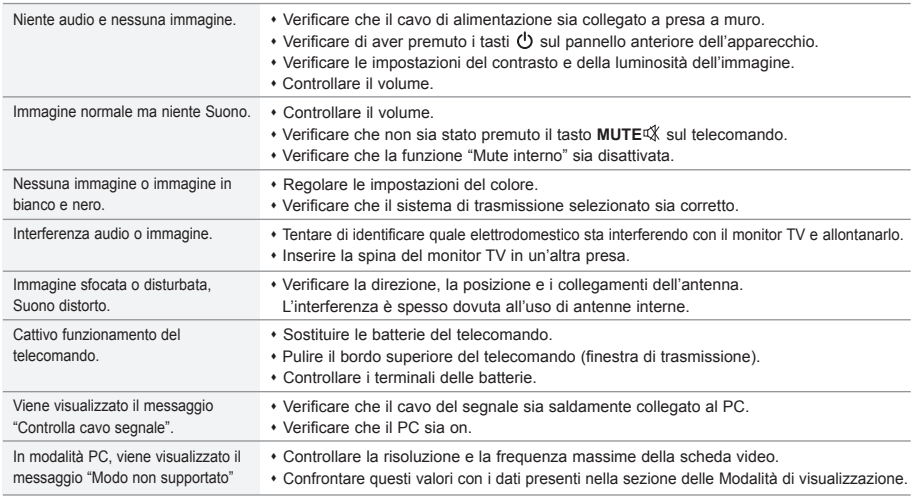

Il TFT LCD utilizza un pannello composto da sotto-pixel (3.133.440) la cui produzione è basata su una sofisticata tecnologia. Alcuni pixel potrebbero apparire più brillanti o neri sullo schermo, ma questo non avrà alcun impatto sulle prestazioni del prodotto.

# **Specifiche tecniche e ambientali**

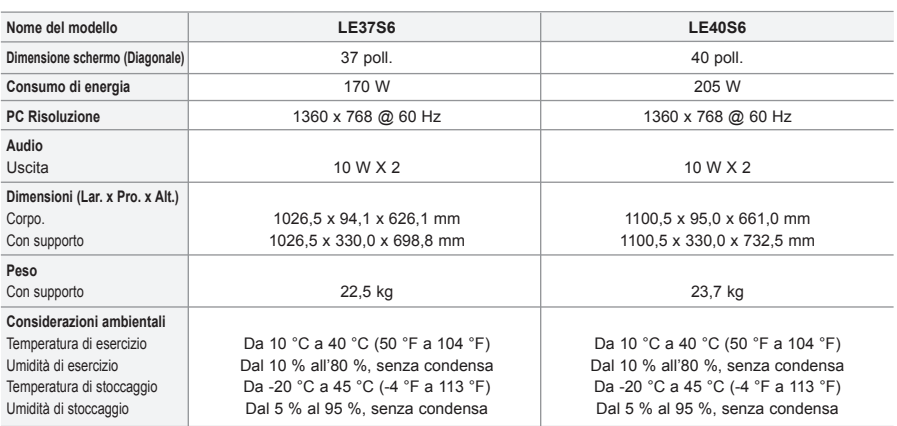

 $\geq$  Il progetto e le specifiehe sono soggetti a variazioni senza preavviso.

Questa è una apparecchiatura digitale di Classe B.

 $\triangleright$  Per l'alimentazione elettrica, consultare l'etichetta apposta sul prodotto.

### **Diagrammi a blocchi**

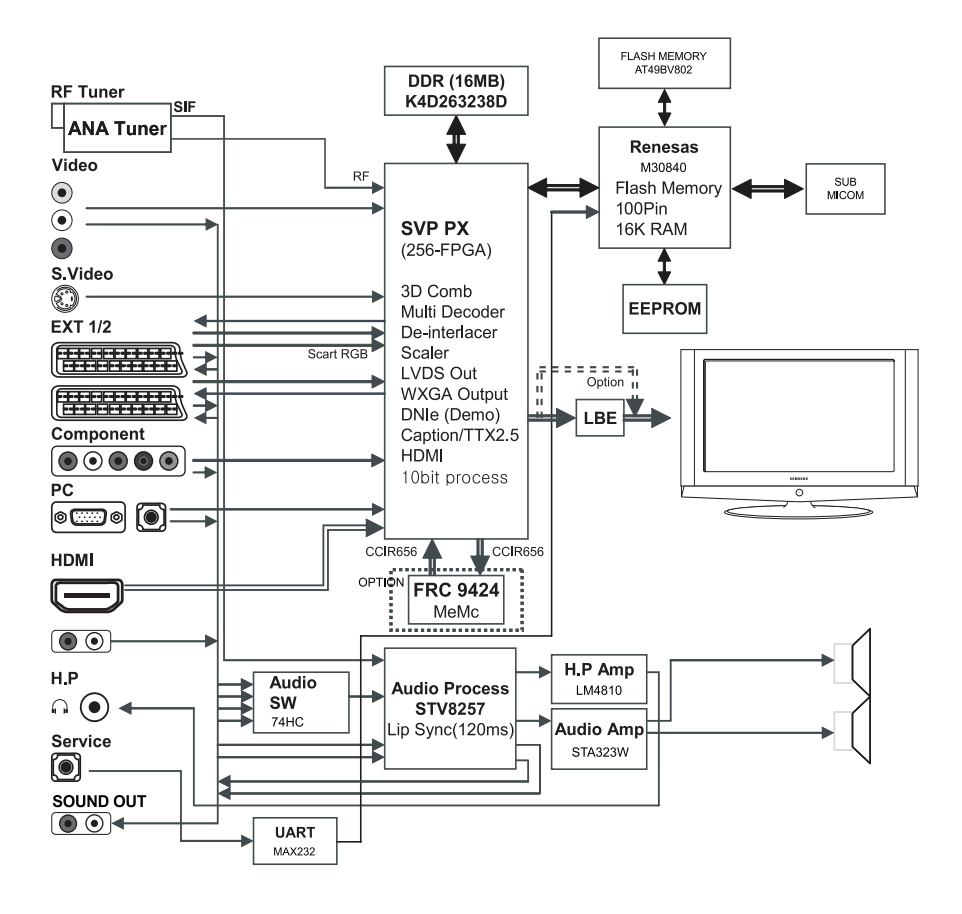

Questa pagina è stata lasciata intenzionalmente vuota.

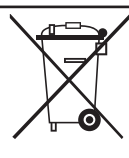

#### *Correct Disposal of This Product (Waste Electrical & Electronic Equipment)* (Applicable in the European Union and other European countries with separate collection systems)

This marking shown on the product or its literature, indicates that it should not be disposed with other household wastes at the end of its working life. To prevent possible harm to the environment or human health from uncontrolled waste disposal, please separate this from other types of wastes and recycle it responsibly to promote the sustainable reuse of material resources. Household users should contact either the retailer where they purchased this product, or their local government office, for details of where and how they can take this item for environmentally safe recycling. Business users should contact their supplier and check the terms and conditions of the purchase contract. This product should not be mixed with other commercial wastes for disposal.

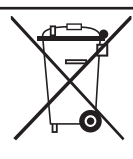

### *Comment éliminer ce produit (déchets d'équipements électriques et électroniques)*

(Applicable dans les pays de l'Union Européen et aux autres pays européens disposant de systémes de collecte sélective) Ce symbole sur le produit ou sa documentation indique qu'il ne doit pas être éliminé en fin de vie avec les autres déchets ménagers. L'élimination incontrôlée des déchets pouvant porter préjudice à l'environnement ou à la santé humaine, veuillez le séparer des autres types de déchets et le recycler de façon responsable. Vous favoriserez ainsi la réutilisation durable des ressources matérielles. Les particuliers sont invités à contacter le distributeur leur ayant vendu le produit ou à se renseigner auprès de leur mairie pour savoir où et comment ils peuvent se débarrasser de ce produit afin qu'il soit recyclé en respectant l'environnement. Les entreprises sont invitées à contacter leurs fournisseurs et à consulter les conditions de leur contrat de vente. Ce produit ne doit pas être éliminé avec les autres déchets commerciaux.

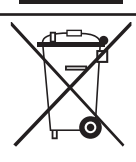

### *Korrekte Entsorgung dieses Produkts (Elektromüll)*

(Anzuwenden in den Ländern der Europäischen Union und anderen europäischen Ländern mit einem separaten Sammelsystem) Die Kennzeichnung auf dem Produkt bzw. auf der dazugehörigen Literatur gibt an, dass es nach seiner Lebensdauer nicht zusammen mit dem normalen Haushaltsmüll entsorgt werden darf. Entsorgen Sie dieses Gerät bitte getrennt von anderen Abfällen, um der Umwelt bzw. der menschlichen Gesundheit nicht durch unkontrollierte Müllbeseitigung zu schaden. Recyceln Sie das Gerät, um die nachhaltige Wiederverwertung von stofflichen Ressourcen zu fördern. Private Nutzer sollten den Händler, bei dem das Produkt gekauft wurde, oder die zuständigen Behörden kontaktieren, um in Erfahrung zu bringen, wie sie das Gerät auf umweltfreundliche Weise recyceln können. Gewerbliche Nutzer sollten sich an Ihren Lieferanten wenden und die Bedingungen des Verkaufsvertrags konsultieren. Dieses Produkt darf nicht zusammen mit anderem Gewerbemüll entsorgt werden.

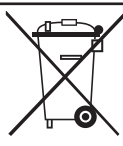

#### *Correcte verwijdering van dit product (elektrische & elektronische afvalapparatuur)*

Dit merkteken op het product of het bijbehorende informatiemateriaal duidt erop dat het niet met ander huishoudelijk afval verwijderd moet worden aan het einde van zijn gebruiksduur. Om mogelijke schade aan het milieu of de menselijke gezondheid door ongecontroleerde afvalverwijdering te voorkomen, moet u dit product van andere soorten afval scheiden en op een verantwoorde manier recyclen, zodat het duurzame hergebruik van materiaalbronnen wordt bevorderd. Huishoudelijke gebruikers moeten contact opnemen met de winkel waar ze dit product hebben gekocht of met de gemeente waar ze wonen om te vernemen waar en hoe ze dit product milieuvriendelijk kunnen laten recyclen. Zakelijke gebruikers moeten contact opnemen met hun leverancier en de algemene voorwaarden van de koopovereenkomsten nalezen. Dit product moet niet worden gemengd met ander bedrijfsafval voor verwijdering.

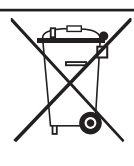

*Eliminación correcta de este producto (material eléctrico y electrónico de descarte)* (Aplicable en la Unión Europea y en países europeos con sistenmas de recogida selectiva de residuos)

La presencia de esta marca en el producto o en el material informativo que lo acompaña, indica que al finalizar su vida útil no deberá eliminarse junto con otros residuos domésticos. Para evitar los posibles daños al medio ambiente o a la salud humana que representa la eliminación incontrolada de residuos, separe este producto de otros tipos de residuos y recíclelo correctamente para promover la reutilización sostenible de recursos materiales. Los usuarios particulares pueden contactar con el establecimiento donde adquirieron el producto, o con las autoridades locales pertinentes, para informarse sobre cómo y dónde pueden llevarlo para que sea sometido a un reciclaje ecológico y seguro. Los usuarios comerciales pueden contactar con su proveedor y consultar las condiciones del contrato de compra. Este producto no debe eliminarse mezclado con otros residuos comerciales.

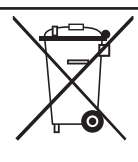

#### *Eliminação Correcta Deste Produto (Resíduo de Equipamentos Eléctricos e Electrónicos)*

Esta marca, apresentada no produto ou na sua literatura indica que ele não deverá ser eliminado juntamente com os resíduos domésticos indiferenciados no final do seu período de vida útil. Para impedir danos ao ambiente e à saúde humana causados pela eliminação incontrolada de resíduos deverá separar este equipamento de outros tipos de resíduos e reciclá-lo de forma responsável, para promover uma reutilização sustentável dos recursos materiais. Os utilizadores domésticos deverão contactar ou o estabelecimento onde adquiriram este produto ou as entidades oficiais locais para obterem informações sobre onde e de que forma podem levar este produto para permitir efectuar uma reciclagem segura em termos ambientais. Os utilizadores profissionais deverão contactar o seu fornecedor e consultar os termos e condições do contrato de compra. Este produto não deverá ser misturado com outros resíduos comerciais para eliminação.

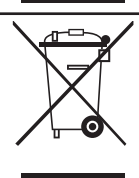

#### *Corretto smaltimento del prodotto (rifiuti elettrici ed elettronici)* (Applicabile in i paesi dell'Unione Europea e in quelli con sistema di raccolta differenziata)

Il marchio riportato sul prodotto o sulla sua documentazione indica che il prodotto non deve essere smaltito con altri rifiuti domestici al termine del ciclo di vita. Per evitare eventuali danni all'ambiente o alla salute causati dall'inopportuno smaltimento dei rifiuti, si invita l'utente a separare questo prodotto da altri tipi di rifiuti e di riciclarlo in maniera responsabile per favorire il riutilizzo sostenibile delle risorse materiali. Gli utenti domestici sono invitati a contattare il rivenditore presso il quale è stato acquistato il prodotto o l'ufficio locale preposto per tutte le informazioni relative alla raccolta differenziata e al riciclaggio per questo tipo di prodotto. Gli utenti aziendali sono invitati a contattare il proprio fornitore e verificare i termini e le condizioni del contratto di acquisto. Questo prodotto non deve essere smaltito unitamente ad altri rifiuti commerciali.